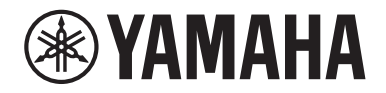

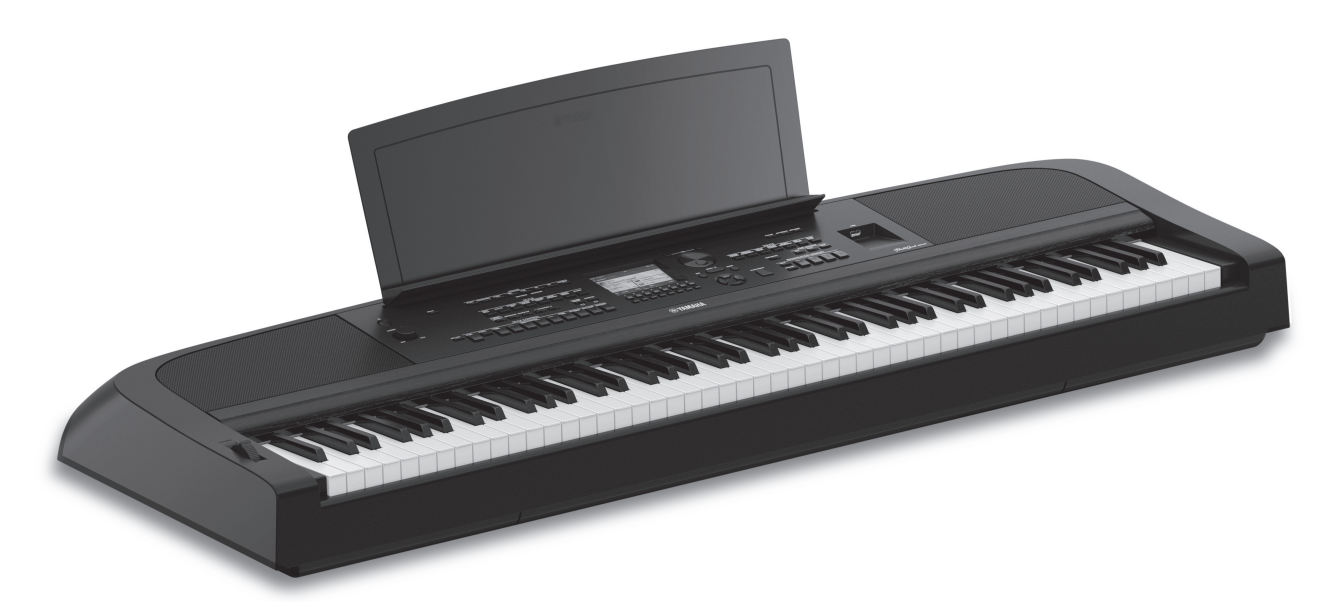

PortableGrand DGX-670

## Manualul proprietarului

Vă mulţumim că aţi achiziţionat acest pian digital Yamaha!

Acest instrument oferă o colecţie extinsă de voci autentice şi nuanţe superbe de pian de concert, împreună cu o serie de functii versatile.

Vă recomandăm să citiţi cu atenţie acest manual pentru a beneficia la maximum de funcțiile avansate şi avantajoase ale instrumentului. De asemenea, vă recomandăm să păstraţi acest manual într-un loc sigur şi la îndemână pentru a-l consulta în viitor.

Înainte de a utiliza instrumentul, citiți secțiunea "PRECAUȚII" de la paginile 4-5.

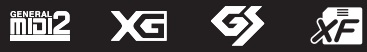

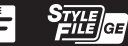

#### **Informaţii pentru utilizatori cu privire la colectarea și eliminarea echipamentelor vechi**

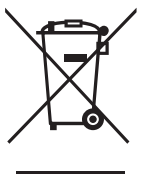

Acest simbol de pe produse, ambalaje și/sau documentele însoţitoare înseamnă că produsele electrice și electronice uzate nu trebuie amestecate cu deșeurile menajere obișnuite. Pentru tratarea, recuperarea și reciclarea corespunzătoare a produselor vechi, vă rugăm să le duceţi la punctele de colectare adecvate, în conformitate cu legislaţia naţională.

Prin eliminarea corectă a acestor produse veţi ajuta la economisirea de resurse valoroase și la prevenirea oricăror efecte cu potenţial negativ asupra sănătăţii omului și a mediului care ar rezulta, altfel, din manipularea inadecvată a deșeurilor.

Pentru mai multe informaţii privind colectarea și reciclarea produselor vechi, vă rugăm să contactaţi autorităţile municipale locale, serviciul de eliminare a deșeurilor sau punctul de vânzare de unde aţi cumpărat articolele.

#### **Pentru utilizatorii persoane juridice din Uniunea Europeană:**

Dacă doriți să renunțați la echipamente electrice și electronice, vă rugăm să contactați distribuitorul sau furnizorul dumneavoastră pentru informații suplimentare.

#### **Informaţii privind eliminarea în alte ţări din afara Uniunii Europene:**

Acest simbol este valabil doar în Uniunea Europeană. Dacă doriți să renunțați la aceste articole, vă rugăm să contactați autorităţile locale sau distribuitorul și să solicitaţi informaţii privind metoda corectă de eliminare.

(weee\_eu\_ro\_02)

Numărul modelului, numărul de serie, necesarul de putere etc. pot fi găsite pe sau lângă plăcuţa de nume care se află pe partea de dedesubt a unităţii. Ar trebui să notaţi acest număr de serie în spaţiul prevăzut mai jos și să păstraţi acest manual ca o înregistrare permanentă a achiziţiei pentru a ajuta la identificare în caz de furt.

#### **Nr. model**

**Nr. de serie**

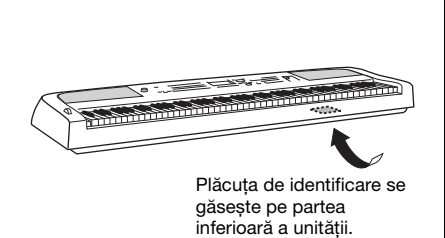

(bottom\_ro\_01)

# **PRECAUŢII**

## **CITITI CU ATENTIE ÎNAINTE DE A CONTINUA**

<span id="page-3-0"></span>Păstraţi acest manual într-un loc sigur și la îndemână pentru a-l putea consulta în viitor.

## **Pentru adaptorul electric CA**

## *AVERTISMENT*

- Acest adaptor CA este conceput pentru a fi utilizat numai împreună cu instrumente electronice Yamaha. Nu îl utilizaţi în niciun alt scop.
- Utilizați-l numai în interior. Nu utilizați adaptorul în medii umede.

# *ATENŢIE*

• Atunci când instalaţi produsul, asiguraţi-vă că priza CA poate fi accesată cu ușurință. Dacă apar probleme sau defecțiuni, întrerupeți imediat alimentarea de la întrerupător a instrumentului și deconectati adaptorul CA de la priză. Atunci când adaptorul CA este conectat la priza CA, reţineţi faptul că electricitatea circulă în continuare la un nivel minim, chiar dacă întrerupătorul de alimentare este oprit. Când nu utilizaţi instrumentul un timp îndelungat, asiguraţi-vă că aţi scos cablul de alimentare din priza CA de perete.

## **Pentru instrument**

## *AVERTISMENT*

**Respectaţi întotdeauna măsurile fundamentale de precauţie enumerate mai jos pentru a evita posibilitatea unor vătămări grave sau chiar a decesului din cauza electrocutării, scurtcircuitului, deteriorărilor, incendiului sau a altor pericole. Aceste măsuri de precauţie includ, fără limitare, următoarele:**

#### **Alimentare cu energie electrică/Adaptor CA**

- Nu puneţi cablul de alimentare lângă surse de căldură, precum reșouri sau radiatoare. De asemenea, nu îndoiţi excesiv cablul, nici nu îl deteriorati în alt mod și nu plasati obiecte grele pe el.
- Utilizati doar tensiunea specificată ca fiind corectă pentru instrument. Tensiunea necesară este imprimată pe plăcuţa de pe instrument.
- Utilizaţi doar adaptorul specificat [\(pagina 107\)](#page-106-0). Utilizarea unui adaptor necorespunzător poate duce la avarierea instrumentului sau la supraîncălzire.
- Utilizaţi doar cablul de alimentare/fișa electrică furnizat(ă).
- Verificati periodic fisa electrică și îndepărtati murdăria sau praful acumulat pe aceasta.

## **A nu se deschide**

• Acest instrument nu contine piese ce pot fi reparate de utilizator. Nu deschideți instrumentul și nu încercați să dezasamblați sau să modificaţi piesele interne în niciun fel. În cazul în care instrumentul pare că este defect, întrerupeti imediat utilizarea și apelați la personal de depanare calificat al Yamaha pentru a-l inspecta.

## **Avertisment cu privire la apă**

- Nu expuneţi instrumentul la ploaie, nu îl utilizaţi în apropierea apei sau în medii umede sau ude și nu plasați pe el niciun recipient (precum vaze, sticle sau pahare) care contine lichide ce se pot vărsa în oricare dintre orificii. Dacă în instrument pătrunde vreun lichid precum apa, întrerupeţi imediat alimentarea și scoateţi cablul de alimentare din priza CA. Apoi solicitati ca instrumentul să fie inspectat de personal de depanare calificat al Yamaha.
- Nu introduceţi și nu scoateţi niciodată o fișă electrică cu mâinile ude.

#### **Avertisment cu privire la incendiu**

• Nu puneți niciodată obiecte aprinse, precum lumânări, pe unitate. Un obiect aprins poate cădea și cauza un incendiu.

#### **Influenţe asupra dispozitivelor electro-medicale**

- Undele radio pot afecta dispozitivele electro-medicale.
	- Nu utilizati acest produs în apropierea dispozitivelor medicale sau în interiorul zonelor în care utilizarea undelor radio este restrictionată.
	- Nu utilizati acest produs la o distantă mai mică de 15 cm de persoanele cu implant de stimulator cardiac sau de defibrilator.

DMI-7 1/2

#### **Dacă observaţi o anomalie**

- Când apare una dintre următoarele probleme, opriti imediat alimentarea de la întrerupător și deconectati fișa electrică de la priză. Apoi solicitaţi ca dispozitivul să fie inspectat de personal de depanare al Yamaha.
	- Cablul de alimentare sau fișa se uzează sau se deteriorează.
	- Emană mirosuri neobișnuite sau fum.
	- Unele obiecte au fost scăpate în instrument.
	- Sunetul se pierde brusc în timpul utilizării instrumentului.
	- Dacă pe instrument există fisuri sau rupturi.

# *ATENŢIE*

**Respectaţi întotdeauna măsurile fundamentale de precauţie enumerate mai jos pentru a evita posibilitatea vătămării**  corporale, a dumneavoastră sau a altora, sau avarierea instrumentului sau a altor bunuri. Aceste măsuri de precautie **includ, fără limitare, următoarele:**

#### **Alimentare cu energie electrică/Adaptor CA**

- Nu conectaţi instrumentul la o priză electrică utilizând un conector multiplu. Acest lucru ar putea duce la o calitate mai slabă a sunetului sau la supraîncălzirea prizei.
- Atunci când scoateţi fișa electrică din instrument sau din priză, ţineţi întotdeauna de ștecăr și nu de cablu. Dacă trageţi de cablul îl puteţi deteriora.
- Scoateti fișa electrică din priză atunci când instrumentul nu este utilizat perioade mai lungi de timp sau în timpul furtunilor cu descărcări electrice.

#### **Amplasare**

- Nu plasati instrumentul într-o pozitie instabilă unde ar putea să se răstoarne accidental.
- Nu vă apropiaţi de instrument în timpul unui cutremur. Zguduirea puternică din timpul unui cutremur ar putea cauza deplasarea sau răsturnarea instrumentului, ducând la avarierea instrumentului sau a pieselor acestuia ceea ce poate cauza vătămări.
- Este nevoie întotdeauna de cel puţin două persoane pentru transportul sau mutarea instrumentului. Încercarea de a ridica instrumentul de unul singur vă poate dăuna spatelui, poate avea ca rezultat alte vătămări sau deteriorarea instrumentului în sine.
- Înainte de a muta instrumentul, îndepărtați toate cablurile conectate pentru a preveni deteriorarea cablurilor și vătămarea persoanelor care s-ar putea împiedica de ele.
- Atunci când configuraţi produsul, asiguraţi-vă că priza CA utilizată poate fi accesată cu ușurință. Dacă apar probleme sau defecțiuni, opriți imediat alimentarea de la întrerupător și deconectați fișa electrică de la priză. Chiar și atunci când întrerupătorul de alimentare este oprit, curentul electric curge către produs la nivelul minim. Când nu utilizaţi produsul un timp mai îndelungat, asiguraţi-vă că scoateţi cablul de alimentare din priza CA de perete.
- Utilizati doar stativul specificat pentru instrument ([pagina 15](#page-14-0)). Când îl atașaţi, utilizaţi doar șuruburile furnizate. Dacă nu faceţi acest lucru componentele interne se pot avaria sau instrumentul se poate răsturna.

#### **Conexiuni**

- Înainte de a conecta instrumentul la alte componente electronice, opriti alimentarea cu curent a tuturor componentelor. Înainte de a porni alimentarea cu curent a tuturor componentelor, reglaţi toate nivelurile de volum la minimum.
- Asigurati-vă că setati volumul tuturor componentelor la nivelul minim și creșteţi treptat controalele de volum în timp ce cântaţi la instrument pentru a seta nivelul de ascultare dorit.

#### **Atenţionare cu privire la manipulare**

- Nu introduceţi un deget sau mâna în vreun spaţiu liber din instrument.
- Nu introduceti și nu lăsati să cadă obiecte din hârtie, metal sau de altă natură în spatiile libere din panou sau claviatură. Acest lucru ar putea cauza vătămarea dumneavoastră fizică sau a altora, deteriorarea instrumentului sau a altor obiecte sau o funcționare defectuoasă.
- Nu vă spriiiniți pe instrument, nu plasați obiecte grele pe acesta și nu utilizaţi forţă excesivă pentru a manipula butoanele, comutatoarele sau conectorii.
- Nu utilizati instrumentul/dispozitivul sau căștile pe perioade îndelungate la un nivel al volumului ridicat sau neconfortabil, deoarece acest lucru poate cauza pierderea permanentă a auzului. Dacă experimentaţi în vreun fel pierderea auzului sau dacă vă ţiuie urechile, consultaţi un medic.

Yamaha nu poate fi trasă la răspundere pentru daunele cauzate de utilizarea necorespunzătoare sau de modificările aduse instrumentului și nici pentru datele pierdute sau distruse.

Întrerupeti întotdeauna alimentarea cu curent când instrumentul nu este utilizat.

Chiar și atunci când întrerupătorul [ ] (Standby/Pornit) este în starea de standby (ecranul este stins), curentul electric curge încă spre instrument la nivelul minim.

Când nu utilizaţi instrumentul un timp mai îndelungat, asiguraţi-vă că scoateti cablul de alimentare din priza CA de perete.

## <span id="page-5-0"></span>**NOTIFICARE**

Pentru a evita posibilitatea defectării/deteriorării produsului, a deteriorării datelor sau a altor bunuri, respectaţi notificările de mai jos.

#### **Manipulare**

- Nu conectați acest produs la Wi-Fi public și/sau la Internet direct. Conectați doar acest produs la Internet printr-un ruter cu protecții puternice pentru parole. Consultați producătorul ruterului pentru informații despre cele mai bune practici de securitate.
- Nu utilizaţi instrumentul în apropierea unui televizor, radio, echipament stereo, telefon mobil sau a altor dispozitive electrice. În caz contrar, instrumentul, televizorul sau radioul pot genera bruiaj.
- Când utilizaţi instrumentul împreună cu o aplicaţie de pe un dispozitiv inteligent, cum ar fi un smartphone sau o tabletă, vă recomandăm să activaţi conexiunea Wi-Fi sau Bluetooth după ce activaţi modul Avion pe acel dispozitiv, pentru a evita interferenţele cauzate de comunicaţii.
- Nu expuneţi instrumentul la praf sau vibraţii în exces sau la frig ori căldură extremă (precum în lumina directă a soarelui, în apropierea unui încălzitor sau într-o maşină în timpul zilei) pentru a preveni posibilitatea degradării panoului, a avarierii componentelor interne sau a unei funcţionări instabile. (Intervalul verificat pentru temperatura de funcţionare: 5° - 40 °C)
- Nu plasaţi obiecte din vinilin, plastic sau cauciuc pe instrument, deoarece acest lucru poate duce la decolorarea panoului sau a claviaturii.

## **Întreţinere**

- Când curăţaţi instrumentul, utilizaţi o cârpă moale şi uscată/ ușor umedă. Nu folosiți diluanți, solvenți, alcool, lichide de curătat sau cârpe de sters impregnate cu solutii chimice.
- În timpul schimbărilor extreme de temperatură sau umiditate, este posibil să apară condens şi apa să se strângă pe suprafaţa instrumentului. Dacă apa nu este îndepărtată, este posibil ca părţile din lemn să o absoarbă şi să se deterioreze. Asiguraţi-vă că ştergeţi apa imediat cu o cârpă moale.

## **Salvarea datelor**

- Cântecul înregistrat şi datele de configurare editate pentru cântec/stil/voce/MIDI se pierd când întrerupeţi alimentarea instrumentului. Acest lucru se întâmplă, de asemenea, când alimentarea este întreruptă de funcţia de oprire automată ([pagina 17\)](#page-16-0). Salvaţi datele pe instrument sau pe o unitate flash USB ([pagina 26\)](#page-25-0).
- Puteţi crea copii de rezervă pentru toate datele şi setările acestui instrument pe unitatea flash USB ca fişier copie de rezervă ([pagina 33\)](#page-32-0), şi puteţi restaura un fişier copie de rezervă pe instrument. Pentru a vă proteja contra pierderii datelor din cauza unei defecţiuni sau erori de utilizare, salvați datele importante pe o unitate flash USB.
- Pentru a vă proteja împotriva pierderi datelor din cauza deteriorării dispozitivului de stocare USB, vă recomandăm să salvaţi datele importante şi pe un dispozitiv de stocare USB suplimentar sau pe un alt dispozitiv extern, precum un computer, pentru a dispune de o copie de rezervă.

## <span id="page-5-1"></span>**Informaţii**

#### ■ Despre drepturile de autor

- Copierea de date muzicale disponibile în comerţ, inclusiv, fără limitare, date MIDI şi/sau date audio este strict interzisă cu excepţia cazului în care sunt copiate pentru uz personal.
- Acest produs încorporează şi înglobează conţinut asupra căruia Yamaha detine drepturi de autor sau cu privire la care Yamaha deţine licenţe de utilizare a drepturilor de autor ale unor terţe părţi. Conform legilor drepturilor de autor şi a celorlalte legi relevante, NU aveţi permisiunea de a distribui suporturi pe care este salvat sau înregistrat acest conţinut şi pe care acesta rămâne identic sau foarte similar cu conţinutul din produs.
	- \* Conţinutul descris mai sus include programele de computer, datele privind stilul de acompaniament, datele MIDI, datele WAVE, datele de înregistrare a vocilor, o partitură, datele partiturilor etc.
	- \* Aveţi permisiunea de a distribui suporturi pe care sunt înregistrate interpretări sau producţii muzicale care utilizează acest continut, iar permisiunea Yamaha Corporation nu este necesară în astfel de cazuri.

#### ■ Despre funcțiile/datele furnizate **împreună cu instrumentul**

- Unele dintre cântecele presetate au fost editate din motive de lungime sau aranjament şi este posibil să nu fie identice cu originalele.
- Acest dispozitiv este capabil să utilizeze diverse tipuri/ formate de date muzicale, optimizându-le în avans ca date muzicale în format adecvat pentru a fi utilizate cu dispozitivul. Drept rezultat, acest dispozitiv nu le poate reda exact aşa cum producătorii sau compozitorii acestora au intentionat initial.
- Fonturile bitmap utilizate de acest instrument au fost furnizate de către Ricoh Co., Ltd. şi reprezintă proprietatea acestei companii.

#### **Despre acest manual**

- Ilustraţiile şi ecranele, aşa cum sunt prezentate în acest manual, au exclusiv scop instructiv şi este posibil să fie diferite de cele ce apar pe monitorul instrumentului.
- Literele de la sfârșitul denumirii modelului (cum ar fi "B", "WH") indică culoarea instrumentului. Deoarece acestea indică pur şi simplu aspectul, aceste litere sunt omise în acest manual.
- Windows este o marcă comercială înregistrată a Microsoft® Corporation în Statele Unite şi în alte ţări.
- Marcajul și siglele Bluetooth® reprezintă mărci comerciale înregistrate aparținând Bluetooth SIG, Inc. și orice utilizare a acestora de către Yamaha Corporation se face în conformitate cu o licență.

## **83 Bluetooth**

• Numele companiilor şi numele produselor din acest manual reprezintă mărci comerciale sau mărci comerciale înregistrate ale companiilor respective.

## <span id="page-6-0"></span>**Despre manuale**

Acest instrument contine următoarele documente și materiale instructive.

## **Documente incluse**

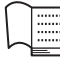

## **Manualul proprietarului (acest manual)**

Explică operațiunile și funcțiile de bază ale acestui instrument. Citiți mai întâi acest manual.

## **Materiale online (descărcabile de pe pagina Web)**

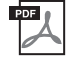

## **Reference Manual (Manual de referinţă) (numai în engleză, germană, franceză şi spaniolă)**

Prezintă caracteristicile avansate ale instrumentului, neexplicate în Manualul proprietarului. De exemplu, puteţi învăţa să creaţi stiluri sau cântece originale sau puteţi găsi explicaţii detaliate ale parametrilor specifici. Fiecare capitol din acest manual corespunde capitolelor relevante din manualul proprietarului.

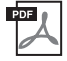

## **Data List (Listă de date)**

Conține diferite liste importante de conținut presetat, precum Voci, Stiluri etc., precum și informații legate de MIDI pentru acest instrument.

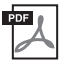

## **Smart Device Connection Manual (Manual de conectare a dispozitivelor inteligente)**

Explică modul de conectare a instrumentului la un dispozitiv inteligent, precum un smartphone sau o tabletă etc.

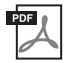

## **Computer-related Operations (Operațiuni pe computer)**

Include instrucţiuni legate de conectarea acestui instrument la un computer şi despre operaţiunile de transferare a fişierelor şi datelor MIDI.

Pentru a obţine aceste manuale, accesaţi site-ul de descărcări Yamaha Downloads, apoi introduceţi numele modelului pentru căutarea fişierelor dorite.

#### **Yamaha Downloads**

<https://download.yamaha.com/>

## <span id="page-6-1"></span>**Accesorii incluse**

- Manualul proprietarului (acest manual)
- Înregistrare produs membru online
- Adaptor CA\*/cablu de alimentare\*
- Suport pentru partituri
- **■** Întrerupător cu pedală

\* Este posibil să nu fie inclus, în functie de zona în care vă aflati. Verificati la distribuitorul Yamaha.

# Cuprins

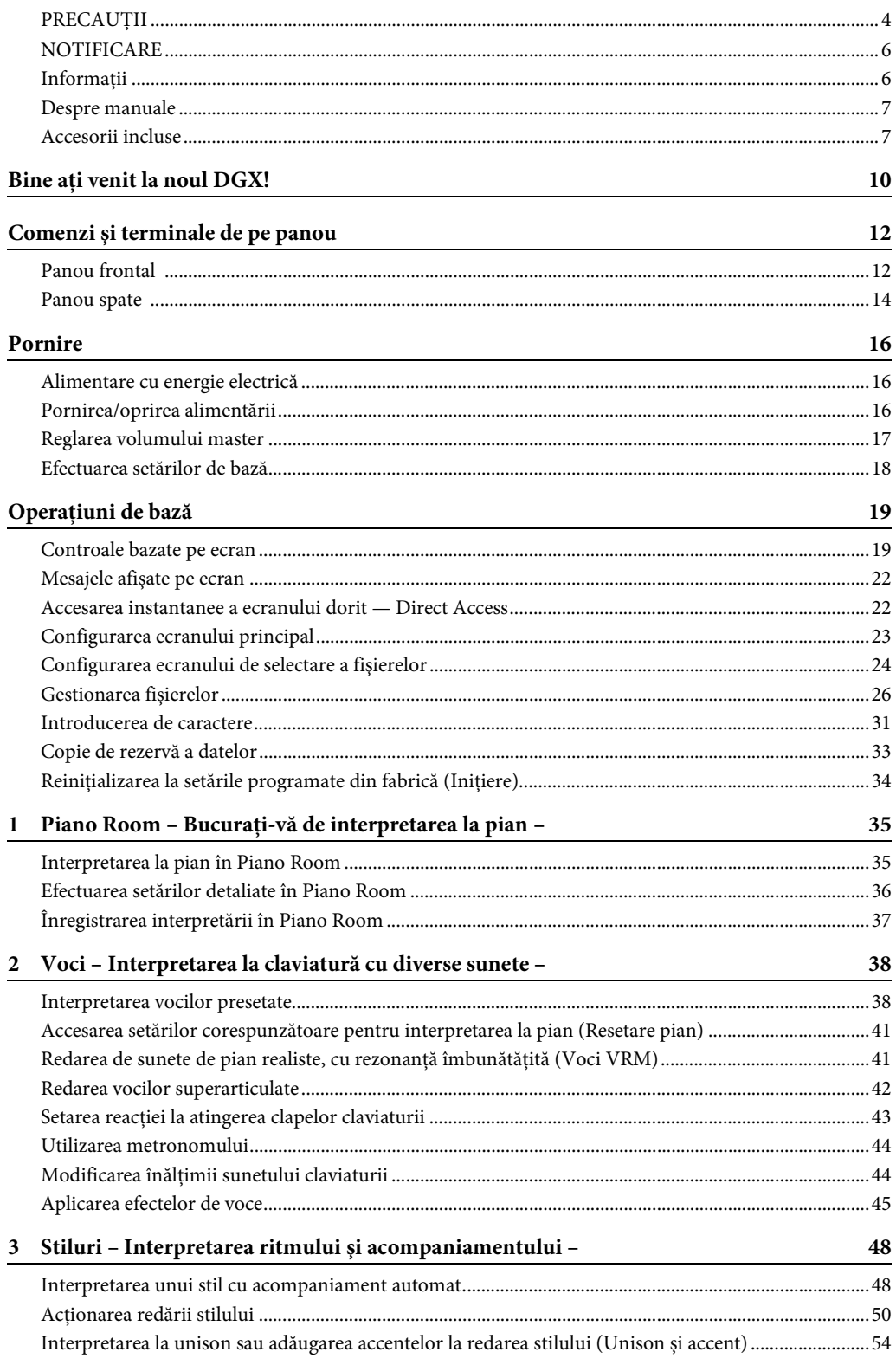

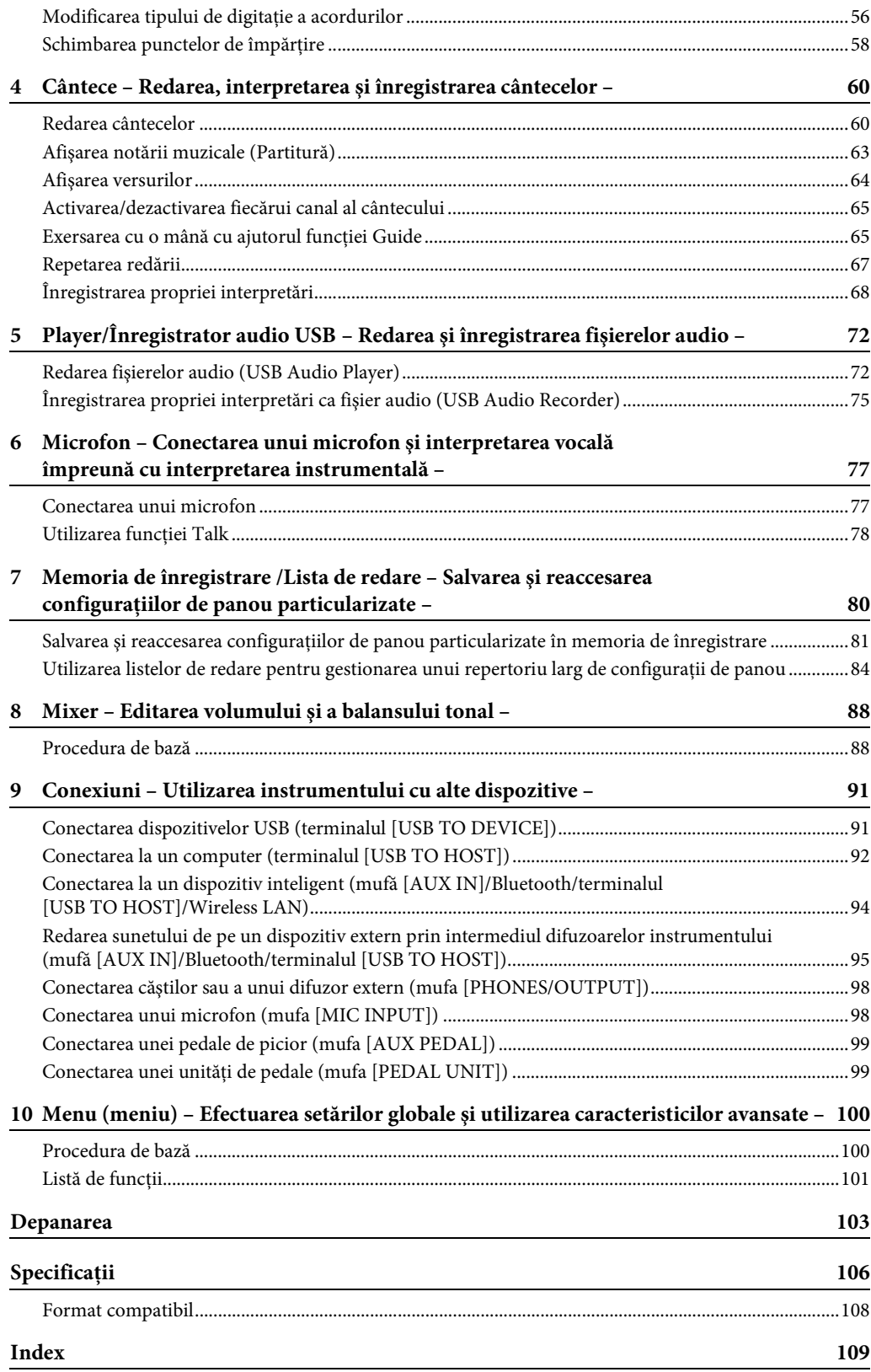

# <span id="page-9-0"></span>Bine aţi venit la noul DGX!

DGX-670 este echipat cu un ecran color și multe caracteristici avansate care îmbunătăţesc plăcerea muzicală şi care extind posibilitățile creative și de interpretare. Să aruncăm o privire...

## **Sunet de pian autentic**

Acest instrument oferă voci de pian superbe, create cu eșantioane de pian de concert emblematic Yamaha CFX. Acest instrument include, de asemenea, o funcție VRM care recreează cu precizie rezonanța acustică a unui pian de concert, care se schimbă subtil în funcție de temporizarea şi intensitatea cu care interpretul atinge clapele şi acţionează pedalele. Această funcție permite exprimarea chiar și a celor mai delicate nuanțe interpretative şi răspunde precis la acţionarea pedalelor şi a clapelor. Funcţia Piano Room oferă chiar mai multă satisfacţie pentru interpretarea la pian. Piano Room vă permite să selectaţi tipul de pian dorit, precum și diverse ambianțe, oferind o experiență completă, realistă, ca şi când aţi interpreta la un pian veritabil.

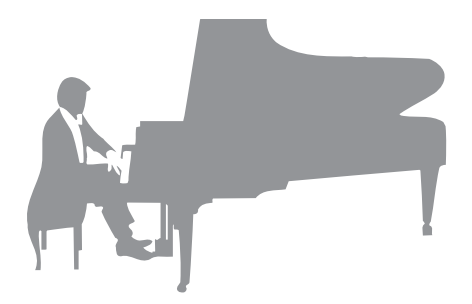

Pagina 35

## **Interpretarea unor genuri muzicale diverse**

Fireşte, acest instrument oferă multe voci de pian realiste pentru plăcerea de a cânta. Dar este dotat cu o gamă largă de instrumente autentice, atât acustice, cât şi electronice, ce include orgă, chitară, saxofon şi altele utilizate în multe genuri muzicale, permiţându-vă că interpretaţi convingător în orice stil muzical dorit. Mai mult decât atât, vocile speciale superarticulate recreează în mod realist multe dintre tehnicile de interpretare şi sunetele caracteristice generate de un artist care interpretează la un instrument. Rezultatul este o expresie detaliată superb, cum ar fi sunetul real produs de degetul care alunecă pe coardele chitarei şi zgomotele expresive de respiraţie când se cântă la saxofon şi la alte instrumente de suflat.

Pagina 38

## **Acompaniamentul complet al orchestrei de fundal**

Chiar dacă interpretati singur, modelul DGX poate transpune o întreagă orchestră de fundal în spatele dvs.! La interpretarea la claviatură, acordurile sunt detectate automat și este declanșat acompaniamentul automat de

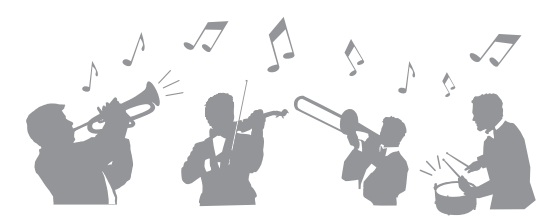

fundal (funcția Style). Selectați un stil de acompaniament — cum ar fi pop, jazz, latino și diverse alte genuri muzicale din lume — și lăsați DGX să fie orchestra dvs. de fundal completă! Puteți modifica aranjamentele din mers, selectând instantaneu diferite variatii de ritm și întreruperi în timp real, inclusiv sectiunile Intro, Ending și Fill-in în timpul interpretării.

Pagina 48

## **Redare şi înregistrare audio**

Fişierele audio (format WAV) salvate pe o unitate flash USB pot fi redate pe instrument. De asemenea, puteţi să înregistraţi cu uşurinţă interpretările ca fişiere audio (format WAV) pe o unitate flash USB — făcând foarte simplă editarea înregistrărilor pe computer și partajarea lor prin internet.

Pagina 72

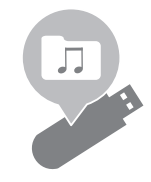

## **Caracteristici Lesson cu ecran Score**

Caracteristicile Lesson sunt o modalitate distractivă de a învăţa şi de a controla cântecele, cu notaţia afişată pe ecran. De exemplu, atunci când exersați partea pentru mâna dreaptă, redarea părții stângi și a altor piese va aștepta să cântați corect notele. Aceasta vă permite să exersați cu ușurință melodiile și frazele — chiar dacă sunteți începător.

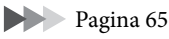

## **Cântați împreună cu redarea unui cântec sau cu propria interpretare**

Din moment ce poate fi conectat un microfon la acest instrument, iar versurile cântecelor pot fi afisate pe ecran, puteti cânta și în același timp puteţi interpreta la claviatură sau puteţi reda un cântec. Mai mult, puteți aplica diverse efecte, cum ar fi corul, în timpul interpretării vocale. De asemenea, puteţi revoca partea vocală din înregistrările audio, putând astfel să cântaţi împreună cu artiştii şi grupurile preferate (sau în locul acestora!) şi să vă bucuraţi şi mai mult de interpretare.

Pagina 77

Pagina 96

## **Redarea fără fir a datelor audio – funcția Bluetooth Audio**

Datele audio de pe un dispozitiv echipat cu Bluetooth, cum ar fi un smartphone, pot fi redate prin intermediul difuzoarelor încorporate ale DGX-670. Puteți interpreta sau cânta împreună cu datele audio sau puteți asculta pur și simplu muzica preferată.

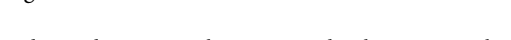

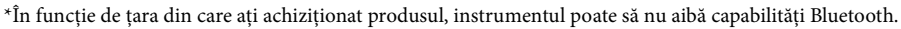

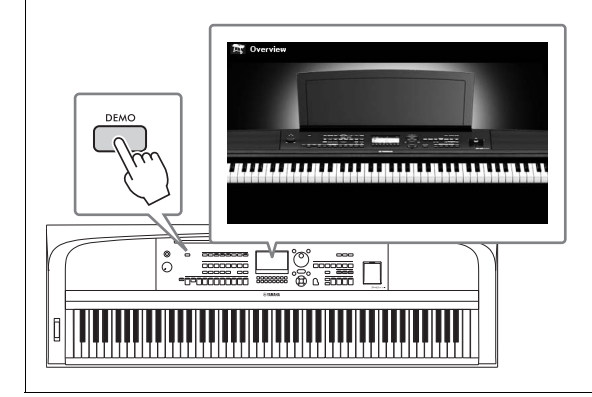

### <span id="page-10-0"></span>**Doriţi să aflaţi mai multe informaţii despre caracteristicile modelului DGX-670?**

## **Apăsaţi butonul [DEMO] şi începeţi demonstraţia!**

Pentru a opri demonstraţia, apăsaţi butonul [EXIT] din partea dreaptă a ecranului.

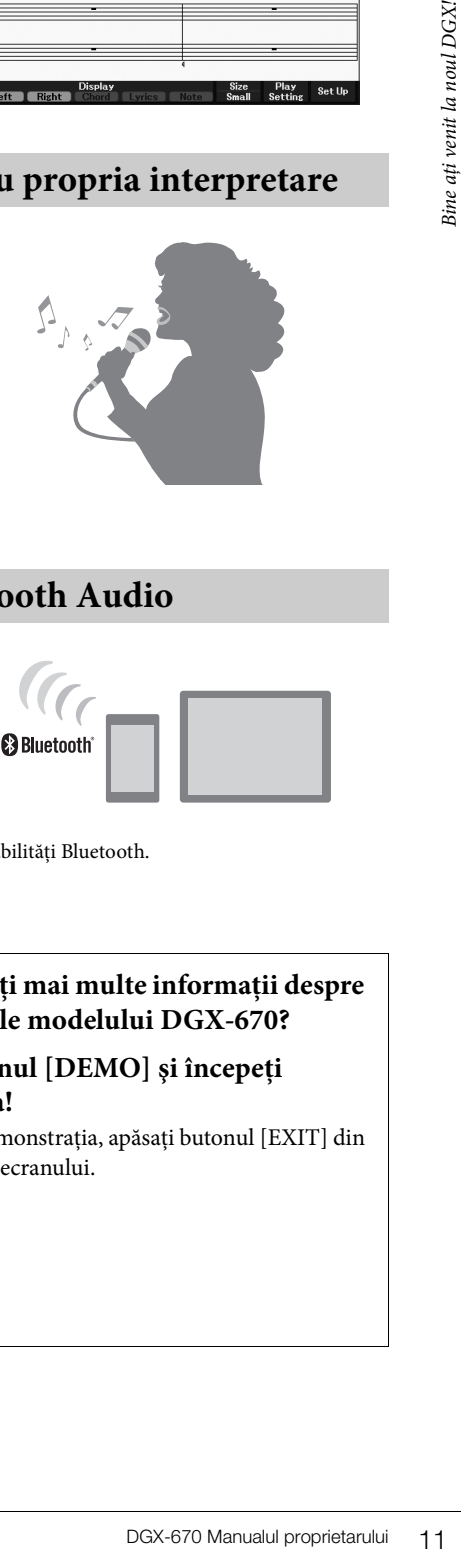

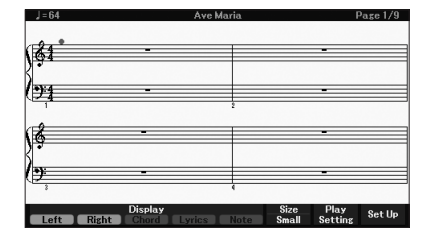

# <span id="page-11-0"></span>Comenzi şi terminale de pe panou

## <span id="page-11-1"></span>**Panou frontal**

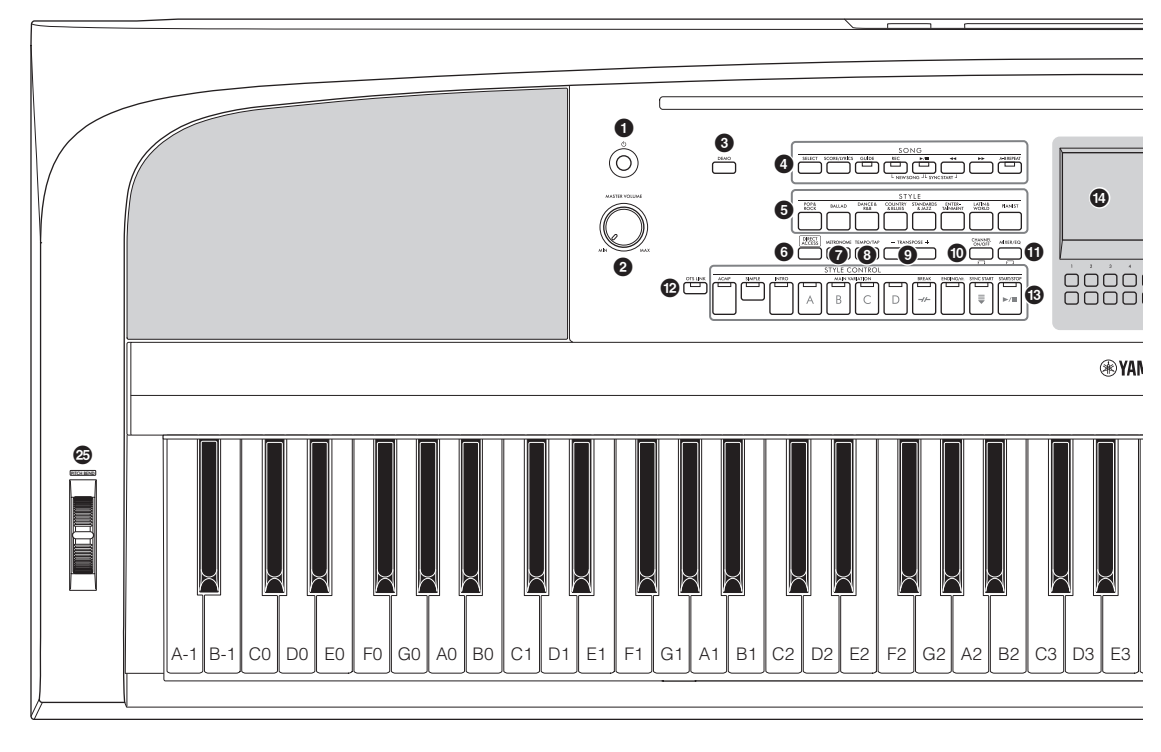

#### 1 **Întrerupătorul [**P**] (Standby/Pornit)**

**.........................................................[pagina 16](#page-15-3)** Porneşte sau pune în standby alimentarea instrumentului.

- 2 **Discul [MASTER VOLUME] ..........[pagina 17](#page-16-2)** Reglează volumul general.
- 3 **Butonul [DEMO] ............................[pagina 11](#page-10-0)** Redă Demo-urile.

4 **Butoane asociate cu SONG .............[pagina 60](#page-59-2)** Pentru selectarea de cântece şi controlul redării cântecului.

- 5 **Butoane de selectare a categoriei STYLE..........................[pagina 48](#page-47-2)** Pentru selectarea unei categorii de stil.
- 6 **Butonul [DIRECT ACCESS] ..........[pagina 22](#page-21-2)** Accesează instantaneu ecranul dorit cu o singură apăsare de buton suplimentară.
- 7 **Butonul [METRONOME]...............[pagina 44](#page-43-2)** Activează sau dezactivează metronomul.

8 **Butonul [TEMPO/TAP]..................[pagina 52](#page-51-0)** Controlează tempoul pentru redarea stilului, a cântecului şi a metronomului.

9 **Butoanele TRANSPOSE [-]/[+] .....[pagina 44](#page-43-3)** Transpun întreaga înălţime a instrumentului în paşi de un semiton.

#### ) **Butonul [CHANNEL ON/OFF]**

**.................................................paginile [53,](#page-52-0) [65](#page-64-3)** Accesează setările pentru activarea sau dezactivarea canalelor de stil/cântec.

- ! **Butonul [MIXER/EQ].....................[pagina 88](#page-87-2)** Accesează diferite setări pentru claviatură, părţile de stil şi cântec.
- @ **Butonul [OTS LINK] ......................[pagina 52](#page-51-1)** Activează/dezactivează funcţia OTS Link.
- # **Butoanele STYLE CONTROL ........[pagina 48](#page-47-2)** Controlează redarea unui stil.
- \$ **LCD şi controale aferente ...............[pagina 19](#page-18-2)** Indică setările curente ale panoului și vă permit să selectați sau să modificați setările.
- % **Butonul [MENU] ..........................[pagina 100](#page-99-2)** Vă permite să efectuaţi setări avansate şi să creaţi propriile stiluri şi cântece originale.

Dacă produsul este echipat cu functionalitatea Bluetooth [\(pagina 96](#page-95-0)), sigla Bluetooth este

 $MENU\setminus\mathcal{E}$ 

imprimată pe butonul panou. În funcţie de ţara din care aţi achiziţionat produsul, instrumentul poate să nu aibă capabilităţi Bluetooth.

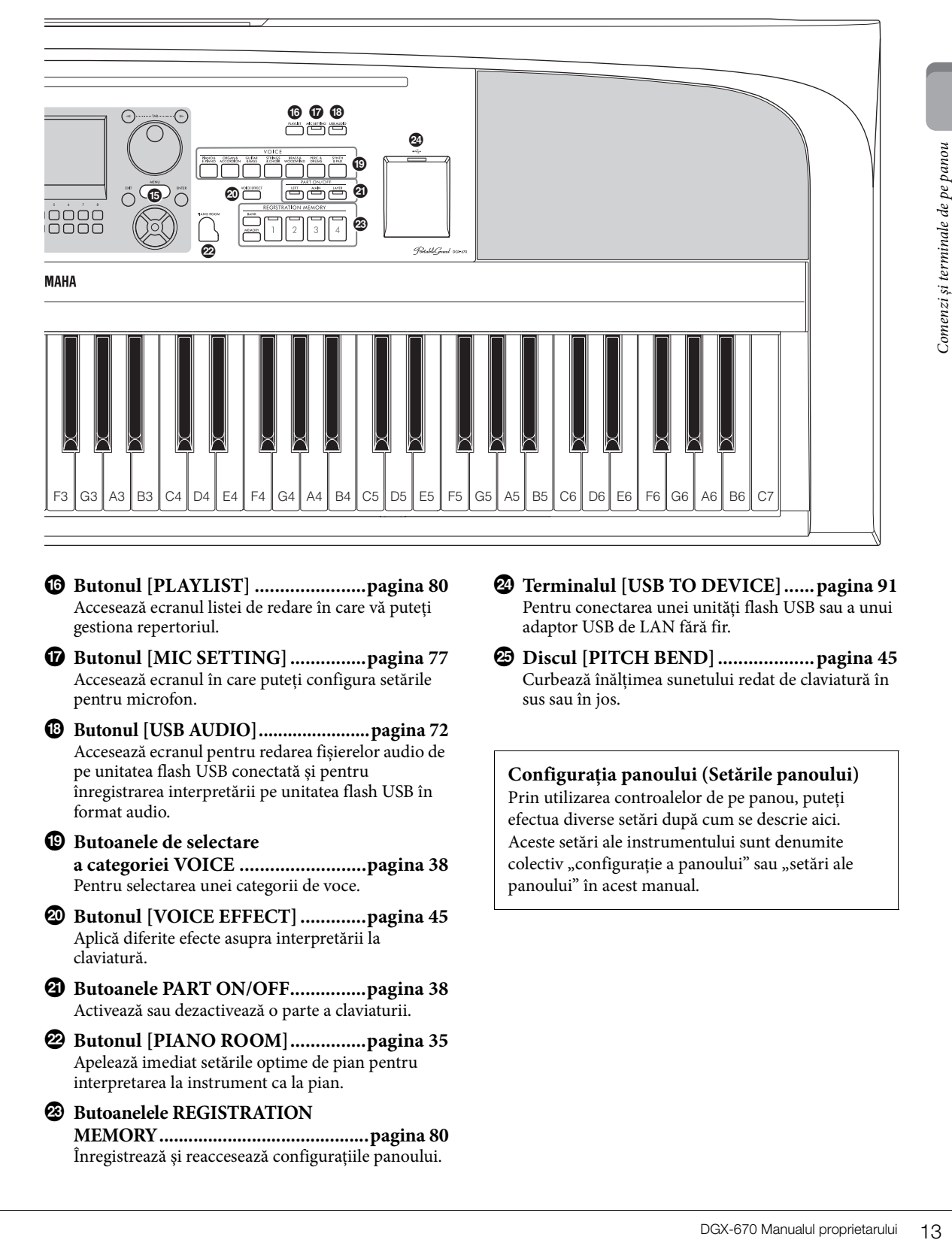

- ^ **Butonul [PLAYLIST] ......................[pagina 80](#page-79-1)** Accesează ecranul listei de redare în care vă puteți gestiona repertoriul.
- & **Butonul [MIC SETTING] ...............[pagina 77](#page-76-2)** Accesează ecranul în care puteți configura setările pentru microfon.
- \* **Butonul [USB AUDIO].......................[pagina 72](#page-71-2)** Accesează ecranul pentru redarea fișierelor audio de pe unitatea flash USB conectată și pentru înregistrarea interpretării pe unitatea flash USB în format audio.
- $\bullet$  Butoanele de selectare **a categoriei VOICE .........................[pagina 38](#page-37-2)**

Pentru selectarea unei categorii de voce.

- A **Butonul [VOICE EFFECT] .............[pagina 45](#page-44-1)** Aplică diferite efecte asupra interpretării la claviatură.
- B **Butoanele PART ON/OFF...............[pagina 38](#page-37-3)** Activează sau dezactivează o parte a claviaturii.
- C **Butonul [PIANO ROOM]...............[pagina 35](#page-34-3)** Apelează imediat setările optime de pian pentru interpretarea la instrument ca la pian.
- D **Butoanelele REGISTRATION MEMORY...........................................[pagina 80](#page-79-2)** Înregistrează şi reaccesează configuraţiile panoului.
- E **Terminalul [USB TO DEVICE]......[pagina 91](#page-90-2)** Pentru conectarea unei unități flash USB sau a unui adaptor USB de LAN fără fir.
- F **Discul [PITCH BEND] ...................[pagina 45](#page-44-2)** Curbează înălţimea sunetului redat de claviatură în sus sau în jos.

#### **Configuraţia panoului (Setările panoului)** Prin utilizarea controalelor de pe panou, puteţi efectua diverse setări după cum se descrie aici. Aceste setări ale instrumentului sunt denumite colectiv "configurație a panoului" sau "setări ale panoului" în acest manual.

## <span id="page-13-1"></span><span id="page-13-0"></span>**Panou spate**

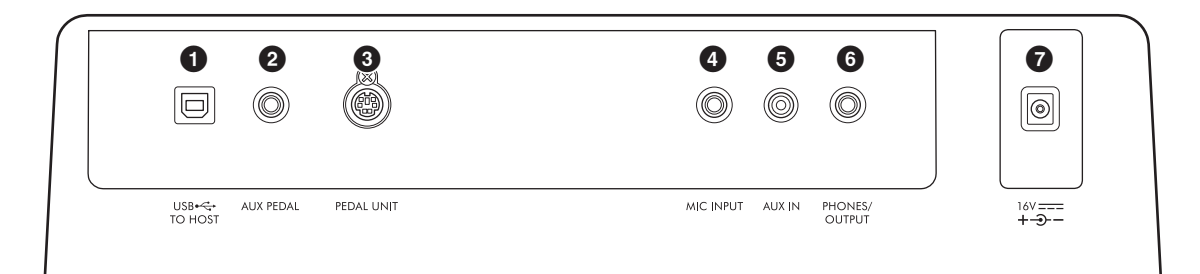

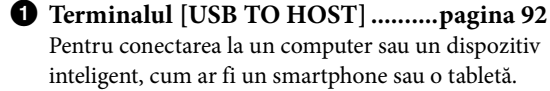

2 **Mufa [AUX PEDAL] ..........a se vedea mai jos** Pentru conectarea întrerupătorului cu pedală inclus sau a pedalelor de picior comercializate separat.

3 **Mufa [PEDAL UNIT]......................[pagina 15](#page-14-1)** Pentru conectarea unei unități de pedală comercializate separat.

4 **Mufa [MIC INPUT] ........................[pagina 77](#page-76-3)** Pentru conectarea unui microfon.

5 **Mufa [AUX IN] ...............................[pagina 95](#page-94-1)** Pentru conectarea unui dispozitiv audio extern, cum ar fi un player audio portabil.

- 6 **Mufa [PHONES/OUTPUT] ...........[pagina 98](#page-97-2)** Pentru conectarea căştilor sau a unor dispozitive externe, precum difuzoarele.
- 7 **Mufa DC IN ....................................[pagina 16](#page-15-4)** Pentru conectarea adaptorului CA.

#### *ATENŢIE!*

**Înainte de a conecta instrumentul la alte componente electronice, întrerupeţi alimentarea tuturor componentelor. De asemenea, înainte de a porni sau de a opri alimentarea unei componente, asiguraţi-vă că reglaţi toate nivelurile de volum la minimum (0). În caz contrar, se poate produce deteriorarea componentelor, poate apărea pericolul de electrocutare sau chiar poate avea loc pierderea definitivă a auzului.**

## **Ataşarea suportului pentru partituri**

Introduceţi suportul pentru partituri în fante, ca în imagine.

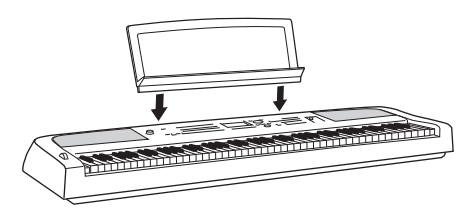

**Conectarea unui întrerupător cu pedală**

Conectați întrerupătorul cu pedală inclus la mufa [AUX PEDAL]. La această mufă pot fi conectate și alte pedale de picior (FC3A, FC4A sau FC5) comercializate separat. În mod implicit, funcția de susținere este atribuită.

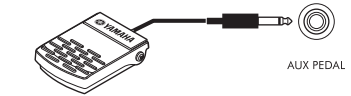

#### **NOTĂ**

- Asiguraţi-vă că alimentarea electrică este oprită atunci când conectaţi sau deconectaţi întrerupătorul cu pedală.
- Nu apăsaţi întrerupătorul cu pedală în timp ce porniţi alimentarea. Acest lucru schimbă polaritatea recunoscută a întrerupătorului cu pedală, având ca rezultat funcţionarea inversă.

**Atribuirea unei funcţii fiecărei pedale** Diverse funcții pot fi atribuite fiecărei pedale conectate la mufa [AUX PEDAL] sau la mufa [PEDAL UNIT] – inclusiv pornirea/oprirea redării cântecului și controlul vocilor superarticulate. Acestea pot fi setate în fila *Pedal* de pe ecranul *Controller*, accesat cu butonul [MENU] ([pagina 100\)](#page-99-3).

## <span id="page-14-1"></span><span id="page-14-0"></span>**Utilizarea unui stativ de claviatură și a unităţii de pedale (comercializate separat)**

O unitate de pedale LP-1B/LP-1WH comercializată separat poate fi conectată la mufa [PEDAL UNIT]. Când conectaţi unitatea de pedale, asiguraţi-vă că montaţi unitatea pe stativul de claviatură L-300B/L-300WH comercializat separat. Stativul de claviatură L-300B/L-300WH este proiectat pentru a fi utilizat pentru mai multe modele. La asamblarea claviaturii pentru DGX-670, asigurați-vă că utilizați orificiile pentru șuruburi marcate cu "B" pe suporturile metalice ale stativului. Pentru detalii, consultaţi manualul de asamblare a stativului.

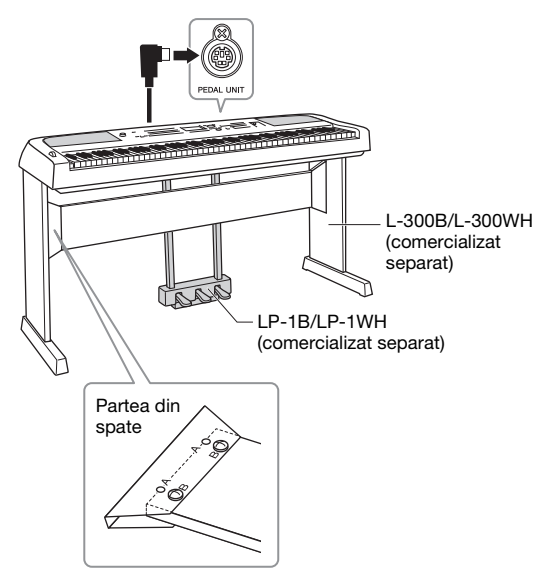

#### **NOTĂ**

- Asiguraţi-vă că alimentarea electrică este oprită atunci când conectaţi sau deconectaţi unitatea de pedale.
- Nu apăsaţi pedalele în timp ce porniţi alimentarea. Acest lucru schimbă polaritatea recunoscută a pedalelor, având ca rezultat functionarea inversă.

#### **Funcția Semi pedală (pentru FC3A și LP-1B/ LP-1WH)**

FC3A și pedala dreaptă a LP-1B/LP-1WH au o funcție de semi pedală, care vă permite să utilizați tehnici de semi amortizare, în care amortizorul este apăsat undeva între poziția de capăt de cursă în jos și în sus. În această stare de semi amortizare (la un pian adevărat), amortizorul dezactivează doar parțial sunetul coardelor. Funcția Semi pedală vă permite să controlați cu delicatețe și expresiv dezactivarea sunetului de către amortizor și să creați nuanțe subtile de interpretare, controlând fin punctul în care presiunea de pe pedală afectează dezactivarea sunetului cu ajutorul amortizorului. Punctul este numit "punct semi pedală" și poate fi setat în fila *Pedal* de pe ecranul *Controller*, accesat cu ajutorul butonului [MENU] [\(pagina 100](#page-99-2)).

## **Funcţiile unităţii de pedale**

În mod implicit, următoarele funcții sunt atribuite fiecărei pedale.

## **Pedală amortizor (dreapta)**

Apăsarea acestei pedale va prelungi mai mult notele. La eliberarea acestei pedale, se opresc (se amortizează) imediat toate notele prelungite.

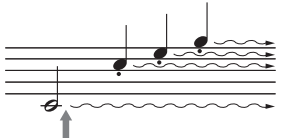

Dacă apăsați lung pe pedala amortizor, toate notele afișate vor fi prelungite.

Când selectaţi o voce VRM ([pagina 41\)](#page-40-2), apăsarea acestei pedale activează VRM, pentru a recrea cu precizie rezonanţa unică a coardelor şi a plăcii de rezonanţă a unui pian de concert acustic.

## **Pedală sostenuto (centrală)**

**DECASSE DE PROBACT COMERGES**<br> **EXERCISE DE PROBACT CONCRECTED EXERCISE EN ENGINEERATIES**<br>
(**a** a recrea cu precizie<br>
(**c** a plácii de rezonanță<br>
(**c** a plácii de rezonanță<br>
(**c** a si cum predata<br>
(trap ce este menținută d În cazul în care cântati o notă sau mai multe la claviatură şi apăsaţi pedala sostenuto în timp ce este menţinută o notă sau mai multe, notele respective se vor prelungi atât timp cât ţineţi pedala apăsată (ca şi cum pedala amortizor ar fi apăsată), însă toate notele cântate ulterior nu vor fi prelungite. Aceasta face posibilă prelungirea uneia sau mai multor note, de exemplu, în timp ce alte note sunt cântate "staccato".

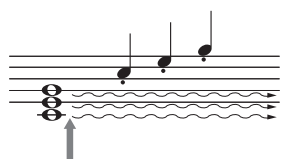

Dacă apăsaţi lung pe pedala sostenuto, numai notele apăsate în acest moment vor fi prelungite.

## **Pedală soft (stânga)**

Pedala soft reduce volumul şi modifică uşor timbrul notelor cântate în timp ce pedala este apăsată. Pedala soft nu va afecta notele care sunt deja redate în momentul în care este apăsată.

## <span id="page-15-4"></span><span id="page-15-1"></span><span id="page-15-0"></span>**Alimentare cu energie electrică**

Conectaţi fişele adaptorului CA în ordinea prezentată în ilustraţie.

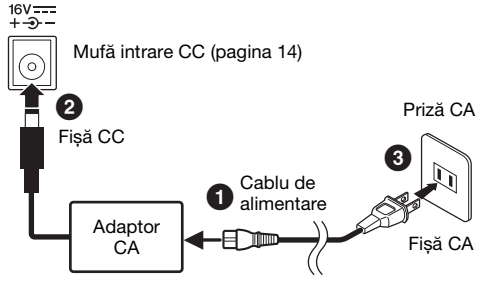

Forma fișei și a prizei diferă în funcție de regiune.

#### *AVERTISMENT*

**Utilizaţi doar adaptorul CA specificat ([pagina 107\)](#page-106-0). Utilizarea unui adaptor CA necorespunzător poate duce la avarierea instrumentului sau la supraîncălzire.**

#### *ATENŢIE!*

**Atunci când configuraţi produsul, asiguraţi-vă că priza CA utilizată poate fi accesată cu ușurinţă. Dacă apar probleme sau defecţiuni, opriţi imediat alimentarea și deconectaţi fișa electrică de la priză.**

#### **NOTĂ**

La deconectarea cablului de alimentare, opriți mai întâi alimentarea electrică și urmați această procedură în ordine inversă.

## <span id="page-15-3"></span><span id="page-15-2"></span>**Pornirea/oprirea alimentării**

## 1 Rotiți discul [MASTER VOLUME] până la "MIN".

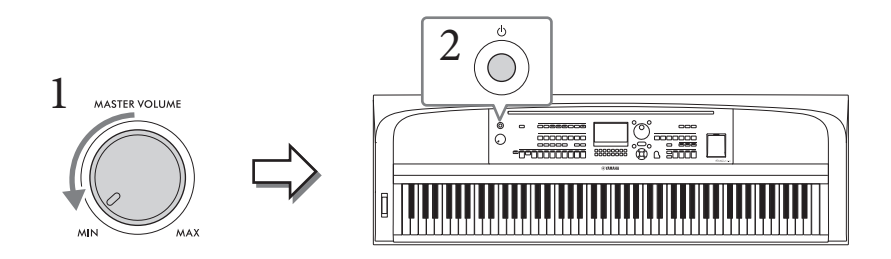

## 2 **Apăsaţi întrerupătorul [**P**] (Standby/Pornit) pentru a porni alimentarea.**

După afişarea ecranului principal, reglaţi volumul după dorinţă în timp ce interpretaţi la claviatură.

#### *NOTIFICARE*

**Nu încercați să efectuați alte operaţiuni, precum apăsarea de clape, butoane sau pedale. Aceste acţiuni pot cauza defectarea instrumentului.**

3 **După ce terminaţi de utilizat instrumentul, întrerupeţi alimentarea prin apăsarea întrerupătorului [**P**] (Standby/Pornit) timp de aproximativ o secundă.**

#### *ATENŢIE!*

**Chiar dacă întrerupătorul [** $\bigcirc$ **] (Standby/Pornit) este în pozitia standby, curentul electric circulă încă prin instrument la nivelul minim. Scoateţi fişa electrică din priză atunci când instrumentul nu este utilizat perioade mai lungi de timp sau în timpul furtunilor cu descărcări electrice.** 

#### *NOTIFICARE*

**În timpul înregistrării, al editării sau al afişării unui mesaj, alimentarea nu poate fi întreruptă nici dacă se apasă întrerupătorul [**P**] (Standby/Pornit). Dacă doriţi să întrerupeţi alimentarea, apăsaţi întrerupătorul [**P**] (Standby/Pornit) după terminarea înregistrării sau a editării sau după dispariţia mesajului. Dacă trebuie să închideţi forţat instrumentul, ţineţi apăsat întrerupătorul [**P**] (Standby/Pornit) mai mult de trei secunde. De reţinut că închiderea forţată poate cauza pierderi de date şi deteriorarea instrumentului.**

## <span id="page-16-3"></span><span id="page-16-0"></span>**Setarea functiei Auto Power Off**

Pentru a preveni consumul inutil de energie, acest instrument dispune de o funcţie de oprire automată care întrerupe automat alimentarea dacă instrumentul nu este utilizat o perioadă specificată de timp. Timpul implicit care se scurge înainte ca alimentarea electrică să se oprească automat este de 30 de minute; cu toate acestea, această setare poate fi modificată. Pentru detalii, consultaţi [pagina 18.](#page-17-1)

#### *NOTIFICARE*

Toate datele care nu sunt salvate prin intermediul operatiunii de salvare se vor pierde dacă alimentarea este întreruptă automat. **Asiguraţi-vă că salvaţi datele înainte ca acest lucru să se întâmple.**

#### **Dezactivarea opririi automate (metoda simplă)**

Porniți alimentarea electrică în timp ce țineți apăsată clapa cu cel mai jos ton de pe claviatură. Se afișează un mesaj pentru scurt timp, apoi instrumentul porneste cu functia de oprire automată dezactivată.

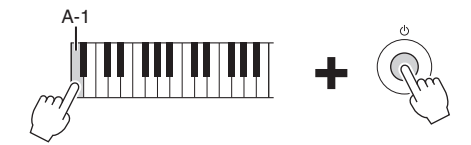

## <span id="page-16-2"></span><span id="page-16-1"></span>**Reglarea volumului master**

Pentru a regla volumul sunetelor claviaturii, utilizaţi discul [MASTER VOLUME] în timpul interpretării la claviatură.

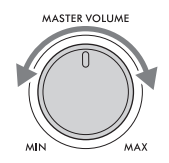

#### *ATENŢIE!*

**Nu utilizaţi instrumentul pe perioade îndelungate la un nivel al volumului ridicat sau neconfortabil, deoarece acest lucru poate cauza pierderea permanentă a auzului.** 

## **Control acustic inteligent (IAC)**

icată de timp. Timpul<br>le 30 de minute; cu toate<br>area este întreruptă automat.<br>ră. Se afișează un mesaj<br>in timpul interpretării la<br>thin timpul interpretării la<br>thin timpul interpretării la<br>in timpul interpretării la<br>cimea. IAC este o funcție care ajustează și controlează calitatea sunetului conform volumului general al instrumentului. Chiar şi atunci când volumul este scăzut, acesta permite atât sunetelor joase, cât şi celor înalte să fie auzite. IAC afectează doar sunetul scos prin difuzoarele instrumentului. Deşi setarea implicită a funcției IAC este activată, aceasta poate fi pornită sau oprită și se poate seta adâncimea. Setarea poate fi configurată din fila *Config1* de pe ecranul *Utility*, accesat cu butonul [MENU] ([pagina 100](#page-99-2)).

## <span id="page-17-0"></span>**Efectuarea setărilor de bază**

Dacă este necesar, efectuaţi setările de bază ale instrumentului, cum ar fi limba afişată pe ecran.

- 1 **Accesaţi ecranul de operaţiuni.**
	- **1-1 Apăsaţi butonul [MENU] pentru a accesa ecranul** *Menu***.**
	- **1-2 Utilizaţi butoanele cursor [**U**][**D**][**L**][**R**] pentru a selecta** *System* **și apăsați butonul [ENTER].**
	- **1-3 Apăsaţi butonul TAB [**L**] pentru a selecta fila** *Common***.**

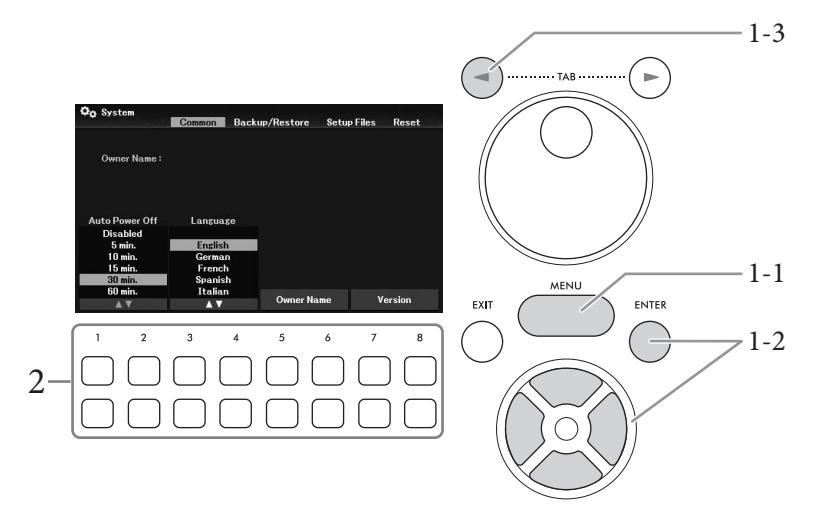

## 2 **Utilizați butoanele [1**UD**] – [8**UD**] pentru a efectua setările necesare.**

<span id="page-17-2"></span><span id="page-17-1"></span>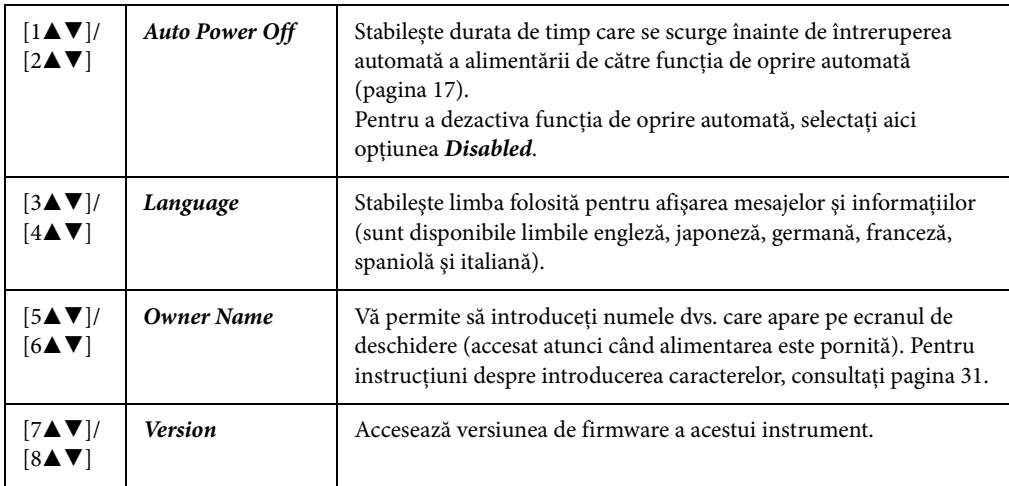

<span id="page-17-3"></span>Apăsaţi butonul [EXIT] pentru a reveni la ecranul anterior.

# <span id="page-18-0"></span>Operațiuni de bază

## <span id="page-18-2"></span><span id="page-18-1"></span>**Controale bazate pe ecran**

Ecranul LCD oferă informaţii complete şi rapide legate de toate setările curente. Meniul sau parametrii afişați pot fi selectați sau modificați cu ajutorul controalelor din jurul ecranului LCD.

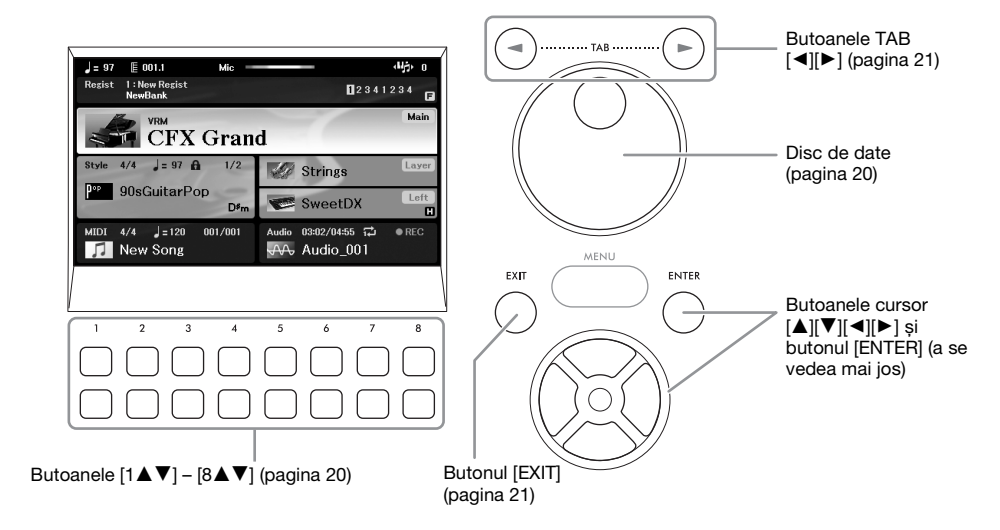

## **Butoanele cursor**  $[\triangle][\blacktriangledown][\blacktriangle][\blacktriangleright]$  **și butonul [ENTER]**

Aceste butoane sunt utilizate pentru a deplasa cursorul afişat pe ecran. În acest manual, butoanele de sus și de jos sunt evidențiate cu  $[\blacktriangle] [\blacktriangledown]$  iar butoanele din stânga și dreapta sunt evidențiate cu  $[\blacktriangle] [\blacktriangleright]$ . Există două tipuri de ecran. Unul este tipul în care elementele sunt selectate (și accesate) doar prin mișcarea cursorului, iar celălalt este tipul în care trebuie să apăsați butonul [ENTER] după mutarea cursorului, pentru a accesa efectiv elementul dorit.

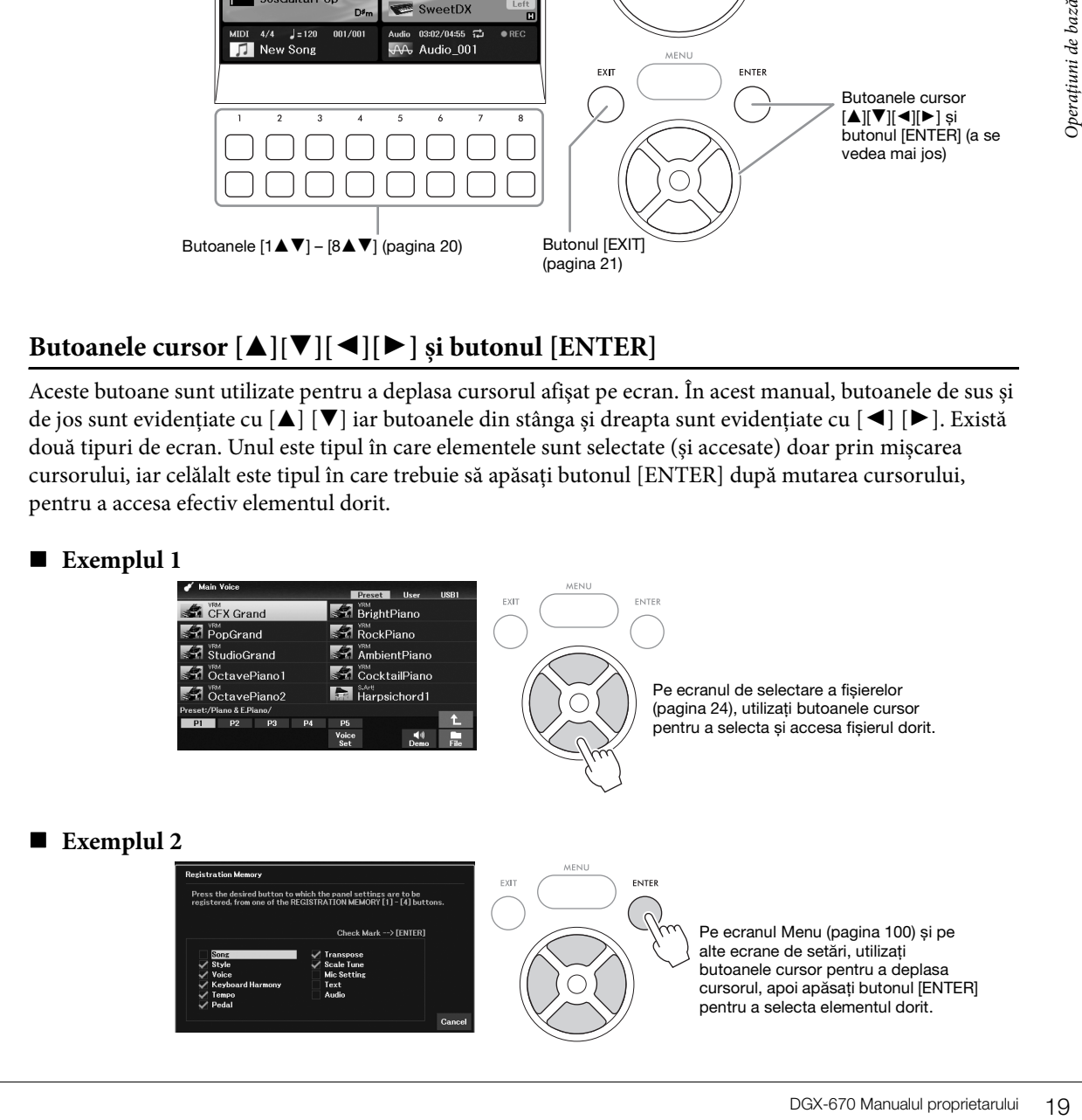

## <span id="page-19-1"></span>**Butoanele**  $[1 \triangle \blacktriangledown] - [8 \triangle \blacktriangledown]$

Butoanele  $[1\blacktriangle \blacktriangledown]$  –  $[8\blacktriangle \blacktriangledown]$  sunt folosite pentru a efectua selecții sau a ajusta setările (în sus, respectiv în jos) pentru funcţiile prezentate direct deasupra lor. În acest manual, butoanele de sus sunt evidențiate cu  $[\triangle]$  iar butoanele de jos sunt evidențiate cu  $[\blacktriangledown]$ .

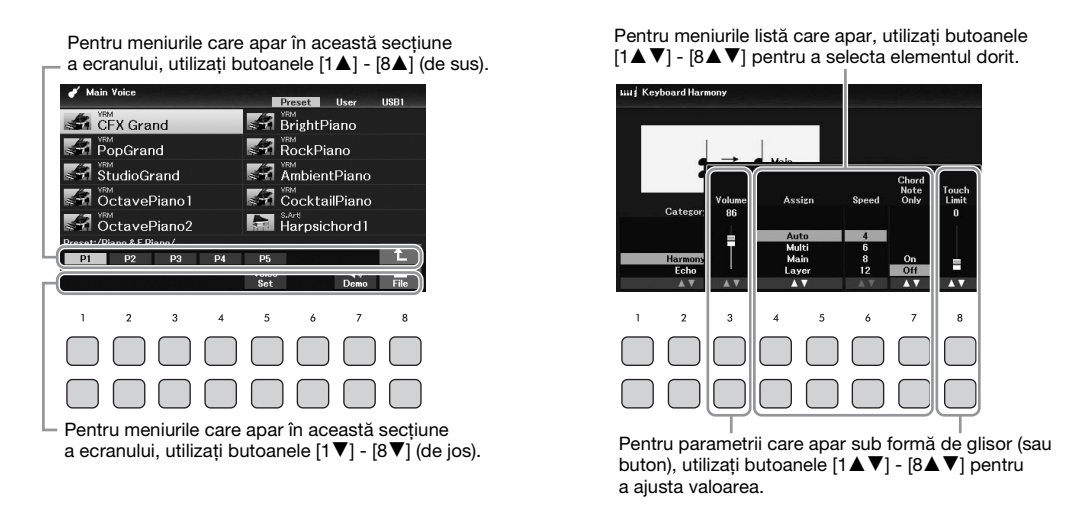

Când setați parametrii, puteți reseta un parametru la valoarea implicită apăsând simultan butoanele  $[\triangle]$  și [D] ale aceluiași număr.

## <span id="page-19-0"></span>**Disc de date**

În funcție de ecranul selectat, discul de date poate fi utilizat în următoarele două moduri.

#### **Ajustarea valorii parametrilor**

Puteți utiliza comod discul de date în tandem cu butoanele  $[1\blacktriangle \blacktriangledown]$  –  $[8\blacktriangle \blacktriangledown]$ , pentru a ajusta parametrii indicaţi pe ecran.

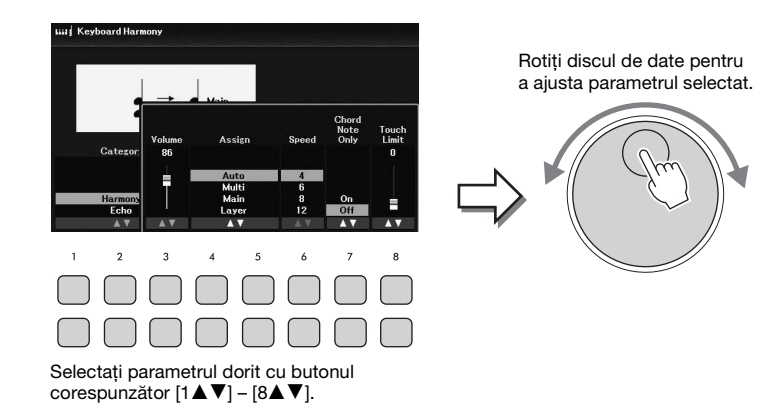

Această tehnică facilă funcţionează bine şi în cazul parametrilor pop-up, cum ar fi tempoul şi transpunerea. Apăsaţi pur şi simplu butonul corespunzător (de ex. [TEMPO/TAP]) și rotiţi discul de date pentru a seta valoarea.

### **Selectarea de fişiere (voce, stil, cântec şi aşa mai departe)**

Operarea cu discul de date este aproape identică cu cea cu butoane cursor. După accesarea ecranului de selectare a fișierelor, rotiți discul de date pentru a deplasa cursorul, apoi apăsați butonul [ENTER] pentru a selecta și a accesa efectiv fişierul.

În majoritatea procedurilor, la selectarea fişierului sau a elementului descris în acest Manual al proprietarului, butoanele cursor  $[\blacktriangle][\blacktriangledown][\blacktriangle]$  sunt utilizate pentru a facilita selectarea, deși se pot fi utilizate și alte metode.

## <span id="page-20-0"></span>**Butoanele TAB [**L**][**R**]**

Aceste butoane sunt utilizate în principal pentru a modifica paginile de ecranelor care au "file" în partea superioară.

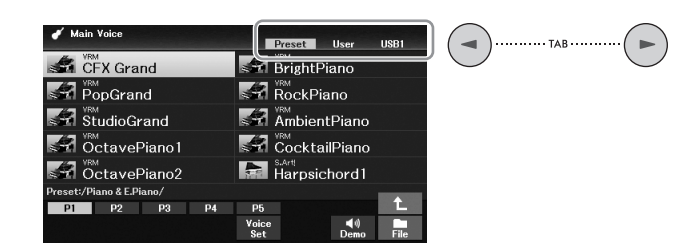

## <span id="page-20-1"></span>**Butonul [EXIT]**

va ori butonul [EXIT],<br>
wa ori butonul [EXIT],<br>
mografiat, cu săgeți care<br>
uton cursor [1] *I Touch*<br>
ti butonul [ENTER].<br>
DGX-670 Manualul proprietarului 21 Apăsarea butonului [EXIT] revine la ecranul indicat anterior. Dacă apăsați de câteva ori butonul [EXIT], reveniți la ecranul principal implicit [\(pagina 23](#page-22-0)).

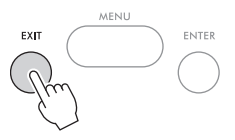

#### **Convenţiile de instrucţiuni din acest manual**

Pe parcursul acestui manual, sunt specificate instrucțiuni cu mai mulți pași într-un stil stenografiat, cu săgeți care indică secventa corespunzătoare.

#### **Exemplu:**

 $[MEMU] \rightarrow butoane cursor [\triangle][\blacktriangledown][\blacktriangle] [D][\blacktriangledown] [D][\blacktriangledown] [EMTER] \rightarrow \text{TAB} [\blacktriangleright] Setting \rightarrow butoarce (L1) I Touch$ *Response*.

Exemplul de mai sus descrie o operațiune în patru pași:

1) Apăsaţi butonul [MENU].

2) Utilizați butoanele cursor  $[\triangle][\blacktriangledown][\blacktriangle]$  pentru a selecta *Controller*, după care apăsați butonul [ENTER].

3) Apăsaţi butoanele TAB [R] pentru a selecta fila *Setting*.

4) Apăsați butonul cursor [U] pentru a selecta *1 Touch Response*.

## <span id="page-21-0"></span>**Mesajele afişate pe ecran**

Câteodată apare pe ecran un mesaj (informaţii sau dialog de confirmare) pentru a facilita operaţiunea. Când apare mesajul, apăsați unul dintre butoanele  $[1\blacktriangle \blacktriangledown]$  –  $[8\blacktriangle \blacktriangledown]$  corespunzătoare mesajului.

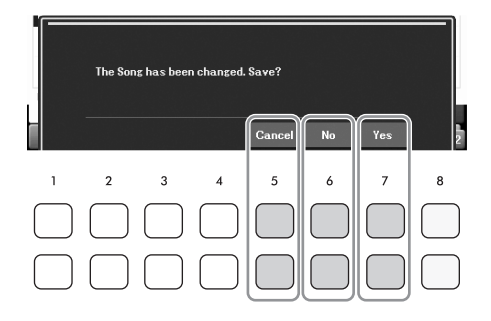

## <span id="page-21-2"></span><span id="page-21-1"></span>**Accesarea instantanee a ecranului dorit — Direct Access**

Cu ajutorul funcţiei avantajoase Direct Access, puteţi accesa instantaneu ecranul dorit, cu o singură apăsare suplimentară pe buton. Consultaţi *Direct Access Chart* din Data List de pe site-ul Web, pentru o listă a ecranelor care pot fi selectate prin intermediul funcției Direct Access.

## 1 **Apăsaţi butonul [DIRECT ACCESS].**

Pe ecran apare un mesaj care vă solicită să apăsaţi pe butonul corespunzător.

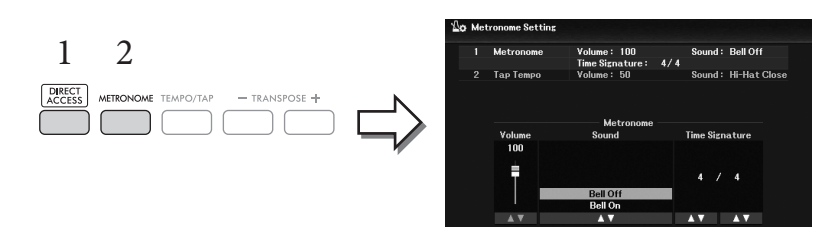

2 **Apăsaţi butonul (sau deplasaţi rotița [PITCH BEND] ori pedala conectată) care corespunde ecranului setării dorite pentru a accesa instantaneu acel ecran.**

De exemplu, apăsarea butonului [METRONOME] accesează ecranul în care se pot seta metrul muzical, volumul şi sunetul metronomului.

## <span id="page-22-0"></span>**Configurarea ecranului principal**

Ecranul care apare atunci când alimentarea este pornită este ecranul principal. Acest ecran afişează setările de bază curente, cum ar fi vocea şi stilul selectate în prezent, permiţându-vă să le vedeţi pe toate dintr-o singură privire. Ecranul principal este cel pe care îl veți vedea de regulă atunci când interpretați la claviatură. Ecranul de selectare a fișierelor [\(pagina 24](#page-23-0)) din Stil, Cântec, Voce sau Banca memorie de înregistrare poate fi, de asemenea, accesat de pe acest ecran. Pentru aceasta, utilizați butoanele cursor  $[\triangle][\blacktriangledown][\blacktriangle]$ ], selectați elementul dorit și apăsați butonul [ENTER].

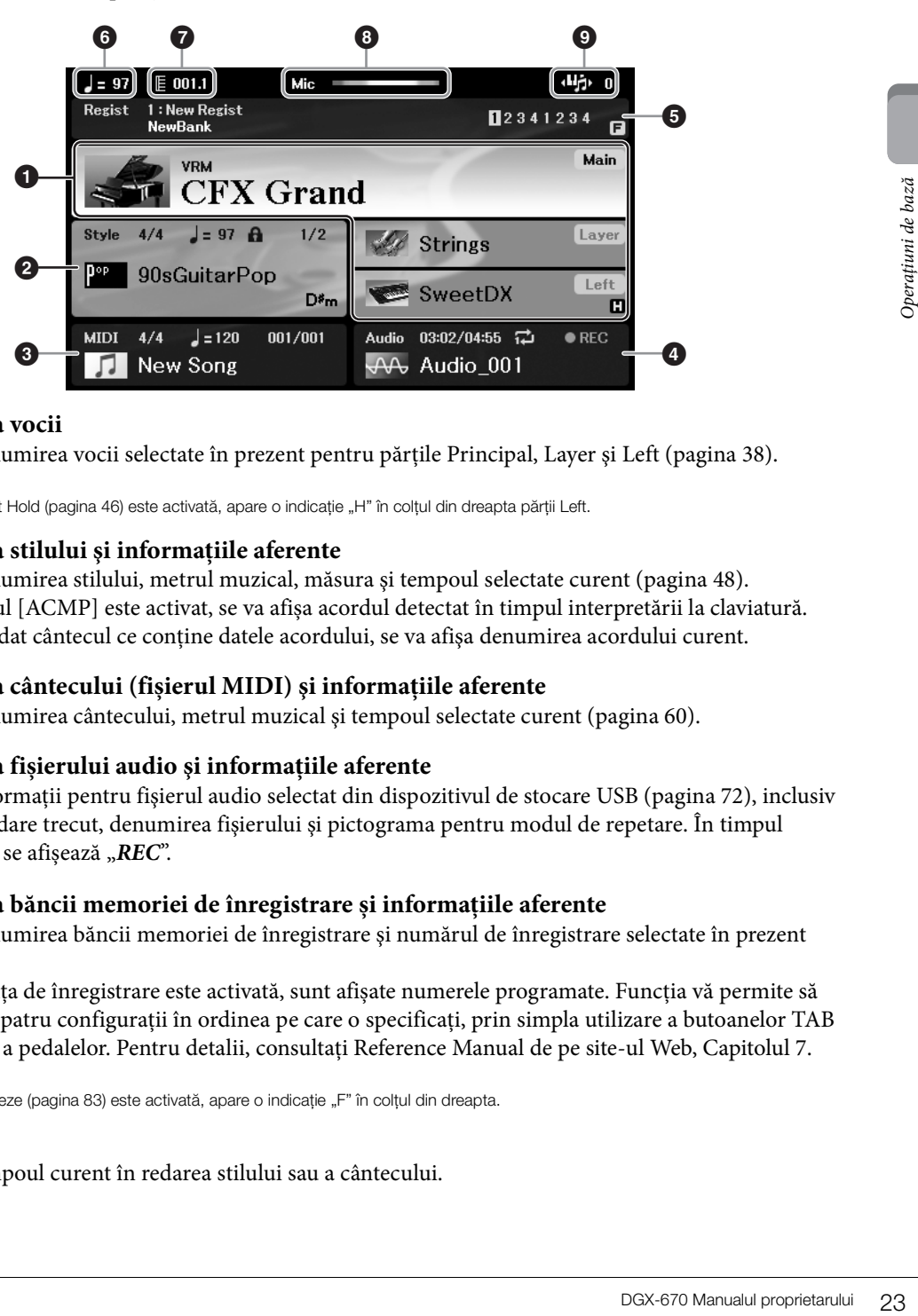

#### **1** Denumirea vocii

Afișează denumirea vocii selectate în prezent pentru părțile Principal, Layer și Left [\(pagina 38\)](#page-37-2). **NOTĂ**

Când funcția Left Hold ([pagina 46](#page-45-0)) este activată, apare o indicație "H" în colțul din dreapta părții Left.

#### 2 **Denumirea stilului şi informaţiile aferente**

Afişează denumirea stilului, metrul muzical, măsura şi tempoul selectate curent ([pagina 48\)](#page-47-2). Când butonul [ACMP] este activat, se va afișa acordul detectat în timpul interpretării la claviatură. Când este redat cântecul ce conţine datele acordului, se va afişa denumirea acordului curent.

#### 3 **Denumirea cântecului (fișierul MIDI) şi informaţiile aferente**

Afişează denumirea cântecului, metrul muzical şi tempoul selectate curent [\(pagina 60](#page-59-2)).

#### 4 **Denumirea fișierului audio şi informaţiile aferente**

Afişează informaţii pentru fişierul audio selectat din dispozitivul de stocare USB [\(pagina 72\)](#page-71-3), inclusiv timpul de redare trecut, denumirea fişierului şi pictograma pentru modul de repetare. În timpul înregistrării, se afișează "*REC*".

#### 5 **Denumirea băncii memoriei de înregistrare și informațiile aferente**

Afişează denumirea băncii memoriei de înregistrare şi numărul de înregistrare selectate în prezent ([pagina 81\)](#page-80-1).

Când secvența de înregistrare este activată, sunt afișate numerele programate. Funcția vă permite să accesați cele patru configurații în ordinea pe care o specificați, prin simpla utilizare a butoanelor TAB

[◀][▶] sau a pedalelor. Pentru detalii, consultati Reference Manual de pe site-ul Web, Capitolul 7. **NOTĂ**

Când funcția Freeze [\(pagina 83](#page-82-0)) este activată, apare o indicație "F" în colțul din dreapta.

#### 6 **Tempo**

Afişează tempoul curent în redarea stilului sau a cântecului.

## *Bar/Beat*

Afişează poziţia curentă (bară/bătaie) în redarea stilului sau a cântecului.

### 8 **Indicatorul microfon**

Indică nivelul de intrare a microfonului conectat [\(pagina 77\)](#page-76-3).

### 9 **Transpose**

Afişează cantitatea de transpunere în unităţi de 1 semiton [\(pagina 44\)](#page-43-3).

## <span id="page-23-0"></span>**Configurarea ecranului de selectare a fişierelor**

Ecranul File Selection serveşte la selectarea vocii, a stilurilor şi a altor date (fişiere). Ecranul de selectare a fișierelor apare atunci când apăsați unul dintre butoanele de selectare a categoriei VOICE sau STYLE, butonul SONG [SELECT] etc.

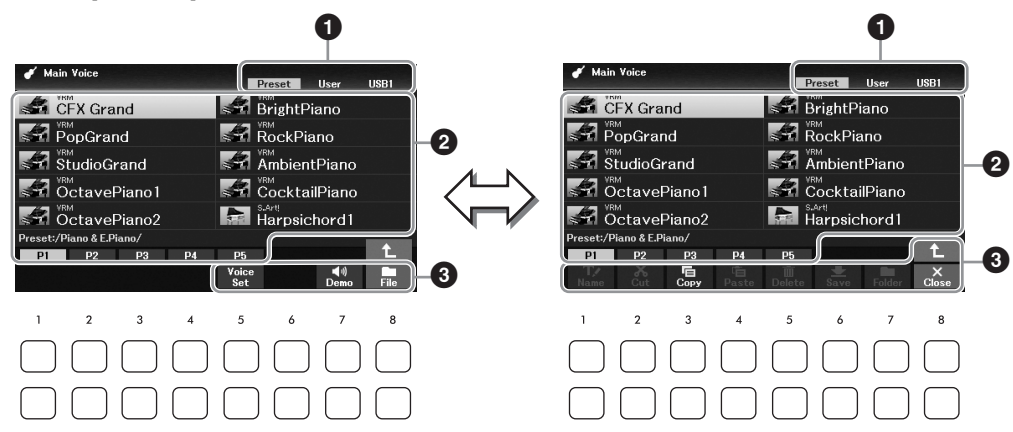

#### **1 Locatia (unitatea) datelor**

- *Preset....* Locatia unde datele pre-programate (presetate) sunt stocate.
- *User*....... Locaţia unde sunt salvate datele înregistrate sau editate.
- *USB1*..... Locaţia unde sunt salvate pe unitatea flash USB. Aceasta apare doar atunci când unitatea flash USB este conectată la terminalul [USB TO DEVICE].

#### **NOTĂ**

Înainte de a utiliza o unitate flash USB, citiți secțiunea "Conectarea dispozitivelor USB" de la [pagina 91](#page-90-2).

## 2 **Date selectabile (fişiere)**

Fişierele pot fi selectate pe acest ecran după cum este prezentat. Dacă există peste 10 fişiere, numerele de pagini (P1, P2...) sunt afișate sub fișiere. La apăsarea unuia dintre butoanele  $[1\blacktriangle]$  –  $[7\blacktriangle]$ corespunzătoare numerelor de pagină, se va modifica pagina de pe ecran. Pentru paginile care urmează, apare  $\rightarrow$ ", iar pentru paginile anterioare se afișează  $\rightarrow$ ".

## 3 *File***/***Close*

În partea inferioară a ecranului de selectare a fişierelor, puteţi comuta între *File* și *Close* apăsând butonul [8D]. Dacă apăsați butonul [8D] atunci când se afișează *File*, se va deschide meniul File Management ([pagina 26](#page-25-1)), iar dacă apăsați butonul [8D] atunci când se afișează *Close*, meniul File Management va fi închis și se vor accesa denumirile funcțiilor asociate cu fișierul curent (Voce, Stil, Cântec etc.).

#### **Afişarea unui dosar de nivel mai înalt**

Dacă un dosar conține fișiere, în partea dreaptă jos a ecranului va apărea o săgeată în sus, care vă va permite să accesați dosarul de nivel superior, prin apăsarea butonului [8 $\blacktriangle$ ].

#### **Exemplu de ecran pentru selectarea vocilor presetate**

Vocile presetate sunt sortate pe categorii şi incluse în dosarele corespunzătoare.

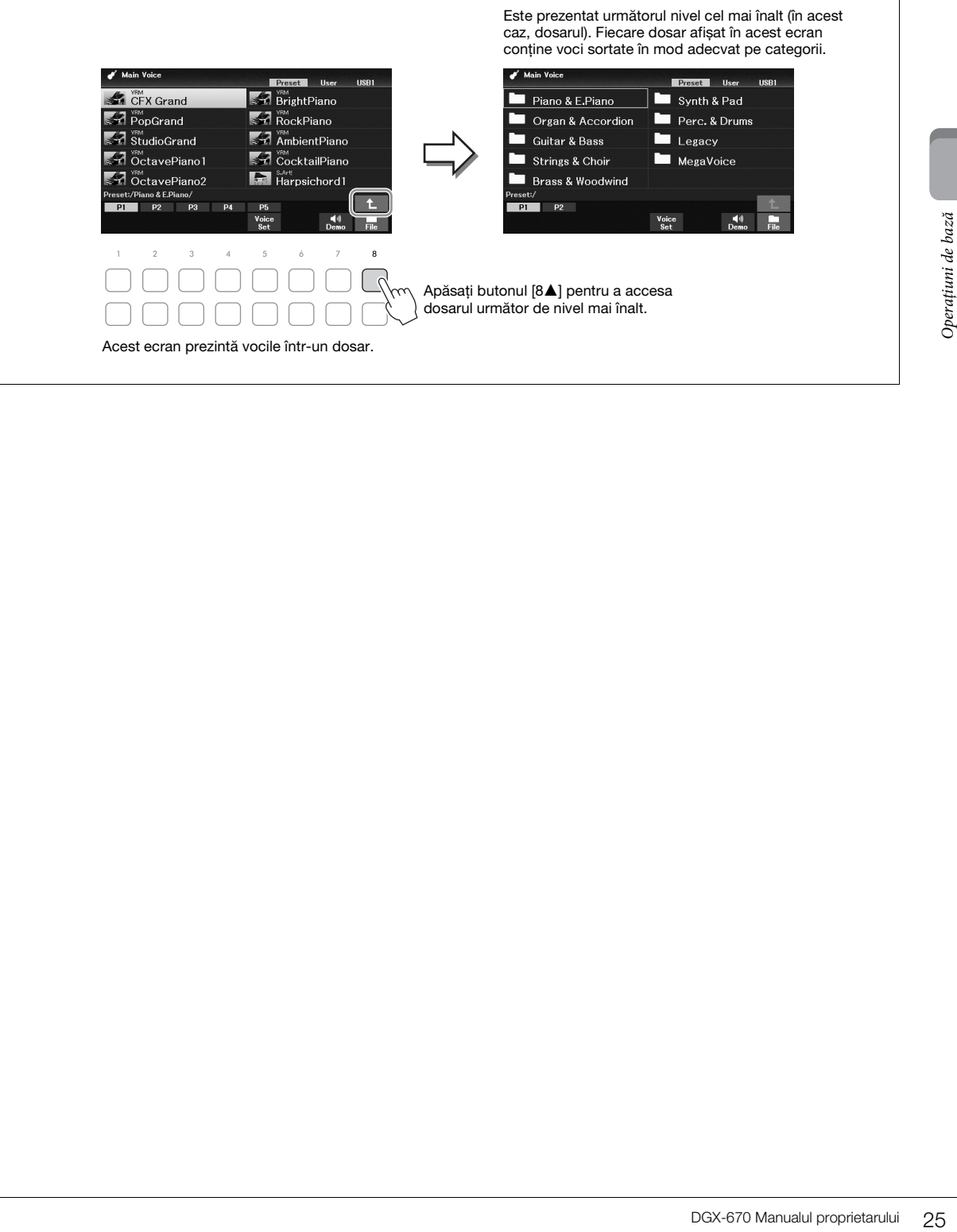

## <span id="page-25-1"></span>**Gestionarea fişierelor**

Puteţi salva, denumi, copia, muta, şterge fişiere şi puteţi crea dosare pentru a gestiona fişierele cu ajutorul butoanelor situate în partea inferioară a ecranului de selectare a fișierelor. Pentru informații privind ecranul de selectare a fișierelor, consultați [pagina 24.](#page-23-0)

#### **NOTĂ**

Înainte de a utiliza o unitate flash USB, citiți secțiunea "Conectarea dispozitivelor USB" de la [pagina 91](#page-90-2).

## <span id="page-25-0"></span>**Salvarea unui fişier**

Vă puteţi salva datele originale (cum ar fi cântecele pe care le-aţi înregistrat) ca fişier pe instrument sau pe unitatea flash USB.

1 **Pe ecranul de selectare a fişierelor, selectaţi fila corespunzătoare (***User* **sau** *USB1***) în care doriti să salvați datele, utilizând butoanele TAB [◀][▶].** 

Dacă doriți să salvați datele într-un dosar existent, selectați, de asemenea, dosarul de aici.

#### **NOTĂ**

- Fișierele nu pot fi salvate în fila Preset.
- Numărul maxim total de fișiere/dosare care pot fi salvate în fila User diferă în funcţie de dimensiunea și lungimea denumirii fișierului/dosarului.

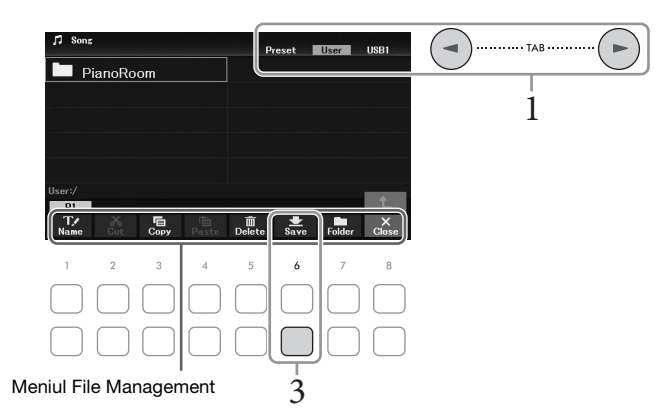

2 **Asiguraţi-vă că meniul File Management este afişat în partea de jos a ecranului.** Dacă meniul nu este afișat, apăsați butonul [8D] (*File*) pentru a-l accesa.

## 3 **Apăsaţi butonul [6**D**] (***Save***).**

Este accesată fereastra Character Entry.

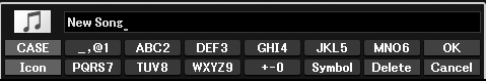

#### **NOTĂ**

Pentru a revoca operațiunea Save, apăsați butonul [8▼] (Cance) înaintea pasului 5 de mai jos.

## 4 **Introduceţi denumirea fişierului ([pagina 31\)](#page-30-0).**

Chiar dacă săriți peste acest pas, puteți redenumi fișierul în orice moment după salvarea acestuia ([pagina 28](#page-27-0)).

## 5 **Apăsaţi butonul [8**U**] (***OK***) pentru a salva propriu-zis fişierul.**

Dacă denumirea de fişier există deja, se afişează un mesaj care vă întreabă dacă doriţi sau nu să suprascrieți. Dacă nu doriți, apăsați unul din butoanele [6▲▼] (*No*) și introduceți o altă denumire.

Fişierul salvat va fi localizat automat în poziţia corespunzătoare, printre fişierele aflate în ordine alfabetică.

## **Crearea unui dosar nou**

Puteţi crea dosare pentru a vă facilita găsirea datelor originale.

1 **Pe ecranul de selectare a fişierelor, selectaţi fila corespunzătoare (***User* **or** *USB1***) în care doriti să creați un nou dosar utilizând butoanele TAB [◀][▶].** 

Dacă doriți să creați un dosar nou în interiorul unuia existent, selectați, de asemenea, dosarul de aici.

**NOTĂ**

- Nu puteți crea dosare noi în fila Preset sau în dosarul PianoRoom ([pagina 37](#page-36-1)).
- Numărul maxim de fișiere/dosare care pot fi salvate într-un dosar este de 500.
- În fila User, nu pot fi create mai mult de trei niveluri de dosare. Numărul maxim total de fișiere/dosare care pot fi salvate diferă în funcţie de dimensiunea fișierului și de lungimea denumirii fișierului/dosarului.
- 2 **Asiguraţi-vă că meniul File Management este afişat în partea de jos a ecranului.** Dacă meniul nu este afișat, apăsați butonul [8D] (*File*) pentru a-l accesa.

## 3 **Apăsaţi butonul [7**D**] (***Folder***).**

Este accesată fereastra Character Entry.

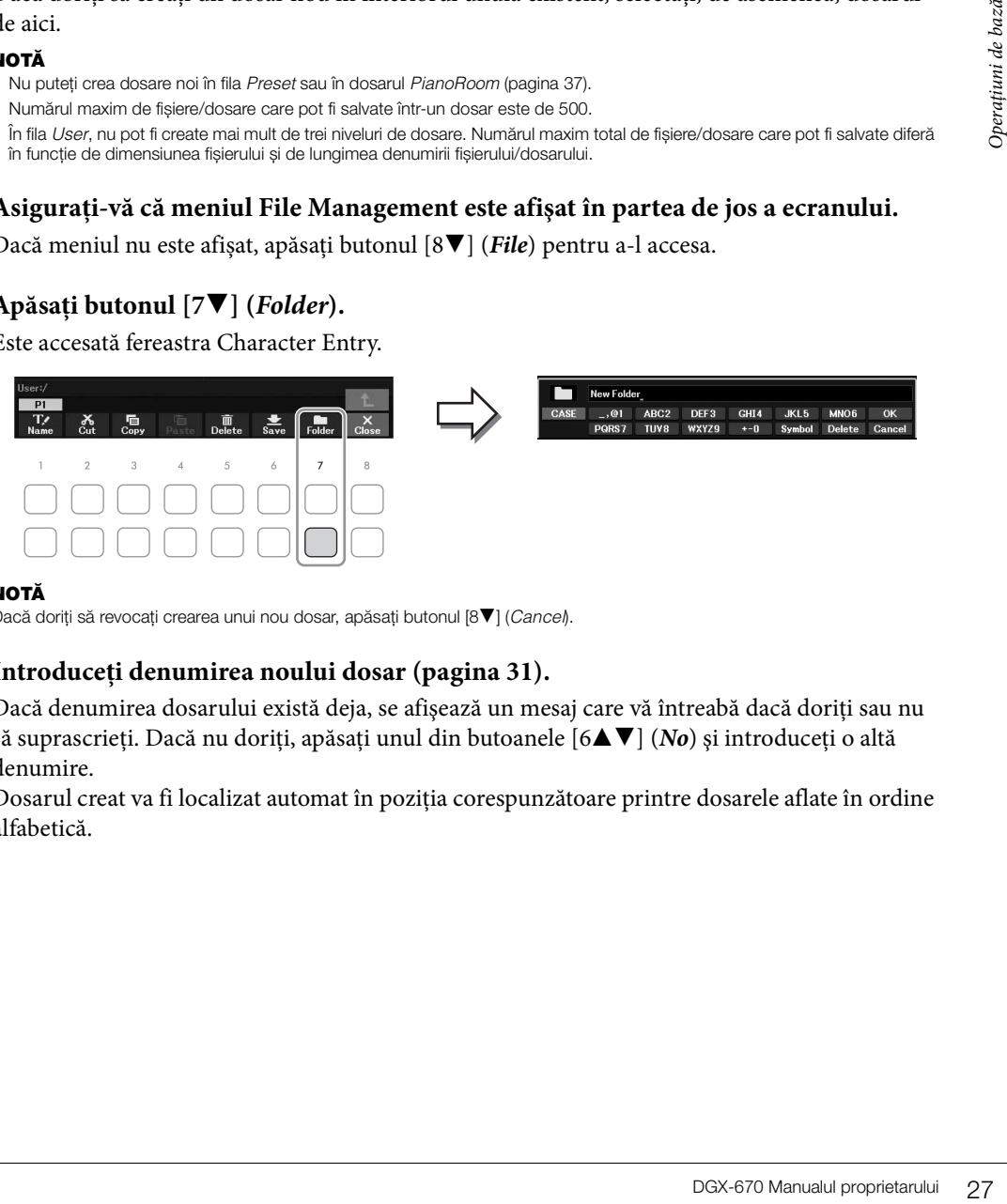

#### **NOTĂ**

Dacă doriți să revocați crearea unui nou dosar, apăsați butonul [8▼] (Cancel).

## 4 **Introduceţi denumirea noului dosar ([pagina 31\)](#page-30-0).**

Dacă denumirea dosarului există deja, se afisează un mesaj care vă întreabă dacă doriti sau nu să suprascrieţi. Dacă nu doriţi, apăsaţi unul din butoanele [6UD] (*No*) şi introduceţi o altă denumire.

Dosarul creat va fi localizat automat în pozitia corespunzătoare printre dosarele aflate în ordine alfabetică.

## <span id="page-27-0"></span>**Redenumirea unui fişier/dosar**

#### Puteţi redenumi fişiere/dosare.

#### **NOTĂ**

- Fișierele și dosarele din fila Preset nu pot fi redenumite.
- Dosarul PianoRoom [\(pagina 37\)](#page-36-1) nu poate fi redenumit.
	- 1 **Pe ecranul de selectare a fişierelor, selectaţi fila corespunzătoare (***User* **sau** *USB1***) în care doriţi să efectuați redenumirea, utilizând butoanele TAB [**L**][**R**].**
	- 2 **Asiguraţi-vă că meniul File Management este afişat în partea de jos a ecranului.** Dacă meniul nu este afișat, apăsați butonul [8D] (*File*) pentru a-l accesa.

## 3 **Apăsaţi butonul [1**D**] (***Name***).**

Fereastra pentru operaţiunea de redenumire apare în partea de jos a ecranului.

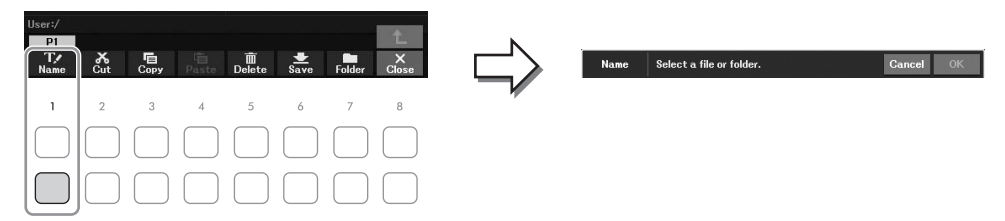

4 **Deplasaţi cursorul la fişierul/dosarul dorit cu butoanele cursor [**U**][**D**][**L**][**R**] și apăsaţi butonul [ENTER].**

#### **NOTĂ**

Pentru a revoca operatiunea Rename, apăsați butonul [7▼] (Cancel).

- 5 **Apăsaţi butonul [8**D**] (***OK***) pentru a confirma selecţia fişierului/dosarului.** Este accesată fereastra Character Entry.
- 6 **Introduceţi denumirea fişierului sau dosarului selectat ([pagina 31](#page-30-0)).**

Fişierul/dosarul redenumit apare pe ecran în poziția corespunzătoare printre fișierele aflate în ordine alfabetică.

## <span id="page-28-0"></span>**Copierea sau mutarea fişierelor**

Puteţi copia sau decupa fişiere şi le puteţi lipi într-o altă locaţie (dosar). De asemenea, puteţi să copiaţi dosare (dar nu să le mutaţi) utilizând aceeaşi procedură.

#### **NOTĂ**

- Fișierele din fila Preset și din dosarul PianoRoom [\(pagina 37](#page-36-1)) nu pot fi mutate.
- Cântecele protejate precum cântecele presetate copiate în fila User sunt marcate cu "Prot. 1" în partea de sus a titlului cântecului, pe ecranul de selectare a cântecelor. Acestea nu pot fi copiate sau mutate pe unităţi flash USB.
	- 1 **În ecranul de selectare a fişierelor, selectaţi fila corespunzătoare (***Preset***,** *User* **sau**  *USB1*) care contine fisierul/dosarul pe care doriti să îl copiati utilizând butoanele  $\text{TAB}$  $[$
	- 2 **Asiguraţi-vă că meniul File Management este afişat în partea de jos a ecranului.** Dacă meniul nu este afișat, apăsați butonul [8D] (*File*) pentru a-l accesa.
	- 3 **Apăsați butonul [3**D**] (***Copy***) pentru copiere sau butonul [2**D**] (***Cut***) pentru mutare.** Fereastra pentru operaţiunea de copiere/tăiere apare în partea de jos a ecranului.

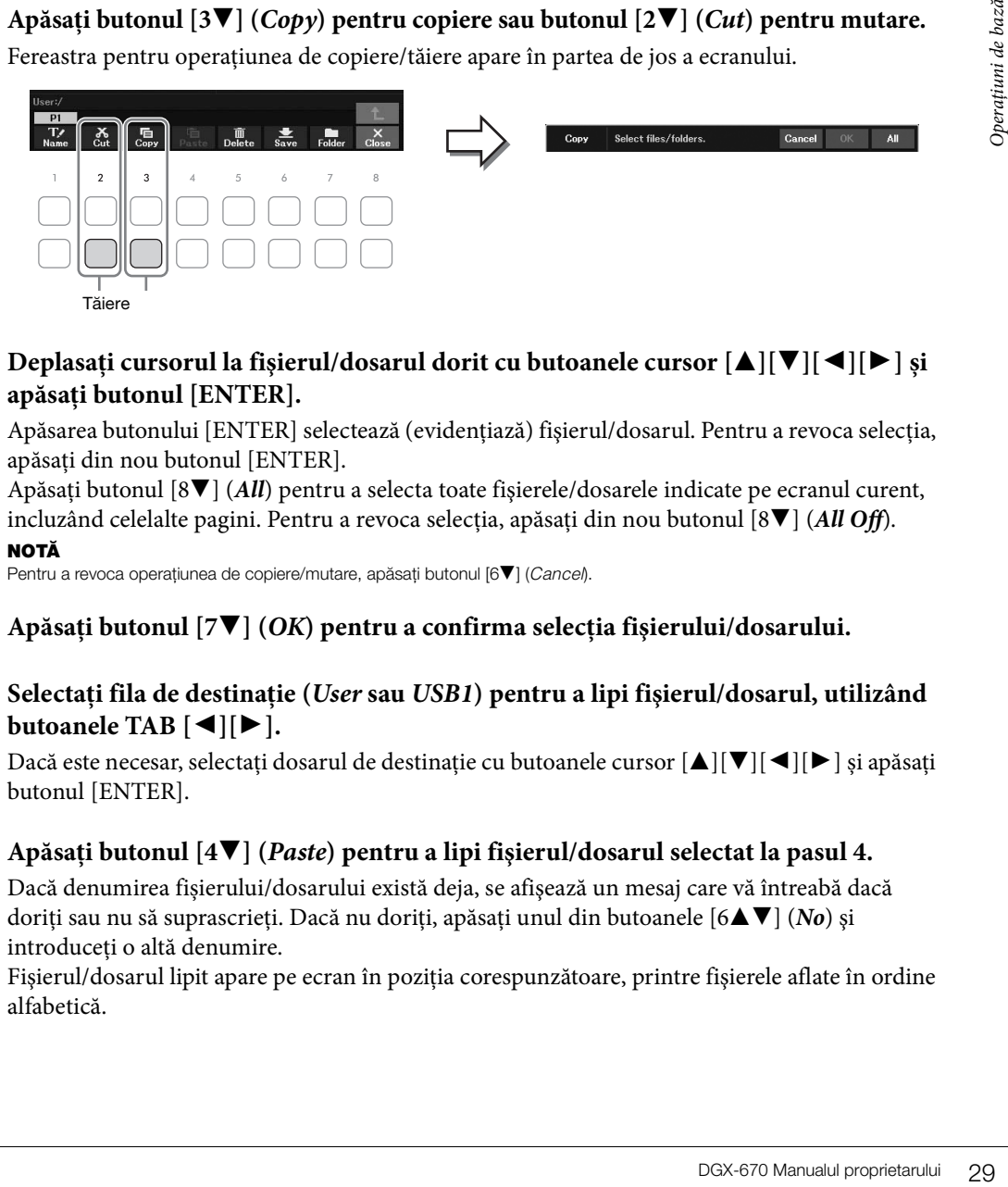

4 **Deplasaţi cursorul la fişierul/dosarul dorit cu butoanele cursor [**U**][**D**][**L**][**R**] și apăsaţi butonul [ENTER].**

Apăsarea butonului [ENTER] selectează (evidențiază) fișierul/dosarul. Pentru a revoca selecția, apăsaţi din nou butonul [ENTER].

Apăsaţi butonul [8D] (*All*) pentru a selecta toate fişierele/dosarele indicate pe ecranul curent, incluzând celelalte pagini. Pentru a revoca selecția, apăsați din nou butonul [8**V**] (*All Off*). **NOTĂ**

Pentru a revoca operatiunea de copiere/mutare, apăsați butonul [6▼] (Cancel).

- 5 **Apăsaţi butonul [7**D**] (***OK***) pentru a confirma selecţia fişierului/dosarului.**
- 6 **Selectaţi fila de destinaţie (***User* **sau** *USB1***) pentru a lipi fişierul/dosarul, utilizând butoanele TAB**  $\left[ \blacktriangleleft \right]$   $\left[ \blacktriangleright \right]$ .

Dacă este necesar, selectați dosarul de destinație cu butoanele cursor  $[\triangle][\blacktriangledown][\blacktriangle]$  și apăsați butonul [ENTER].

## 7 **Apăsaţi butonul [4**D**] (***Paste***) pentru a lipi fişierul/dosarul selectat la pasul 4.**

Dacă denumirea fișierului/dosarului există deja, se afişează un mesaj care vă întreabă dacă doriți sau nu să suprascrieți. Dacă nu doriți, apăsați unul din butoanele [6▲▼] (*No*) și introduceţi o altă denumire.

Fisierul/dosarul lipit apare pe ecran în poziția corespunzătoare, printre fisierele aflate în ordine alfabetică.

## **Ştergerea fişierelor/dosarelor**

Se pot şterge fişiere/dosare individuale sau multiple.

#### **NOTĂ**

- Fișierele din fila Preset nu pot fi șterse.
- Dosarul PianoRoom [\(pagina 37\)](#page-36-1) nu poate fi șters.
	- 1 **În ecranul de selectare a fişierelor, selectaţi fila corespunzătoare (***User* **sau** *USB1***) care conţine fişierul/dosarul pe care doriţi să îl ştergeţi utilizând butoanele**   $\text{TAB}$  $\left[ \blacktriangleleft \right]$  $\left[ \blacktriangleright \right]$ .
	- 2 **Asiguraţi-vă că meniul File Management este afişat în partea de jos a ecranului.** Dacă meniul nu este afișat, apăsați butonul [8D] (*File*) pentru a-l accesa.

## 3 **Apăsaţi butonul [5**D**] (***Delete***).**

Fereastra pentru operaţiunea de ştergere apare în partea de jos a ecranului.

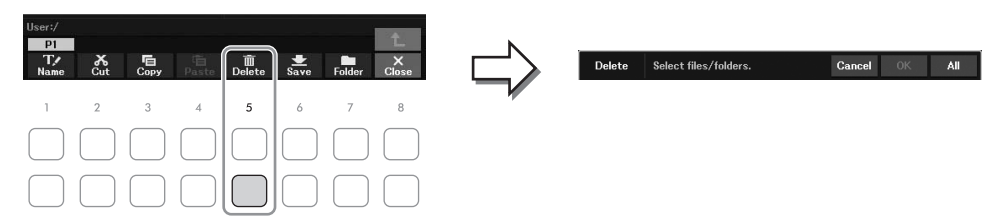

4 **Deplasaţi cursorul la fişierul/dosarul dorit cu butoanele cursor [**U**][**D**][**L**][**R**] și apăsaţi butonul [ENTER].**

Apăsarea butonului [ENTER] selectează (evidenţiază) fişierul/dosarul. Pentru a revoca selecţia, apăsaţi din nou butonul [ENTER].

Apăsaţi butonul [8D] (*All*) pentru a selecta toate fişierele/dosarele indicate pe ecranul curent, incluzând celelalte pagini. Pentru a revoca selecţia, apăsaţi din nou butonul [8D] (*All Off*). **NOTĂ**

Pentru a revoca operațiunea de ștergere, apăsați butonul [6▼] (Cancel).

## 5 **Apăsaţi butonul [7**D**] (***OK***) pentru a confirma selecţia fişierului/dosarului.**

## 6 **Urmaţi instrucţiunile de pe ecran.**

- *Yes:* Şterge fişierul/dosarul
- *Yes All:* Şterge toate fişierele/dosarele selectate
- *No:* Lasă fişierul/dosarul aşa cum este, fără a-l şterge
- *Cancel:* Revocă operaţiunea de ştergere

## <span id="page-30-1"></span><span id="page-30-0"></span>**Introducerea de caractere**

Această secţiune descrie modul de introducere a caracterelor pentru denumirea fişierelor/dosarelor etc. Introducerea caracterelor se efectuează în ecranul afişat mai jos.

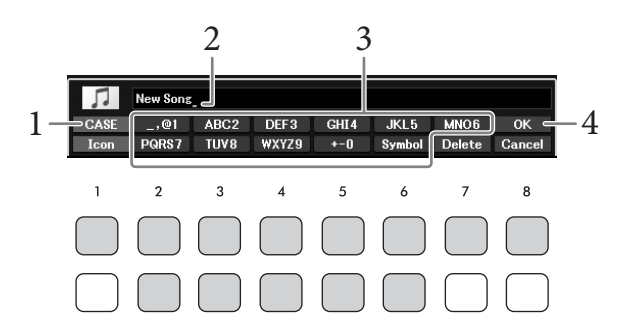

#### **NOTĂ**

• Următoarele semne nu pot fi introduse pentru denumirea unui fișier/dosar: \ / : \* ? " < > |

- Denumirea fișierelor sau dosarelor poate conține până la 50 de caractere.
	- 1 **Schimbaţi tipul de caracter apăsând butonul [1**U**].**
		- *CASE:* Majuscule, numere, semne
		- *case:* Litere mici, numere, semne

## 2 **Utilizaţi discul de date pentru a deplasa cursorul în poziţia dorită.**

## 3 **Apăsaţi butoanele [2**UD**] – [6**UD**] și [7**U**], care corespund caracterului pe care doriţi să îl introduceţi.**

**prită.**<br> **aracterului pe care**<br>
că de fiecare dată când<br>
plasați cursorul sau<br>
ați secțiunea "Alte<br> **ați secțiunea "Alte<br>
<b>uua denumire și**<br>
DGX-670 Manualul proprietarului<br>  $\frac{1}{31}$ Câteva caractere sunt atribuite fiecărui buton, iar caracterele se modifică de fiecare dată când apăsaţi pe buton. Pentru a introduce propriu-zis caracterul selectat, deplasaţi cursorul sau apăsaţi un alt buton de introducere a caracterului. Alternativ, puteţi aştepta un timp scurt şi caracterul va fi introdus automat.

Pentru mai multe informații privind introducerea caracterelor, consultați secțiunea "Alte operaţiuni de introducere a caracterelor" de la [pagina 32](#page-31-0).

#### **NOTĂ**

Pentru a revoca operațiunea de introducere a caracterelor, apăsați butonul [8▼] (Cancel).

## 4 **Apăsaţi butonul [8**U**] (***OK***) pentru a introduce propriu-zis noua denumire şi a reveni la ecranul anterior.**

#### <span id="page-31-0"></span>**Ştergerea caracterelor**

Deplasați cursorul către caracterul pe care doriți să îl ștergeți folosind discul de date și apăsați butonul  $[7\blacktriangledown]$ (*Delete*). Pentru a şterge deodată toate caracterele de pe linie, apăsaţi şi menţineţi apăsat butonul [7D] (*Delete*).

### **Introducerea semnelor sau a spaţiilor**

- 1 Apăsaţi butonul [6D] (*Symbol*) pentru a accesa lista de semne.
- 2 Utilizaţi discul de date pentru a deplasa cursorul către semnul sau spaţiul dorit și apăsaţi butonul  $[8\blacktriangle]$  (*OK*).
- **Selectarea pictogramelor particularizate pentru fişiere (arătate în stânga denumirii fișierului)**
	- 1 Apăsaţi butonul [1D] (*Icon*) pentru a accesa fereastra pop-up de selectare a pictogramelor.
	- 2 Selectați pictograma cu butoanele  $[\triangle][\blacktriangledown][\blacktriangle][\blacktriangleright]$  sau cu discul de date. Ecranul include mai multe pagini. Utilizaţi butoanele TAB [L][R] pentru a selecta paginile dorite.
	- 3 Apăsaţi butonul [8U] (*OK*) pentru a aplica pictograma selectată.

#### **NOTĂ**

Pentru a revoca operațiunea, apăsați pe butonul [8▼] (Cancel).

## <span id="page-32-1"></span><span id="page-32-0"></span>**Copie de rezervă a datelor**

Puteți crea o copie de rezervă a tuturor datelor salvate pe unitatea de utilizator (cu excepția cântecelor protejate) şi a tuturor setărilor instrumentului pe o unitate flash USB, sub forma unui fişier unic (extensie: bup.). Fişierul de rezervă poate fi restaurat pe instrument din nou, permiţându-vă să accesați setări de panou şi date de interpretare create anterior.

Pentru informații despre setările pentru care pot fi realizate copii de rezervă, consultați coloana *Backup*/ *Restore* din *Parameter Chart* inclus în Data List de pe site-ul Web.

#### *NOTIFICARE*

Finalizarea operatiunii de creare a copiilor de rezervă/restaurare poate dura câteva minute. Nu opriti alimentarea în timpul **copierii de rezervă sau al restaurării. Dacă opriţi alimentarea în timpul copierii de rezervă sau al restaurării, datele se pot deteriora sau pierde.**

#### **NOTĂ**

- Înainte de a utiliza o unitate flash USB, citiți secțiunea "Conectarea dispozitivelor USB" de la [pagina 91.](#page-90-2)
- De asemenea, puteti crea copii de rezervă ale fisierelor de pe unitatea de utilizator , cum ar fi vocile, cântecele și memoria de înregistrare, copiindu-le individual pe o unitate flash USB. Pentru instrucţiuni, consultaţi [pagina 29.](#page-28-0)
- De asemenea, puteți crea copii de rezervă ale setărilor de sistem, ale setărilor MIDI și ale setărilor de efect utilizator în fila Setup Files de pe ecranul System de mai jos. Pentru detalii, consultați Reference Manual de pe site-ul Web, Capitolul 10.

## 1 **Conectaţi unitatea flash USB la terminalul [USB TO DEVICE] ca destinaţie a copiei de rezervă.**

## 2 **Accesaţi ecranul de operaţiuni.**

[MENU] → butoane cursor [U][D][L][R] *System*, [ENTER] → TAB [L][R] *Backup/Restore*

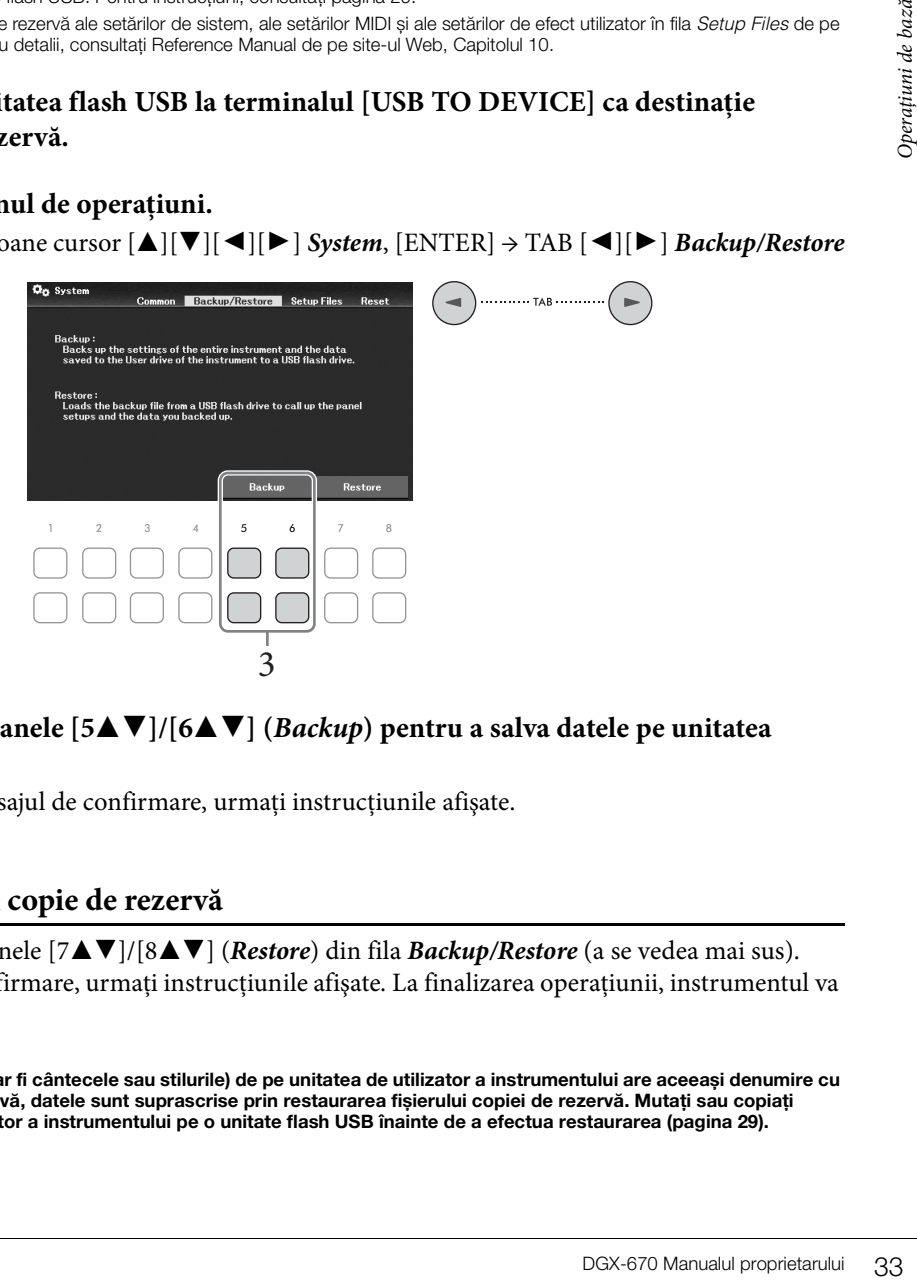

3 **Utilizaţi butoanele [5**UD**]/[6**UD**] (***Backup***) pentru a salva datele pe unitatea flash USB.**

Când apare mesajul de confirmare, urmaţi instrucţiunile afişate.

#### **Restaurarea fişierului copie de rezervă**

În acest scop, apăsați butoanele [7**∆V**]/[8**∆V**] (*Restore*) din fila *Backup/Restore* (a se vedea mai sus). Când apare mesajul de confirmare, urmaţi instrucţiunile afişate. La finalizarea operaţiunii, instrumentul va fi repornit automat.

#### *NOTIFICARE*

**Dacă oricare dintre fișiere (cum ar fi cântecele sau stilurile) de pe unitatea de utilizator a instrumentului are aceeași denumire cu datele din fișierul copiei de rezervă, datele sunt suprascrise prin restaurarea fișierului copiei de rezervă. Mutaţi sau copiaţi fișierele de pe unitatea de utilizator a instrumentului pe o unitate flash USB înainte de a efectua restaurarea ([pagina 29](#page-28-0)).**

## <span id="page-33-0"></span>**Reiniţializarea la setările programate din fabrică (Iniţiere)**

Menţinând apăsată clapa cea mai din dreapta (C7) de pe claviatură, porniţi instrumentul. Aceasta restaurează (sau inițializează) toate setările (denumite parametri de configurare a sistemului) la valorile implicite din fabrică, cu excepţia setărilor pentru *Language* [\(pagina 18](#page-17-2)), *Owner Name* ([pagina 18\)](#page-17-3) şi asocierea dispozitivelor Bluetooth [\(pagina 96\)](#page-95-0). Consultaţi *Parameter Chart* din secţiunea Data List de pe site-ul Web, pentru detalii despre parametrii asociați cu configuraţia sistemului.

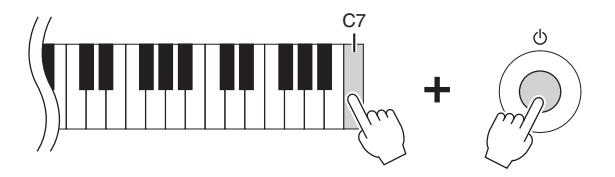

Dacă doriți să inițializați doar setările Registration Memory ([pagina 81](#page-80-2)), porniți instrumentul, menținând apăsată clapa B6.

#### **NOTĂ**

De asemenea, puteți reinițializa setările specificate la valoarea din fabrică sau puteți sterge toate fisierele/dosarele de pe unitatea de utilizator. Accesați ecranul operațiunii: [MENU] → butoane cursor [A][V][<l][F] System, [ENTER] → TAB [<l][F] Reset. Pentru detalii, consultați Reference Manual de pe site-ul Web, Capitolul 10.

<span id="page-34-2"></span><span id="page-34-0"></span>Funcția Piano Room este destinată celor care doresc să cânte la instrument ca la pian în mod simplu, convenabil şi plăcut. Indiferent de setările pe care le-aţi configurat din panou, puteţi accesa imediat setările optime pentru interpretarea la pian cu o simplă apăsare de buton. De asemenea, puteți modifica setările pianului așa cum doriți.

## <span id="page-34-3"></span><span id="page-34-1"></span>**Interpretarea la pian în Piano Room**

1 **Apăsaţi butonul [PIANO ROOM] pentru a deschide ecranul Piano Room.** Această acţiune accesează setările relevante ale panoului pentru interpretare la pian. Toate butoanele de pe panoul de control (cu excepţia butoanelor [PIANO ROOM], [EXIT] și  $[1\blacktriangle \blacktriangledown]$  –  $[8\blacktriangle \blacktriangledown]$ ), sunt dezactivate.

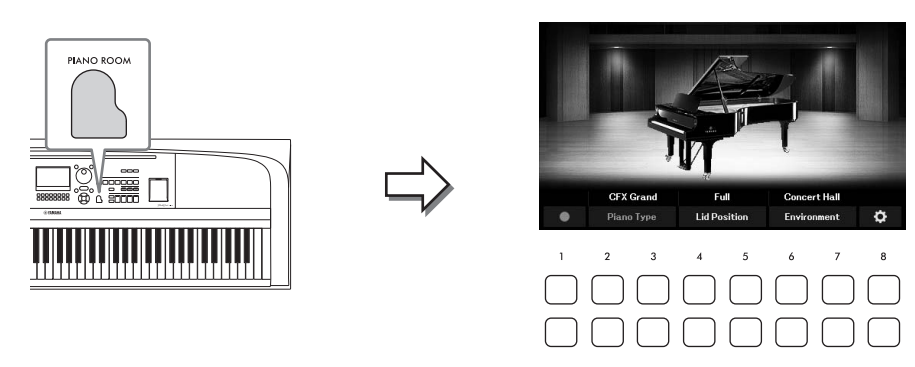

2 **Interpretaţi la claviatură.**

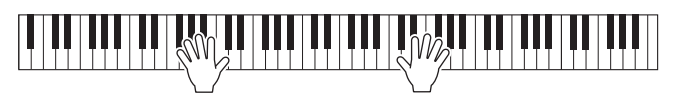

Schimbați setările pianului, în funcție de tipul de muzică pe care doriți să îl redați sau de sunetul pe care doriți să îl creați.

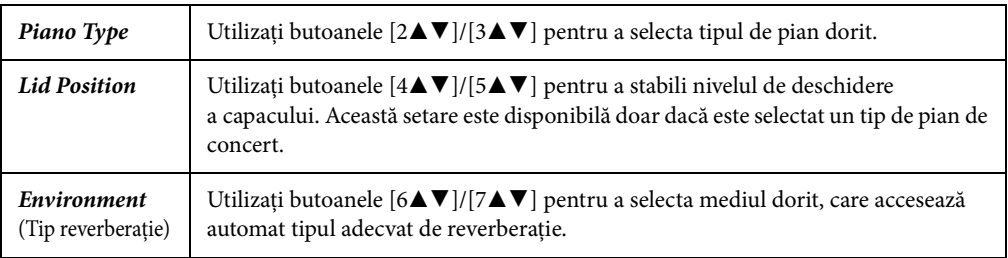

3 **Apăsaţi butonul [PIANO ROOM] sau [EXIT] pentru a accesa ecranul Piano Room.** Toate setările panoului sunt restaurate la valorile setate înainte de accesarea ecranului Piano Room.

## <span id="page-35-0"></span>**Efectuarea setărilor detaliate în Piano Room**

Puteţi modifica setările Piano Room, precum sensibilitatea la atingerea clapelor, în funcție de preferințe.

1 **Pe ecranul Piano Room, utilizați butoanele [8**UD**] pentru a accesa ecranul de**  setare, apoi schimbați setările utilizând butoanele  $[1\blacktriangle \blacktriangledown] - [8\blacktriangle \blacktriangledown]$ .

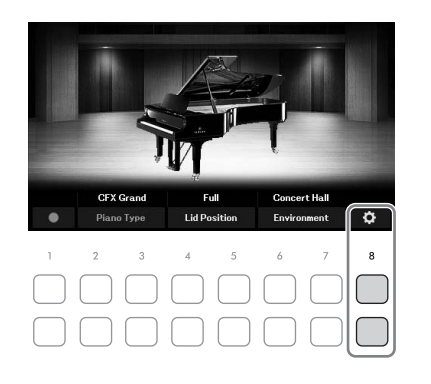

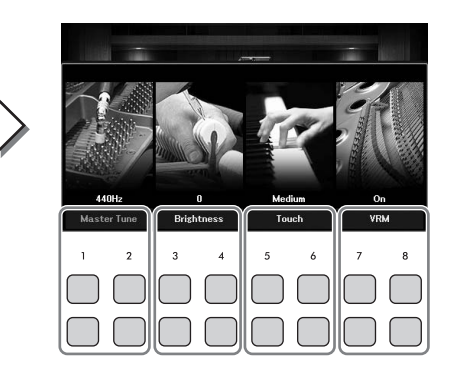

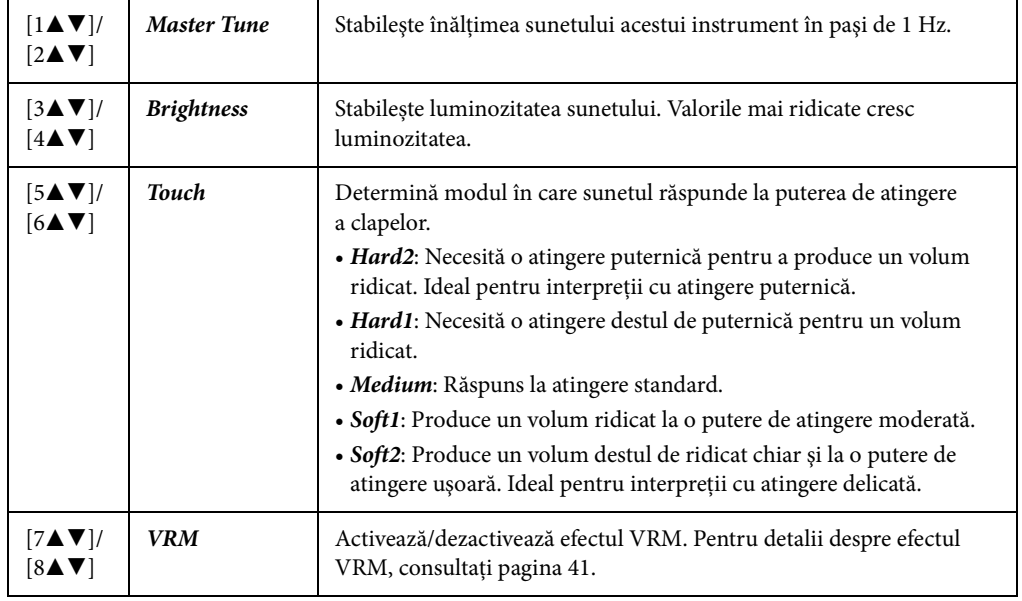

Aceste setări vor fi păstrate chiar dacă părăsiţi acest ecran sau dacă întrerupeţi alimentarea. Următoarea apăsare a butonului [PIANO ROOM] va accesa setările pianului ce au fost configurate ultima dată.

## 2 **Apăsaţi butonul [EXIT] pentru a părăsi ecranul cu setări.**
# **Înregistrarea interpretării în Piano Room**

1 **Pe ecranul Piano Room, apăsați unul din butoanele [1**UD**] (**I**) pentru a trece înregistrarea în modul standby.**

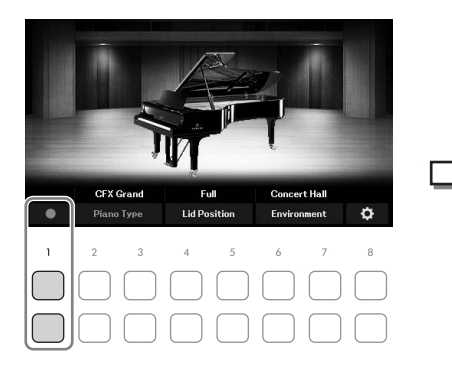

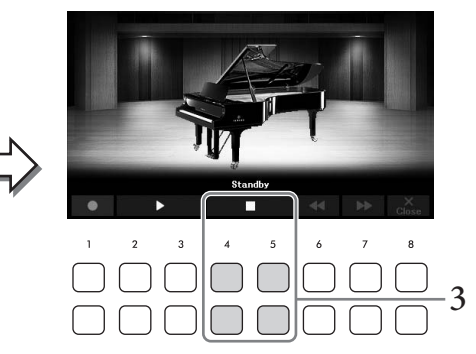

- 2 **Cântaţi la claviatură pentru a începe înregistrarea.** De asemenea, puteți începe înregistrarea folosind butoanele  $[2\blacktriangle \blacktriangledown]/[3\blacktriangle \blacktriangledown]$  ( $\blacktriangleright$ ). În timpul înregistrării, "*Recording*" apare intermitent.
- 3 **La finalul interpretării, apăsaţi unul dintre butoanele [4**UD**]/[5**UD**] (**J**) pentru a opri înregistrarea.**
- 4 **După ce se afişează un mesaj care solicită salvarea, apăsaţi unul dintre butoanele [7**UD**] (***Yes***) pentru a salva fişierul.**

### *NOTIFICARE*

<span id="page-36-0"></span>**Datele înregistrate se vor pierde dacă opriţi alimentarea instrumentului fără să executaţi operaţiunea de salvare.**

5 Pentru a asculta interpretarea înregistrată, apăsați unul dintre butoanele  $[2\blacktriangle \blacktriangledown]/$  $[3\triangle \mathbf{V}](\blacktriangleright).$ 

Pentru a opri redarea, utilizați butoanele  $[4\blacktriangle \blacktriangledown]/[5\blacktriangle \blacktriangledown]$  ( $\blacksquare$ ). Butoanele  $[6\blacktriangle \blacktriangledown]$  ( $\blacktriangleleft \blacktriangle$ ) sunt utilizate pentru derulare înapoi, iar butoanele  $[7\blacktriangle \blacktriangledown] (\blacktriangleright \blacktriangleright)$  sunt utilizate pentru a derula rapid înainte poziția de redare.

 $\begin{equation*} \mathbf{X} \mathbf{V} \mathbf{I} \mathbf{S} \mathbf{A} \mathbf{V} \mathbf{I} \mathbf{I} \mathbf$ Se poate reda doar ultima interpretare înregistrată. După ce apăsați unul dintre butoanele [8UD] (*Close*), datele de interpretare nu pot fi redate pe ecranul Piano Room. Pentru a reda interpretările înregistrate în Piano Room, găsiți datele în dosarul *PianoRoom* din fila *User* de pe ecranul de selecție a cântecelor [\(pagina 61\)](#page-60-0) și redați-le sub formă de cântec.

Instrumentul conţine o varietate mare de voci instrumentale excepţional de realiste, incluzând pian, chitară, viori, alămuri, instrumente de suflat şi multe altele.

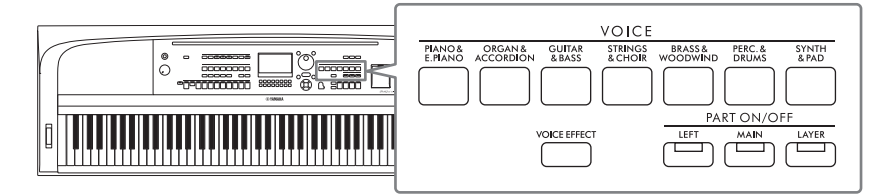

# **Interpretarea vocilor presetate**

Vocile pot fi redate prin intermediul celor trei părţi ale claviaturii: Main, Layer şi Left. Aceste moduri de interpretare vă permit să interpretaţi doar o singură voce (Main), să interpretaţi două voci diferite în straturi (Main şi Layer) sau să interpretaţi diferite voci în zonele pentru mâna dreaptă şi pentru mâna stângă ale claviaturii (Main/Layer și Left). Prin combinarea acestor trei părți, puteți crea texturi seducătoare ale instrumentului şi combinaţii uşor de interpretat.

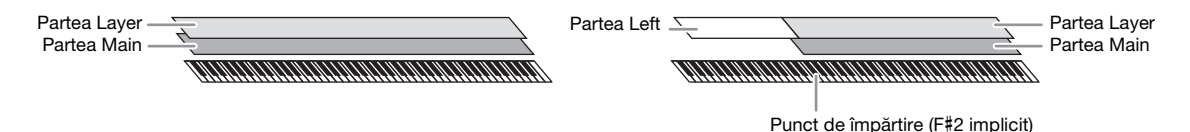

Când partea Left este dezactivată, întreaga claviatură este utilizată pentru părţile Main şi Layer. Când partea Left este activată, clapa F#2 şi clapele din registrul grav sunt utilizate pentru partea Left, în timp ce clapele din registrul acut (excluzând clapa F#2) sunt utilizate pentru părţile Main şi Left. Clapa care împarte claviatura în secțiunile stânga și dreapta este denumită "Punct de împărțire".

### **NOTĂ**

Punctul de împărțire poate fi modificat ([pagina 58\)](#page-57-0).

1 **Apăsați pe unul dintre butoanele PART ON/OFF, pentru a activa partea de claviatură dorită.**

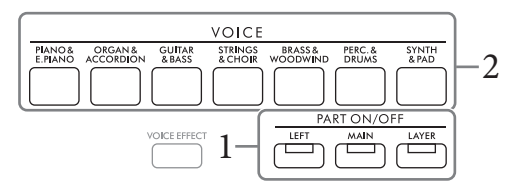

2 **Apăsaţi unul din butoanele de selecţie a categoriei VOICE, pentru a selecta o categorie de voce şi a accesa ecranul de selecţie a vocilor pentru partea selectată la pasul 1.**  Vocile presetate sunt sortate pe categorii şi incluse în dosarele corespunzătoare. Butoanele de selectare a categoriei de voci corespund categoriilor de voci presetate.

### **NOTĂ**

Puteți selecta vocile pentru părțile Main și Layer, utilizând pur și simplu butoanele de selectare a categoriei de voci. În timp ce ţineţi apăsat unul dintre butoanele de selectare a categoriei VOICE, apăsaţi pe alt buton de selectare a categoriei VOICE. Vocea corespunzătoare butonului apăsat prima dată este atribuită părții Main, în timp ce vocea pentru butonul apăsat a doua oară este atribuită părţii Layer.

<span id="page-38-0"></span>3 **Selectaţi vocea dorită cu butoanele cursor [**U**][**D**][**L**][**R**].**

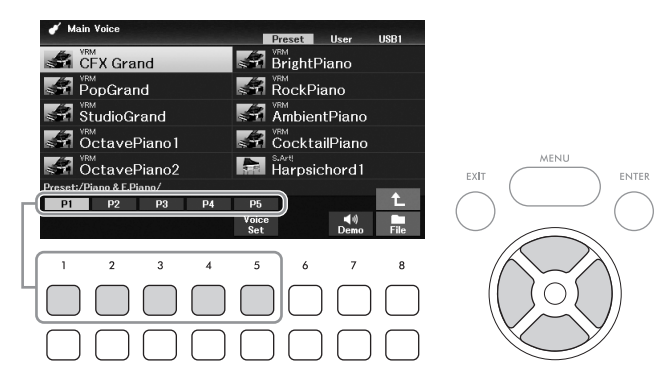

Puteți accesa celelalte pagini apăsând butoanele ( $[1\blacktriangle] - [7\blacktriangle]$ ) care corespund numerelor paginilor (P1, P2…) sau apăsând în mod repetat acelaşi buton de selectare a categoriei VOICE. Apăsarea butonului [8 $\blacktriangle$ ] accesează alte categorii de voci (dosare), inclusiv categoriile care nu au butoane pentru selectarea categoriei VOICE.

#### **NOTĂ**

Caracteristicile vocii sunt indicate deasupra denumirii vocii presetate. Pentru detalii, consultaţi [pagina 40](#page-39-0).

#### **Pentru a asculta frazele demonstrative pentru fiecare voce**

Apăsaţi butonul [7D] (*Demo*) pentru a începe cântecul demo pentru vocea selectată. Pentru a opri cântecul demo, apăsaţi din nou butonul [7D].

#### **NOTĂ**

Dacă butonul nu este afișat, apăsați butonul [8▼] (Close) pentru a-l accesa.

### 4 **Dacă este necesar, repetaţi paşii 1 – 3 pentru a selecta vocea pentru cealaltă parte.**

# 5 **Asiguraţi-vă că partea de claviatură dorită este activată.**

Exelectată. Pentru a opri<br> **Exerciture – Internative France de la confirmative de la confirmative de la confirmative de la confirmative de la confirmative de la confirmative de la confirmative de la confirmative de la conf** Puteți activa sau dezactiva fiecare parte a claviaturii, apăsând pe butonul corespunzător PART ON/OFF. Denumirea vocii selectate pentru fiecare parte a claviaturii poate fi confirmată pe ecranul principal ([pagina 23\)](#page-22-0).

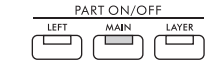

Se aprinde atunci când partea este activată.

### 6 **Interpretaţi la claviatură.**

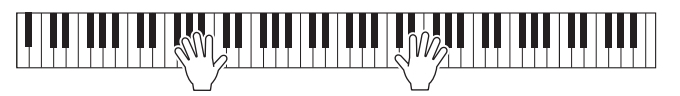

### Există diverse tipuri de voci, iar unele tipuri descrise mai jos necesită <u>V®M)</u><br>CFX Grand o atenție specială la interpretare. Aceste tipuri speciale au o indicație deasupra (sau în pictograma din stânga) denumirii vocii pe ecranul de selectare a vocilor sau pe ecranul principal. Pentru descrierea altor tipuri de voci, consultaţi Reference Manual de pe site-ul Web. **• Voci VRM ([pagina 41](#page-40-0))** Acestea recreează rezonanţa tipică coardelor unui pian acustic real. **• Superarticulare (***S.Art!***) Voci ([pagina 42](#page-41-0))**  În muzică, termenul "articulate" se referă, de regulă, la tranziția sau la continuitatea dintre note. Aceasta se reflectă adesea în tehnici specifice de interpretare, cum ar fi staccato şi legato. **• Voci de tobe/SFX**  Vă permite să redaţi diverse tobe şi instrumente de percuţie sau sunete SFX (efecte de sunet) alocate fiecărei clape.

Pentru detalii despre alocarea clapelor, consultați *Drum/Key Assignment List* în Data List (Listă de date) de pe site-ul Web. Pentru anumite voci de tobe și SFX, puteți utiliza funcția Asistent set de tobe pentru a vedea asocierea clapelor pe ecran, în modul descris mai jos.

# **Afişarea instrumentelor alocate claviaturii (Asistent set de tobe)**

Pentru vocile seturilor de tobe în care este afișat butonul *Drum Kit Tutor* în partea de jos a ecranului de selectare a vocilor, puteți confirma atribuirea clapelor pe ecranul *Drum Kit Tutor*.

### **NOTĂ**

<span id="page-39-0"></span>**Caracteristicile vocilor** 

Dacă se afișează meniul de gestionarea fișierelor ([pagina 26\)](#page-25-0), apăsați butonul [8V] (Close) pentru a vedea dacă butonul Drum Kit Tutor există sau nu.

1 **Selectaţi o voce de set de tobe compatibilă pe ecranul de selecție a vocilor.**

# 2 **Apăsați butonul [4**D**] (***Drum Kit Tutor***) pentru a deschide ecranul** *Drum Kit Tutor***.**

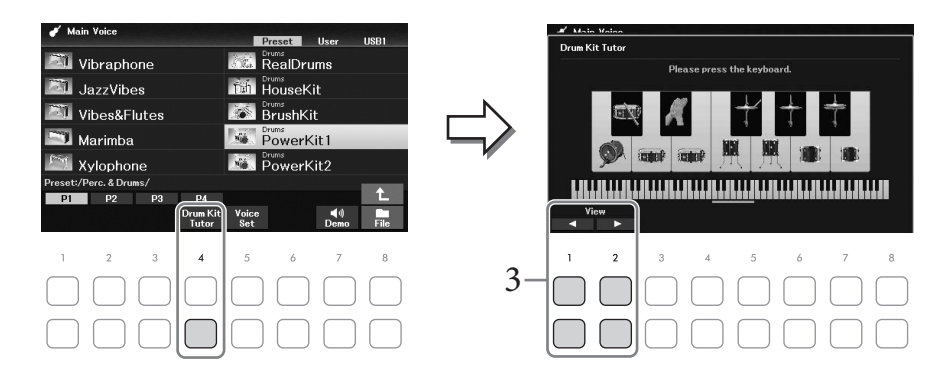

3 **Apăsaţi clapa dorită pentru a verifica alocarea clapelor.**

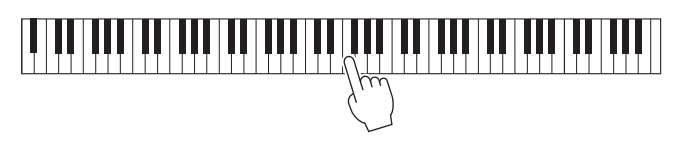

Ilustraţia şi denumirea instrumentului alocat clapei apar în fereastra *Drum Kit Tutor*. Pentru a modifica ilustratia și denumirea instrumentelor cu octave, folositi butoanele  $[1\blacktriangle \blacktriangledown]$  și  $[2\blacktriangle \blacktriangledown]$ (sau apăsati clapa dorită din afara intervalului afișat).

# **Accesarea setărilor corespunzătoare pentru interpretarea la pian (Resetare pian)**

Puteţi reseta cu uşurinţă instrumentul la setările corespunzătoare pentru interpretarea la pian, indiferent de ce setări ati configurat pe panou. Această functie, numită "Resetare pian<sup>"</sup>, vă permite să redati vocea *CFX Grand* pe toată claviatura.

### **NOTĂ**

Această funcție nu poate fi utilizată în timp ce este afișat ecranul Piano Room ([pagina 35\)](#page-34-0).

### 1 **Apăsaţi şi ţineţi apăsat butonul [PIANO ROOM] timp de cel puţin două secunde.**

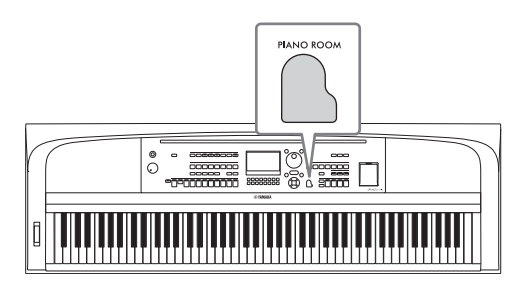

Pe ecran, apare un mesaj.

 $2$  Apăsați unul din butoanele [7▲▼] (*Reset*) pentru a accesa setările corespunzătoare **pentru redarea ca pian.**

# <span id="page-40-0"></span>Redarea de sunete de pian realiste, cu rezonanță îmbunătățită (Voci VRM)

Prin simpla selectare a unei voci VRM, puteţi beneficia de efectul VRM (a se vedea mai jos). Vocile VRM pot fi selectate cu butonul de categorie VOICE [PIANO & E. PIANO]. O voce VRM are marcajul "*VRM*" deasupra denumirii vocii de pe ecranul de selectare a vocilor sau ecranul principal. Starea implicită a efectului VRM este cea activată. O puteți activa sau dezactiva și puteți ajusta profunzimea

cu [MENU] → butoane cursor  $[\triangle][\blacktriangledown][\blacktriangle][\blacktriangleright]$  *Voice Setting*, [ENTER] → TAB  $[\blacktriangle]$  *Piano* → buton cursor [ $\triangle$ ] *1 VRM*. Pentru detalii, consultați Reference Manual de pe site-ul Web.

### **VRM (Modelare rezonanţă virtuală)**

 $\text{A} \text{ in the image.}$ <br>  $\text{A} \text{ in the image.}$ <br>  $\text{B} \text{ in the image.}$ <br>  $\text{B} \text{ in the image.}$ <br>  $\text{B} \text{ in the image.}$ <br>  $\text{B} \text{ in the image.}$ <br>  $\text{B} \text{ in the image.}$ <br>  $\text{B} \text{ in the image.}$ <br>  $\text{B} \text{ in the image.}$ <br>  $\text{B} \text{ in the image.}$ <br>  $\text{B} \text{ in the image.}$ <br>  $\text{B} \text{ in the image.}$ <br>  $\text{B} \text{ in the image.}$ <br> Pe un pian acustic veritabil, dacă se apasă pedala amortizor şi simultan cu o clapă, coarda respectivă nu doar vibrează şi cauzează şi vibraţia altor coarde şi a plăcii de rezonanţă, fiecare dintre ele influenţând restul pentru a crea o rezonanță bogată și strălucitoare care se menține și se răspândește. Tehnologia VRM (Virtual Resonance Modeling – Modelare virtuală a rezonanței) cu care este dotat instrumentul reproduce fidel interacțiunea complicată între rezonanţa coardelor şi cea a plăcii de rezonanţă, creând un sunet mai apropiat de cel al unui pian acustic veritabil. Deoarece rezonanța se produce instantaneu în funcție de acțiunile efectuate asupra clapelor sau pedalei, puteţi varia expresiv sunetul prin schimbarea temporizării apăsării clapelor şi a temporizării şi adâncimii de apăsare a pedalei.

# <span id="page-41-0"></span>**Redarea vocilor superarticulate**

Vocile superarticulate vă permit să creaţi expresii muzicale subtile, foarte realiste, pur şi simplu prin modul în care interpretaţi. *"S. Art!"* apare deasupra denumirii vocilor superarticulate, pe ecranul de selectare a vocilor sau pe ecranul principal.

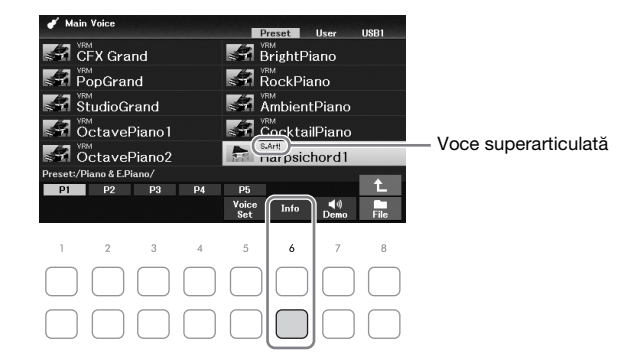

Pentru instrucțiuni de interpretare, puteți accesa fereastra cu informații despre vocea superarticulată selectată, apăsând butonul [6D] (*Info*) de pe ecranul de selecție a vocilor.

#### **NOTĂ**

Dacă butonul nu este afișat, apăsați butonul [8▼] (Close) pentru a-l accesa.

### **Exemplu: Voce saxofon**

Dacă interpretaţi nota do, iar apoi nota re alăturată într-un mod foarte legato, veţi auzi nota schimbându-se continuu, de parcă un cântăret la saxofon a interpretat-o dintr-o singură suflare.

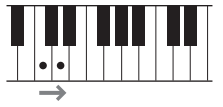

#### **Exemplu: Voce chitară**

Dacă interpretaţi o notă do şi apoi nota mi diez într-o manieră foarte legato dar fermă, înăltimea crește de la do la mi.

### **Adăugarea efectelor de articulare cu ajutorul unității de pedale (comercializată separat)**

Când selectați o voce superarticulată pentru partea Main, funcțiile pedalelor din centru sau/și din stânga sunt schimbate pentru a controla efectele de articulare. Apăsarea unei pedale declanşează efecte de interpretare diferite, separat de interpretarea dvs. de claviatură. De exemplu, apăsarea unei pedale pentru o voce de saxofon poate produce zgomote de respiraţie sau de apăsare a clapelor, în timp ce, atunci când faceţi acelaşi lucru pentru o voce de chitară, se pot produce sunete de frecare sau de bătăi ritmate. Puteţi amesteca în mod efectiv aceste sunete cu notele atunci când interpretaţi.

#### **NOTĂ**

Dacă doriți să blocați funcția pedalei, indiferent de voce, dezactivați parametrul Switch with Main Voice. Ecranul de operare poate fi accesat cu [MENU]  $\to$  butoane cursor [A][V][4][ $\blacktriangleright$ ] Controller, [ENTER]  $\to$  TAB [ $\blacktriangleright$ ] Setting  $\to$  buton cursor [V] 3 Switch with Main Voice.

#### **NOTĂ**

- Vocile superarticulate sunt compatibile doar cu modelele mai vechi, care au acele tipuri de voci instalate. Orice date de cântece sau stil pe care le-aţi creat pe instrument folosind această voce nu vor suna corespunzător atunci când sunt redate cu alte instrumente.
- Vocile superarticulate sună diferit în funcţie de gama claviaturii, viteză, atingere etc. Așadar, dacă activați efectul de armonie a claviaturii, dacă schimbati setarea transpunerii sau dacă schimbati parametrii setului de voci, pot rezulta sunete neasteptate sau nedorite.

Puteţi ajusta sensibilitatea la atingerea clapelor instrumentului (cum răspunde sunetul la modul în care apăsaţi clapele). Această setare nu modifică forţa de apăsare necesară pentru claviatură.

### 1 **Accesaţi ecranul de operaţiuni.**

 $[MEMU] \rightarrow butoane cursor [\triangle][\blacktriangledown][\blacktriangle] [\blacktriangledown]$  *Controller*,  $[ENTER] \rightarrow \text{TAB} [\blacktriangleright]$  *Setting*  $\rightarrow$  buton cursor [ $\blacktriangle$ ] *1 Touch Response*.

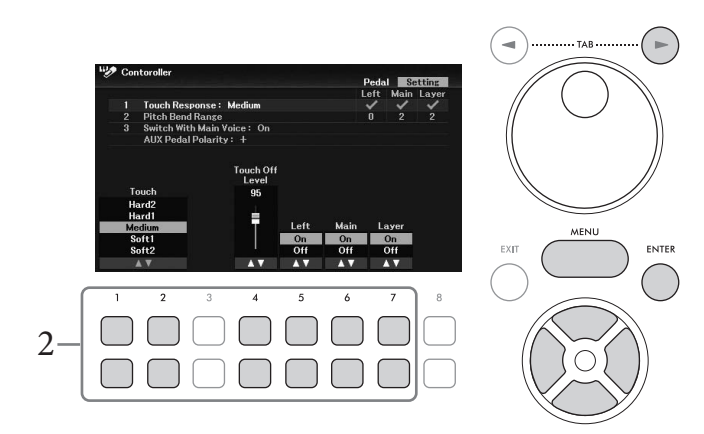

# 2 **Utilizaţi butoanele [1**UD**] – [7**UD**] pentru a seta reacţia la atingerea clapelor.**

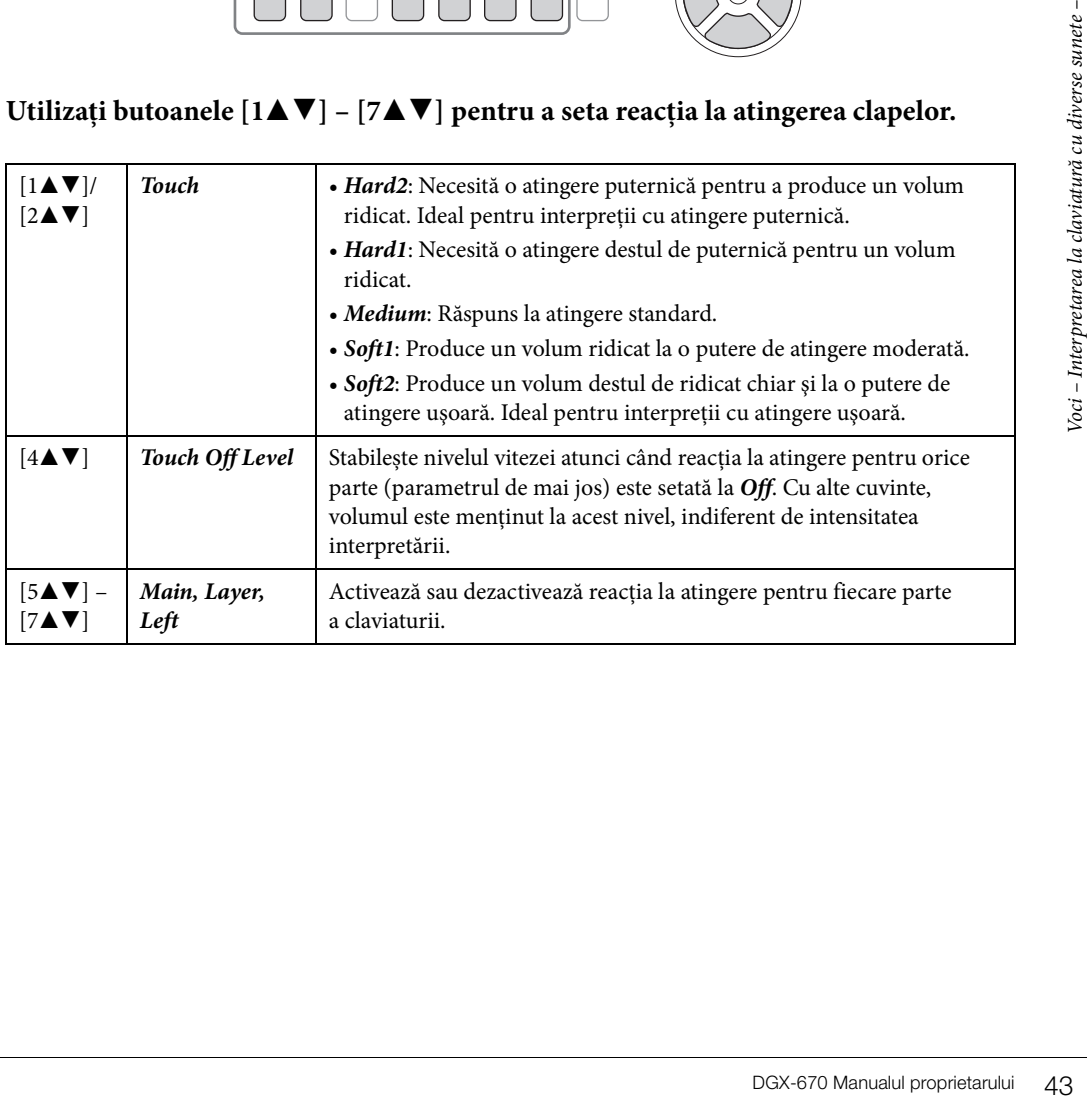

# <span id="page-43-1"></span>**Utilizarea metronomului**

Butonul [METRONOME] vă permite să porniți sau să opriți metronomul. Metronomul furnizează un sunet de clic, oferind un ghid precis pentru tempo în timp ce exersați sau permițându-vă să auziți sau să verificați cum se aude un anumit tempo.

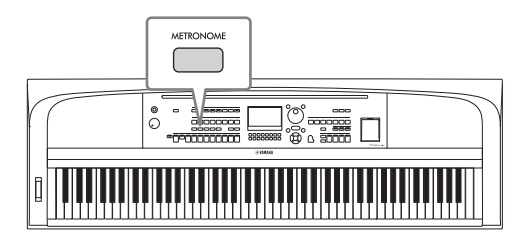

Tempoul metronomului poate fi ajustat prin aceeaşi procedură ca şi tempoul stilului [\(pagina 52](#page-51-0)).

#### **NOTĂ**

Puteți schimba semnătura temporală, volumul și sunetul metronomului pe ecranul accesat cu [MENU] > butoane cursor [A][V][<][K] Metronome Setting, [ENTER] → buton cursor [▲] 1 Metronome. Pentru detalii, consultați Reference Manual de pe site-ul Web.

# **Modificarea înălţimii sunetului claviaturii**

### <span id="page-43-0"></span>**Ajustarea înălţimii în semitonuri (Transpunere)**

Butoanele TRANSPOSE  $\lceil - \frac{1}{+} \rceil$  transpun înălțimea generală a sunetului instrumentului (sunetul claviaturii, redarea stilului, redarea cântecelor şi aşa mai departe) în paşi de un semiton (de la -12 la 12). Apăsaţi simultan pe butoanele [+] şi [-] pentru a reseta imediat valoarea la 0.

### **NOTĂ**

Funcţiile de transpunere nu au efect asupra vocilor Set de tobe sau Set SFX.

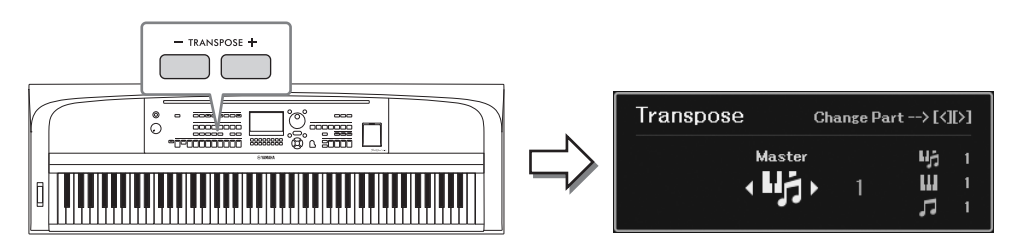

Puteți selecta independent partea de transpus după cum doriți. Apăsați butonul cursor [◀]/[▶] de câteva ori până când apare partea dorită și utilizaţi butoanele TRANSPOSE [-]/[+] pentru a o transpune.

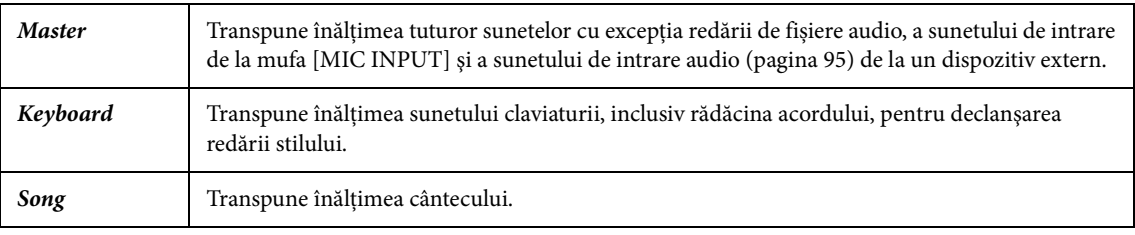

### **Ajustarea fină a înălţimii sunetului**

În mod implicit, înălţimea sunetului întregului instrument este setată la 440,0 Hz, cu temperament egal. Această ajustare de bază poate fi modificată pe ecranul deschis cu [MENU] → butoane cursor [U][D][L][R] *Master Tune/Scale Tune*, [ENTER]. Pentru detalii, consultaţi Reference Manual de pe site-ul Web.

### **NOTĂ**

De asemenea, puteți ajusta înălțimea sunetului pentru fiecare parte a claviaturii (Main/Layer/Left) pe ecranul deschis cu [MENU] butoane cursor  $[\triangle][\blacktriangledown][\blacktriangle][\blacktriangleright]$  Voice Setting,  $[ENTER] \rightarrow$  TAB  $[\blacktriangle][\blacktriangleright]$  Tune.

### **Utilizarea discului pentru curba înălţimii**

Utilizaţi rotița [PITCH BEND] pentru a curba înălțimea sunetului notele în sus (învârtiţi rotița la depărtare de dvs.) sau în jos (învârtiţi rotița către dvs.), în timp ce interpretaţi la claviatură. Curba înălţimii este aplicată tuturor părţilor de claviatură (Main, Layer și Left). Rotița [PITCH BEND] se centrează automat şi revine automat la înălţimea normală atunci când este eliberată.

#### **NOTĂ**

Este posibil ca efectele produse folosind rotița [PITCH BEND] să nu se aplice părții Left pe durata redării stilului, în funcție de setarea acestuia din urmă.

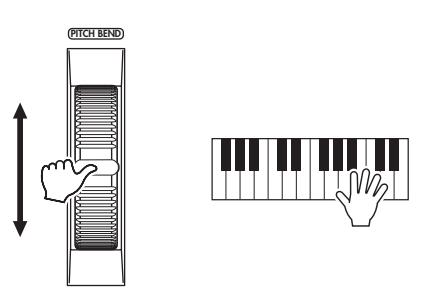

 $\text{[ENU]} \rightarrow \text{butoane cursor}$ <br>  $\blacksquare$ ] 2 Pitch Bend Range.<br>  $\blacksquare$ <br>  $\blacksquare$ <br>  $\bl$ Intervalul maxim de curbare a înălțimii poate fi modificat pe ecranul accesat cu [MENU] → butoane cursor  $\lceil \blacktriangle \rceil |\blacktriangledown|$  *Controller*,  $\lceil$  ENTER]  $\rightarrow$  TAB  $\lceil \blacktriangleright \rceil$  *Setting*  $\rightarrow$  butoane cursor  $\lceil \blacktriangle \rceil |\blacktriangledown|$  *2 Pitch Bend Range.* 

# **Aplicarea efectelor de voce**

Instrumentul este prevăzut cu un sistem de efecte multi-procesor, care poate adăuga adâncime şi expresie extraordinară sunetului dumneavoastră.

1 **Apăsaţi butonul [VOICE EFFECT] pentru a accesa ecranul** *Voice Effect***.**

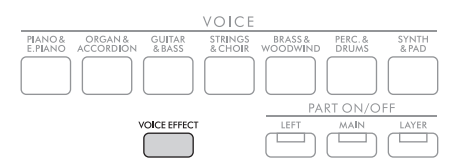

2 **Utilizați butoanele cursor [**U**][**D**] pentru a selecta pagina și butoanele [1**UD**] – [7**UD**] pentru a aplica efectele vocilor.**

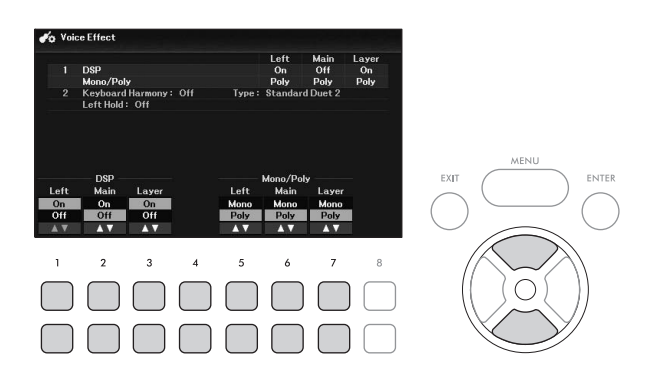

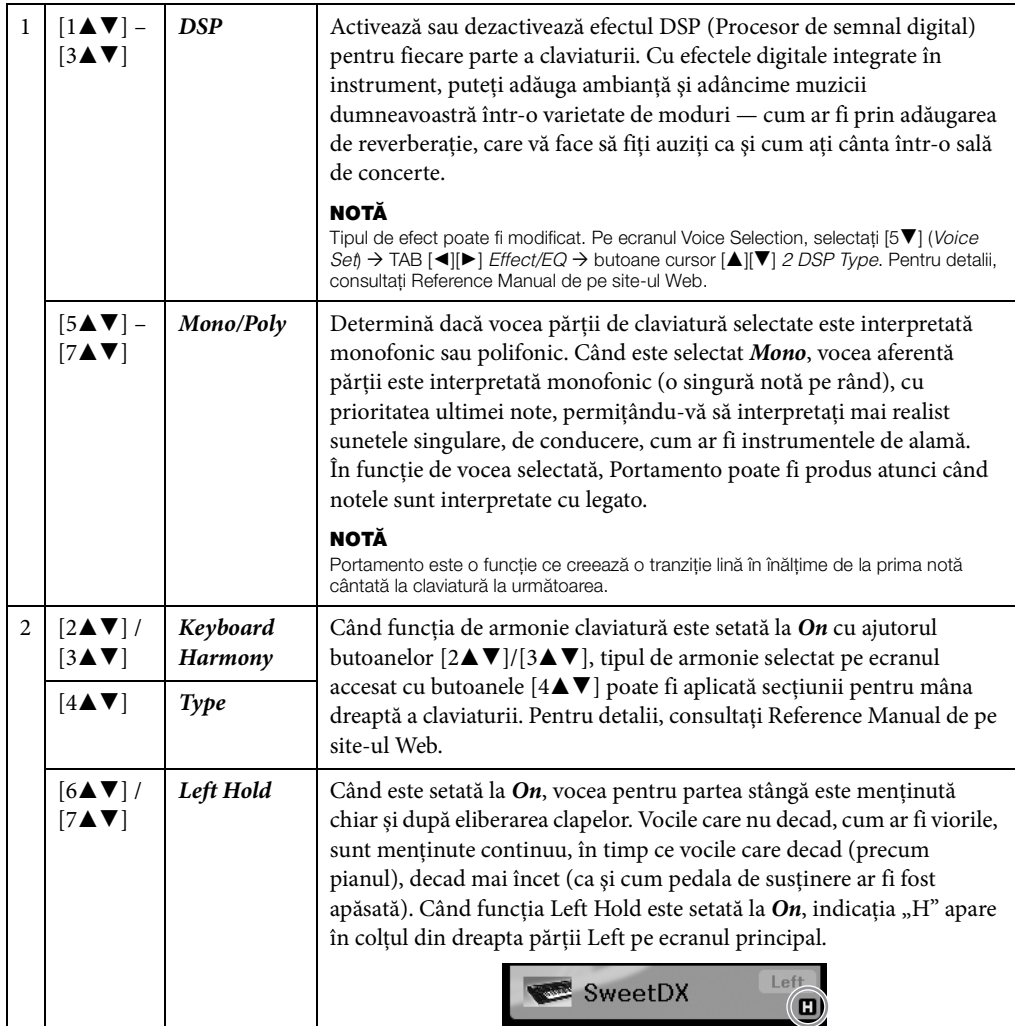

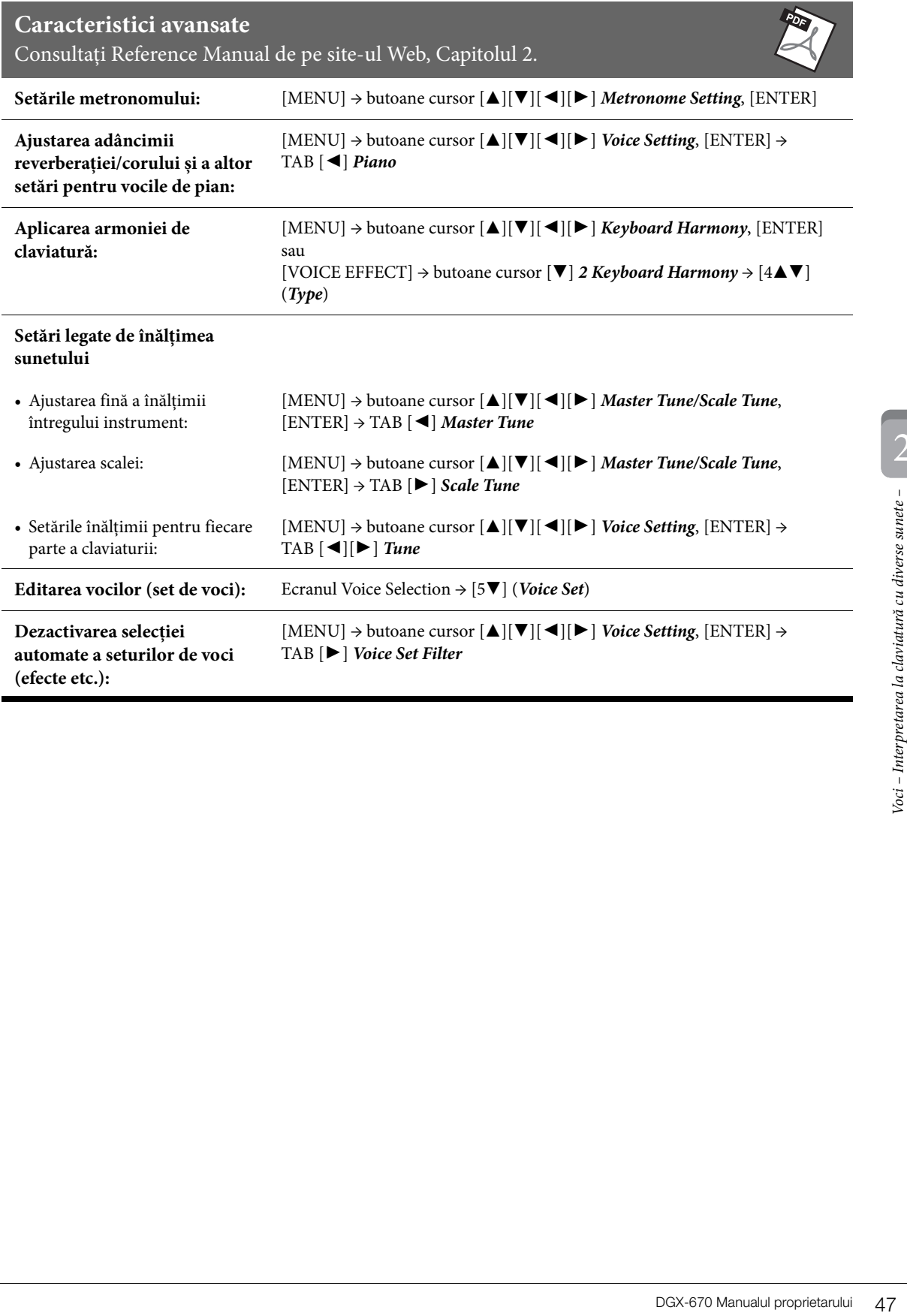

Instrumentul prezintă diverse modele de acompaniament și de susținere ritmică (denumite "Stiluri") dintro varietate de genuri muzicale diferite, incluzând pop, jazz şi multe altele. Stilul este prevăzut cu acompaniament automat, care detectează automat "acordurile" și vă permite să produceți redarea automată a acompaniamentului prin simpla interpretare la claviatură. Acest lucru vă permite să recreaţi automat sunetul unei formații sau orchestre complete — chiar dacă interpretați de unul singur.

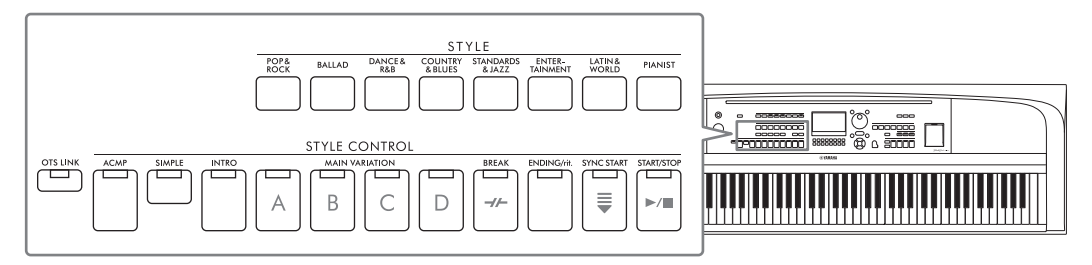

# <span id="page-47-0"></span>**Interpretarea unui stil cu acompaniament automat**

1 **Apăsaţi unul dintre butoanele categoriei STYLE pentru a accesa ecranul de selecţie a stilului.**

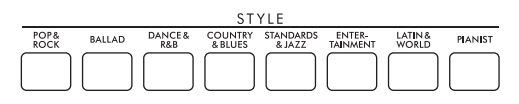

# Selectați stilul dorit cu butoanele cursor  $[\triangle][\blacktriangledown][\blacktriangle][\blacktriangleright].$

Puteți accesa celelalte pagini apăsând butoanele ( $[1\blacktriangle] - [7\blacktriangle]$ ) care corespund numerelor de pagini (P1, P2 ...) sau apăsând de mai multe ori acelaşi buton de selectare a categoriei STYLE.

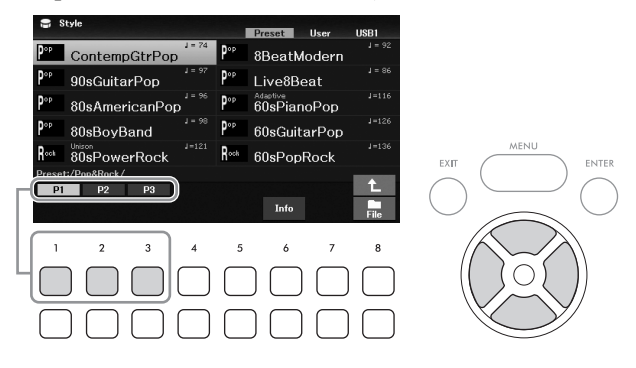

3 **Asigurați-vă că butonul STYLE CONTROL [ACMP] este activat (lampa este aprinsă).**

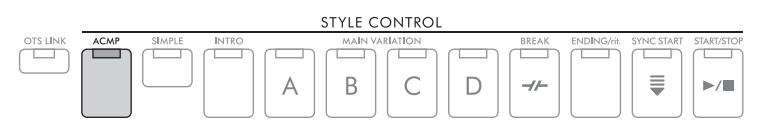

Un stil este alcătuit în general din opt părți (canale): ritm, bas și diverse părți de acompaniament. Prin activarea butonului [ACMP], toate părțile dorite pot fi redate, în timp ce dezactivarea acestuia permite redarea doar pentru părțile de ritm.

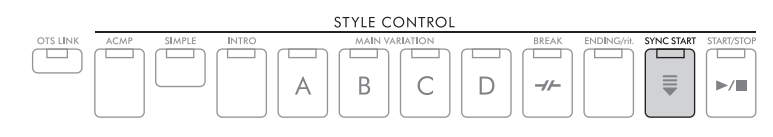

<span id="page-48-0"></span>5 **De îndată ce începeţi interpretarea la claviatură, va începe și redarea stilului selectat.**

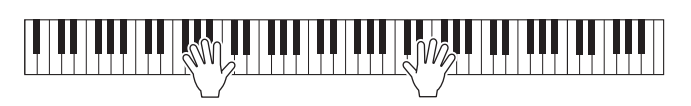

### **NOTĂ**

- Dacă doriți să simplificați acompaniamentul, activați butonul [SIMPLE]. Acest lucru activează doar ritmul și basul, dezactivând celelalte părți [\(pagina 53\)](#page-52-0).
- Puteţi adăuga variaţii și puteţi modifica senzaţia oferită de un stil, activând/dezactivând în mod selectiv canalele sau modificând vocile ([pagina 53\)](#page-52-1).

În mod implicit, tipul de degitație a acordurilor [\(pagina 56\)](#page-55-0) este *AI Full Keyboard* și, atunci când cântați oriunde pe claviatură folosind ambele mâini, instrumentul detectează automat acordurile și redă automat acompaniamentul.

Pe de altă parte, când setarea tipului de digitație a acordurilor este diferită de *AI Full Keyboard* sau *Full Keyboard* (și butonul [ACMP] este activat), o secțiune pentru mâna stângă atribuită în mod specific pe claviatură este utilizată ca secțiune de acorduri, iar acordurile interpretate în această secțiune sunt detectate automat și sunt utilizate ca bază pentru acompaniamentul complet automat cu stilul selectat.

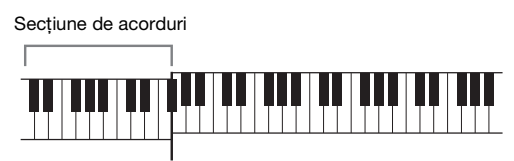

#### Punct de împărțire (F#2 implicit)

#### **NOTĂ**

- Punctul de împărțire poate fi modificat după cum doriți ([pagina 58\)](#page-57-1).
- În mod implicit, secţiunea de acorduri (zona de detectare a acordurilor) este setată la secţiunea pentru mâna stângă, însă o puteti schimba la sectiunea dreaptă [\(pagina 57](#page-56-0)) dacă doriti.

# 6 **Apăsaţi butonul STYLE CONTROL [START/STOP] pentru a opri redarea de stiluri.**

De asemenea, puteţi opri redarea prin apăsarea butonului [ENDING/rit.] ([pagina 50\)](#page-49-1).

### **Caracteristici stil**

Tipurile de stiluri și caracteristicile lor definitorii sunt indicate deasupra denumirii stilului, pe ecranul de selecție a stilurilor sau pe ecranul principal. Detaliile sunt explicate la [pagina 51](#page-50-0) pentru *Adaptive* și la

[pagina 54](#page-53-0) pentru *Unison*. Pentru alte tipuri, consultați Reference Manual de pe site-ul Web.

### **Compatibilitatea fişierelor de stil**

namen anter protein and<br>acompaniamentul<br>acompaniamentul<br>mea pentru mâna stângă, însă<br>pri redarea de stiluri.<br>it.] (pagina 50).<br>annoPop<br>b.<br>BSFF existente; totuși,<br>st instrument. Rețineți că<br>E.<br>DGX-670 Manualul proprietarulu Acest instrument utilizează formatul de fişiere SFF GE [\(pagina 108](#page-107-0)) şi poate reda fişierele SFF existente; totuşi, acestea vor fi salvate în format SFF GE atunci când fişierul este salvat (sau încărcat) în acest instrument. Reţineţi că fişierul salvat poate fi redat doar pe instrumente care sunt compatibile cu formatul SFF GE.

# **Acţionarea redării stilului**

### **Pentru a porni/opri redarea**

### **Butonul [START/STOP]**

Pornește redarea părții de ritm a stilului curent. Pentru a opri redarea, apăsați din nou acest buton.

### **Redarea atât a ritmului, cât şi a acompaniamentului automat (butonul [ACMP]**

Dacă activați butonul [ACMP], atât partea ritmică, cât și acompaniamentul automat pot fi redate în timpul redării stilului în funcție de acordurile detectate.

#### **NOTĂ**

- Ritmul nu sună corespunzător pentru unele stiluri. Dacă doriţi să utilizaţi oricare dintre aceste stiluri, asiguraţi-vă întotdeauna că butonul [ACMP] este activat.
- În mod implicit, butonul [ACMP] este activat atunci când porniţi alimentarea. Puteți seta dacă butonul [ACMP] este activat sau dezactivat la pornirea alimentării din [MENU] → butoane cursor [A][V][4][M] Style Setting, [ENTER] → TAB [4][M] Setting2 → buton cursor [ $\triangle$ ] 1 ACMP On/Off Default.

### <span id="page-49-0"></span>**Butonul [SYNC START]**

Această acțiune pune redarea stilului în standby. Stilul începe să fie redat atunci când interpretați la claviatură. În timpul redării stilului, apăsarea pe acest buton opreşte redarea stilului şi trece redarea în standby.

#### **NOTĂ**

Când setarea pentru tipul de digitatie a acordurilor ([pagina 56\)](#page-55-0) este diferită de AI Full Keyboard sau Full Keyboard, stilul începe să fie redat atunci când cântați un acord cu mâna stângă (dacă butonul [ACMP] este activat) sau când apăsați orice notă de pe claviatură (dacă butonul [ACMP] este dezactivat).

### **Butonul [INTRO]**

Acesta adaugă o introducere înainte de începerea redării stilului. După apăsarea butonului [INTRO], începeti redarea stilului. Când se termină de interpretat introducerea, redarea stilului trece automat la secţiunea principală.

### <span id="page-49-1"></span>**Butonul [ENDING/rit.]**

Acesta adaugă un sfârşit înainte de oprirea redării stilului. Când apăsaţi butonul [ENDING/rit.] în timp ce stilul este redat, stilul se va opri automat după interpretarea sfârşitului. Puteţi încetini treptat secţiunea de sfârşit (ritardando), apăsând din nou butonul [ENDING/rit.] în timp ce este redat sfârşitul.

#### **NOTĂ**

Secțiunile Intro și Sfârșit prezintă trei tipuri (seturi) pentru fiecare stil. Dacă doriți să utilizați un set diferit de secțiuni Intro și Sfârșit, îl puteți selecta pe ecranul accesat cu [MENU]  $\rightarrow$  butoane cursor  $[\triangle] [\triangledown] [\triangle] [S_t/e$  Setting, [ENTER]  $\rightarrow$  TAB  $[\triangle] [\triangledown]$  Setting2  $\rightarrow$  buton cursor  $[\triangle]$ 1 Intro/Ending Set. Pentru detalii, consultați Reference Manual de pe site-ul Web.

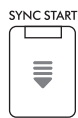

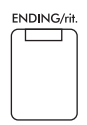

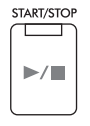

**ACME** 

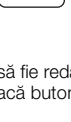

**INTRO** 

### **Schimbarea variaţiei (secţiuni) în timpul redării stilului**

Fiecare stil are patru secțiuni principale diferite, patru secțiuni de completare și o secțiune de întrerupere. Utilizând aceste secţiuni în mod eficient, puteţi face ca interpretarea dvs. să sune mai dinamic şi mai profesional. Sectiunea poate fi schimbată liber în timp ce este redat stilul.

### ■ Butoanele MAIN VARIATION [A] – [D]

Apăsaţi pe unul dintre butoanele MAIN VARIATION [A] – [D] pentru a selecta secţiunea principală dorită (butonul se aprinde în portocaliu). Fiecare este un tipar de acompaniament al câtorva măsuri şi este redat un timp nedefinit. Apăsarea din nou pe butonul MAIN VARIATION selectat redă un tipar de completare adecvat pentru a antrena ritmul şi pentru a întrerupe repetiţia. După ce se termină completarea, aceasta trece lin în sectiunea principală.

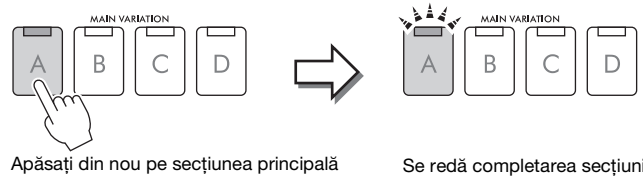

Se redă completarea secţiunii principale selectate (se aprinde intermitent în portocaliu).

### <span id="page-50-0"></span>**Schimbarea automată a variațiilor principale (stil adaptiv)**

selectată (aprinsă în portocaliu).

Funcția de stil adaptiv este disponibilă pentru stilurile care au marcajul "*Adaptive*" deasupra denumirii pe ecranul de selecție a stilurilor. Când funcția de stil adaptiv este activată, variațiile principale se modifică automat, în funcție de dinamismul de interpretare la claviatură (cum ar fi puterea de redare și numerele de note pe care le interpretați), fără a fi nevoie să apăsați butoanele MAIN VARIATION. Între secțiunile principale A, B, C și D, sunt furnizate trei variații similare secțiunilor adiacente și există 13 tipuri de variații (după cum se arată mai jos). Dintre aceste variații, se va reda cea mai potrivită variație pentru interpretarea curentă. De exemplu, pe măsură ce interpretați mai dinamic la claviatură, intensitatea dinamică a acompaniamentului automat al stilului crește. Firește, opusul este de asemenea adevărat; puteți reduce dinamica, interpretând mai rar.

Pentru a utiliza această funcție, activați-o cu [MENU] → butoane cursor  $\left[\mathbf{A}\right] [\mathbf{\nabla}]\mathbf{\left[\blacktriangleleft\right]} [\mathbf{P}\right]$  *Style Setting*, [ENTER]  $\rightarrow$  TAB [▶ ] *Adaptive* → [1▲▼] (*Adaptive Style*) și redați un stil cu acompaniament automat ([pagina 48\)](#page-47-0).

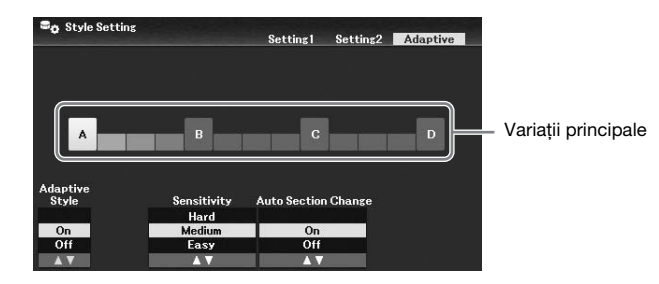

Dacă este necesar, puteți ajusta sensibilitatea (modul în care variațiile răspund la interpretarea dvs.) utilizând butoanele  $[3\blacktriangle \blacktriangledown]/[4\blacktriangle \blacktriangledown]$  (*Sensitivity*).

- *Hard*: Necesită o interpretare puternică pentru efectuarea modificărilor. Compatibil cu muzică energică, cum ar fi muzica rock.
- *Medium*: Sensibilitate medie.
- *Easy*: Se schimbă cu ușurință chiar și la forțe de redare mici. Compatibil cu muzica lentă, cum ar fi baladele.

9 (x). Dintre aceste<br>
măsură ce interpretați<br>
Irește, opusul este<br>
] **Style Setting**, [ENTER]<br>
mat (pagina 48).<br>
mat (pagina 48).<br>
area dvs.) utilizând<br>
muzică energică, cum ar<br>
ă, cum ar fi baladele.<br>
dificările variațiil În mod implicit, variația principală trece prin secțiunile A, B, C și D însă, puteți limita modificările variațiilor, astfel încât acestea să fie aproape de variația principală actuală. De exemplu, când este selectat Main B, variația este modificată între cele 7 tipuri care includ B și nu se schimbă niciodată în A, C sau D. Pentru a face acest lucru, utilizați butoanele [5UD]/ [6UD] (*Auto Section Change*) pentru a seta funcția la *Off*. Când doriți să efectuați schimbări mari de variație, utilizați butoanele de variație principală.

3

### **Schimbarea automată a setărilor cu o atingere în secţiunile principale (Legătură OTS)**

Setarea cu o atingere (OTS) este o caracteristică comodă, care accesează automat cele mai bune setări ale panoului (voci sau efecte etc.) pentru stilul selectat curent. Când butonul [OTS LINK] este activat, apăsarea unui buton diferit MAIN VARIATION (A − D) accesează automat o setare cu o atingere corespunzătoare secțiunii principale selectate.

#### **NOTĂ**

- Puteți accesa fereastra cu informații, pentru a confirma vocile care sunt pregătite pentru fiecare secțiune principală (A D) a stilului curent prin apăsarea butonului [6 $\blacktriangledown$ ] (*Info*). Dacă butonul nu este afișat, apăsați butonul [8 $\blacktriangledown$ ] (*Close*) pentru a-l accesa. Culoarea gri a denumirii unei voci indică faptul că partea corespunzătoare este dezactivată în prezent.
- Când utilizați funcția de stil adaptiv ([pagina 51\)](#page-50-0), OTS nu este accesat dacă secțiunile principale sunt modificate automat, chiar dacă butonul [OTS LINK] este activat.
- Când schimbați vocea după accesarea OTS sau când secțiunea principală este modificată fără a apăsa niciun buton MAIN VARIATION (de ex. în timpul utilizării funcției de stil adaptiv), puteți reaccesa OTS anterior prin dezactivarea și reactivarea butonului [OTS LINK].

### **Adăugarea unei completări la schimbarea secțiunii principale**

În mod implicit, funcția de completare automată este activată și, dacă apăsați oricare dintre butoanele MAIN VARIATION [A] − [D] în timpul interpretării se va reda automat o secțiune de completare. Această funcție poate fi activată sau dezactivată din [MENU] → butoane cursor  $[\blacktriangle] [\blacktriangledown] [\blacktriangle] [\blacktriangleright]$  *Style Setting*, [ENTER] → TAB  $[\blacktriangle]$ ] *Setting1*  $\rightarrow$  buton cursor [ $\triangle$ ] *1 Auto Fill-in On/Off.* 

### **Butonul [BREAK]**

Acesta vă permite să adăugaţi întreruperi dinamice în ritmul acompaniamentului. Apăsaţi butonul [BREAK] în timpul redării stilului. Când se termină de redat modelul pentru o măsură a întreruperii, redarea stilului trece automat la secţiunea principală.

### **Despre starea lămpii butoanelor de secţiune (INTRO/MAIN VARIATION/BREAK/ENDING)**

- **Portocaliu:** Secţiunea este selectată în prezent.
- **Portocaliu (intermitent):** Secţiunea va fi redată după secţiunea selectată în prezent. \* Lămpile butonului MAIN VARIATION [A] − [D] se aprind și în portocaliu.
- **Verde:** Secţiunea conţine date, dar nu este selectată în prezent.
- **Stins:** Secţiunea nu conţine date şi nu poate fi redată.

### **Reglarea balansului volumului**

Puteţi ajusta balansul volumului între părţile de claviatură (Main, Layer, Left), stil, cântec, USB Audio Player, sunetul microfonului şi sunetul de intrare de la un dispozitiv extern [\(pagina 95](#page-94-1)). Acestea pot fi ajustate în fila *Volume/Pan* de pe ecranul *Mixer*. Pentru detalii, consultaţi [pagina 88](#page-87-0).

### <span id="page-51-0"></span>**Ajustarea tempoului**

Butonul [TEMPO/TAP] vă permite să modificaţi tempoul redării pentru metronom, stil și cântec. Apăsați pe butonul [TEMPO/TAP] pentru a accesa ecranul pop-up Tempo și utilizați butoanele  $[4\blacktriangle\P$ V]/  $[5\blacktriangle \blacktriangledown]$  sau discul de date pentru a ajusta tempoul într-un interval de 5 – 500 de bătăi pe minut. Pentru a reseta tempoul la valoarea implicită, apăsați simultan butoanele [4 $\blacktriangle$ ], [4 $\nabla$ ] (or [5 $\blacktriangle$ ] și [5 $\nabla$ ]).

**BREAK**  $\rightarrow$ 

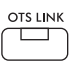

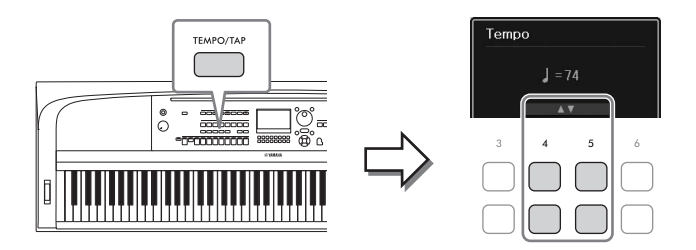

În timpul redării unui stil sau a unui cântec MIDI, puteţi schimba tempoul atingând butonul [TEMPO/ TAP] de două ori în tempoul dorit. Când stilul şi cântecul sunt oprite, atingerea butonului [TEMPO/TAP] (de patru ori pentru o măsură 4/4) iniţiază redarea părţii ritmice a stilului la tempoul tactat.

### <span id="page-52-0"></span>**Redarea doar a părților de ritm și bas ale stilului**

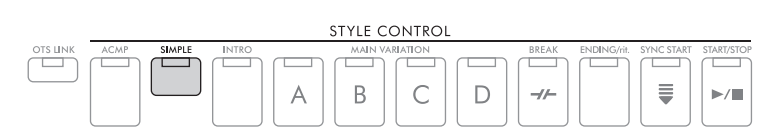

Un stil este alcătuit în general din opt părți (canale): ritm, bas și diverse părți de acompaniament (a se vedea mai jos). De obicei, dacă butonul [ACMP] este activat, sunt redate toate aceste părți. Totuși, dacă activați butonul [SIMPLE], puteți reduce cu ușurință aranjamentul doar la părțile de ritm și bas, dezactivând toate celelalte părți — făcându-l ideal în special pentru interpretarea la pian.

# <span id="page-52-1"></span>**Activarea/dezactivarea fiecărei părți (canal) a stilului**

Fiecare stil conține următoarele canale listate mai jos. Puteți adăuga variații și puteți schimba senzația oferită de un stil pornind/oprind selectiv canalele pe măsură ce stilul este redat.

### **Canale de stil**

- *Rhy1, 2* (Ritm 1, 2): Acestea sunt părţile de bază ale stilului, care conţin modelele de ritm pentru tobe şi percuţie.
- *Bass*: Partea de bas foloseşte diverse sunete adecvate de instrument pentru a se potrivi cu stilul.
- *Chd1, 2* (Acord 1, 2): Acestea sunt părtile ritmice de sustinere ale acordurilor, utilizate de obicei împreună cu vocile de pian sau chitară.
- *Pad*: Această parte este folosită pentru instrumente menţinute, cum ar fi viorile, orga, corul etc.
- *Phr1, 2* (Fraza 1, 2): Aceste părți sunt utilizate pentru lovituri scurte de alamă, acorduri cu arpegiu și alte elemente suplimentare ce fac acompaniamentul mai interesant.
	- 1 **Apăsaţi de câteva ori butonul [CHANNEL ON/OFF] pentru a accesa ecranul**  *Channel On/Off (Style)* care contine canalul dorit.

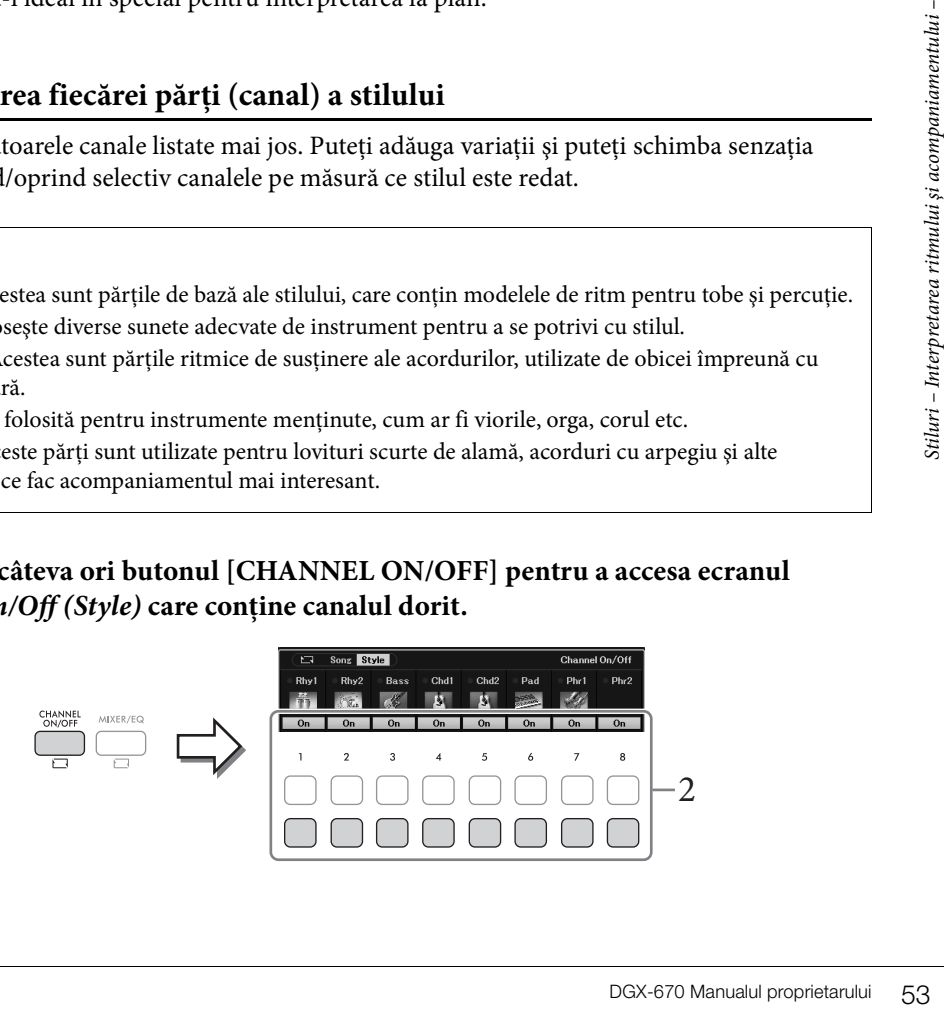

# 2 **Utilizaţi butoanele [1**D**] – [8**D**] pentru a porni sau a opri canalele.**

Pentru a reda doar un singur canal în parte, ţineţi apăsat butonul aferent pentru a seta canalul la *Solo*. Pentru a revoca setarea *Solo*, apăsaţi din nou butonul de canal aferent.

### **Pentru a schimba vocea aferentă fiecărui canal**

Apăsați unul din butoanele  $[\mathbf{1}\blacktriangle] - [\mathbf{8}\blacktriangle]$  corespunzătoare canalului dorit pentru a accesa ecranul de selecție a vocilor ([pagina 39\)](#page-38-0) și selectați vocea dorită.

**NOTĂ**

Puteţi salva în memoria de înregistrare setările efectuate aici [\(pagina 81](#page-80-0)).

3 **Apăsaţi pe butonul [EXIT] pentru a închide ecranul** *Channel On/Off (Style)***.**

# <span id="page-53-0"></span>**Interpretarea la unison sau adăugarea accentelor la redarea stilului (Unison și accent)**

Funcția puternică Unison & Accent vă conferă un control expresiv și nuanțat asupra redării stilului, permițându-vă să creați diverse variații muzicale în acompaniament. Cu funcția Unison activată, puteți reda o melodie și o puteți reproduce la unison (adică, aceeași melodie este redată de mai multe instrumente) sau tutti (adică toate părțile sunt redate în același timp) — îmbunătățind expresiv interpretarea și având posibilitatea să creați fraze dinamice. Cu funcția Accent activată, accentele sunt generate automat adăugând note la redarea stilului în funcție de forța de interpretare (sau de accentele pe care le interpretați). Acest lucru vă permite să schimbați temporar sau să întrerupeți modelele ritmice regulate. Pentru stilurile compatibile cu funcția Unison & Accent, "*Unison*" apare deasupra denumirii stilului de pe ecranul de selecție a stilurilor.

### <span id="page-53-1"></span>**Utilizarea funcţiei Unison**

- 1 Selectați un stil compatibil care are marcajul "Unison" deasupra denumirii stilului **de pe ecranul de selecție a stilurilor.**
- 2 **Accesaţi ecranul de operaţiuni.**

 $[MEMU] \rightarrow butoane cursor [\triangle][\blacktriangledown][\blacktriangle] [\blacktriangleright] Style Setting, [ENTER] \rightarrow TAB [\blacktriangle] Setting1 \rightarrow$ buton cursor [ $\blacktriangle$ ] *1 Unison/Accent Threshold* 

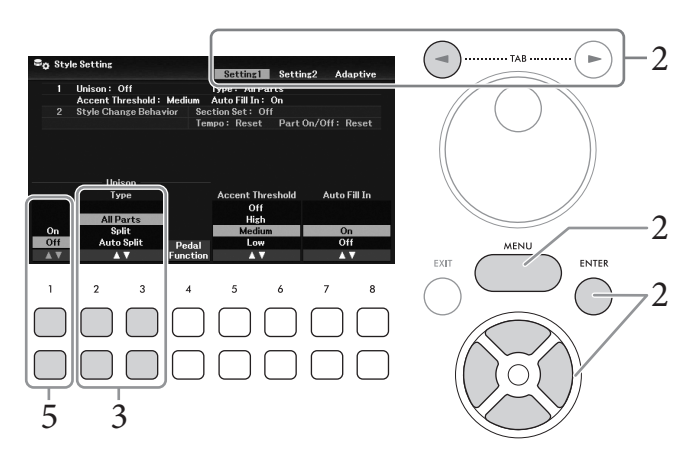

# $3$  Utilizați butoanele [2▲▼]/[3▲▼] (*Unison Type*) pentru a selecta tipul funcției **Unison.**

- *All Parts*: Adecvat pentru interpretarea cu o singură mână. În cazul acestui tip, toate părțile de acompaniament sunt interpretate la unison cu interpretarea dvs. Poate fi utilizat relativ ușor, chiar și de către un începător.
- *Split*: Adecvat pentru interpretarea cu ambele mâini. În acest tip, claviatura este împărțită de către punctul de împărţire pentru partea stângă ([pagina 58\)](#page-57-1), iar părțile de acompaniament potrivite pentru fiecare mână sunt interpretate independent, la unison cu interpretarea dvs. De exemplu, instrumentele muzicale de sunet cu înălțime joasă (cum ar fi chitara bas, saxofonul bariton și contrabasul) sunt interpretate la unison cu mâna stângă, iar instrumentele muzicale solo (cum ar fi flautul) sunt redate împreună cu partea dreaptă. Este util să interpretați cu voci diferite între mâna stângă și cea dreaptă.
- *Auto Split*: Adecvat pentru interpretarea cu ambele mâini. În cazul acestui tip, sunt detectate secțiunile pentru mâna dreaptă și cea stângă ale interpretării, iar părțile de acompaniament ce urmează să fie interpretate la unison sunt atribuite automat fiecărei mâini. Acest lucru este recomandat atunci când cântați tutti cu voci care au o gamă largă, cum ar fi pianul sau viorile. Astfel, puteți să interpretați liber, fără limitările unui anumit punct de împărțire.

### 4 **Cântați la claviatură împreună cu redarea stilului.**

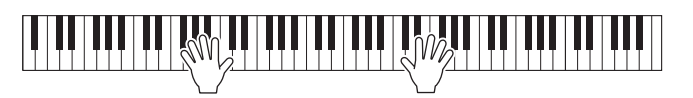

5 **La momentul dorit (punctul în care doriți să interpretați la unison), porniți funcția Unison cu ajutorul butoanelor**  $[1 \blacktriangle \blacktriangledown]$  (*Unison On/Off*).

**EXACTE SCRIM SCRIM SCRIM SCRIM SCRIM SCRIM SCRIM SCRIM SCRIM SCRIM SCRIM SCRIM SCRIM SCRIM SCRIM SCRIM SCRIM SCRIM SCRIM SCRIM SCRIM SCRIM SCRIM SCRIM SCRIM SCRIM SCRIM SCRIM SCRIM SCRIM SCRIM SCRIM SCRIM SCRIM SCRIM SCR** De asemenea, puteți activa/dezactiva funcția Unison cu ajutorul pedalei conectate. Pentru a face acest lucru, utilizați butoanele [4UD] (*Pedal Function*) pentru a accesa ecranul *Pedal Function* și alocați "*Unison*" pedalei dorite. Acest ecran este identic cu fila *Pedal* de pe ecranul **Controller**. Pentru instructiuni privind acest ecran, consultați Reference Manual de pe site-ul Web, Capitolul 9.

6 **Când terminați redarea la unison, dezactivați funcția Unison utilizând butoanele [1**UD**] (***Unison On/Off***), apoi interpretați la claviatură pentru a reveni la redarea normală.**

### **Utilizarea funcţiei Accent**

- 1 **Selectați un stil compatibil și accesați ecranul de operare (pașii 1 − 2 de la [pagina 54\)](#page-53-1).**
- 2 **Dacă este necesar, selectați nivelul la care sunt adăugate accentele, în funcție de forța de interpretare, utilizând butoanele [5▲▼]/[6▲▼] (***Accent Threshold***).** 
	- *High*: Necesită o interpretare puternică (viteză mai mare) pentru ca stilul să genereze accente.
	- *Medium*: Setarea standard.
	- *Low*: Permite generarea de accente de către stil, chiar și cu o intensitate relativ ușoară a interpretării (viteză mai scăzută).

Dacă doriți să dezactivați funcția Accent, selectați *Off* aici.

3 **Cântați la claviatură împreună cu redarea stilului.**

# <span id="page-55-0"></span>**Modificarea tipului de digitaţie a acordurilor**

Tipul de digitaţie a acordurilor stabilește modul de detectare a acordurilor atunci când interpretați cu redarea stilului, cu butonul [ACMP] activat.

- 1 **Accesaţi ecranul de operaţiuni.**  $[MENT] \rightarrow$  butoane cursor  $[\triangle][\blacktriangledown][\blacktriangle][\blacktriangleright]$  *Split Point/Chord Fingering*,  $[ENTER] \rightarrow$ TAB [R] *Chord Fingering*
- 2 **Utilizaţi butoanele [2**UD**] [4**UD**] pentru a selecta tipul de digitaţie a acordurilor.**

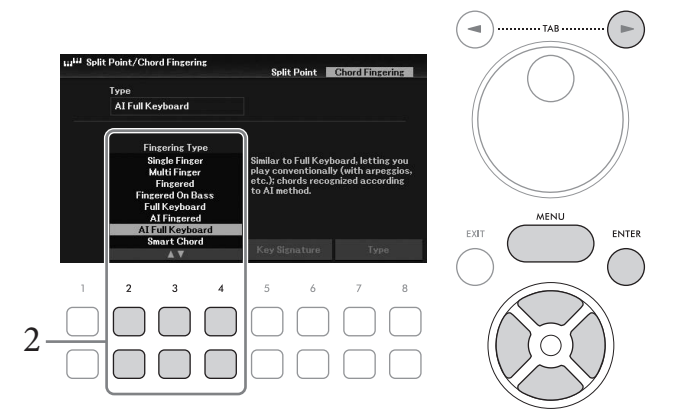

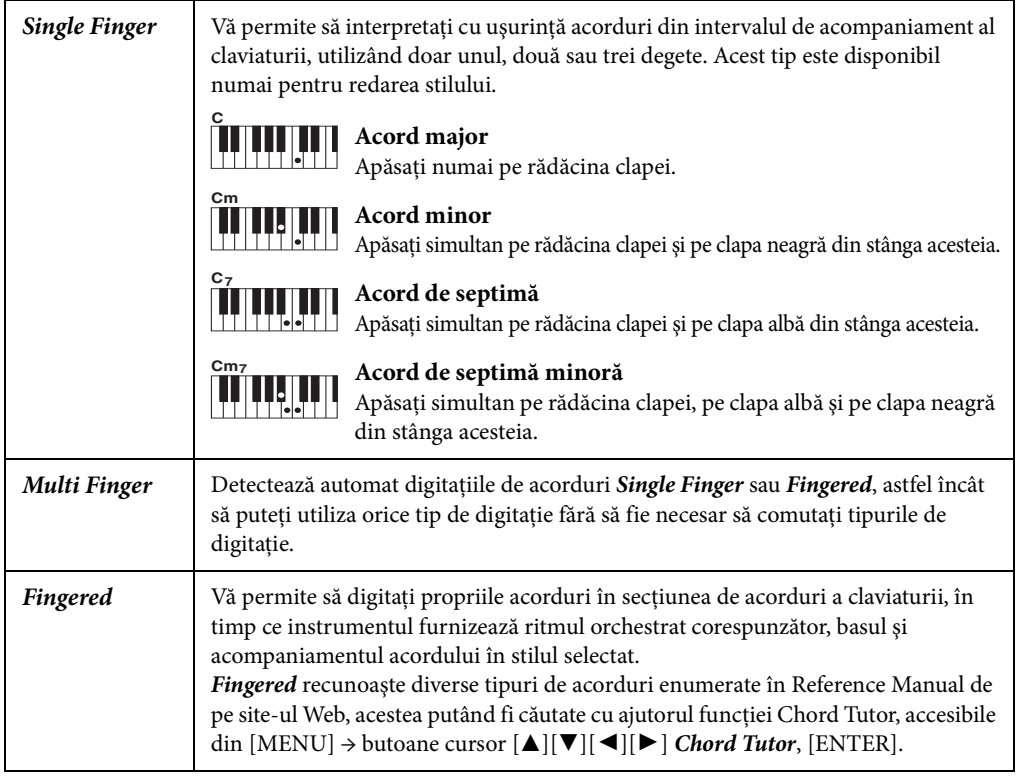

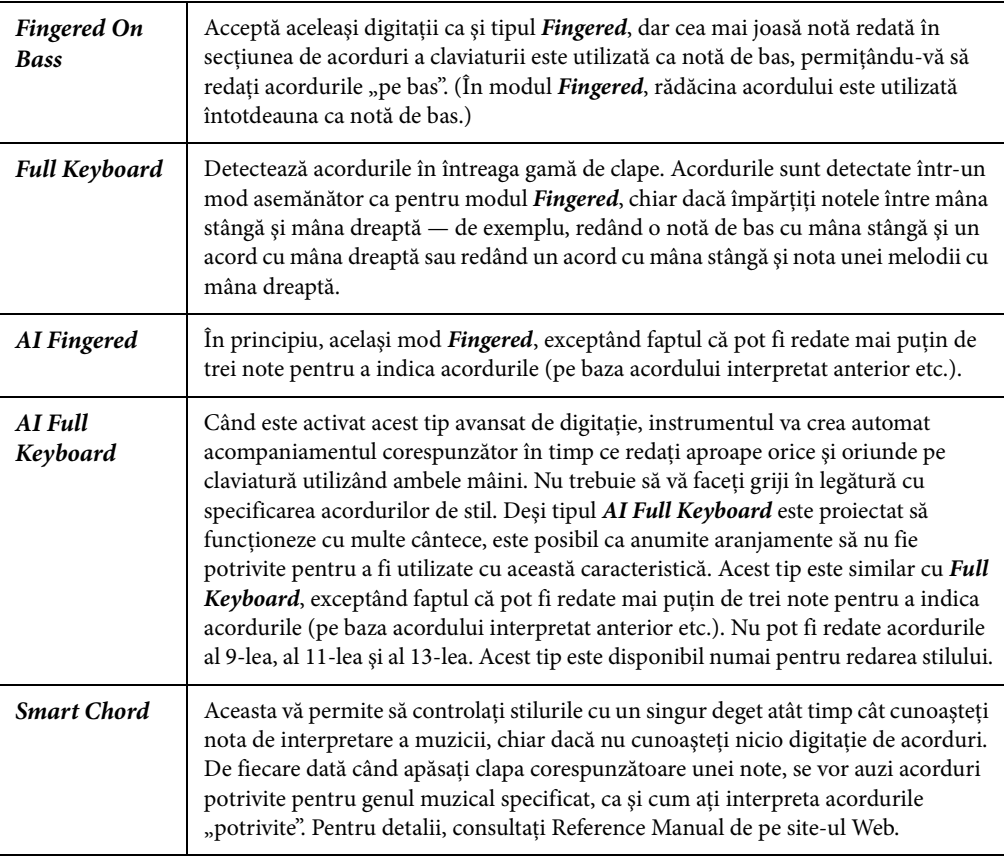

#### **NOTĂ**

Când zona de detectare a acordurilor este setată la valoarea Upper (a se vedea mai jos), este disponibil numai tipul Fingered\*. Acest tip este în principiu identic cu tipul Fingered, cu excepția faptului că nu sunt disponibile opțiunile "1+5", "1+8" și Chord Cancel.

### <span id="page-56-0"></span>**Specificarea acordurilor interpretate cu mâna dreaptă pentru redarea stilului (schimbarea zonei de detectare a acordurilor)**

note, se vor auzi acorduri<br>
terpreta acordurile<br>
e pe site-ul Web.<br>
disponibil numai tipul *Fingered\**.<br>
opțiunile "1+5", "1+8" și Chord<br>
opțiunile "1+5", "1+8" și Chord<br>
se conei de<br>
er) la secțiunea pentru<br>
ana dreaptă Dacă modificați zona de detectare a acordurilor de la secţiunea pentru mâna stângă (*Lower*) la secţiunea pentru mâna dreaptă (*Upper*), puteţi interpreta linia de bas cu mâna stângă, în timp ce utilizaţi mâna dreaptă pentru a controla interpretarea stilului. Această setare este posibilă pe ecranul accesat cu [MENU] → butoane cursor [U][D][L][R] *Split Point*/*Chord Fingering*, [ENTER] → TAB [L] *Split Point*. Pentru detalii, consultaţi Reference Manual de pe site-ul Web.

# <span id="page-57-1"></span><span id="page-57-0"></span>**Schimbarea punctelor de împărţire**

Clapa care împarte claviatura în două sau trei zone este denumită "Punct de împărțire". Există două tipuri de puncte de împărțire: "Punct de împărțire pentru partea stângă" și "Punct de împărțire pentru partea Style". "Punctul de împărțire pentru partea stângă" împarte claviatura în partea Left (stângă) și partea Main (principală), în timp ce "Punctul de împărțire pentru partea Style" împarte claviatura în zona Chord (acord) pentru redarea stilului ([pagina 49](#page-48-0)) și partea Main sau Left. Deși ambele puncte de împărtire sunt reprezentate prin aceeaşi clapă (F#2) în mod implicit, le puteţi seta şi separat (în modul indicat aici).

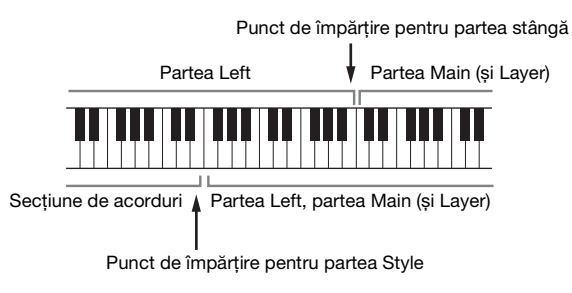

### 1 **Accesați ecranul Punct de împărţire.**  $[MENT] \rightarrow$  butoane cursor  $[\triangle][\blacktriangledown][\blacktriangle][\blacktriangleright]$  *Split Point/Chord Fingering*,  $[ENTER] \rightarrow$ TAB [L] *Split Point*

2 **Setaţi punctul de împărţire.**

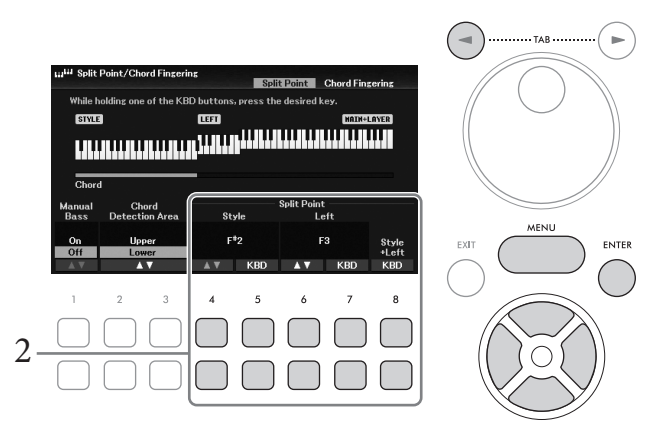

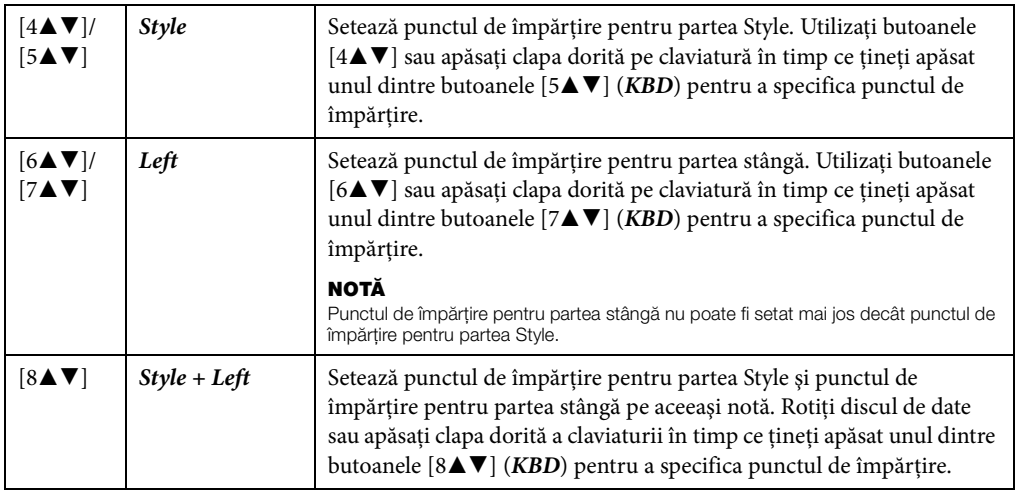

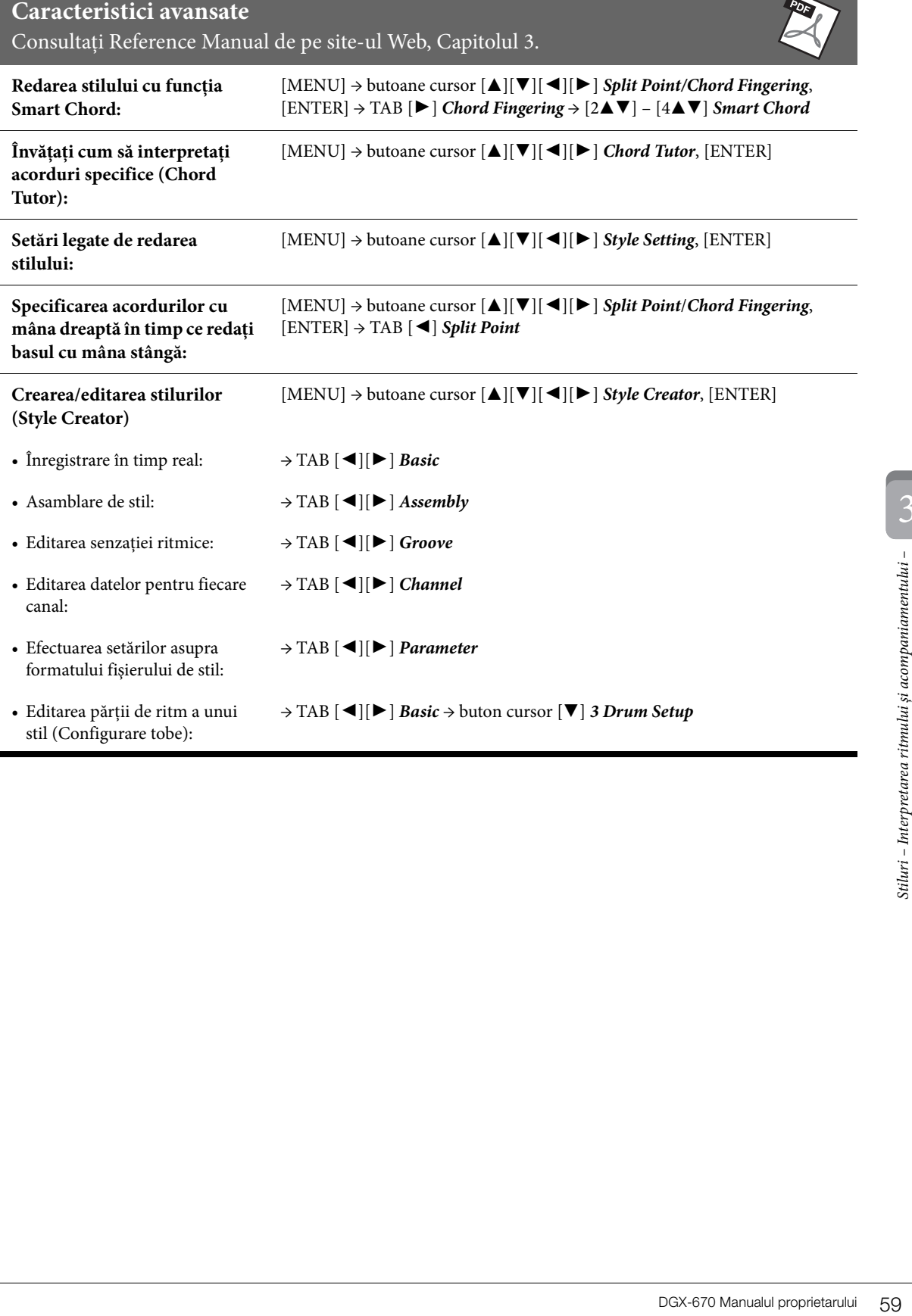

PORT

<span id="page-59-0"></span>În cazul acestui instrument, termenul "cântec" se referă la datele MIDI care includ cântece presetate, fișiere în format MIDI disponibile comercial etc. Pe lângă faptul că puteţi reda şi asculta un cântec, puteţi să interpretați la claviatură împreună cu redarea cântecului şi să înregistrați propria interpretare a cântecului.

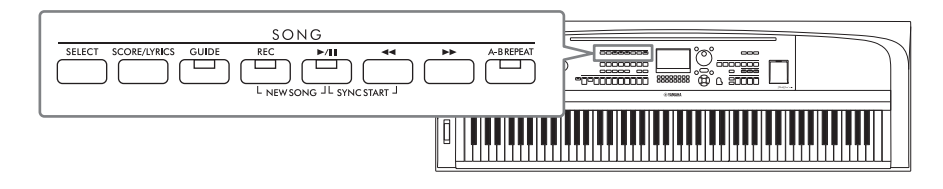

### **MIDI și Audio**

Există două tipuri de date care pot fi înregistrate şi redate pe acest instrument: Cântece MIDI şi fişiere audio. Un cântec MIDI este inclus în informaţiile legate de interpretarea la claviatură şi nu este o înregistrare a sunetului însuşi. Informaţiile legate de interpretare se referă la clapele care sunt apăsate, în ce moment şi cu ce forţă — exact ca într-o partitură muzicală. Pe baza informaţiilor înregistrate legate de interpretare, generatorul de tonuri creează sunetul corespunzător. Din moment ce datele cântecelor MIDI conțin informații, cum ar fi partea claviaturii și vocea, puteţi exersa eficient vizualizând partitura, activând sau dezactivând acea parte sau schimbând vocile. Un fişier audio este o înregistrare a sunetului interpretat. Aceste date sunt înregistrate în acelaşi mod utilizat de reportofoane etc. Datele audio în format WAV pot fi redate pe acest instrument, în mod similar redării pe un smartphone sau un player portabil de muzică etc.

### **NOTĂ**

Pentru instrucțiuni legate de înregistrarea și redarea fișierelor audio, consultați [pagina 72.](#page-71-0)

# **Redarea cântecelor**

Puteţi reda următoarele tipuri de cântece.

- Cântece presetate (din fila *Preset* a ecranului de selecţie a cântecelor)
- Cântece proprii înregistrate [\(pagina 68](#page-67-0))
- Cântece disponibile pe piaţă: SMF (Fişier MIDI Standard)

### **NOTĂ**

Pentru informatii privind formatele MIDI compatibile, consultati [pagina 106](#page-105-0).

Dacă doriţi să redaţi cântecul de pe o unitate flash USB, conectaţi mai întâi unitatea flash USB care conţine datele cântecului la terminalul [USB TO DEVICE].

### **NOTĂ**

Înainte de a utiliza o unitate flash USB, citiți secțiunea "Conectarea dispozitivelor USB" de la [pagina 91](#page-90-0).

<span id="page-60-1"></span><span id="page-60-0"></span>1 **Apăsaţi butonul SONG [SELECT] pentru a accesa ecranul de selecție a cântecelor.**

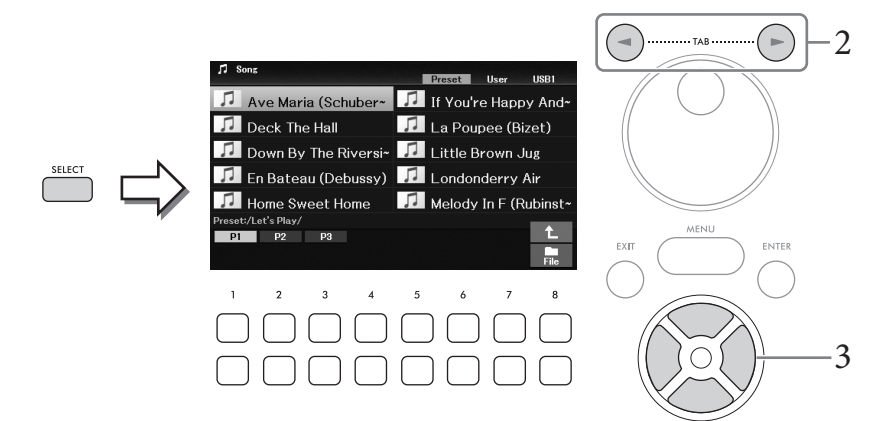

2 **Utilizați butoanele TAB [**L**][**R**] pentru a selecta locația (***Preset***,** *User* **sau** *USB1***) cântecului dorit.**

#### **NOTĂ**

- Fila USB1 apare doar atunci când unitatea flash USB este conectată la terminalul [USB TO DEVICE].
- Dosarul PianoRoom din fila User conţine cântecele înregistrate cu funcția Piano Room ([pagina 37\)](#page-36-0).
- **3** Selectați cântecul dorit cu butoanele cursor  $[\triangle][\triangledown][\triangle][\triangleright]$ .
- 4 **Apăsaţi butonul SONG [**R**/**K**] (Redare/Pauză) pentru a începe redarea.**

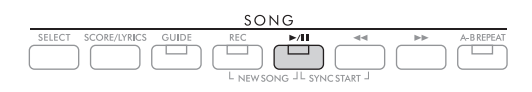

### **Plasarea în aşteptare a următorului cântec pentru redare**

ntru redare. Acest lucru<br>
durata interpretării live.<br>
cântecelor, în timp ce un<br>
fantecului corespunzător.<br>
săntecului corespunzător.<br>
diate de la cântecelor – și înterpretarea și înterpretarea și înterpretarea și înterpre În timp ce un cântec este redat, puteti plasa în asteptare următorul cântec pentru redare. Acest lucru este comod pentru înlănţuirea cântecului cu următorul cântec în mod lin pe durata interpretării live. Selectați următorul cântec pe care doriți să îl redați din ecranul de selectare a cântecelor, în timp ce un cântec este redat. Indicaţia "*Next*" apare în partea din dreapta sus a numelui cântecului corespunzător. Pentru a revoca această setare, apăsați butonul [7▼] (*Next Cancel*).

#### **NOTĂ**

Dacă butonul nu este afișat, apăsați butonul [8▼] (Close) pentru a-l accesa.

#### Când se termină cântecul selectat, redarea se opreşte automat.

#### **NOTĂ**

Dacă doriți să redați cântecele în mod repetat fără oprire, setați corespunzător modul de repetare. Pentru detalii, consultaţi [pagina 67](#page-66-0).

### **Operaţiuni asociate redării**

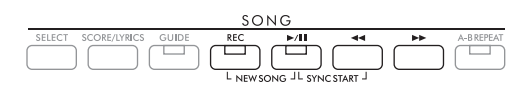

### **Pauză**

Apăsați butonul [ $\blacktriangleright$ / $\blacksquare$ ] (Redare/Pauză) în timpul redării. Apăsarea din nou a acestuia reia redarea cântecului din poziţia curentă.

### **■ Pornire sincronizare**

Puteți începe redarea de îndată ce începeți interpretarea la claviatură. Cu redarea oprită, apăsați simultan butonul  $[\blacktriangleright \blacktriangleleft \blacktriangleright]$  (Redare/Pauză) și butonul  $[\blacktriangleleft \blacktriangleleft]$  (Derulare înapoi). Butonul  $[\blacktriangleright \blacktriangleleft \blacktriangleright]$  (Redare/Pauză) clipeşte, ceea ce indică starea de standby. Pentru a revoca funcţia de pornire sincronizare, repetaţi aceeaşi operaţiune.

### **Derulare înapoi/Derulare rapidă înainte**

Țineți apăsat butonul [LL] (Derulare înapoi)sau [RR] (Derulare rapidă înainte) în timpul redării sau în timp ce cântecul este întrerupt pentru a vă deplasa continuu înapoi/înainte. Apăsarea butonului [< <] (Derulare înapoi) în timpul redării sau în timp ce cântecul este oprit sare înapoi în poziția de sus a cântecului.

Apăsarea lungă a butonului  $\left\lceil \blacktriangleleft \blacktriangleleft \right\rceil$  (Derulare înapoi) sau  $\left\lceil \blacktriangleright \blacktriangleright \right\rceil$  (Derulare rapidă înainte) accesează un ecran pop-up care afişează numărul curent al măsurii (sau numărul semnului de frază). În timp ce fereastra pop-up de poziţie cântec este afişată pe ecran, puteţi utiliza, de asemenea, discul de date pentru a ajusta valoarea.

#### **NOTĂ**

Semnul de frază este un marcator pre-programat în cadrul anumitor date de cântece, care specifică o anumită locaţie în cadrul cântecului.

**Pentru cântecele care nu conţin semne de frază Pentru cântece care conţin semne de frază**

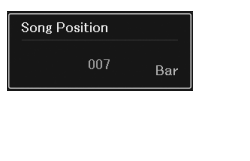

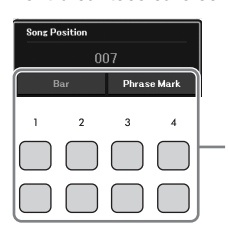

Pentru a schimba unităţile utilizate pentru derularea înapoi/înainte a cântecului din Bar în Phrase Mark, apăsați butoanele [3▲V]/[4▲V]. Pentru a derula înapoi/înainte din nou în unități Bar, apăsați unul dintre butoanele [1▲V]/[2▲V].

### **Ajustarea tempoului**

Aceeaşi procedură ca şi în cazul tempoului de stil. Consultaţi [pagina 52](#page-51-0).

### **Ajustarea balansului volumului între cântec, stil şi claviatură**

Puteţi ajusta balansul volumului între părţile de claviatură (Main, Layer, Left), stil, cântec, USB Audio Player, audio, sunetul microfonului şi sunetul de intrare de la un dispozitiv extern [\(pagina 95](#page-94-1)). Acestea pot fi ajustate în fila *Volume/Pan* de pe ecranul *Mixer*. Consultaţi [pagina 88](#page-87-1).

### **Transpunerea redării cântecului**

Consultaţi [pagina 44.](#page-43-0)

# <span id="page-62-0"></span>**Afişarea notării muzicale (Partitură)**

Puteți vizualiza notarea muzicală (partitura) cântecului selectat. Această caracteristică este disponibilă atât pentru partitura cântecelor presetate, pentru cântecele pe care le-ați înregistrat, cât și pentru fișierele MIDI disponibile în comerț (doar cele care permit dispozitivelor să indice notarea).

1 **Selectaţi un cântec (paşii 1–3 de la [pagina 61](#page-60-1)).**

# 2 **Apăsaţi butonul SONG [SCORE/LYRICS] pentru a accesa afişarea partiturii.**

Dacă nu se afișează ecranul de partitură, apăsați din nou butonul [SCORE/LYRICS]. Apăsarea butonului comută între ecranele de partitură și versuri.

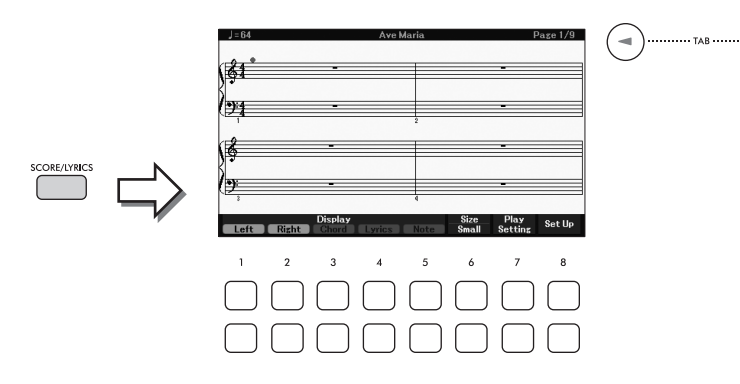

Puteți vedea întreaga notare utilizând butoanele TAB  $\Box$ [ $\Box$ ] când redarea cântecului este oprită. În momentul începerii redării cântecului, "bila" sare de-a lungul partiturii, indicând poziţia curentă.

### **NOTĂ**

- Dosibil ca aceasta să nu fie exact<br>
atți notația pasajelor complicate<br>
le: [MENU] → butoane cursor<br>
al de pe site-ul Web, Capitolul 9.<br>
Oanele  $[1 \blacktriangle \blacktriangledown] [8 \blacktriangle \blacktriangledown]$ .<br>
Oanele  $[2 \blacktriangle \blacktriangledown] [8 \blacktriangle \blacktriangledown]$ .<br>  $\frac{1}{2}$ <br>  $\frac{$ • Notarea afișată este generată de instrument pe baza datelor de cântec. Drept rezultat, este posibil ca aceasta să nu fie exact la fel cu partitura muzicală disponibilă pe piaţă a aceluiași cântec, în special atunci când afișaţi notaţia pasajelor complicate sau a multor note scurte.
- Puteți trece la pagina de partitură următoare/anterioară prin atribuirea acestei funcții unei pedale: [MENU]  $\rightarrow$  butoane cursor [U][D][L][R] Controller, [ENTER] TAB [L] Pedal. Pentru detalii, consultaţi Reference Manual de pe site-ul Web, Capitolul 9.

Puteți modifica stilul de notare afișat, cum ar fi dimensiunea, utilizând butoanele  $[1\blacktriangle \blacktriangledown]$  –  $[8\blacktriangle \blacktriangledown]$ . Pentru detalii, consultaţi Reference Manual de pe site-ul Web.

# **Afişarea versurilor**

Când cântecul selectat conține date de versuri, îl puteți vizualiza pe ecranul instrumentului.

1 **Selectaţi un cântec (paşii 1–3 de la [pagina 61](#page-60-1)).**

# 2 **Apăsaţi butonul SONG [SCORE/LYRICS] pentru a accesa ecranul versurilor.**

Dacă nu se afișează ecranul cu versurile, apăsați din nou butonul [SCORE/LYRICS]. Apăsarea butonului comută între ecranele de partitură și versuri.

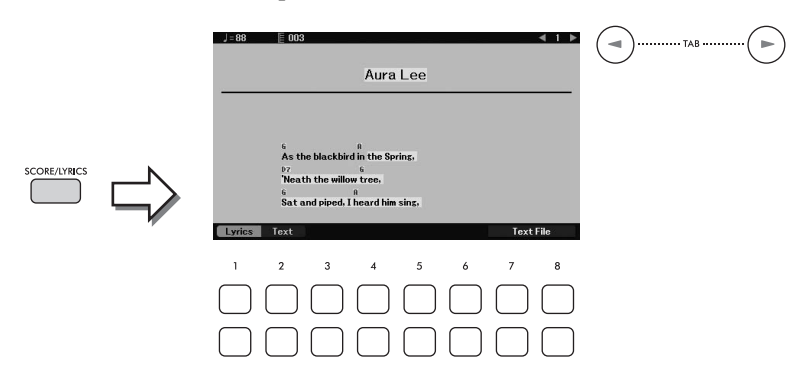

Când datele de cântec contin date de versuri, versurile sunt afișate pe ecran. Puteți vedea toate versurile utilizând butoanele TAB  $[\blacktriangleleft][\blacktriangleright]$  când redarea cântecului este oprită.

Atunci când începe redarea cântecului, culoarea versurilor se schimbă, indicând poziţia curentă. **NOTĂ**

- Când versurile sunt încurcate sau ilizibile, poate fi necesară schimbarea setării pentru limbă: [MENU] → butoane cursor  $[\Delta][\blacktriangledown][\blacktriangle]$  Song Setting,  $[ENTER] \rightarrow$  TAB  $[\blacktriangleright]$  Setting  $\rightarrow$  buton cursor  $[\blacktriangledown]$  2 Lyrics Language.
- Puteţi trece la pagina de versuri următoare/anterioară prin atribuirea acestei funcţiei unei pedale: [MENU] butoane cursor [▲][▼][◀][▶] Controller, [ENTER]  $\rightarrow$  TAB [◀] Pedal. Pentru detalii, consultați Reference Manual de pe site-ul Web, Capitolul 9.

### **Afişarea textului**

Indiferent dacă un cântec este selectat sau nu, puteţi vizualiza fişierul text (.txt) creat cu ajutorul unui computer pe ecranul instrumentului. Afișarea textului permite o varietate de posibilități utile și comode, cum ar fi vizualizarea versurilor, a numelor de acorduri şi a notelor de interpretare.

Puteţi comuta între ecranul de versuri şi ecranul de text cu butoanele [1UD] (*Lyrics*)/[2UD] (*Text*). Pentru a vizualiza un fișier text pe ecranul text, apăsați unul din butoanele [7UD]/[8UD] (*Text File*) pentru a accesa ecranul de selectare a fișierelor, apoi selectați fișierul dorit de pe unitatea flash USB conectată.

Pentru informaţii suplimentare privind ecranele de versuri.text, consultaţi Reference Manual de pe site-ul Web.

# **Activarea/dezactivarea fiecărui canal al cântecului**

Un cântec constă din 16 canale separate. De obicei, părțile claviaturii sunt atribuite canalelor 1 – 3, iar părțile de stil sunt atribuite canalelor 9 – 16. Puteți activa sau dezactiva independent fiecare canal al redării cântecului selectat.

1 **Apăsaţi pe butonul [CHANNEL ON/OFF] de câteva ori pentru a accesa ecranul**  *Channel On/Off (Song)***.**

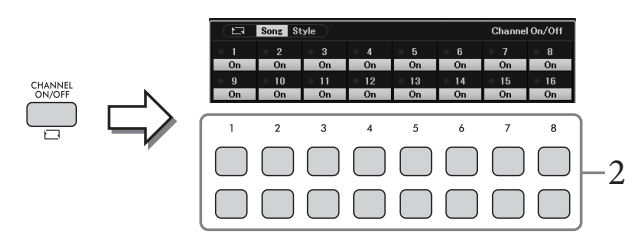

- 2 **Utilizaţi butoanele [1**UD**] [8**UD**] pentru a porni sau opri fiecare canal.** Dacă doriți să redați un singur canal anume (redare solo), țineți apăsat unul dintre butoanele  $[1\blacktriangle \blacktriangledown]$  –  $[8\blacktriangle \blacktriangledown]$  pentru a seta canalul dorit la *Solo*. Doar canalul selectat este pornit, iar celelalte sunt oprite. Pentru a revoca redarea solo, apăsaţi acelaşi buton din nou.
- 3 **Apăsaţi pe butonul [EXIT] pentru a închide ecranul** *Channel On/Off (Song)***.**

# Exersarea cu o mână cu ajutorul functiei Guide

Exercise de la proprie de la pagina 63).<br>
De la pagina 63).<br>
De la pagina 63).<br>
DGX-670 Manualul proprietarului 65 Puteți dezactiva sunetul părții pentru mâna dreaptă, pentru a exersa partea respectivă pe cont propriu în timp ce vizualizați notele de redat pe afișajul partiturii. Aici, explicațiile se aplică atunci când exersați pe partea pentru mâna dreaptă cu ajutorul functiei *Follow Lights* ale functiilor Guide. Puteti exersa în propriul ritm, din moment ce acompaniamentul asteaptă să redati corect notele.

- 1 **Selectaţi un cântec şi accesați ecranul de partitură (pașii 1 2 de la [pagina 63\)](#page-62-0).**
- 2 **Apăsaţi pe butonul SONG [GUIDE] pentru a-l activa.**

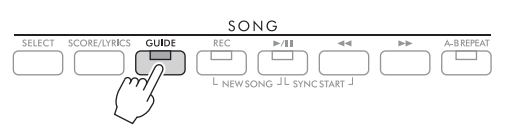

# $3$  Utilizați butoanele [7▲▼] (*Play Setting*) pentru a deschide fereastra *Play Setting*.

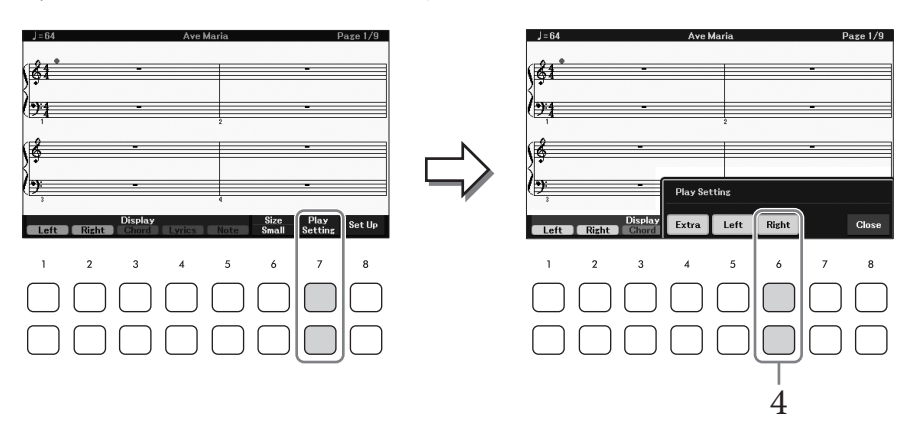

### $4$  Utilizati butoanele [6▲▼] (*Right*) pentru a dezactiva partea pentru mâna dreaptă, **apoi utilizați butoanele [8**UD**] pentru a închide fereastra.**

Sunetul pentru partea pentru mâna dreaptă este dezactivat, iar funcția Guide pentru partea pentru mâna dreaptă este activată. Acum, puteţi interpreta partea singur.

#### **NOTĂ**

- Dacă este necesar, utilizati butoanele  $[4\blacktriangle \blacktriangledown]$  (*Extra*) pentru a dezactiva sunetul părtilor suplimentare.
- De obicei, canalul 1 este atribuit părții pentru mâna dreaptă, iar canalul 2 este atribuit părții pentru mâna stângă, însă puteți schimba canalul care este atribuit fiecărei părți cu [MENU]  $\rightarrow$  butoane cursor [A][V][(][D]] Song Setting, [ENTER]  $\rightarrow$  TAB  $[\blacktriangleright]$  Setting  $\rightarrow$  buton cursor  $[\blacktriangle]$  1 Part Channel.

### **Pentru exercitiu cu mâna stângă:**

Dezactivați partea pentru mâna stângă utilizând butoanele [5UD] (*Left*).

### ■ Pentru exercitiu cu ambele mâini:

Dezactivați ambele părți pentru mâna dreaptă și cea stângă cu butoanele  $[6\blacktriangle \blacktriangledown] (Right)$  and  $[5\blacktriangle \blacktriangledown] (Left)$ .

Asigurați-vă că dezactivați butonul [ACMP] atunci când exersați pe partea stângă; în caz contrar funcția Guide pentru partea stângă nu va funcționa.

# 5 **Apăsaţi butonul SONG [**R**/**K**] (Redare/Pauză) pentru a începe redarea.**

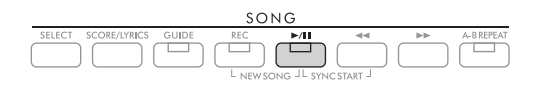

Exersaţi partea pentru mâna dreaptă în timp ce vizualizaţi ecranul de partitură. Redarea părţilor stângă şi extra va aştepta să redaţi notele corect.

### 6 **După interpretare, dezactivaţi butonul [GUIDE].**

### **Alte funcţii Guide**

Pe lângă funcția *Follow Lights* descrisă mai sus, există multe funcții în caracteristicile de ghidare, pentru exersarea duratei de apăsare a clapelor (*Any Key*), pentru Karaoke sau pentru exersarea unui cântec în propriul ritm (*Your Tempo*). Selecția pe ecran se efectuează cu [MENU] → butoane cursor  $[\triangle][\blacktriangledown][\blacktriangle][\blacktriangleright]$  *Song Setting*, [ENTER] → TAB [► *] Setting* → buton cursor [▲ *1 Guide Mode*. Pentru mai multe informații, consultați Reference Manual de pe site-ul Web.

# <span id="page-66-0"></span>**Repetarea redării**

Funcțiile de repetare a cântecelor pot fi utilizate pentru a reda în mod repetat un cântec, mai multe cântece sau o anumită gamă de măsuri dintr-un cântec.

### **Selectarea modului repetare pentru redarea unui cântec**

1 **Accesaţi ecranul de operaţiuni.**  $[MEMU] \rightarrow butoane cursor [\triangle][\blacktriangledown][\blacktriangle] [Song Setting, [ENTER] \rightarrow TAB [\blacktriangle] Play \rightarrow buton$ cursor  $[\triangle]$  *1 Repeat Mode* 

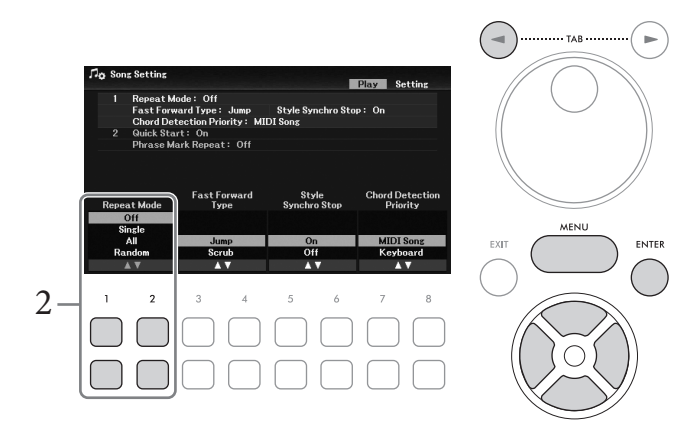

- 2 **Utilizaţi butoanele [1**UD**]/[2**UD**] (***Repeat Mode***) pentru a stabili metoda de redare repetată.**
	- *Off*: Redă cântecul selectat, apoi se opreşte.
	- *Single*: Redă în mod repetat cântecul selectat.
	- *All*: Continuă redarea tuturor cântecelor din dosarul specificat, în mod repetat.
	- *Random*: Continuă redarea aleatorie a tuturor cântecelor din dosarul specificat, în mod repetat.

# **Specificarea gamei de măsuri şi redarea acestora în mod repetat (Repetare A-B)**

- 1 **Selectaţi un cântec (paşii 1–3 de la [pagina 61](#page-60-1)).**
- $2$  Apăsați butonul SONG [▶/II] (Redare/Pauză) pentru a începe redarea.

# 3 **Specificaţi gama de repetare.**

Apăsaţi pe butonul [A-B REPEAT] la punctul de început (A) din gama care urmează să fie repetată. (Lampa clipește, indicând faptul că s-a specificat punctul A.) Apăsați din nou butonul [A-B REPEAT] la punctul de sfârşit (B). (Lampa luminează continuu.) După o introducere automată (pentru a vă ghida în frază), se redă gama de le punctul A la punctul B.

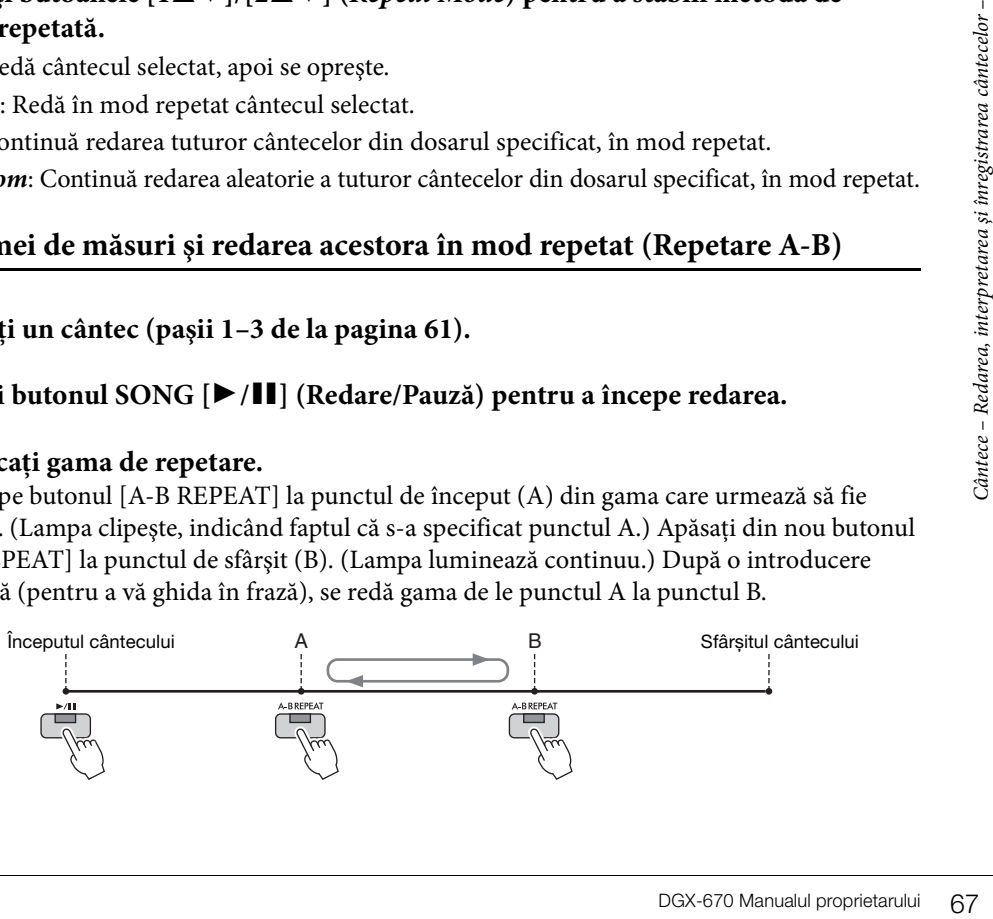

- Specificarea exclusivă a punctului A conduce la redarea repetată între punctul A și sfârșitul cântecului.
- Când doriţi să repetaţi cântecul de la început până la un punct specific de la mijloc:
	- 1. Apăsati butonul [A-B REPEAT] și începeti redarea cântecului.
	- 2. Apăsati din nou butonul [A-B REPEAT] la punctul de sfârșit (B).
- 4 **Exersați intervalul specificat pe claviatură, împreună cu cântecul, în mod repetat.** După exersare, apăsați butonul [A-B REPEAT] pentru a-l dezactiva.

#### **Specificarea gamei de repetare în timp ce cântecele sunt oprite**

- 1. Derulați rapid înainte cântecul la punctul A cu butonul [▶▶] (Derulare rapidă înainte) și apăsați butonul [A-B REPEAT].
- 2. Derulati rapid înainte cântecul la punctul B și apăsați din nou butonul [A-B REPEAT].

# **Înregistrarea propriei interpretări**

Puteţi înregistra propria interpretare şi o puteţi salva ca fişier MIDI (format SMF 0) pe unitatea de utilizator sau pe o unitate flash USB. Având în vedere că datele înregistrate sunt MIDI, puteți înregistra independent părțile pentru mâna dreaptă și cea stângă sau puteți reînregistra o anumită secțiune și edita alte setări (cum ar fi vocea) după salvarea datelor.

#### **NOTĂ**

- Datele audio, cum ar fi intrarea de sunet de la mufele [MIC INPUT] și [AUX IN] etc. nu pot fi înregistrate în cântecele MIDI. Dacă doriți să înregistrați astfel de date, utilizați funcția USB Audio Recorder [\(pagina 75\)](#page-74-0).
- Înainte de a utiliza o unitate flash USB, citiți secțiunea "Conectarea dispozitivelor USB" de la [pagina 91.](#page-90-0)

### <span id="page-67-0"></span>**Înregistrarea tuturor părților simultan (Înregistrare rapidă)**

Această metodă simplă vă permite să începeţi înregistrarea imediat, fără a specifica părțile sau canalele pe care doriți să le înregistrați. Pentru înregistrarea rapidă, fiecare parte va fi înregistrată în următoarele canale.

- Părţi claviatură: canalele 1 3 (Main: canalul 1, Left: canalul 2, Layer: canalul 3)
- Părti stil: canalele 9 16
	- 1 **Efectuați setările necesare, cum ar fi activarea butonului PART ON/OFF dorit și selectarea vocii dorite etc.**

### 2 **Apăsaţi simultan butonul SONG [REC] şi butonul [**R**/**K**] (Redare/Pauză).**

Este setat automat un cântec blanc pentru înregistrare. Se creează automat un cântec gol pentru înregistrare şi titlul cântecului pe ecranul principal [\(pagina 23](#page-22-0)) este setat la "*New Song*".

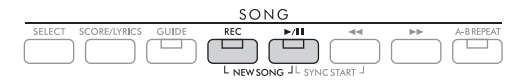

# 3 **Apăsaţi butonul [REC].**

Butoanele [REC] și [ $\blacktriangleright$ / $\blacksquare$ ] (Redare/Pauză) clipesc, ceea ce indică starea de standby.

#### **NOTĂ**

Dacă doriți să revocați înregistrarea, apăsaţi butonul [REC] înainte de a trece la pasul următor.

# 4 **Porniţi înregistrarea.**

Puteţi începe înregistrarea interpretând la claviatură, pornind un stil sau apăsând butonul SONG [ $\blacktriangleright$ / $\blacksquare$ ] (Redare/Pauză).

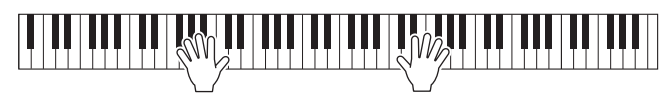

### **NOTĂ**

Puteţi utiliza metronomul [\(pagina 44](#page-43-1)) în timpul înregistrării; totuși, sunetul acestuia nu va fi înregistrat.

# 5 **La finalul interpretării, apăsaţi din nou butonul [REC] pentru a opri înregistrarea.**

Poate apărea un mesaj care vă solicită să salvați datele înregistrate. Pentru a închide mesajul, apăsaţi butonul [EXIT].

Pentru a asculta interpretarea înregistrată, apăsați butonul  $[\blacktriangleright \ell \blacktriangleright \ell \blacktriangleright \ell]$  (Redare/Pauză).

6 **Pentru a asculta interpretarea înregistrată, apăsaţi butonul [**R**/**K**] (Redare/Pauză).**

### 7 **Salvaţi interpretarea înregistrată sub formă de cântec.**

**7-1 Apăsaţi butonul SONG [SELECT] pentru a accesa ecranul de selectare a cântecelor.**

**7-2 Salvaţi datele înregistrate ca fişier urmând instrucţiunile de la [pagina 26.](#page-25-1)**

### *NOTIFICARE*

**Cântecul înregistrat se va pierde dacă treceţi la un alt cântec sau dacă întrerupeţi alimentarea instrumentului fără să executaţi operaţiunea de salvare.**

### **Reînregistrarea unei anumite porţiuni a unui cântec**

Puteți reînregistra o anumită porțiune a unui cântec deja înregistrat, utilizând funcția Song Creator. Pentru detalii, consultaţi Reference Manual de pe site-ul Web.

### **Înregistrarea în mod independent a părților sau canalelor specificate**

Un cântec este format din 16 canale și, în general, părțile claviaturii și părțile de stil sunt atribuite (înregistrate) pe fiecare canal, după cum se descrie mai jos.

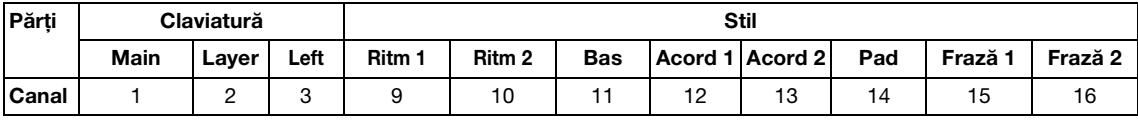

**Example 12**<br> **Cate**<br> **Example 1**<br> **Example 1**<br> **Example 1**<br> **Example 1**<br> **Example 1**<br> **Example 1**<br> **Example 1**<br> **Example 1**<br> **Example 1**<br> **Example 1**<br> **Example 1**<br> **Example 1**<br> **Example 1**<br> **Example 1**<br> **Example 1**<br> **Exam** Puteți crea un cântec prin înregistrarea independentă a fiecărei părți (sau a fiecărui canal), ceea ce vă permite să creaţi o piesă completă care ar putea fi dificil de interpretat live. De exemplu, puteți înregistra partea pentru mâna dreaptă pe canalul 1 și apoi puteți înregistra partea pentru mâna stângă pe canalul 2, în timp ce ascultați partea pentru mâna dreaptă deja înregistrată. Pentru a înregistra o interpretare cu redarea stilului, de exemplu, înregistraţi redarea stilului pe canalele 9 – 16, apoi înregistraţi melodiile pe canalele 1 – 3 în timp ce ascultaţi redarea stilului deja înregistrat.

- 1 **Efectuați setările necesare, cum ar fi activarea butonului PART ON/OFF dorit și selectarea vocii dorite etc.**
- 2 **Apăsaţi simultan butonul SONG [REC] şi butonul [**R**/**K**] (Redare/Pauză).**

Este setat automat un cântec blanc pentru înregistrare. Se creează automat un cântec gol pentru înregistrare şi titlul cântecului pe ecranul principal [\(pagina 23](#page-22-0)) este setat la "*New Song*".

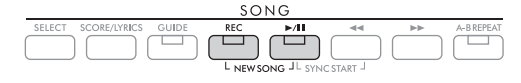

 $\overline{3}$  **În timp ce tineti apăsat butonul [REC], apăsați butoanele**  $[1 \blacktriangle \blacktriangledown] - [8 \blacktriangle \blacktriangledown]$ corespunzătoare pentru a seta canalele dorite la "*Rec*".

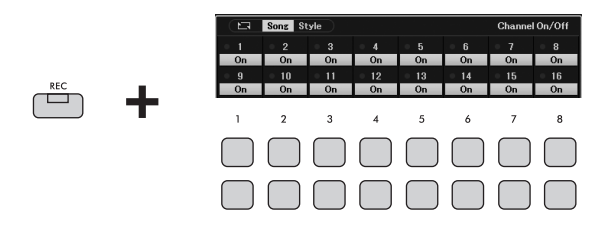

Când canalul este setat la Rec, va apărea următoarea fereastră care indică atribuirea părții pentru canalul selectat.

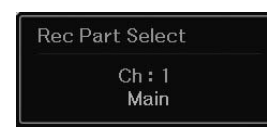

Dacă este necesar, folosiți discul de date pentru a modifica atribuirea părții pentru canalul care urmează să fie înregistrat.

Pentru a revoca starea "Rec" a canalului, apăsați butonul pentru canalul dorit.

### *NOTIFICARE*

**Dacă setaţi canale care conţin date înregistrate anterior la** *Rec***, datele existente vor fi suprascrise. NOTĂ**

Dacă doriți să revocați înregistrarea, apăsați butonul [REC] înainte de a trece la pasul următor.

# 4 **Porniţi înregistrarea.**

Puteţi începe înregistrarea interpretând la claviatură, pornind un stil sau apăsând butonul SONG [ $\blacktriangleright$ / $\blacksquare$ ] (Redare/Pauză).

Când înregistraţi overdub pentru un cântec înregistrat, începeți înregistrarea apăsând pe butonul SONG  $[\blacktriangleright]$  Redare/Pauză, astfel încât să puteți înregistra în timp ce ascultați datele deja înregistrate.

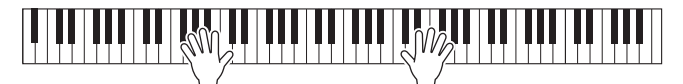

# 5 **La finalul interpretării, apăsaţi din nou butonul [REC] pentru a opri înregistrarea.**

Poate apărea un mesaj care vă solicită să salvați datele înregistrate. Pentru a închide mesajul, apăsaţi butonul [EXIT].

Pentru a asculta interpretarea înregistrată, apăsați butonul  $[\triangleright]$  [I] (Redare/Pauză).

### 6 **Înregistraţi interpretarea pe un alt canal repetând paşii 3 – 5 de mai sus.**

### **Ștergerea unui anumit canal al cântecului**

Puteți șterge datele unui anumit canal din cântec utilizând funcția Song Creator. Pentru detalii, consultati Reference Manual de pe site-ul Web.

# 7 **Salvaţi interpretarea înregistrată sub formă de cântec.**

**7-1 Apăsaţi butonul SONG [SELECT] pentru a accesa ecranul de selectare a cântecelor.**

### **7-2 Salvaţi datele înregistrate ca fişier urmând instrucţiunile de la [pagina 26.](#page-25-1)**

**NOTĂ**

Cântecul înregistrat se va pierde dacă treceţi la un alt cântec sau dacă întrerupeţi alimentarea instrumentului fără să executaţi operatiunea de salvare.

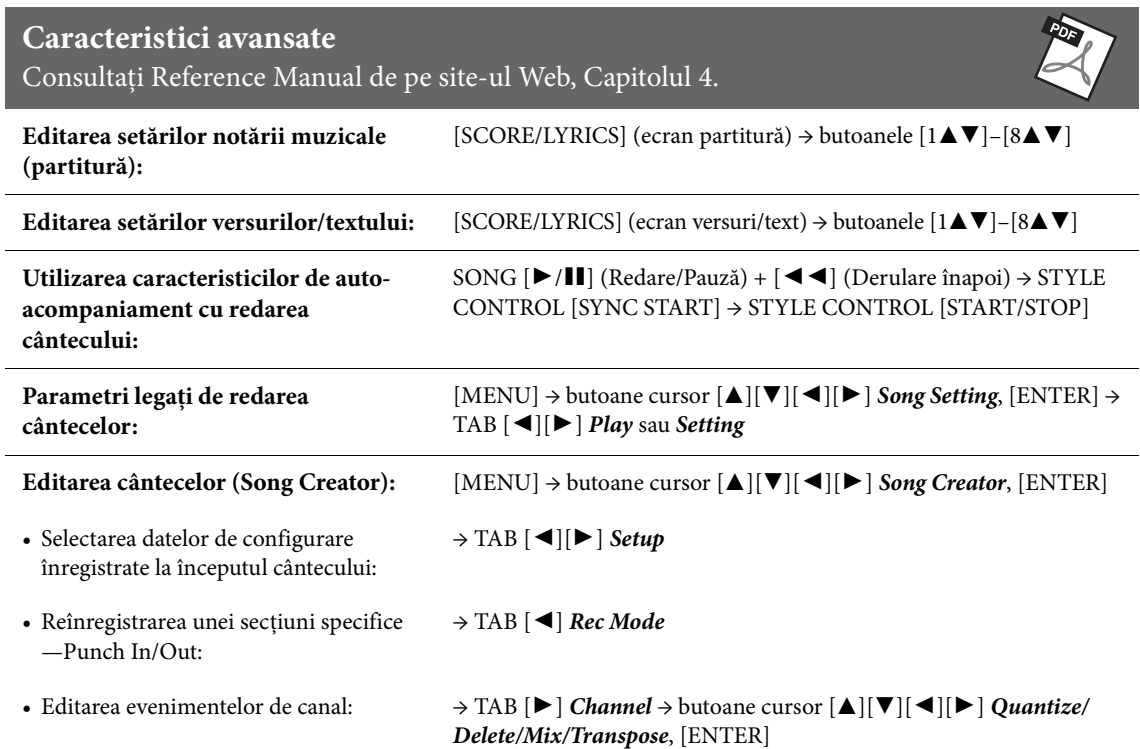

<span id="page-71-0"></span>– Redarea şi înregistrarea fişierelor audio –

Funcția USB Audio Player/Recorder vă permite să redați fișiere audio (.wav) salvate pe o unitate flash USB — direct de pe instrument. Mai mult decât atât, deoarece puteţi înregistra interpretările şi înregistrările dvs. ca fişiere audio (.wav) pe o unitate flash USB, este posibil să redaţi fişierele pe computer, să le partajaţi cu prietenii şi să înregistraţi propriile CD-uri pentru a vă bucura de acestea.

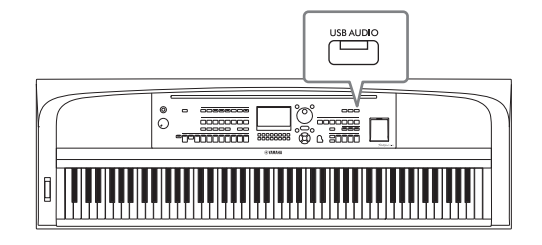

#### **NOTĂ**

Pentru instrucțiuni legate de înregistrarea și redarea fișierelor MIDI, consultați [pagina 60](#page-59-0).

# **Redarea fişierelor audio (USB Audio Player)**

Puteţi reda fişiere audio în format WAV (rată de eşantionare 44,1 kHz, rezoluţie de 16 biţi, stereo) care au fost salvate pe unitatea flash USB.

#### **NOTĂ**

Fișierele protejate prin DRM (Digital Rights Management) nu pot fi redate.

### 1 **Conectaţi unitatea flash USB care conţine fişierele audio la terminalul [USB TO DEVICE].**

#### **NOTĂ**

Înainte de a utiliza o unitate flash USB, citiți secțiunea "Conectarea dispozitivelor USB" de la [pagina 91.](#page-90-0)

2 **Apăsaţi pe butonul [USB AUDIO] pentru a accesa ecranul** *USB Audio Player***.**

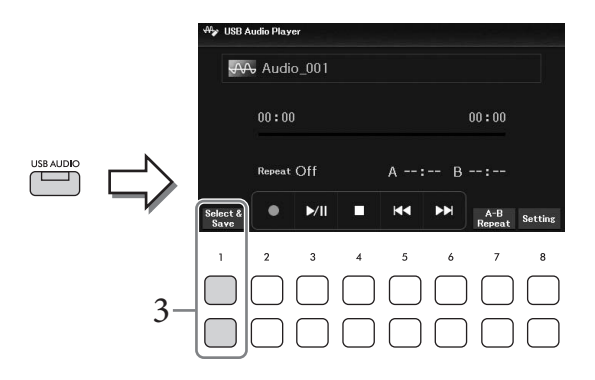

3 **Apăsaţi unul din butoanele [1**UD**] (***Select & Save***) pentru a accesa ecranul de selectare a fişierelor audio.**
## 4 **Selectaţi fișierul dorit cu butoanele cursor [**U**][**D**][**L**][**R**].**

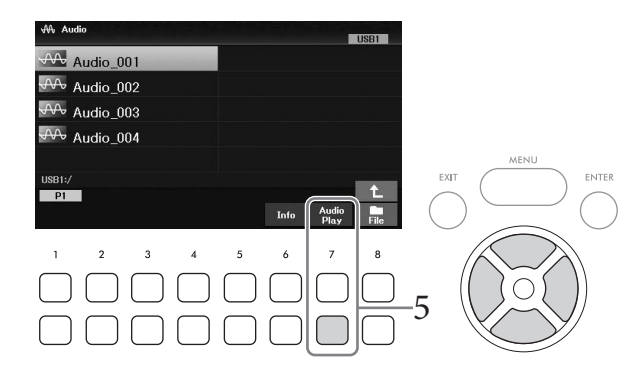

#### **NOTĂ**

Încărcarea fișierelor audio durează puțin mai mult decât încărcarea altor fișiere.

#### **Vizualizarea informaţiilor legate de fişierele audio**

Apăsarea butonului [6D] (*Info*) accesează fereastra cu informaţii), în care puteţi vizualiza denumirea, calea, rata de eşantionare etc. a fişierului selectat.

#### **NOTĂ**

Dacă butonul nu este afișat, apăsați butonul [8 V] (Close) pentru a-l accesa.

# 5 **Apăsaţi pe butonul [7**D**] (***Audio Play***) pentru a începe redarea.**

Ecranul revine automat la ecranul *USB Audio Player*.

#### **NOTĂ**

Dacă butonul nu este afișat, apăsați butonul [8 $\Pi$ ] (Close) pentru a-l accesa.

#### 6 Pentru a opri redarea, utilizați butoanele  $[4\mathbf{T}\mathbf{A}]$  ( $\blacksquare$ ). *NOTIFICARE*

**Nu încercaţi niciodată să deconectaţi sau să întrerupeţi alimentarea unității flash USB în timpul redării. Acest lucru poate duce la coruperea datelor de pe unitatea flash USB.**

## **Operaţiuni asociate redării**

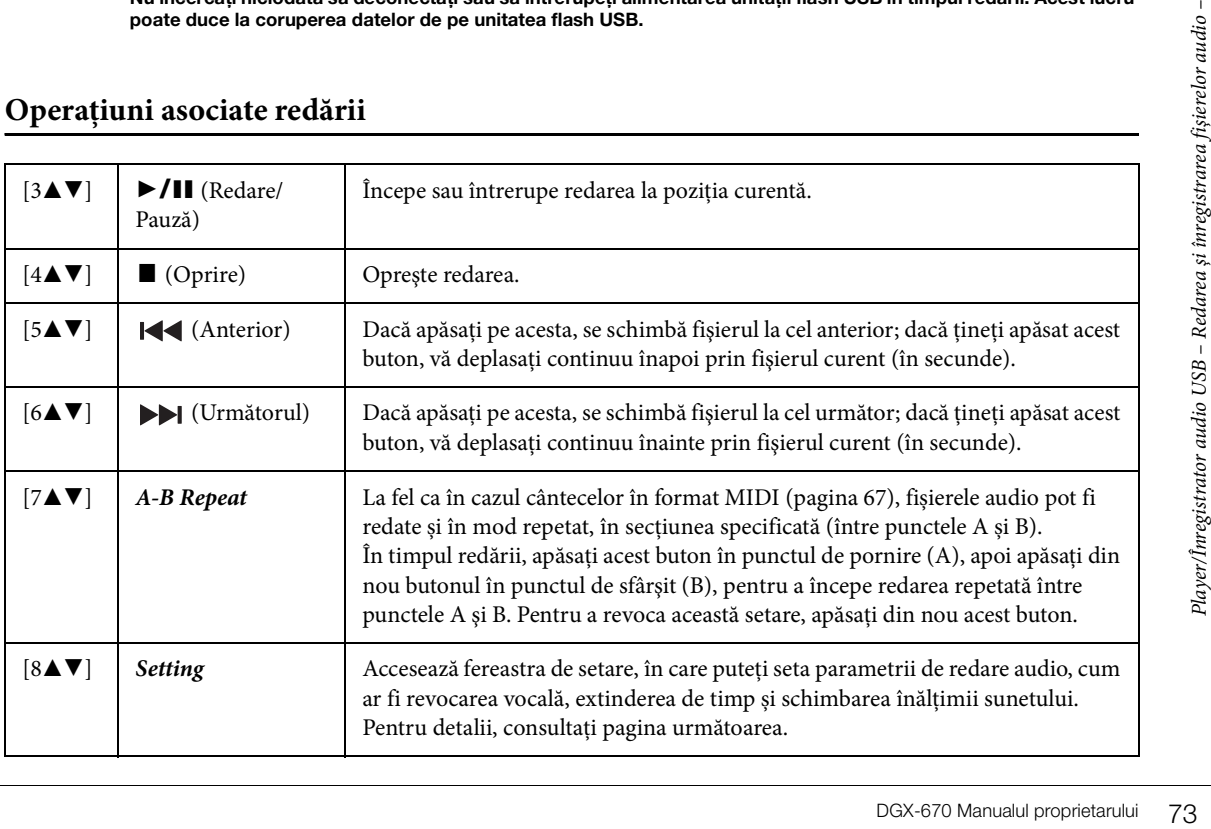

## **Setare USB Audio Player**

Fereastra accesată cu butoanele [8UD] (*Setting*) de pe ecranul *USB Audio Player* vă permite să efectuați setări detaliate pentru redarea audio.

<span id="page-73-0"></span>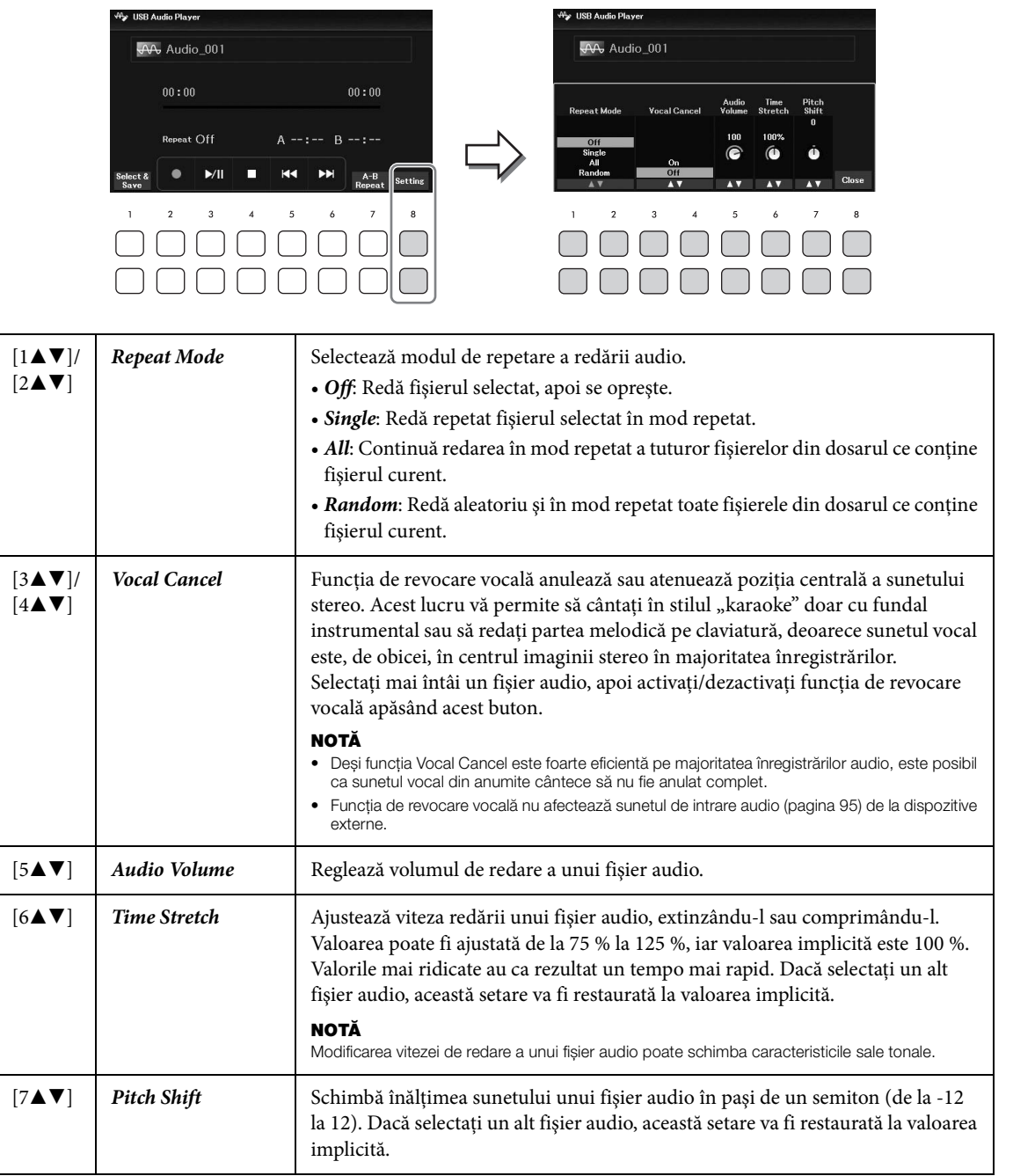

<span id="page-73-2"></span><span id="page-73-1"></span>Pentru a închide fereastra, utilizați butoanele [8▲▼] (*Close*).

## <span id="page-74-0"></span>**Înregistrarea propriei interpretări ca fişier audio (USB Audio Recorder)**

Puteți înregistra interpretarea ca fișier audio (format WAV — rată de eșantionare 44,1 kHz, rezoluție de 16 biți, stereo) direct pe o unitate flash USB. Acest instrument vă permite să înregistrați până la 80 de minute per înregistrare.

Sunete ce pot fi înregistrate:

- Toate sunetele produse de interpretarea dvs. (Main, Layer, Left, Song, Style)
- Intrarea de sunet de la microfon prin mufa [MIC INPUT] ([pagina 77\)](#page-76-0).
- Sunetul de intrare audio de la dispozitivele conectate [\(pagina 95\)](#page-94-0)

#### **NOTĂ**

- Dacă doriți să înregistrați fiecare parte separat sau să editați datele înregistrate după salvare, înregistrați datele în format de cântec MIDI ([pagina 68](#page-67-0)).
- Pentru a înregistra separat interpretarea la claviatură și sunetul microfonului, înregistrați interpretarea la claviatură în format de cântec MIDI ([pagina 68](#page-67-0)), apoi înregistrați sunetul microfonului cu funcția USB Audio Recorder.
	- 1 **Conectaţi unitatea flash USB la terminalul [USB TO DEVICE]. NOTĂ**

Înainte de a utiliza o unitate flash USB, cititi sectiunea "Conectarea dispozitivelor USB" de la [pagina 91.](#page-90-0)

- 2 **Efectuaţi setările necesare, cum ar selectarea vocii/stilului.**
- 3 **Apăsaţi pe butonul [USB AUDIO] pentru a accesa ecranul** *USB Audio Player***.**

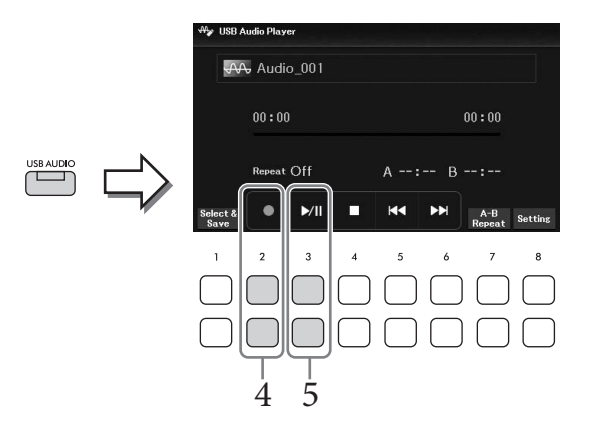

## 4 **Utilizaţi butoanele [2**UD**] (**I**) pentru a trece înregistrarea în standby. NOTĂ**

Puteţi utiliza metronomul [\(pagina 44](#page-43-0)) în timpul înregistrării; totuși, sunetul acestuia nu va fi înregistrat.

# 5 **Începeţi înregistrarea utilizând butoanele [3**UD**] (**R**/**K**) și începeţi interpretarea.**

Timpul trecut din înregistrare va fi afişat pe ecran în timpul înregistrării.

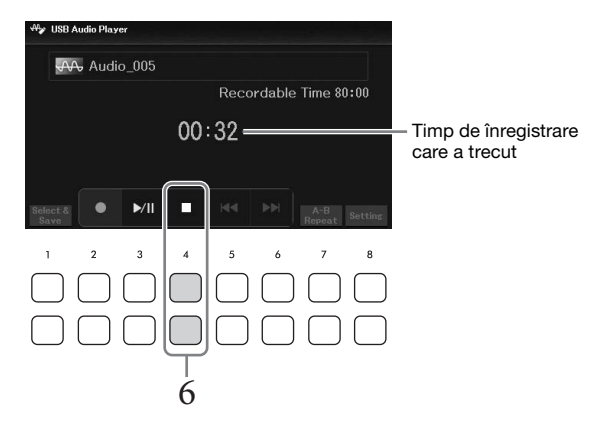

#### *NOTIFICARE*

**Nu încercaţi niciodată să deconectaţi sau să întrerupeţi alimentarea unității flash USB în timpul înregistrării. Acest lucru poate duce la deteriorarea datelor de pe unitatea flash USB sau a datelor de înregistrare.**

## 6 **La finalul interpretării, utilizaţi butoanele [4**UD**] (**J**) pentru a opri înregistrarea.**

Datele înregistrate sunt salvate automat pe unitatea flash USB ca fişier cu denumirea setată automat.

#### **NOTĂ**

Operațiunea de înregistrare continuă, chiar dacă închideți ecranul USB Audio Player apăsând butonul [EXIT]. Apăsați butonul [USB AUDIO] pentru a reaccesa ecranul *USB Audio Player* și opriți înregistrarea apăsând butoanele [4**△▼**] (■).

## 7 **Utilizaţi butoanele [3**UD**] (**R**/**K**) pentru redarea interpretării înregistrate.**

Pentru a vedea fişierul cu interpretarea înregistrată pe ecranul de selectare a fişierelor, utilizaţi butoanele [1**∆V**] (*Select & Save*).

#### **NOTĂ**

Rețineți că, dacă faceți o greșeală în timpul interpretării, nu o puteți corecta prin suprascrierea unui fișier existent. Ștergeți fișierul înregistrat din ecranul de selectare a fișierelor și înregistraţi din nou interpretarea dvs.

6

– Conectarea unui microfon şi interpretarea vocală împreună cu interpretarea instrumentală –

Prin conectarea unui microfon la mufa [MIC INPUT], puteți să cântați în timp ce interpretați la claviatură sau în timpul redării unui cântec/audio. Instrumentul redă părţile vocale pin difuzoarele încorporate.

## <span id="page-76-0"></span>**Conectarea unui microfon**

- 1 **Înainte de a porni alimentarea instrumentului, rotiți discul [MASTER VOLUME] la poziţia minimă.**
- 2 **Conectaţi microfonul la mufa [MIC INPUT].**

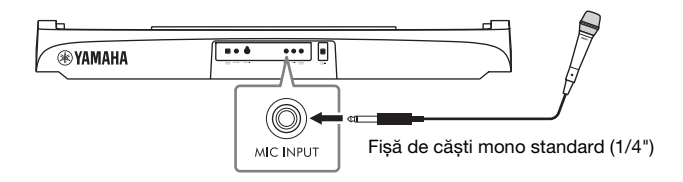

- 3 **Porniți alimentarea instrumentului și ajustați volumul utilizând discul [MASTER VOLUME].**
- <span id="page-76-1"></span>4 **Accesaţi ecranul de operaţiuni.**  $[MIC SETTING] \rightarrow TAB$   $[ \blacktriangleleft ]$  *Mixer*

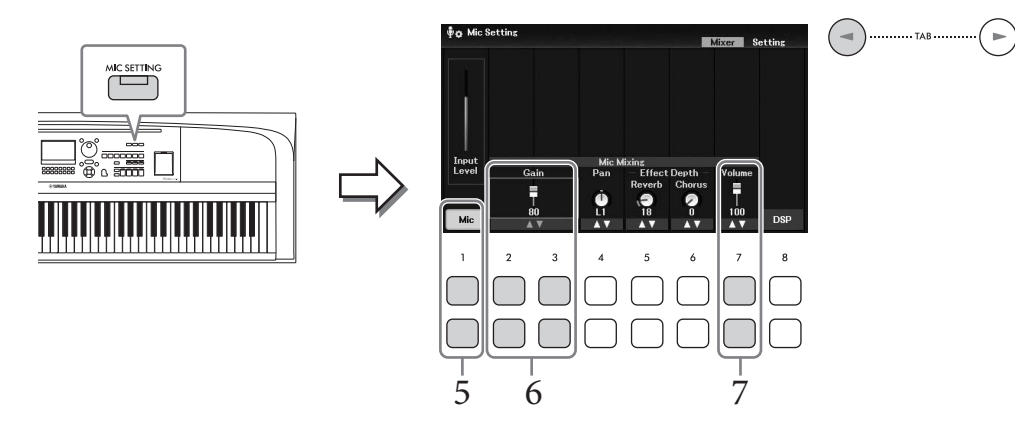

5 **Asiguraţi-vă că** *Mic* **(butoanele [1**UD**]) este pornit.**

Dacă este necesar, porniți și alimentarea microfonului conectat.

## $\overline{6}$  Ajustați nivelul de intrare utilizând butoanele [2▲▼]/[3▲▼] (*Gain*) în timp ce **cântați la microfon.**

Reglați nivelul în timp ce verificați indicatorul *Input Level* din stânga. Asiguraţi-vă că îl ajustaţi, astfel încât lumina indicatorului să fie galbenă sau verde. Când nivelul de intrare este prea ridicat, indicatorul este roșu.

## 7 **Ajustaţi balansul volumului între sunetul microfonului şi cel al instrumentului cu butoanele** [7▲▼] (*Volume*).

Dacă este necesar, ajustați și poziția balansului stereo al sunetului microfonului utilizând butoanele  $[4\blacktriangle \blacktriangledown]$  (*Pan*).

#### **Deconectarea microfonului**

- 1. Rotiti discul [MASTER VOLUME] până la "MIN".
- 2. Deconectaţi microfonul de la mufa [MIC INPUT].

### **Funcţii utile pentru Karaoke**

- Când se utilizează cântece: Versuri pe ecran [\(pagina 64\)](#page-63-0), Transpunere ([pagina 44\)](#page-43-1)
- Când se utilizează fișiere audio: Revocare vocală [\(pagina 74](#page-73-0)), Schimbare înălţime sunet [\(pagina 74\)](#page-73-1)

## **Aplicarea efectelor la interpretarea vocală**

Puteți aplica diverse efecte (cum ar fi reverberația și corul) la interpretarea vocală la microfon. În fila *Mixer* de pe ecranul *Mic Setting* (pasul 4 de la [pagina 77\)](#page-76-1), folosiți butoanele [5UD] (*Reverb*) sau [6UD] (*Chorus*) pentru a ajusta adâncimea reverberaţiei sau profunzimea corului în timp ce cântați la microfon. Aceste efecte sunt aplicate la nivelul întregului instrument (părți ale claviaturii, cântec și stil), precum și pentru microfon. Dacă doriți să aplicați efecte doar pentru sunetul microfonului, puteți specifica partea și puteți selecta tipul de efect cu ajutorul butoanelor [8UD] (*DSP*). Pentru detalii, consultaţi Reference Manual de pe site-ul Web.

## **Utilizarea funcţiei Talk**

Această funcție permite modificarea instantanee a setărilor microfonului pentru vorbire sau pentru efectuarea de anunţuri între interpretările melodice.

1 **Accesaţi ecranul de operaţiuni.**   $[MIC SETTING] \rightarrow TAB [P] Setting$ 

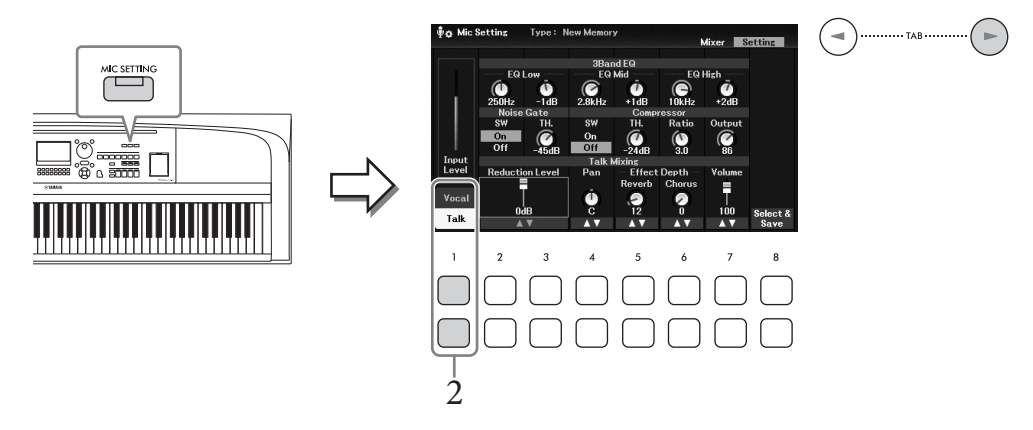

## 2 **Apăsaţi butonul [1**D**] (***Talk***) pentru a accesa setările pentru vorbire.**

Pentru a dezactiva funcția Talk și a reaccesa setările pentru interpretare vocală, apăsați butonul  $[1\blacktriangle]$  (*Vocal*).

Pe aceste ecrane, puteţi ajusta independent setările microfonului pentru interpretare vocală (*Vocal*) și vorbire (*Talk*). Pentru detalii, consultaţi Reference Manual de pe site-ul Web.

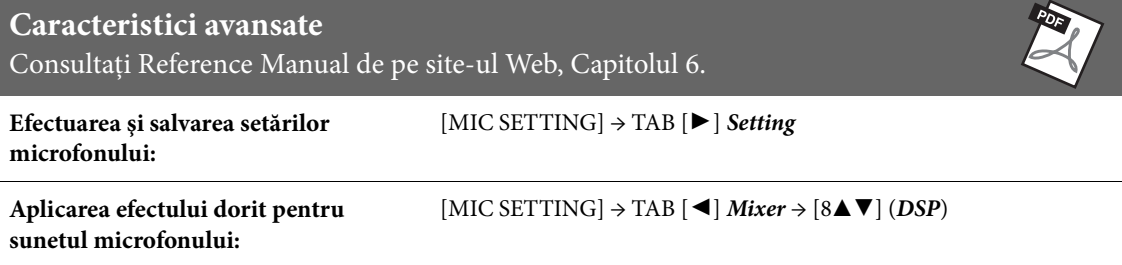

Funcția Registration Memory vă permite să salvați (sau să "înregistrați") setările de panou, precum vocea și stilul, cu ajutorul unui buton pentru memoria de înregistrare, apoi să reaccesați instantaneu setările particularizate de panou prin simpla apăsare a unui singur buton. Dacă ați salvat un volum mare de date în memoria de înregistrare, utilizaţi lista de redare pentru a vă gestiona repertoriul şi a accesa rapid memoria de înregistrare dorită pentru fiecare piesă muzicală.

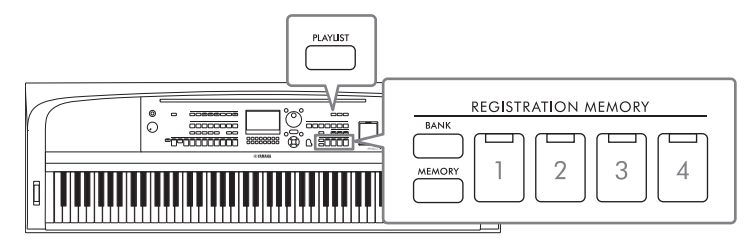

## ■ Memorie de înregistrare [\(pagina 81\)](#page-80-0)

Puteţi înregistra setările de panou particularizate pentru fiecare dintre butoanele REGISTRATION MEMORIE [1]–[4]. Puteți salva toate cele patru configurații de panou înregistrate ca fișier unic tip bancă de memorie de înregistrare. Dacă selectaţi în prealabil un fişier tip bancă memorie de înregistrare, puteţi accesa cu uşurinţă setările înregistrate prin simpla apăsare a unui buton în timpul interpretării.

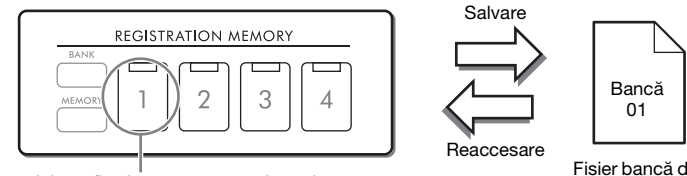

Setările panoului pot fi salvate pentru un singur buton.

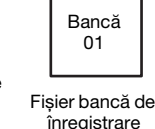

## **Listă de redare [\(pagina 84](#page-83-0))**

Funcția Listă de redare vă permite să vă creați propriile liste de interpretare personalizate. O listă de redare contine legături pentru accesarea fisierelor tip bancă memorie de înregistrare pentru fiecare piesă interpretată. Fiecare legătură către memoria de înregistrare se numește "înregistrare"; puteți să stocați toate înregistrările listei de redare sub forma unui singur fişier de listă de redare. Fiecare înregistrare de listă de redare poate reaccesa direct un anumit număr de memorie de înregistrare din fişierul tip bancă memorie de înregistrare selectat. Utilizând lista de redare, puteţi selecta doar fişierele dorite dintr-un număr mare de fişiere din fişierele tip bancă memorie de înregistrare, fără a schimba configuraţia fişierului bancă.

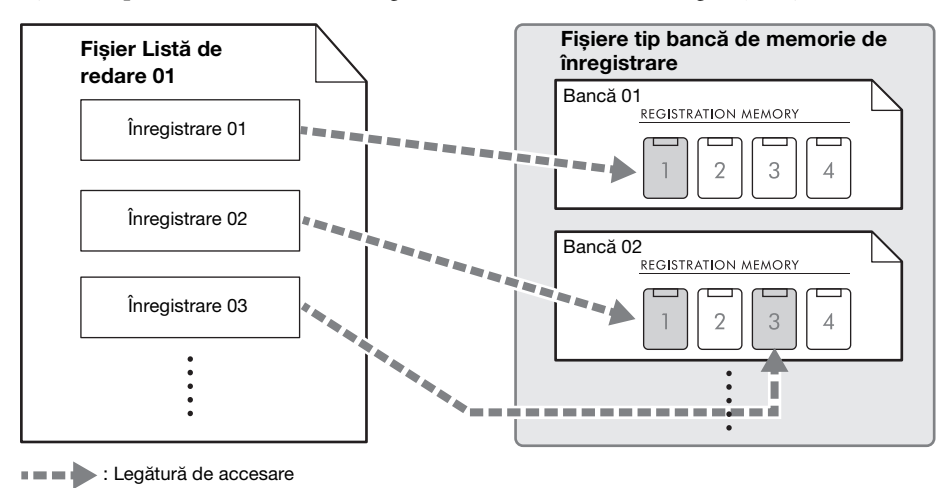

# <span id="page-80-0"></span>**Salvarea şi reaccesarea configuraţiilor de panou particularizate în memoria de înregistrare**

## <span id="page-80-1"></span>**Înregistrarea configuraţiilor dumneavoastră de panou**

- 1 **Efectuaţi setările de panou dorite, cum ar fi cele pentru voci, stiluri şi efecte.** Pentru o listă a parametrilor care pot fi înregistrați prin intermediul funcției memorie de înregistrare, consultaţi secţiunea *Parameter Chart* din Data List (Listă de date) de pe site-ul Web.
- 2 **Apăsaţi butonul [MEMORY] din secţiunea REGISTRATION MEMORY pentru a accesa fereastra** *Registration Memory***.**

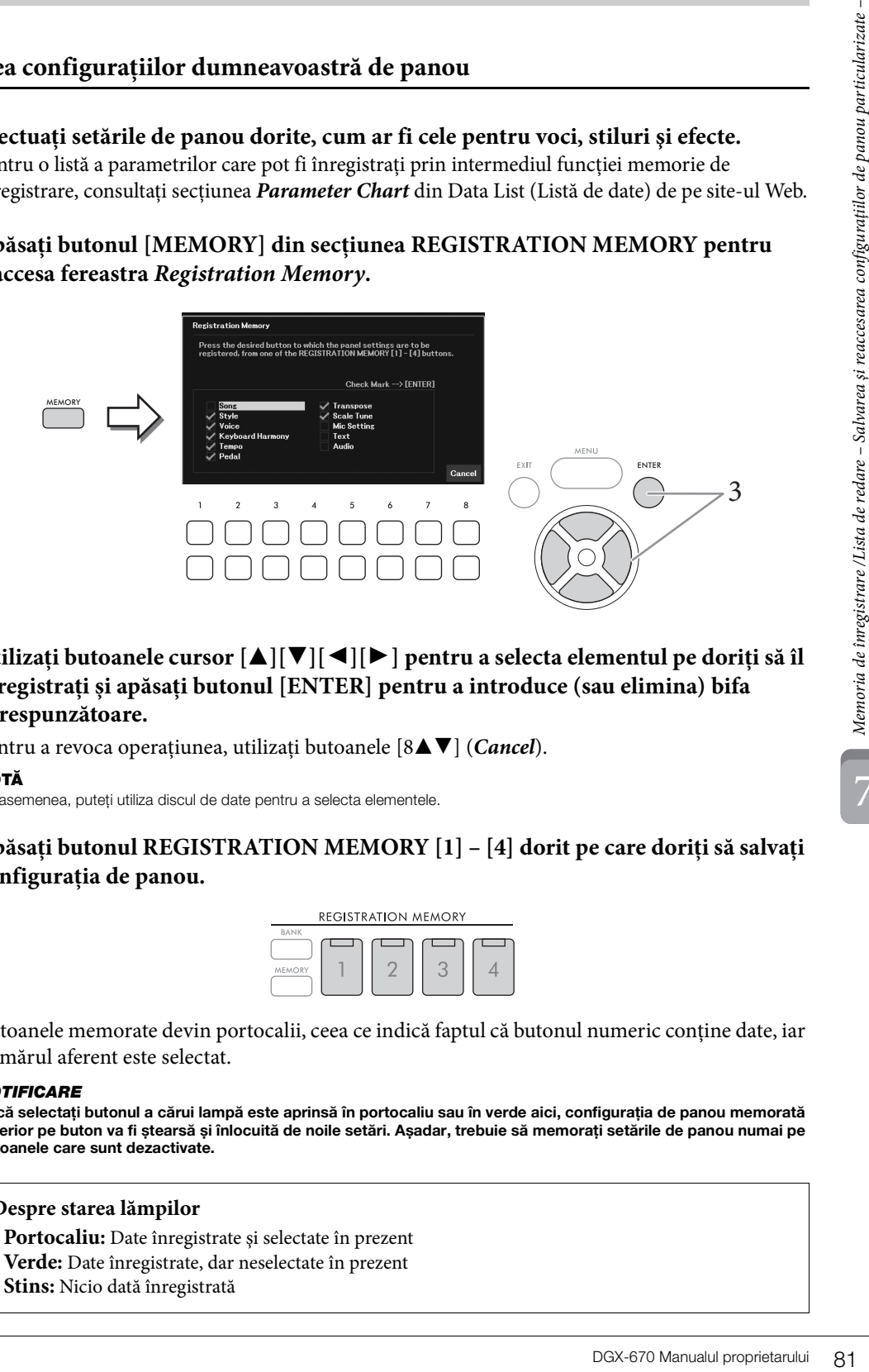

3 **Utilizați butoanele cursor [**U**][**D**][**L**][**R**] pentru a selecta elementul pe doriți să îl înregistrați și apăsați butonul [ENTER] pentru a introduce (sau elimina) bifa corespunzătoare.**

Pentru a revoca operatiunea, utilizați butoanele [8**∆V**] (*Cancel*).

## **NOTĂ**

De asemenea, puteti utiliza discul de date pentru a selecta elementele.

4 **Apăsaţi butonul REGISTRATION MEMORY [1] – [4] dorit pe care doriţi să salvați configuraţia de panou.**

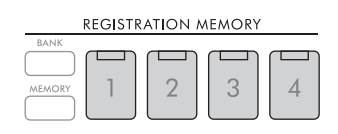

Butoanele memorate devin portocalii, ceea ce indică faptul că butonul numeric conține date, iar numărul aferent este selectat.

#### *NOTIFICARE*

**Dacă selectaţi butonul a cărui lampă este aprinsă în portocaliu sau în verde aici, configuraţia de panou memorată anterior pe buton va fi ștearsă și înlocuită de noile setări. Așadar, trebuie să memoraţi setările de panou numai pe butoanele care sunt dezactivate.**

## **Despre starea lămpilor**

- **Portocaliu:** Date înregistrate şi selectate în prezent
- **Verde:** Date înregistrate, dar neselectate în prezent
- **Stins:** Nicio dată înregistrată

# 5 **Înregistraţi diverse configuraţii de panou în alte butoane repetând paşii 1 – 4.**

Configuraţiile de panou înregistrate pot fi reaccesate prin simpla apăsare pe butonul cu numărul dorit.

#### **NOTĂ**

Configuraţiile de panou înregistrate în butoanele numerice sunt păstrate chiar și atunci când întrerupeţi alimentarea. Dacă doriţi să ștergeți toate cele patru configurații curente de panou, porniți alimentarea în timp ce mențineți apăsată clapa B6 (clapa B cea mai din dreapta a claviaturii).

## **Salvarea memoriei de înregistrare ca fişier bancă**

Toate setările de panou sunt înregistrate la cele patru butoane de memorie de înregistrare, sub forma unui singur fişier bancă.

1 **Apăsaţi butonul REGISTRATION MEMORY [BANK] pentru a accesa ecranul de selectare a unei bănci de înregistrare.**

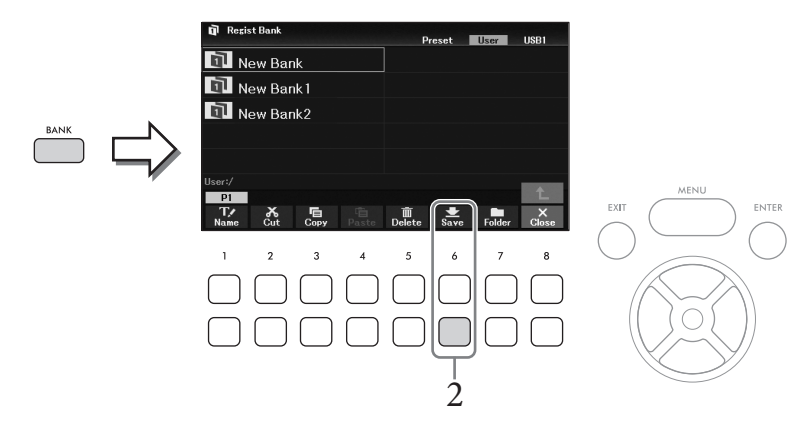

2 **Apăsați butonul [6**D**] (***Save***) pentru a salva fișierul bancă, urmând instrucțiunile de la [pagina 26.](#page-25-0)**

#### **NOTĂ**

Dacă butonul nu este afișat, apăsați butonul [8▼] (File) pentru a-l accesa.

Fişierele bancă memorie de înregistrare salvate pot fi reaccesate cu următoarea procedură.

#### **NOTĂ**

Când reaccesați configurațiile, incluzând selecția de fișiere de cântec, stil, text etc. de pe o unitate flash USB, asigurați-vă că unitatea flash USB corespunzătoare care conţine cântecul, stilul sau textul înregistrat este conectată la terminalul [USB TO DEVICE]. Înainte de a utiliza o unitate flash USB, citiți secțiunea "Conectarea dispozitivelor USB" de la [pagina 91.](#page-90-0)

## <span id="page-82-0"></span>1 **Apăsaţi butonul REGISTRATION MEMORY [BANK] pentru a accesa ecranul de selectare a unei bănci de înregistrare.**

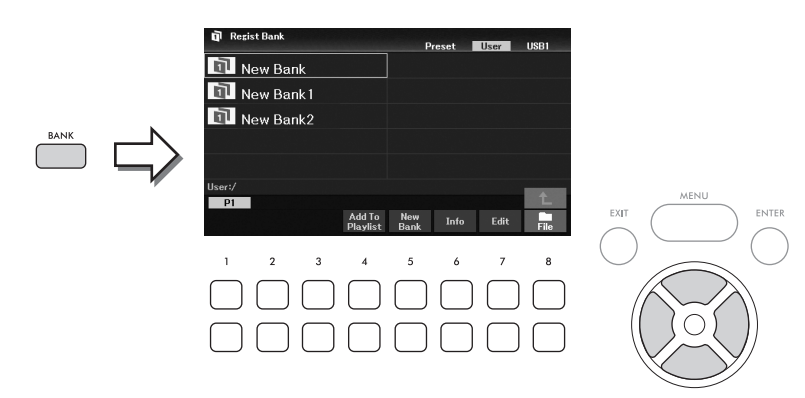

## 2 **Selectați banca dorită cu butoanele cursor**  $[\triangle][\blacktriangledown][\blacktriangle][\blacktriangleright].$

#### **Vizualizarea informațiilor despre băncile de înregistrare**

Puteți accesa fereastra informativă pentru a confirma vocile și stilurile memorate la butoanele [1]–[4] ale unei bănci de memorie de înregistrare, cu ajutorul butonului [6D] (*Info*).

#### **NOTĂ**

Dacă butonul nu este afișat, apăsați butonul [8V] (Close) pentru a-l accesa.

#### **NOTĂ**

Puteti adăuga fișierul de bancă selectat la lista de redare curentă ([pagina 84\)](#page-83-0) ca înregistrare prin intermediul butonului [47] (Add To Playlist).

## 3 **Apăsaţi unul dintre butoanele numerotate de culoare verde (REGISTRATION MEMORY [1] – [4]).**

#### **NOTĂ**

Dacă doriți să goliți memoria curentă și să creați o nouă bancă (și anume, toate lămpile butoanelor REGISTRATION MEMORIE sunt stinse), apăsați butonul [5 $\Pi$ ] (New Bank) de pe ecranul de mai sus.

#### **Caracteristici avansate**

Consultaţi Reference Manual de pe site-ul Web, Capitolul 7.

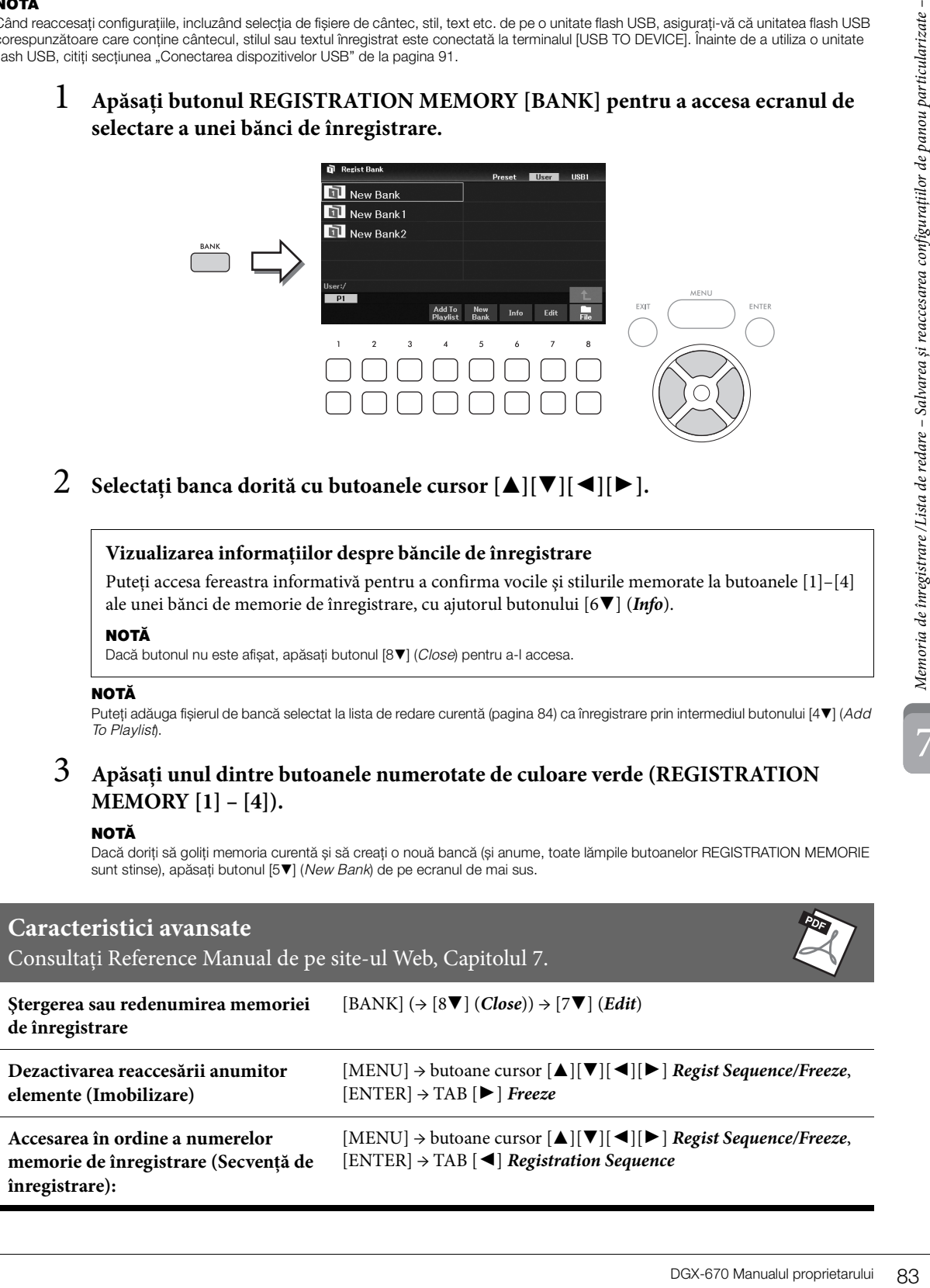

7

# <span id="page-83-0"></span>**Utilizarea listelor de redare pentru gestionarea unui repertoriu larg de configuraţii de panou**

Listele de redare sunt utile pentru gestionarea mai multor liste setate pentru interpretările dvs. Puteţi selecta doar fişierele dorite dintr-un repertoriu larg (număr mare de fişiere tip bancă de memorie de înregistrare) şi puteţi crea o nouă listă setată pentru fiecare interpretare.

## **Adăugarea unei înregistrări (legături către un fişier bancă) într-o listă de redare**

Prin adăugarea înregistrărilor într-o listă de redare, puteţi reaccesa direct fişierele tip bancă de memoriei de înregistrare dorite din lista de redare pentru fiecare interpretare.

1 **Apăsaţi butonul [PLAYLIST] pentru a accesa ecranul** *Playlist***.** 

Apare fişierul listă de redare care a fost selectat ultima dată. (Prima dată va apărea Lista de redare eşantionare presetată).

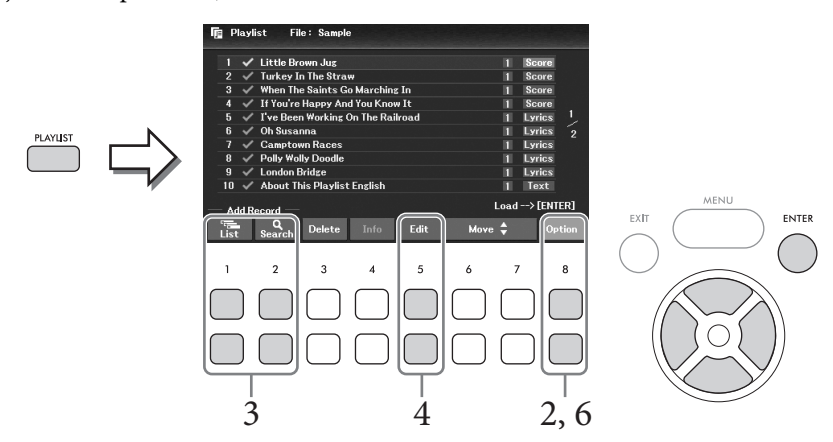

2 **Dacă doriți să creați o listă de redare nouă, utilizați butonul [8**UD**] (***Option***) pentru a accesa fereastra de operare, apoi utilizați butoanele**  $[3\blacktriangle \blacktriangledown]/[4\blacktriangle \blacktriangledown]$ **(***Create New Playlist***) pentru a șterge lista de pe ecranul** *Playlist***.**

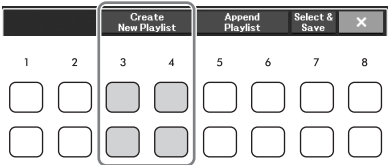

- 3 **Adăugaţi înregistrări în lista de redare.**
	- **Pentru a adăuga o înregistrare pe ecranul de selectare a băncilor de înregistrare:**
	- **3-1 Utilizați butoanele [1**UD**] (***List***) pentru a accesa ecranul de selectare a băncilor de înregistrare.**

Fereastra *Add To Playlist* apare automat.

**3-2 Utilizați butoanele cursor [**U**][**D**][**L**][**R**] pentru a selecta fișierul băncii pe care doriți să îl înregistrați ca înregistrare a listei de redare și apăsați butonul [ENTER].**

Apăsaţi butonul [8D] (*All*) dacă doriți să selectați toate fişierele afișate în dosarul curent, incluzând celelalte pagini.

Dacă doriți să selectați un fișier care nu este afișat pe pagina curentă, apăsați butonul [6D] (*Cancel*) pentru a închide fereastra *Add To Playlist*, apoi selectați pagina care conține fișierul dorit. În continuare, apăsați [4D] (*Add To Playlist*) pentru a deschide fereastra *Add To Playlist* din nou.

- **3-3 Apăsarea butonului [7**D**] (***OK***) închide ecranul, iar înregistrările noi sunt adăugate în partea de jos a listei de redare.**
- Pentru a adăuga o înregistrare utilizând funcția de căutare:
- **3-1 Utilizați butoanele [2**UD**] (***Search***) pentru a deschide ecranul** *Playlist Record Search***.**
- **3-2 Dacă este necesar, utilizați butoanele** [1▲▼]/[2▲▼] (*Update*) pentru a actualiza datele **folosite pentru căutare.**

Această operațiune este necesară atunci când sunt adăugate fișiere de bancă de înregistrare noi sau când este conectată o unitate flash USB care conține fișierele de bancă, pentru a înregistra aceste fișiere ca ținte de căutare.

- **3-3 Introduceți** *Record Name* **și/sau** *Tag* **pentru a căuta fișierul de bancă de înregistrare dorit și apăsați unul dintre butoanele [7▲▼]/[8▲▼] (***Search***).** Eticheta conține informații, precum denumirile genurilor muzicale. Fișierele bancă de înregistrare care conțin date de etichetă pot fi căutate cu ajutorul etichetei.
- **3-4 În rezultatele căutării, utilizați butoanele cursor [**U**][**D**][**L**][**R**] pentru a selecta fișierul băncii pe care doriți să îl înregistrați ca înregistrare a listei de redare și apăsați butonul [ENTER].**

Dacă doriți să selectați toate fișierele, apăsați butonul [8D] (*All*).

**3-5 Apăsarea butonului [7**D**] (***OK***) închide ecranul, iar înregistrările noi sunt adăugate în partea de jos a listei de redare.**

## 4 **Dacă este necesar, editaţi înregistrarea.**

Înregistrarea de listă de redare nou adăugată reaccesează pur şi simplu fişierul tip bancă de înregistrare selectat. Dacă doriți să efectuați setări mai detaliate (cum ar fi reaccesarea directă a unui anumit număr de memorie de înregistrare), puteți edita înregistrarea.

- **4-1 Selectați înregistrarea care urmează să fie editată utilizând butoanele cursor [**U**] [**D**].**
- **4-2 Apăsați butoanele [5**UD**] (***Edit***) pentru a deschide fereastra** *Playlist Record Edit***.**
- **4-3 Folosiți butoanele cursor [**U**][**D**] pentru a selecta elementul care urmează să fie editat.**

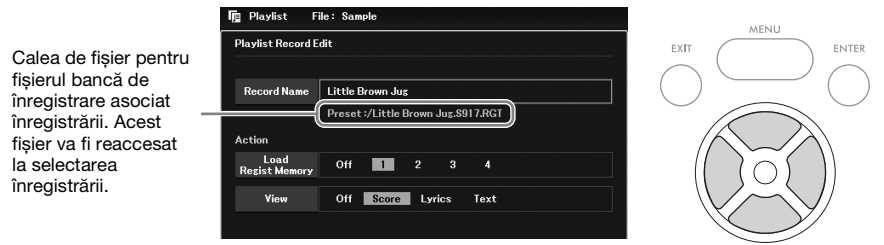

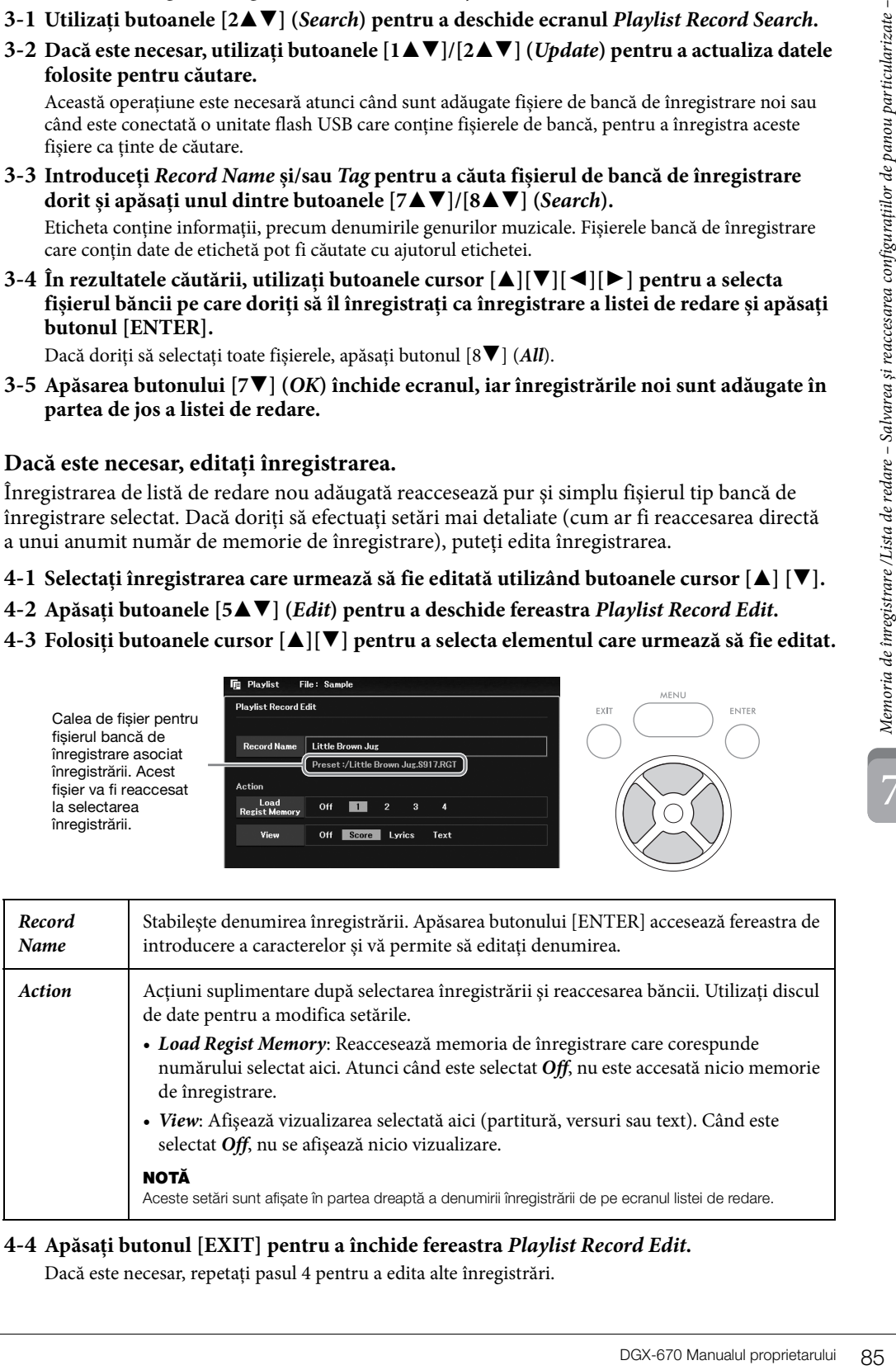

#### <span id="page-84-0"></span>**4-4 Apăsați butonul [EXIT] pentru a închide fereastra** *Playlist Record Edit***.**

Dacă este necesar, repetați pasul 4 pentru a edita alte înregistrări.

- <span id="page-85-0"></span>5 **Salvați toate înregistrările ca fișier cu o singură listă de redare.**
	- **5-1 Utilizați butoanele** [8▲▼] (*Option*) pentru a deschide fereastra de operare.
	- **5-2** Utilizați butoanele [7▲▼] (*Select & Save*) pentru a deschide ecranul de selectare **a fișierului listă de redare.**
	- **5-3 Salvaţi înregistrările ca fişier urmând instrucţiunile de la [pagina 26.](#page-25-0)**

## **Reaccesarea configuraţiilor de panou particularizate din lista de redare**

1 **Pe ecranul listei de redare, utilizați butoanele [8**UD**] (***Option***) pentru a accesa fereastra de operare.**

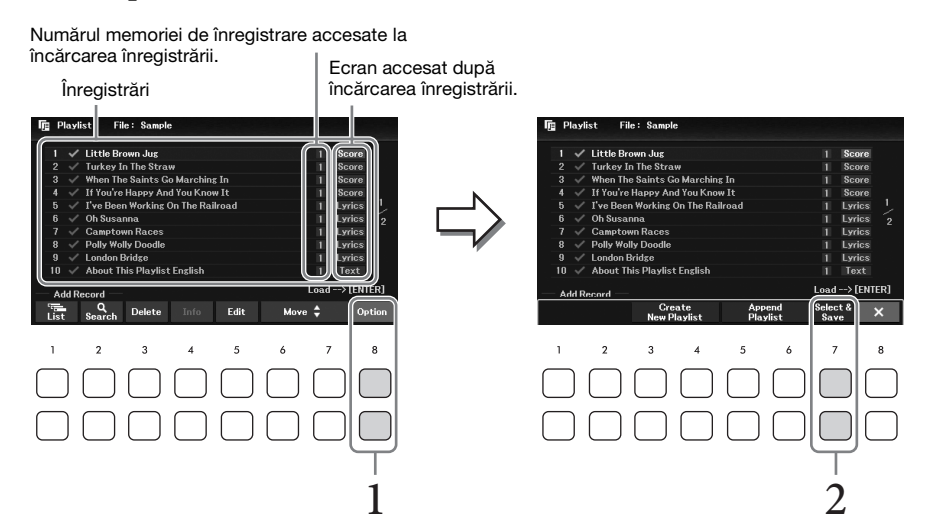

- 2 Utilizați butoanele [7▲▼] (*Select & Save*) pentru a deschide ecranul de selectare **a fișierului listă de redare.**
- 3 **Selectaţi fişierul listei de redare dorite.**
- 4 **Apăsaţi butonul [EXIT] pentru a reveni la ecranul** *Playlist***.**
- 5 **Selectați înregistrarea de pe ecranul listei de redare utilizând butoanele cursor [**U**][**D**] și apăsați butonul [ENTER].**

Banca de memorie de înregistrare salvată ca înregistrare de listă de redare este accesată, iar acţiunea selectată ([pagina 85\)](#page-84-0) este executată.

#### **NOTĂ**

Puteți accesa fereastra cu informații despre banca de înregistrare [\(pagina 83](#page-82-0)) utilizând butoanele [4 $\blacktriangle$  ) (Info).

- 1 **Pe ecranul listei de redare, deplasați cursorul la înregistrarea pe care doriți să o** mutați utilizând butoanele cursor [▲][▼].
- 2 **Apăsați butonul [6**U**]/[7**U**] (***Move***) pentru a deplasa înregistrarea în sus în listă sau butonul [6**D**]/[7**D**] (***Move***) pentru a deplasa înregistrarea în jos.**
- 3 **Salvați fișierul listă de redare editat (pasul 5 de la [pagina 86\)](#page-85-0).**

## **Ştergerea înregistrării din lista de redare**

- 1 **Pe ecranul listei de redare, deplasați cursorul la înregistrarea pe care doriți să o** ștergeți utilizând butoanele cursor [▲][▼].
- 2 Utilizați butoanele [3▲▼] (*Delete*) pentru a șterge înregistrarea selectată. Va apărea un mesaj de confirmare. Dacă doriţi să revocaţi operaţiunea, apăsaţi unul dintre butoanele [6**∆**▼] (*No*) aici.
- $3$  Utilizati butoanele [7▲▼] (*Yes*) pentru a șterge efectiv înregistrarea.
- 4 **Salvați fișierul listă de redare editat (pasul 5 de la [pagina 86\)](#page-85-0).**

**Caracteristici avansate** Consultaţi Reference Manual de pe site-ul Web, Capitolul 7.

**Exercise do selectată.**<br> **DECALE de redare do riți să**<br> **DECALE de redare do riți să**<br> **DECALE de redare do riți să**<br>
<br> **DECALE de redare de redare de redare de redare de redare de particularizate de particularis de part Copierea înregistrărilor de listă de redare dintr-o altă listă de redare (adăugarea la lista de redare):**  $[PLAYLIST] \rightarrow [8 \blacktriangle \blacktriangledown] (Option) \rightarrow [5 \blacktriangle \blacktriangledown] / [6 \blacktriangle \blacktriangledown] (Append \text{ }$ 

Mixerul vă oferă control intuitiv asupra diverselor aspecte audio ale părţilor claviaturii şi canalele de cântec/ stil, inclusiv balansul volumului şi timbrul sunetelor. Vă permite să ajustați nivelurile și poziționarea stereo (balansul) a fiecărei voci, pentru a stabili o balanţă şi o imagine stereo optime şi vă permite să stabiliţi cum sunt aplicate efectele.

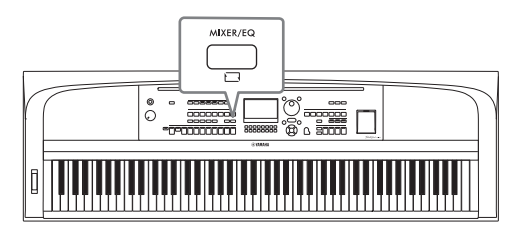

## <span id="page-87-0"></span>**Procedura de bază**

- 1 **Apăsaţi butonul [MIXER/EQ] pentru a accesa ecranul** *Mixer***.**
- 2 **Apăsaţi în mod repetat butonul [MIXER/EQ] pentru a selecta părțile pentru editare.**

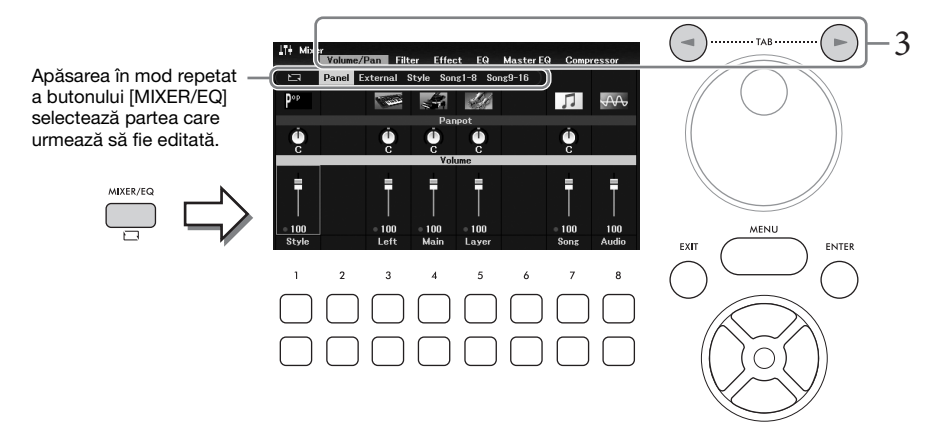

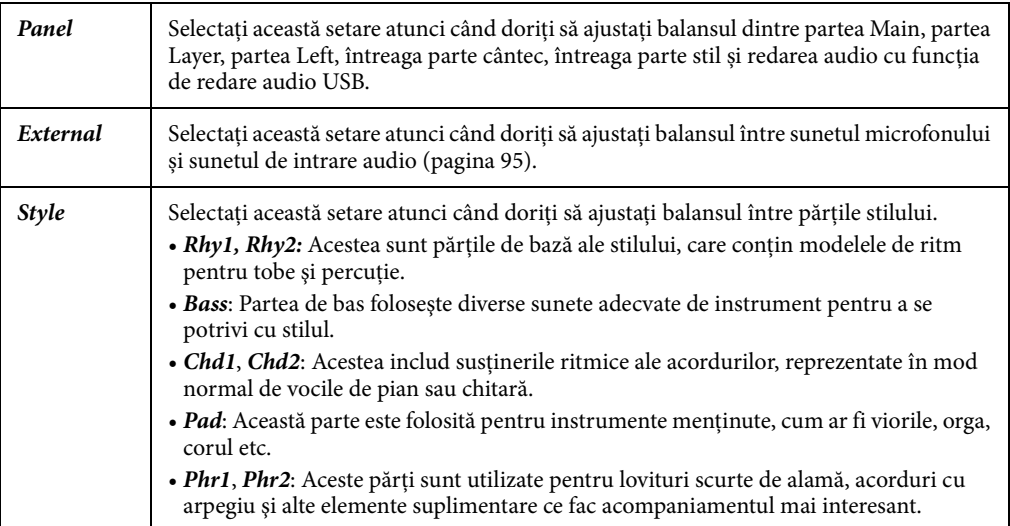

## 3 **Utilizați butoanele TAB [**L**][**R**] pentru a selecta pagina pentru parametrii ce urmează să fie editați.**

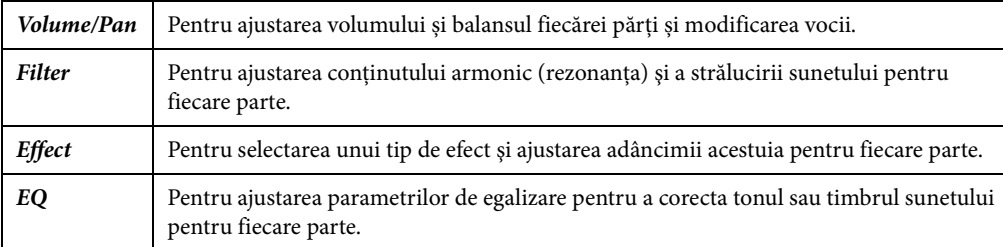

Spre deosebire de celelalte pagini, selectați următoarele pagini atunci când doriți să ajustați caracteristicile tonale ale întregului sunet (cu excepția sunetului primit prin intermediul funcției USB audio player și al sunetelor de intrare audio) ale acestui instrument.

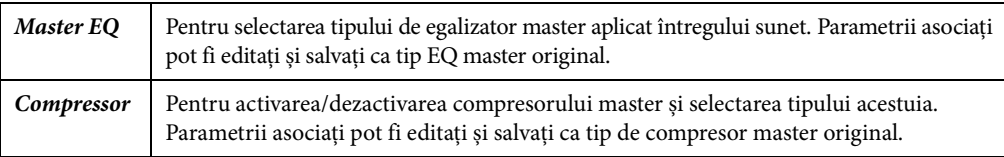

Pentru detalii, consultaţi Reference Manual de pe site-ul Web.

4 **Utilizaţi butoanele cursor [**U**][**D**][**L**][**R**] pentru a selecta un parametru, apoi utilizaţi butoanele [1**UD**] – [8**UD**] pentru a seta valoarea pentru fiecare parte.**

## 5 **Salvaţi setările mixerului.**

## **Pentru a salva setările** *Panel***:**

Înregistraţi-le în memoria de înregistrare [\(pagina 81](#page-80-1)).

## **Pentru a salva setările** *External***:**

nea tipului acestuia.<br>
master original.<br> **Deparametru, apoi differente.**<br> **Deparametru, apoi** differente.<br>
The state parte.<br>
(pagina 81).<br>
Tra. Aceste setări sunt<br>
USB. Dacă doriți să<br>
ci.<br> **stil existent sau să**<br>
Current Pentru setările microfonului, înregistrați-le în memoria de înregistrare [\(pagina 81\)](#page-80-1). Pentru sunetele de intrare audio, operațiunea de salvare nu este necesară. Aceste setări sunt păstrate chiar şi atunci când alimentarea este întreruptă.

## **Pentru a salva setările** *Style***:**

Salvați-le ca fișier de stil pe unitatea de utilizator sau pe o unitate flash USB. Dacă doriți să reaccesați setările la o utilizare viitoare, selectaţi fişierul de stil salvat aici.

- **1. Accesați ecranul operaţiunii.**  $[MEMU] \rightarrow butoane cursor [\triangle][\blacktriangledown][\blacktriangle][\blacktriangleright] Style Createor, [ENTER]$
- **2. După ce apare mesajul care vă întreabă dacă doriţi să editaţi un stil existent sau să creaţi un stil nou, apăsaţi unul din butoanele [5**UD**]/[6**UD**] (***Current Style***).**
- **3. Apăsaţi butonul [EXIT] pentru a închide fereastra** *Rec Channel***.**
- **4.** Apăsați unul din butoanele [8▲▼] (*Save*) pentru a deschide ecranul de selectare **a stilului și salvați apoi setările ca fișier de stil ([pagina 26](#page-25-0)).**

### **Pentru a salva setările** *Song***:**

Înregistraţi mai întâi setările editate ca parte a datelor de cântec (date de configurare) și salvaţi cântecul pe unitatea de utilizator sau pe o unitate flash USB. Dacă doriţi să reaccesați setările la o utilizare viitoare, selectati fisierul cântec salvat aici.

**1. Accesați ecranul operaţiunii.**

 $[MEMU] \rightarrow butoane cursor [\triangle][\blacktriangledown][\blacktriangle][\blacktriangledown]$  *Song Creator*,  $[ENTER]$ 

- **2. Utilizaţi butoanele TAB [**L][R**] pentru a selecta fila** *Setup***.**
- **3.** Utilizați butoanele cursor  $[\Delta][\blacktriangledown][\blacktriangle][\blacktriangleright]$  pentru a selecta elementul pe doriți să îl **salvați și apăsați butonul [ENTER] pentru a introduce (sau elimina) bifa corespunzătoare.**
- **4.** Utilizați butoanele [6 ▲▼]/[7 ▲▼] (*Apply*) pentru a aplica efectiv modificările.
- **5. Apăsați unul din butoanele [8▲▼] (***Save***) pentru a deschide ecranul de selectare a cântecului și salvați apoi setările ca fișier de cântec [\(pagina 26\)](#page-25-0).**

**Caracteristici avansate**

Consultați Reference Manual de pe site-ul Web, Capitolul 8.

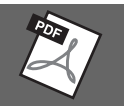

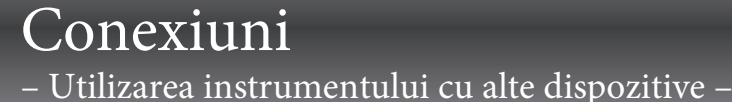

## *ATENŢIE!*

9

**Înainte de a conecta instrumentul la alte componente electronice, întrerupeţi alimentarea tuturor componentelor. De asemenea, înainte de a porni sau de a opri alimentarea unei componente, asiguraţi-vă că reglaţi toate nivelurile de volum la minimum (0). În caz contrar, se poate produce deteriorarea componentelor, poate apărea pericolul de electrocutare sau chiar poate avea loc pierderea definitivă a auzului.**

#### *NOTIFICARE*

**Nu așezaţi niciun dispozitiv extern într-o poziţie instabilă. În caz contrar, este posibil ca dispozitivul să cadă și să se deterioreze.**

# <span id="page-90-0"></span>**Conectarea dispozitivelor USB (terminalul [USB TO DEVICE])**

Puteţi conecta o unitate flash USB sau un adaptor USB de LAN fără fir la terminalul [USB TO DEVICE]. Puteţi salva datele create pe instrument pe unitatea flash USB [\(pagina 26](#page-25-0)) sau puteți conecta instrumentul la un dispozitiv inteligent cu un adaptor USB de LAN fără fir [\(pagina 94](#page-93-0)).

#### <span id="page-90-1"></span>**Precauţii la utilizarea terminalului [USB TO DEVICE]**

Acest instrument este prevăzut cu un terminal [USB TO DEVICE] încorporat. Atunci când conectaţi un dispozitiv USB la terminal, asiguraţi-vă că manipulaţi cu grijă dispozitivul USB. Respectaţi măsurile de precauție importante de mai jos.

#### **NOTĂ**

Pentru informatii suplimentare despre manipularea dispozitivelor USB, consultaţi Manualul proprietarului dispozitivului USB.

#### **Dispozitive USB compatibile**

- Unitate flash USB
- Adaptor USB de LAN fără fir (UD-WL01, comercializat separat)

Alte dispozitive USB, precum un hub USB, o tastatură sau un mouse de computer, nu pot fi utilizate. Instrumentul nu acceptă neapărat toate dispozitivele USB disponibile în comerţ. Yamaha nu poate garanta funcţionarea dispozitivelor USB pe care le achiziţionaţi. Înainte de a achiziţiona un dispozitiv USB pentru a-l utiliza cu acest instrument, vizitaţi următoarea pagină Web pentru a consulta "Compatible USB Device List": <https://download.yamaha.com/>

Deşi pe acest instrument pot fi utilizate dispozitivele USB de la 2.0 la 3.0, timpul de salvare pe sau încărcare de pe dispozitivul USB poate varia în funcție de tipul de date sau de starea instrumentului. Dispozitivele USB 1,1 nu pot fi utilizate pe acest instrument.

#### *NOTIFICARE*

**Clasa electrică a terminalului [USB TO DEVICE] este de**  maximum 5 V/500 mA. Nu conectati dispozitive USB **aparţinând un clase mai mari decât aceasta, deoarece poate fi deteriorat instrumentul.**

#### **Conectarea unui dispozitiv USB**

Atunci când conectaţi un dispozitiv USB la terminalul [USB TO DEVICE], asiguraţi-vă că dispozitivul este prevăzut cu un conector corespunzător şi că este conectat în direcţia adecvată.

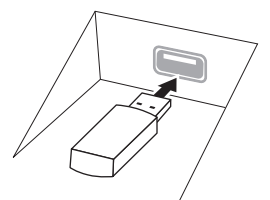

#### *NOTIFICARE*

- **Evitaţi conectarea sau deconectarea dispozitivului USB în timpul redării/înregistrării și în timpul gestionării fișierelor (cum ar fi operaţiunile Save, Copy, Delete și Format) sau în timpul accesării dispozitivului USB. Nerespectarea acestei instrucţiuni poate duce la "blocarea" funcţionării instrumentului sau la deteriorarea dispozitivului USB și a datelor.**
- **La conectarea și deconectarea dispozitivului USB (și invers), așteptaţi câteva secunde între cele două operaţiuni.**
- **Nu utilizaţi un cablu prelungitor atunci când conectaţi un dispozitiv USB.**

#### **Utilizarea unităţilor flash USB**

Conectând instrumentul la o unitate flash USB, puteti să salvaţi datele pe care le-aţi creat pe dispozitivul conectat, precum şi să citiţi datele de pe unitatea flash USB.

 **Numărul maxim de unităţi flash USB permise** Se poate conecta o singură unitate flash USB la terminalul [USB TO DEVICE].

#### **Formatarea unităţilor flash USB**

Trebuie să formataţi unitatea flash USB doar pe acest instrument ([pagina 92](#page-91-0)). O unitate flash USB formatată cu alt dispozitiv poate să nu funcţioneze corect.

#### *NOTIFICARE*

**Operaţiunea de formatare suprascrie toate datele existente anterior. Asiguraţi-vă că unitatea flash USB pe care o formataţi nu conţine date importante.**

nce mere exercit conectati un<br> **h USB**<br>
b unitate flash USB, puteți<br>
i creat pe dispozitivul<br>
datele de pe unitatea<br>
t**ăți flash USB permise**<br>
nitate flash USB permise<br>
mitate flash USB doar pe acest<br>
intate flash USB form  **Pentru a vă proteja datele (protecţie la scriere)** Pentru a preveni ştergerea accidentală a datelor importante, utilizaţi protecţia la scriere furnizată cu fiecare unitate flash USB. Dacă salvaţi date pe unitatea flash USB, asigurati-vă că dezactivati protectia la scriere.

#### **Oprirea instrumentului**

La oprirea instrumentului, asiguraţi-vă că acesta NU accesează unitatea flash USB prin operatiunile de interpretare/înregistrare sau de gestionare a fişierelor (cum ar fi în timpul operaţiunilor Save, Copy, Delete şi Format).

Nerespectarea acestei instrucţiuni poate duce la deteriorarea unității flash USB şi a datelor.

9

## <span id="page-91-1"></span><span id="page-91-0"></span>**Formatarea unei unități flash USB**

Atunci când o unitate flash USB este conectată, poate apărea un mesaj care indică faptul că unitatea flash USB nu este formatată. În acest caz, executaţi operaţiunea de formatare.

#### *NOTIFICARE*

**Operaţiunea de formatare șterge toate datele existente anterior. Asiguraţi-vă că unitatea flash USB pe care o formataţi nu conţine date importante.**

1 **Pentru formatare, conectaţi o unitate flash USB la terminalul [USB TO DEVICE].**

## 2 **Accesaţi ecranul de operaţiuni.**

 $[MEMU] \rightarrow butoane cursor [\triangle][\blacktriangledown][\blacktriangle][\blacktriangledown] [L] [L] Utility, [ENTER] \rightarrow TAB [\blacktriangle][\blacktriangledown] USB$ 

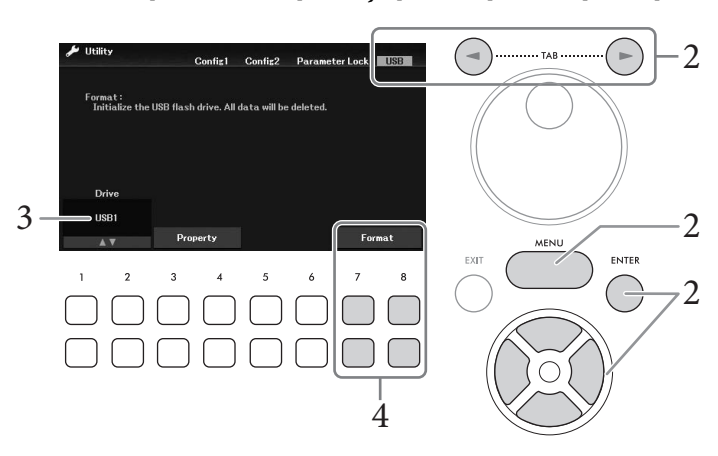

- 3 **Asigurați-vă că unitatea disponibilă afișată este** *USB1***.**
- 4 **Folosiţi butoanele [7**DU**]/[8**DU**] (***Format***) pentru a formata unitatea flash USB.** Apăsați unul dintre butoanele [7**V ▲**] (*Yes*) pentru a executa operațiunea de formatare.

#### **Confirmarea memoriei rămase**

Puteți verifica memoria rămasă a unității flash USB conectate folosind butoanele [3▼▲] /[4▼▲] (*Property*) de la pasul 3 de mai sus.

## **Conectarea la un computer (terminalul [USB TO HOST])**

Conectând un computer la terminalul [USB TO HOST], puteți transfera datele MIDI sau audio între instrument și computer. Pentru detalii legate de utilizarea unui computer cu acest instrument, consultați "Computer-related Operations" de pe site-ul Web.

#### *NOTIFICARE*

- **Utilizaţi un cablu USB de tip AB lung de cel mult 3 metri. Nu pot fi utilizate cabluri USB 3.0.**
- **Dacă utilizaţi o aplicaţie DAW (staţie de lucru audio digitală) împreună cu acest instrument, dezactivaţi funcţia Audio Loopback [\(pagina 93](#page-92-0)). În caz contrar, poate apărea un sunet cu volum ridicat, în funcţie de setările computerului sau aplicației software.**

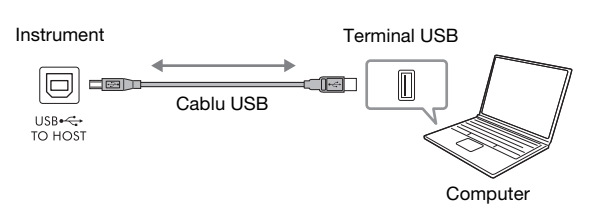

#### **NOTĂ**

- Când se utilizează un cablu USB pentru conectarea instrumentului la computer, realizaţi conexiunea direct fără a trece printr-un hub USB.
- Instrumentul va începe transmiterea imediat după realizarea conexiunii USB.

## <span id="page-92-1"></span>**Transmiterea/primirea datelor audio (funcţia de interfaţă USB audio)**

Conectând un computer sau un dispozitiv inteligent la terminalul [USB TO HOST] prin intermediul unui cablu USB, pot fi transmise/primite date audio digitale. Funcția de interfață USB audio oferă următoarele avantaje:

## **Redarea datelor audio la un nivel înalt de calitate a sunetului**

Acest lucru vă oferă un sunet direct şi clar, cu mai puţin zgomot şi mai puţin deteriorat decât cel oferit de mufa [AUX IN].

## **Înregistrarea interpretării pe acest instrument sub formă de date audio prin utilizarea unui software de înregistrare sau a unui software de producţie muzicală**

Datele audio înregistrate pot fi redate pe computer sau pe un dispozitiv inteligent.

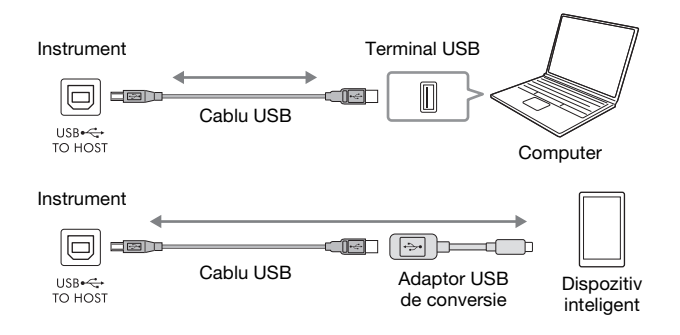

#### **NOTĂ**

- Dacă doriţi să transmiteţi sau să recepţionaţi semnale audio utilizând un computer cu sistem de operare Windows, pe computer trebuie instalat driverul USB Yamaha Steinberg. Pentru detalii, consultati "Computer-related Operations" pe site-ul web.
- Pentru instrucțiuni privind conectarea la un dispozitiv inteligent, consultați "Smart Device Connection Manual" de pe site-ul Web.

## <span id="page-92-2"></span><span id="page-92-0"></span>**Activarea şi dezactivarea funcției Audio Loopback**

Această functie vă permite să setati dacă sunetul de la intrarea audio [\(pagina 95](#page-94-1)), provenit de pe un dispozitiv extern, este trimis sau nu către un computer sau un dispozitiv inteligent împreună cu interpretarea redată pe instrument. Pentru a trimite sunetul de la intrarea audio, activați funcţia Audio Loopback.

De exemplu, dacă doriți să înregistrați sunetul de intrare audio, precum și sunetul redat pe instrument utilizând computerul sau dispozitivul inteligent conectat, setați-l la activat. Dacă intenționați să înregistrați doar sunetul redat pe instrument utilizând computerul sau dispozitivul inteligent, dezactivați funcția. Setarea poate fi configurată din [MENU] → butoane cursor  $\lceil \blacktriangle \rceil |\blacktriangledown| \lceil \blacktriangle \rceil |E| \right)$  *Utility*, [ENTER] → TAB  $\lceil \blacktriangle \rceil$ *Config1*  $\rightarrow$  butoane cursor  $[\triangle][\blacktriangledown]$  *2 Audio Loopback.* 

#### **NOTĂ**

- În cazul înregistrării cu ajutorul funcției USB Audio Recorder [\(pagina 75](#page-74-0)), sunetul de la intrarea audio, provenit de la dispozitivul extern, este înregistrat când aceasta este setată la On și nu este înregistrat când este setată la Off.
- Sunetul nu poate fi trimis către un dispozitiv conectat la mufa [AUX IN] sau prin Bluetooth.

 $\overline{Q}$ 

# <span id="page-93-0"></span>**Conectarea la un dispozitiv inteligent (mufă [AUX IN]/Bluetooth/ terminalul [USB TO HOST]/Wireless LAN)**

Conectarea unui dispozitiv inteligent, cum ar fi un smartphone sau o tabletă, oferă următoarele avantaje:

- Prin conectarea la mufa [AUX IN] ([pagina 95\)](#page-94-2) sau prin Bluetooth [\(pagina 96\)](#page-95-0), sunetul este scos de pe dispozitivul inteligent prin difuzoarele încorporate ale instrumentului.
- Prin conectarea la terminalul [USB TO HOST], puteți transmite/primi datele audio (funcția de interfață USB audio; [pagina 93\)](#page-92-1).
- Prin conectarea la un adaptor USB de LAN fără fir (UD-WL01; comercializat separat) sau un cablu USB, puteti utiliza aplicatiile compatibile de pe dispozitivul inteligent.

Pentru instrucțiuni de conectare prin altă metodă decât mufa [AUX IN] sau conexiunea Bluetooth, consultați "Smart Device Connection Manual" de pe site-ul Web.

#### *NOTIFICARE*

- **Utilizaţi un cablu USB de tip AB lung de cel mult 3 metri. Nu pot fi utilizate cabluri USB 3.0.**
- **Nu conectați acest produs la Wi-Fi public și/sau la Internet direct. Conectați doar acest produs la Internet printr-un ruter cu protecții puternice pentru parole. Consultați producătorul ruterului pentru informații despre cele mai bune practici de securitate.**

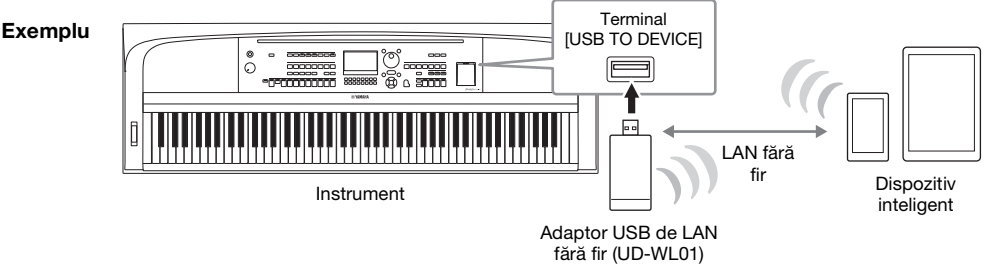

#### **NOTĂ**

- Este posibil ca adaptorul USB de LAN fără fir (UD-WL01) să nu fie disponibil, în funcţie de regiunea dvs.
- Înainte de a utiliza terminalul [USB TO DEVICE], citiți secțiunea "Precauții la utilizarea terminalului [USB TO DEVICE]" de la [pagina 91](#page-90-1).
- Când utilizaţi un cablu USB pentru conectarea instrumentului la dispozitivul inteligent, realizaţi conexiunea direct, fără a trece printr-un hub USB.
- Instrumentul va începe transmiterea imediat după conectarea dispozitivului inteligent.
- Când utilizaţi un dispozitiv inteligent în apropierea instrumentului, vă recomandăm să activaţi conexiunea Wi-Fi sau Bluetooth după ce activați "modul Avion" pe dispozitiv, pentru a evita interferențele cauzate de comunicații.
- Puteţi stabili dacă sunetul de la intrarea audio, provenit de pe un dispozitiv extern, este trimis sau nu către un computer sau un dispozitiv inteligent împreună cu interpretarea redată pe instrument. Pentru detalii, consultaţi [pagina 93.](#page-92-0)

## **Utilizarea unei aplicaţii de pe un dispozitiv inteligent**

Prin conectarea la un dispozitiv inteligent și utilizarea unei aplicații compatibile pe acesta, vă puteți bucura mai mult de acest instrument. Pentru informații despre aplicațiile și dispozitivele inteligente compatibile, accesaţi pagina web a aplicaţiilor respective de la următoarea adresă:

<https://www.yamaha.com/kbdapps/>

# **Redarea sunetului de pe un dispozitiv extern prin intermediul difuzoarelor instrumentului (mufă [AUX IN]/Bluetooth/terminalul [USB TO HOST])**

Continutul de pe dispozitivul conectat poate fi redat prin difuzoarele instrumentului. Pentru a introduce semnal audio în instrument, conectați un dispozitiv extern printr-una dintre metodele de mai jos.

- Conectarea la mufa [AUX IN] printr-un cablu audio
- Conectarea prin Bluetooth (funcția Bluetooth Audio); [pagina 96\)](#page-95-0)
- Conectarea la terminalul [USB TO HOST] printr-un cablu USB (functia de interfată USB audio; [pagina 93](#page-92-1))

Atunci când vă conectati la un dispozitiv inteligent, puteti utiliza, de asemenea, un adaptor USB de LAN fără fir (UD-WL01; comercializat separat). Pentru informaţii privind conectarea la un dispozitiv inteligent, consultaţi [pagina 94](#page-93-0).

#### <span id="page-94-1"></span><span id="page-94-0"></span>**Sunetul de la intrarea audio:**

În acest manual, "Sunetul de la intrarea audio" se referă la intrarea audio a instrumentului de la dispozitive externe conectate prin aceste metode.

#### **NOTĂ**

- Volumul sunetului de la intrarea audio poate fi ajustat pe dispozitivul extern.
- Puteți ajusta balansul volumului între sunetul instrumentului și cel de la intrarea audio pe ecranul Mixer ([pagina 88\)](#page-87-0).
- Puteti stabili dacă sunetul de la intrarea audio, provenit de pe un dispozitiv extern, este trimis sau nu către un computer sau un dispozitiv inteligent împreună cu interpretarea redată pe instrument. Pentru detalii, consultaţi [pagina 93.](#page-92-0)

## <span id="page-94-2"></span>**Conectarea la un player audio printr-un cablu audio (mufa [AUX IN]**

Puteţi conecta mufa pentru căşti a unui player audio, cum ar fi un player audio portabil sau un smartphone, la mufa [AUX IN] a instrumentului. Sunetul de pe dispozitivul conectat este redat prin difuzoarele încorporate ale acestui instrument.

#### *NOTIFICARE*

**Pentru a evita posibilele deteriorări ale dispozitivelor, porniţi mai întâi alimentarea dispozitivului extern, apoi pe cea a instrumentului. Când opriţi alimentarea, opriţi mai întâi instrumentul, apoi dispozitivul extern.**

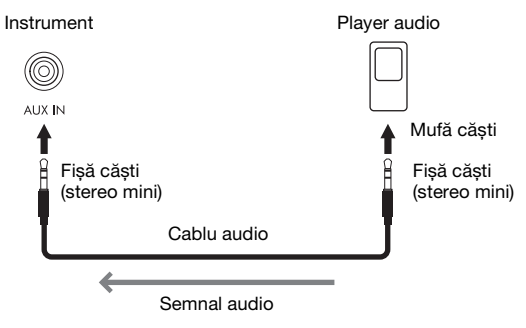

#### **NOTĂ**

Utilizaţi cabluri audio și fișe de adaptor care nu au rezistenţă.

#### <span id="page-94-3"></span>**Reducerea zgomotului sunetului de intrare prin Noise Gate**

În mod implicit, acest instrument reduce zgomotul nedorit din sunetul de intrare. Totuşi, acest lucru poate conduce la reducerea unor sunete dorite, cum ar fi sunetul moale, care se descompune, al pianului sau al chitarei acustice. Pentru a evita acest lucru, dezactivați Noise Gate din [MENU] → butoane cursor  $\left[\mathbf{A}\right][\mathbf{V}][\mathbf{\leq}][\mathbf{E}]$  *Utility,*  $[ENTER] \rightarrow TAB$   $\Box$  *Config1*  $\rightarrow$  butoane cursor  $[\triangle][\blacktriangledown]$  *2 AUX In Noise Gate.* 

## <span id="page-95-1"></span><span id="page-95-0"></span>**Redarea datelor audio de pe un dispozitiv echipat cu Bluetooth prin intermediul acestui instrument (funcţia Bluetooth Audio)**

Înainte de a utiliza funcția Bluetooth, citiți secțiunea "Despre Bluetooth" de la [pagina 97](#page-96-0).

Puteţi reda datele audio salvate pe un dispozitiv echipat cu Bluetooth, cum ar fi un smartphone sau un player audio portabil, pe acest instrument, prin intermediul difuzorului încorporat al acestuia.

#### **Dispozitiv echipat cu Bluetooth:**

În acest manual, termenul de "dispozitiv echipat cu Bluetooth" se referă la un dispozitiv care poate transmite date audio salvate în propria sa memorie folosind funcția Bluetooth, prin intermediul comunicațiilor fără fir. Pentru o funcționare adecvată, dispozitivul trebuie să fie compatibil cu A2DP (Advanced Audio Distribution Profile). Funcția Bluetooth Audio este explicată aici, folosind un dispozitiv inteligent ca exemplu de dispozitiv echipat cu Bluetooth.

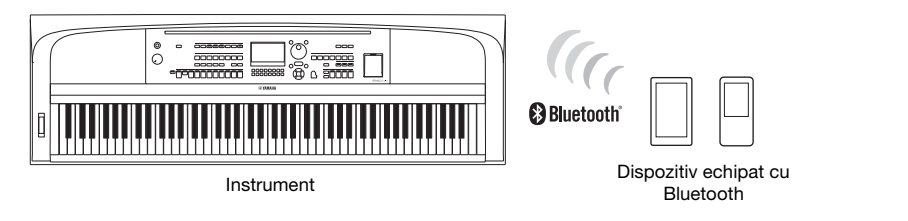

#### **Capabilitate Bluetooth**

În functie de tara din care ati achizitionat produsul, instrumentul poate să nu aibă capabilităţi Bluetooth. Dacă sigla Bluetooth este imprimată pe butonul [MENU], aceasta înseamnă că produsul este echipat cu funcționalitatea Bluetooth.

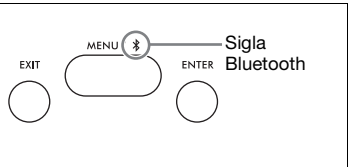

## 1 **Accesați ecranul** *Bluetooth***.**

 $[MEMU] \rightarrow butoane cursor [\triangle][\blacktriangledown][\blacktriangle][\blacktriangleright] Bluetooth, [ENTER]$ 

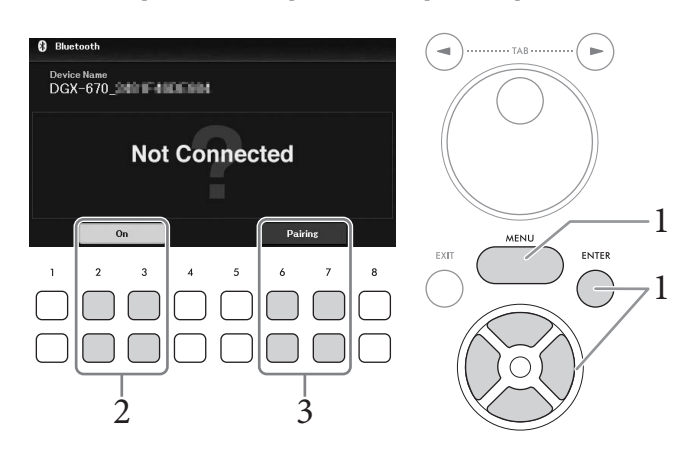

2 **Asiguraţi-vă că funcţia Bluetooth este setată la** *On***.** Puteți activa/dezactiva funcția Bluetooth cu butoanele  $[2\blacktriangle \blacktriangledown]/[3\blacktriangle \blacktriangledown]$ .

## $3$  Utilizati butoanele [6▲▼]/[7▲▼] (*Pairing*) pentru a vă împerechea cu un **dispozitiv echipat cu Bluetooth.**

Dacă doriți să conectați dispozitivul echipat cu Bluetooth la instrument, dispozitivul trebuie asociat mai întâi cu instrumentul. Odată ce dispozitivul a fost asociat cu instrumentul, asocierea nu mai trebuie efectuată din nou.

Puteți iniția asocierea prin simpla apăsare lungă a butonului [MENU] timp de 3 secunde (fără a fi nevoie să accesați ecranul Bluetooth).

#### **NOTĂ**

- "Asocierea" înseamnă înregistrarea pe acest instrument a dispozitivelor echipate cu Bluetooth și recunoașterea reciprocă a acestora în vederea comunicaţiilor wireless.
- La acest instrument, nu puteţi conecta simultan mai mult de un dispozitiv inteligent (deși puteţi asocia până la 8 dispozitive inteligente). Odată ce efectuaţi asocierea cu un al 9-lea dispozitiv inteligent, datele de asociere cu dispozitivul având cea mai veche conexiune vor fi șterse.
- Căștile sau difuzoarele Bluetooth nu pot fi asociate.

## 4 **Pe dispozitivul echipat cu Bluetooth, activați funcția Bluetooth și selectați**  denumirea dispozitivului care conține "DGX-670" din lista de conexiuni.

După asociere, denumirea dispozitivului echipat cu Bluetooth și starea "Connected" sunt afișate pe ecran.

#### **NOTĂ**

Dacă trebuie să introduceți o parolă, introduceți cifrele "0000".

## 5 **Redaţi date audio de pe dispozitivul inteligent pentru a confirma că difuzoarele incorporate ale instrumentului pot reda sunetul.**

La următoarea pornire a instrumentului, ultimul dispozitiv echipat cu Bluetooth conectat la instrument se va conecta automat la acesta dacă funcţia Bluetooth a dispozitivului echipat cu Bluetooth este activată. Dacă dispozitivul nu este conectat automat, selectati numele de model al instrumentului din lista de conexiuni de pe dispozitivul echipat cu Bluetooth.

## <span id="page-96-0"></span>**Despre Bluetooth**

Bluetooth este o tehnologie de comunicații wireless între dispozitive aflate pe o rază de aproximativ 10 metri (33 ft), pe banda de frecvență de 2,4 GHz.

#### **Gestionarea comunicațiilor prin Bluetooth**

Banda de 2,4 GHz utilizată de dispozitivele compatibile cu Bluetooth este o bandă radio folosită de mai multe tipuri de echipamente. Deși dispozitivele compatibile cu Bluetooth utilizează o tehnologie care reduce la minimum influența altor componente care utilizează aceeași bandă radio, o astfel de influență poate reduce viteza sau raza de comunicare și, în unele cazuri, poate întrerupe comunicarea.

- Viteza și raza de transfer al semnalului pe care este posibilă comunicarea diferă în funcție de distanța dintre dispozitivele care comunică, prezența obstacolelor, condițiile care afectează undele radio și tipul echipamentelor.
- Yamaha nu garantează toate conexiunile wireless între această unitate şi dispozitivele compatibile cu funcţia Bluetooth.

## **Conectarea căştilor sau a unui difuzor extern (mufa [PHONES/OUTPUT])**

Mufa [PHONES/OUTPUT] poate fi utilizată pentru a conecta căștile, precum și pentru a trimite semnalul de ieșire către dispozitivul conectat, cum ar fi un difuzor, un dispozitiv de înregistrare sau un computer. Difuzoarele acestui instrument sunt oprite automat atunci când este introdusă o fişă în această mufă.

#### *ATENŢIE!*

**Nu utilizaţi instrumentul/dispozitivul sau căștile pe perioade îndelungate la un nivel al volumului ridicat sau neconfortabil, deoarece acest lucru poate cauza pierderea permanentă a auzului.**

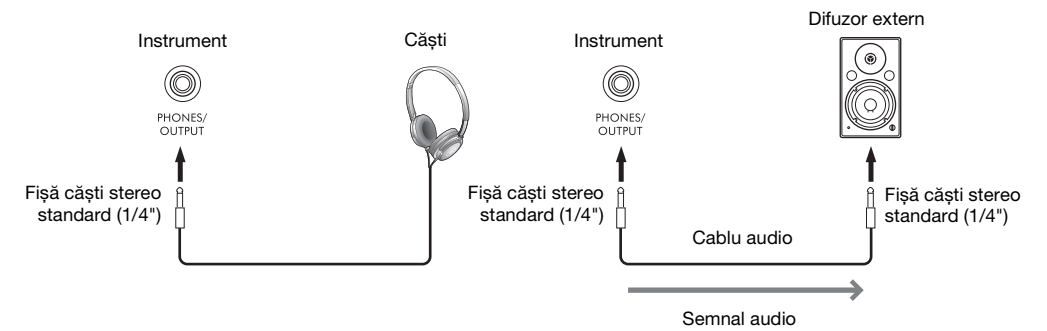

#### *NOTIFICARE*

- **Pentru a evita eventuale deteriorări, porniţi mai întâi alimentarea instrumentului, apoi pe cea a dispozitivului extern. Când opriţi alimentarea, opriţi mai întâi dispozitivul extern, apoi instrumentul. Întrucât alimentarea acestui instrument poate fi**  întreruptă automat datorită funcției Auto Power Off [\(pagina 17](#page-16-0)), opriți alimentarea dispozitivului extern sau dezactivați funcția **de oprire automată atunci când nu intenţionaţi să utilizaţi instrumentul.**
- **Nu directionati ieșirea de la mufa [PHONES/OUTPUT] la mufa [AUX IN]. Dacă efectuati această conexiune, intrarea semnalului în mufa [AUX IN] reprezintă ieșirea din mufa [PHONES/OUTPUT]. Aceste conexiuni pot genera o buclă de reacţie care va face imposibilă interpretarea normală și poate chiar deteriora echipamentul.**

#### **NOTĂ**

Utilizaţi cabluri audio și fișe de adaptor care nu au rezistenţă.

## <span id="page-97-0"></span>**Reproducerea unei senzaţii naturale de distanţă faţă de sursa sunetului (chiar şi atunci când utilizaţi căşti) – Dispozitiv de optimizare stereofonică**

Dispozitivul de optimizare stereofonică recreează pentru căşti senzaţia de spaţiu pe care o auziţi când interpretaţi la un pian acustic. În general, sunetul de la căşti este mult mai aproape de urechi decât sunetul natural. Când această funcție este activată, puteți simți o distanță naturală a sunetelor de parcă acestea provin de la pian, chiar dacă le ascultați la căști. Această funcție este eficientă numai asupra vocilor VRM ([pagina 41](#page-40-0)) şi nu afectează sunetele generate de difuzoarele instrumentului. Setarea implicită a acestei funcții este activată. O puteți activa și dezactiva din  $[MEMU] \rightarrow butoane cursor [\triangle][\blacktriangledown][\blacktriangle][\blacktriangledown][\blacktriangle] [Utility,$ [ENTER] → TAB [L] *Config1* → buton cursor [D] *3 Stereophonic Optimizer*. Pentru detalii, consultaţi Reference Manual de pe site-ul Web, Capitolul 10.

## **Conectarea unui microfon (mufa [MIC INPUT])**

Puteți conecta un microfon la mufa [MIC INPUT] (mufă de telefon standard) pentru a vă bucura de cântat împreună cu interpretarea la claviatură sau cu redarea unui cântec/sunet. Pentru instrucţiuni, consultaţi [pagina 77](#page-76-0).

## **Conectarea unei pedale de picior (mufa [AUX PEDAL])**

Întrerupătorul cu pedală inclus sau alte pedale de picior comercializate separat (FC3A, FC4A sau FC5) se pot conecta la mufa [AUX PEDAL]. Pentru detalii, consultaţi [pagina 14](#page-13-0).

#### **NOTĂ**

- Asiguraţi-vă că alimentarea electrică este oprită atunci când conectaţi sau deconectaţi pedala.
- Nu apăsaţi întrerupătorul cu pedală în timp ce porniţi alimentarea. Acest lucru schimbă polaritatea recunoscută a pedalei, având ca rezultat funcţionarea inversă.

## **Conectarea unei unităţi de pedale (mufa [PEDAL UNIT])**

Unitatea de pedale LP-1B sau LP-1WH comercializată separat poate fi conectată la mufa [PEDAL UNIT]. Pentru detalii, consultaţi [pagina 15](#page-14-0).

#### **NOTĂ**

- Asiguraţi-vă că alimentarea electrică este oprită atunci când conectaţi sau deconectaţi pedala.
- Nu apăsați pedalele în timp ce porniti alimentarea. Acest lucru schimbă polaritatea recunoscută a pedalelor, având ca rezultat functionarea inversă.

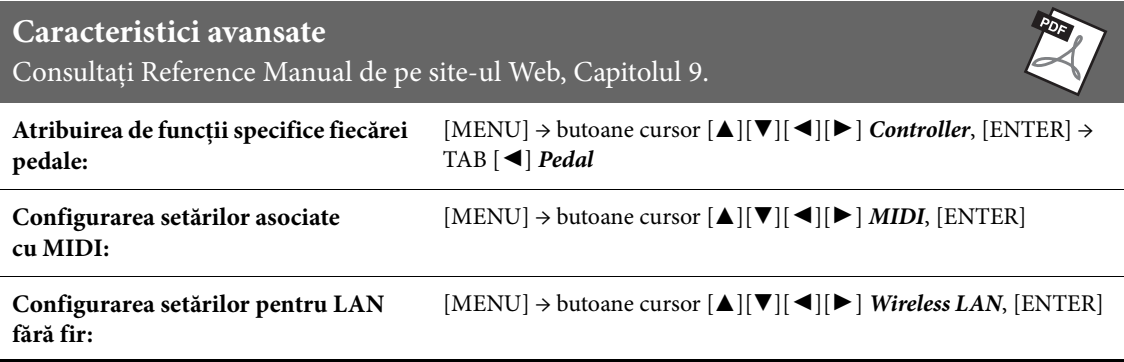

 $\overline{Q}$ 

# 10 Menu (meniu)

– Efectuarea setărilor globale şi utilizarea caracteristicilor avansate –

Funcția Menu (meniu) oferă o varietate de instrumente şi setări comode pentru instrument. Acestea includ setările generale care au efect asupra întregului instrument, precum și setări detaliate pentru funcții specifice. Sunt incluse şi caracteristici avansate de creare, cum ar fi crearea de stiluri și cântece proprii.

## **Procedura de bază**

Această secțiune descrie doar modul de accesare a ecranului de operare pentru fiecare funcție. Pentru informații despre ce puteți face cu fiecare funcție sau unde puteți găsi instrucțiuni detaliate, consultați Lista de funcții de la [Pagina 101.](#page-100-0)

1 **Apăsaţi butonul [MENU] pentru a accesa ecranul Menu.**

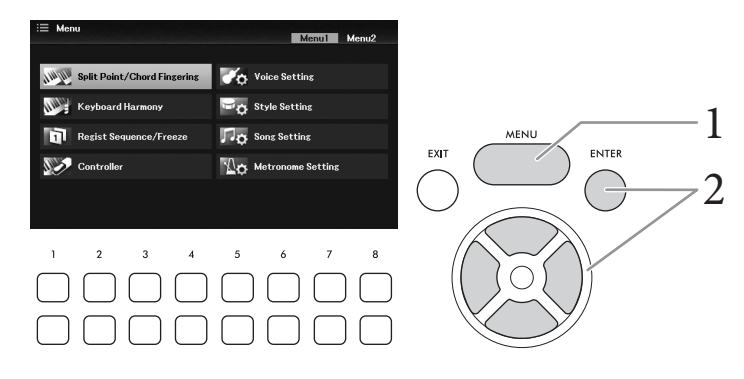

2 **Deplasați cursorul la funcția dorită utilizând butoanele cursor [**U**][**D**][**L**][**R**], apoi apăsați butonul [ENTER] pentru a accesa ecranul corespunzător.**  Ecranul *Menu* este format din două pagini (*Menu1/Menu2*). Puteți comuta între aceste pagini

utilizând butoanele TAB  $\lceil \blacktriangle \rceil |\blacktriangleright \rceil$ , dar puteți folosi și butoanele cursor  $\lceil \blacktriangle \rceil |\blacktriangleright \rceil$ .

3 **Dacă ecranul este format din mai multe pagini (File), utilizați butoanele TAB [**L**][**R**] pentru a selecta pagina dorită.**

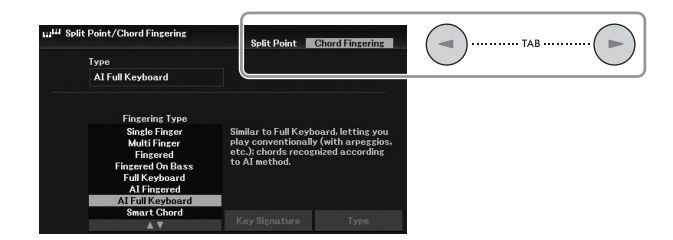

4 **Configurați setările sau efectuați operațiunile dorite pe pagina relevantă.**

# <span id="page-100-0"></span>**Listă de funcţii**

Această listă explică pe scurt ce se poate face pe ecranele accesate cu butonul [MENU]. Pentru mai multe informaţii, consultaţi referinţele la paginile și capitolele indicate mai jos.

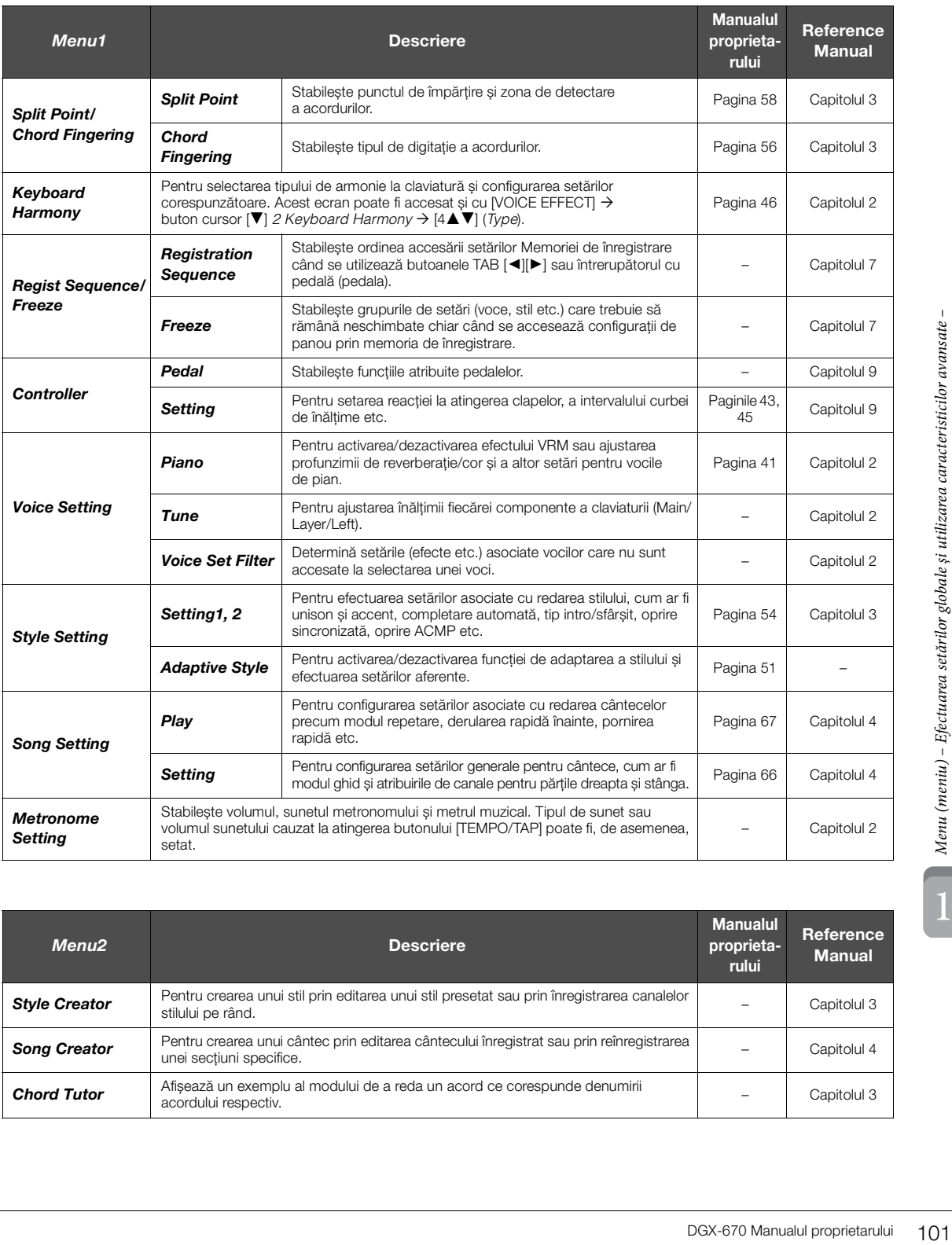

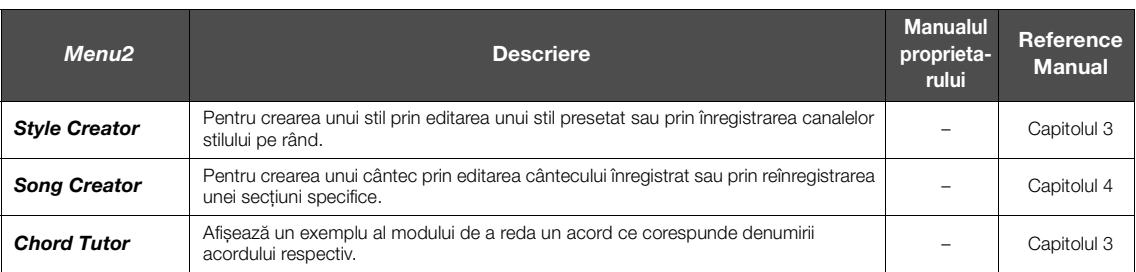

10

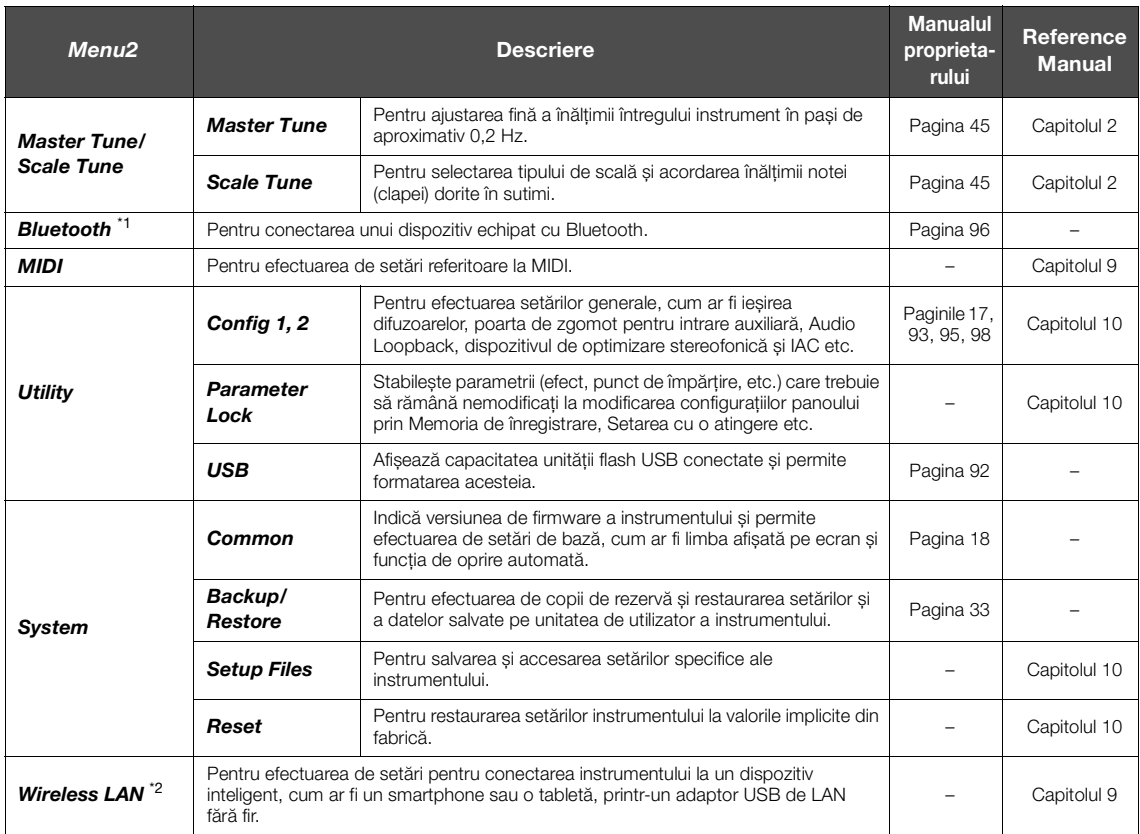

\*1 Această funcție apare pe ecranul Menu numai dacă instrumentul este echipat cu funcționalitatea Bluetooth. În funcție de țara de achiziție, este posibil ca funcţionalitatea Bluetooth să nu fie disponibilă.

\*2 Această funcție apare pe ecranul Menu numai dacă adaptorul USB de LAN fără fir (UD-WL01; comercializat separat) a fost conectat cel puţin o dată.

# Depanarea

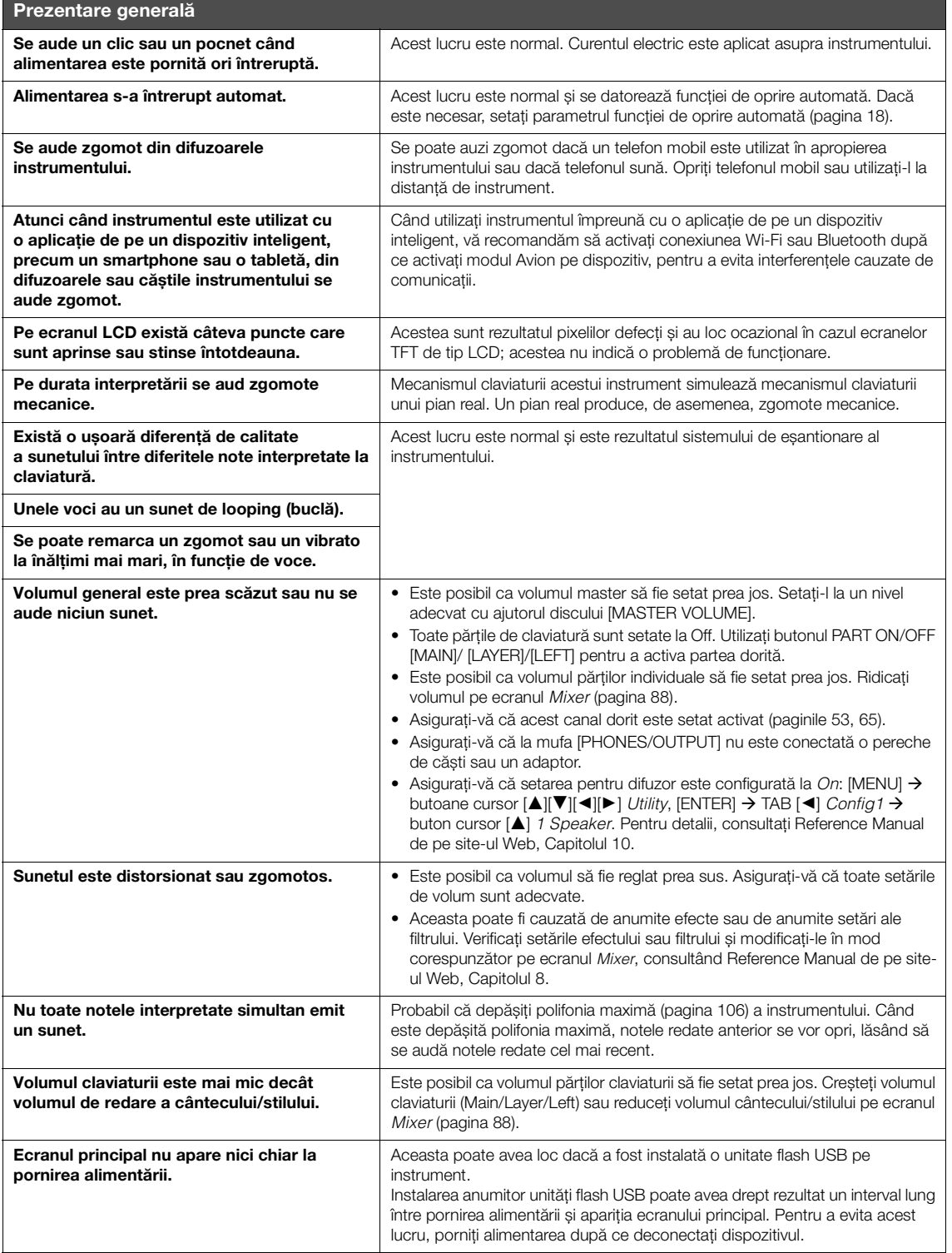

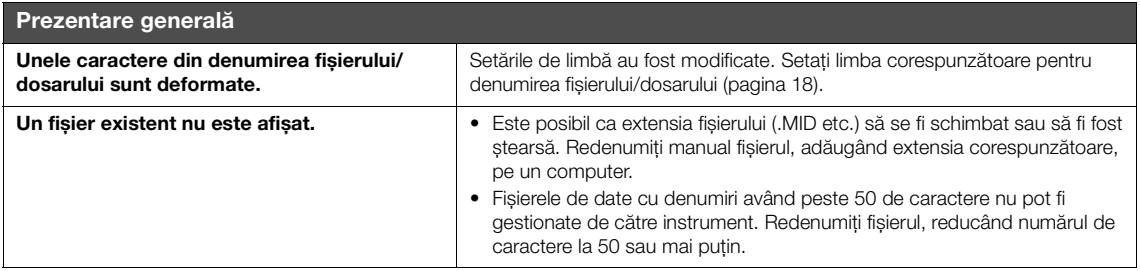

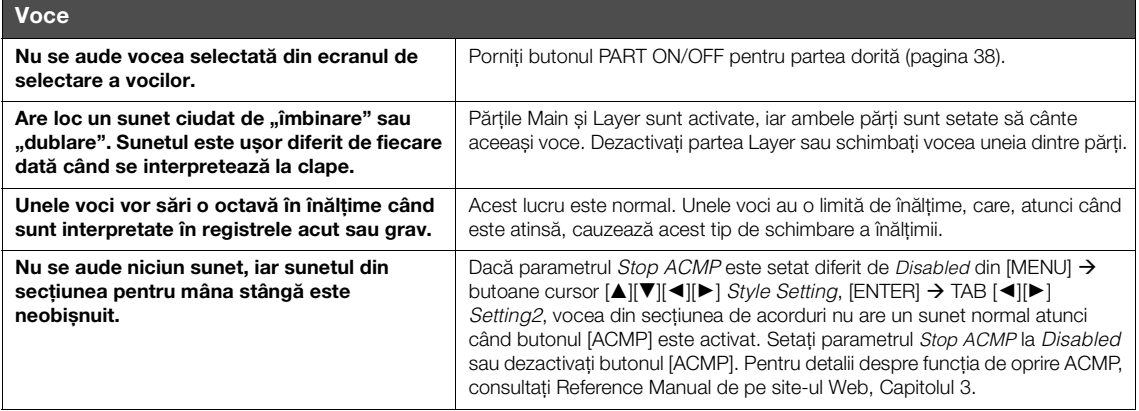

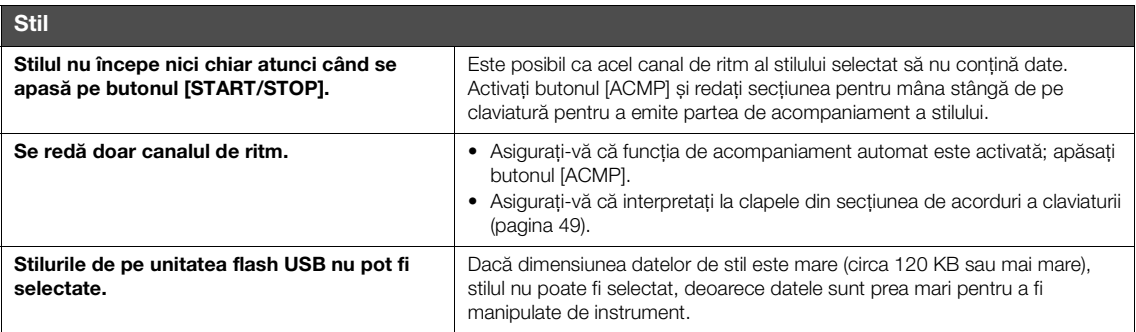

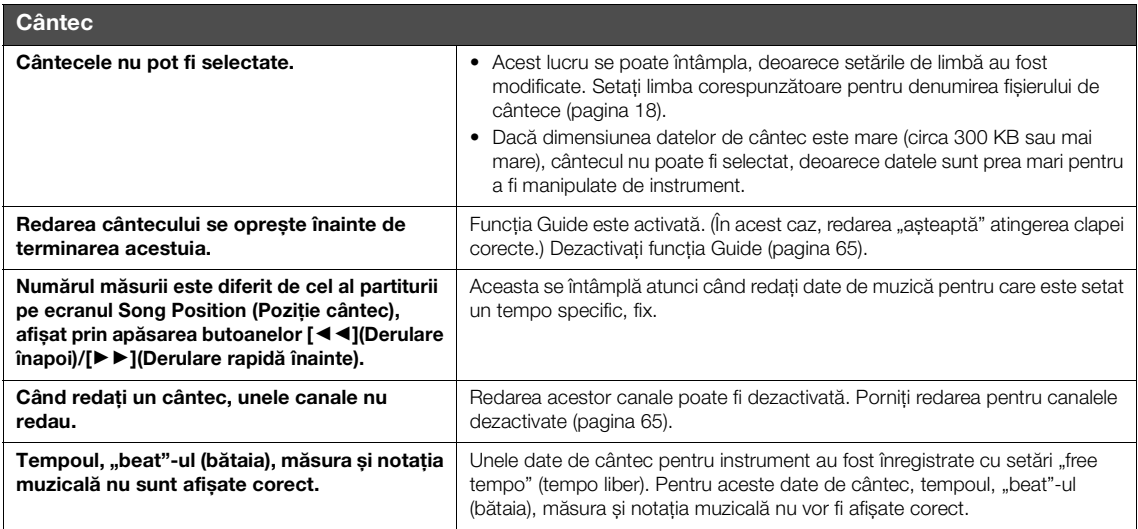

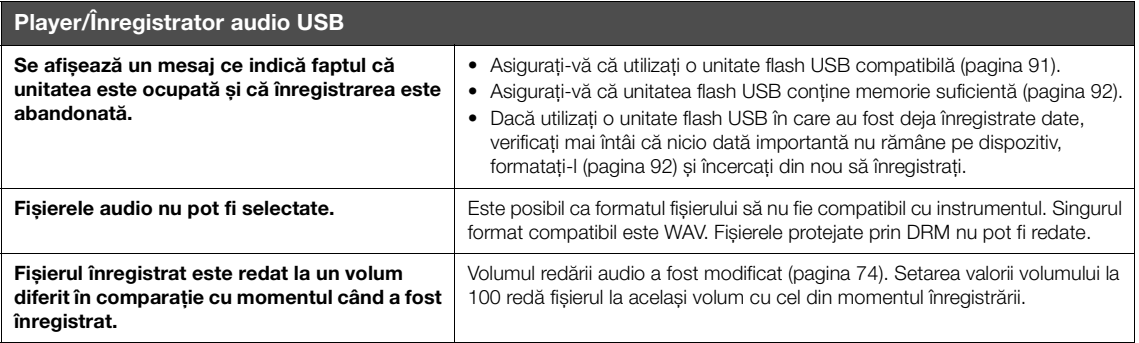

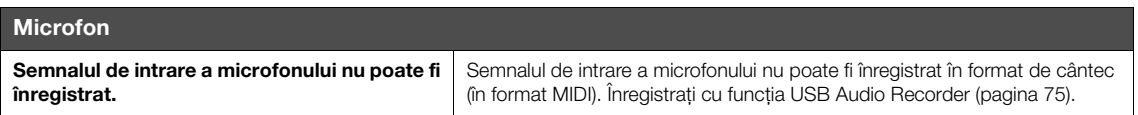

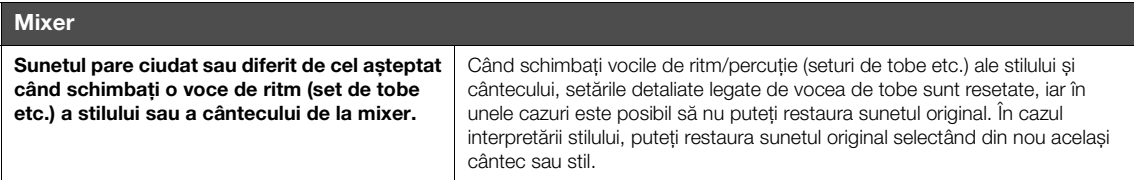

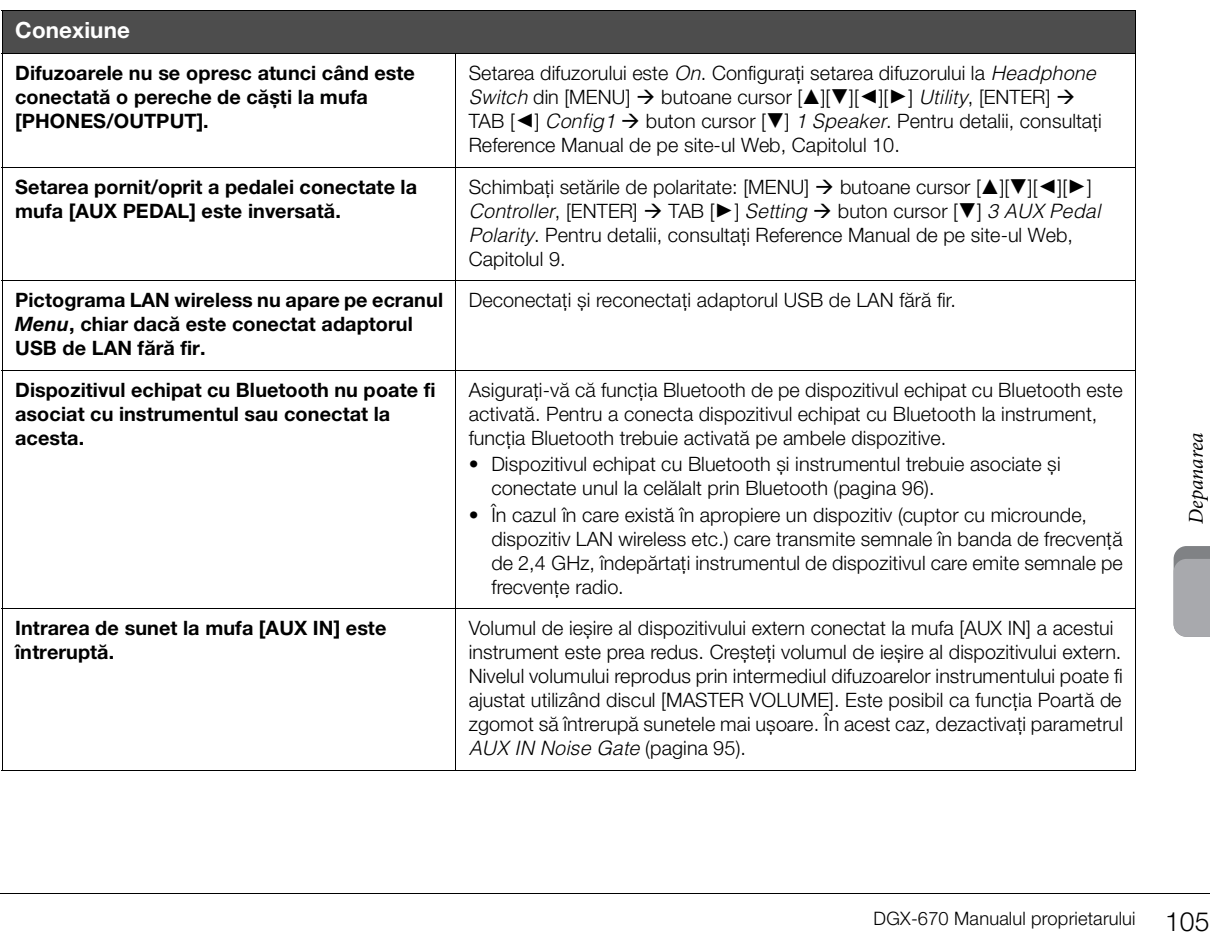

# Specificaţii

<span id="page-105-0"></span>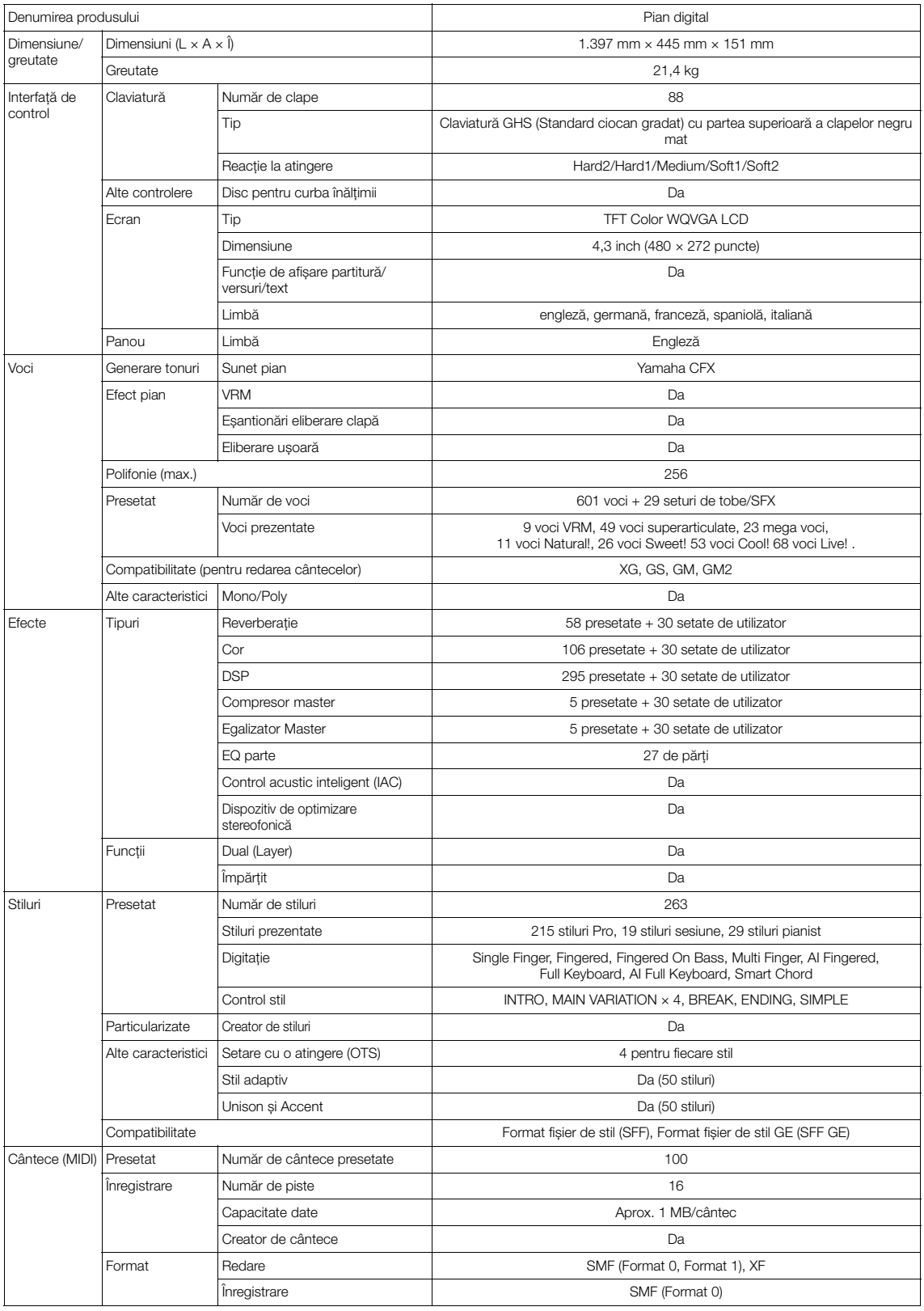

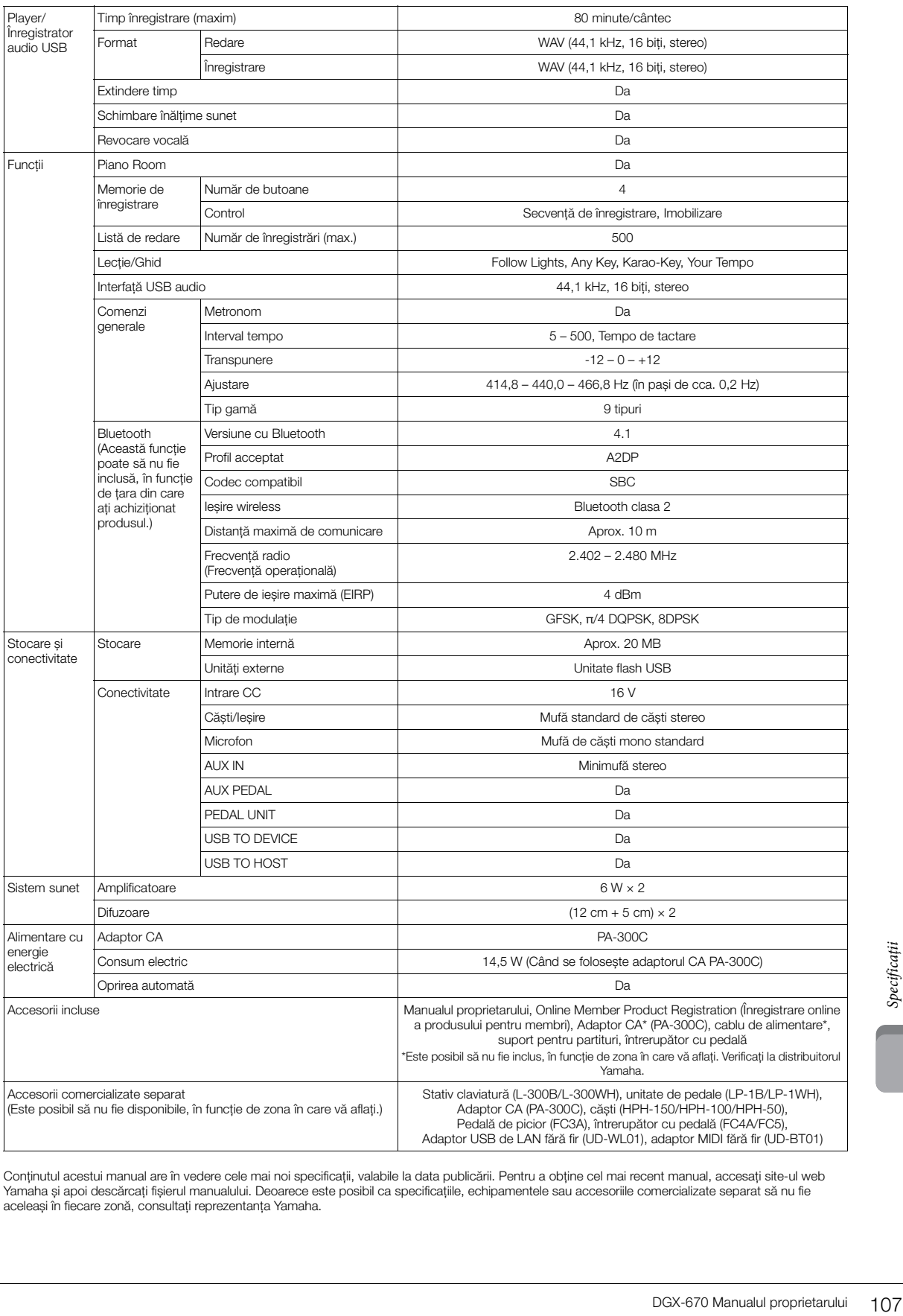

Conținutul acestui manual are în vedere cele mai noi specificații, valabile la data publicării. Pentru a obține cel mai recent manual, accesați site-ul web<br>Yamaha și apoi descărcați fișierul manualului. Deoarece este posib

## **Format compatibil**

## **Fig. 2 GM2**

"GM (General MIDI)" este unul din cele mai comune formate de alocare a vocii. "GM System Level 2" este o specificaţie standard care amplifică "GM"-ul original şi îmbunătăţeşte compatibilitatea datelor de cântec. Asigură polifonie crescută, selecţie mai mare a vocii, parametri de voce extinşi şi procesare integrată a efectelor.

# **XG** XG

XG reprezintă o îmbunătăţire majoră a formatului GM System Level 1 şi a fost dezvoltat de Yamaha special pentru a oferi mai multe voci şi variaţii, precum şi un control expresiv superior al vocilor şi efectelor şi pentru a asigura compatibilitatea datelor pe termen lung în viitor.

## $\bullet$  Gs

GS a fost dezvoltat de Roland Corporation. În acelaşi mod ca şi Yamaha XG, GS reprezintă o îmbunătăţire majoră a formatului GM specific pentru a oferi mai multe voci şi seturi de tobe şi variaţiile acestora, precum şi un control expresiv superior al vocilor şi efectelor.

# **N** XF XF

Formatul Yamaha XF îmbunătăţeşte standardul SMF (Fişier MIDI standard) cu o funcţionalitate superioară şi extindere nelimitată pentru viitor. Acest instrument poate afişa versuri când se redă un fişier XF care conţine date ce reprezintă versuri.

## **STYLE GE** (Guitar Edition)

"SFF (Style File Format)" este un format original de fişier de stil, aparţinând Yamaha, care utilizează un sistem unic de conversie, pentru a furniza un acompaniament automat de calitate superioară, bazat pe o gamă largă de tipuri de coarde. "SFF GE (Guitar Edition)" este un format îmbunătăţit al formatului SFF, care oferă transpoziţie îmbunătăţită a notelor pentru pistele de chitară.
# Index

### Cifre

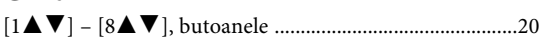

### $\mathbf A$

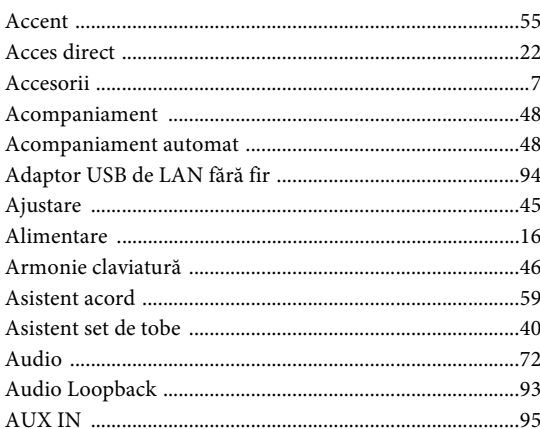

### $\, {\bf B}$

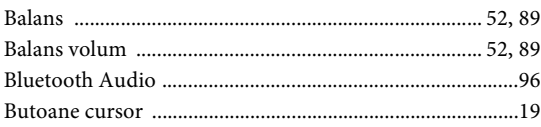

# $\mathbf C$

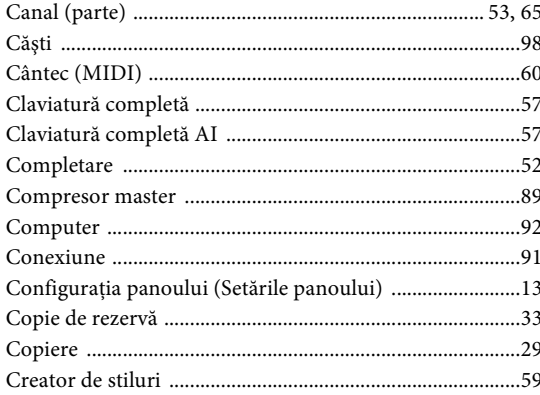

### $\mathbf D$

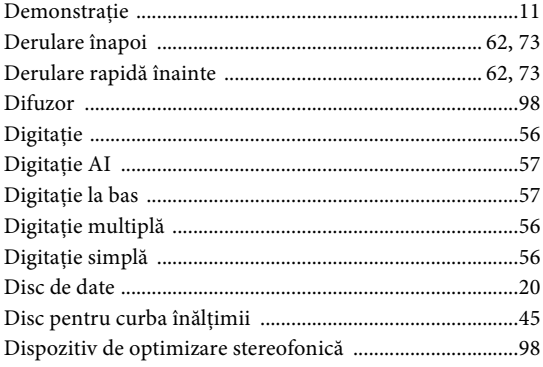

# $\overline{E}$

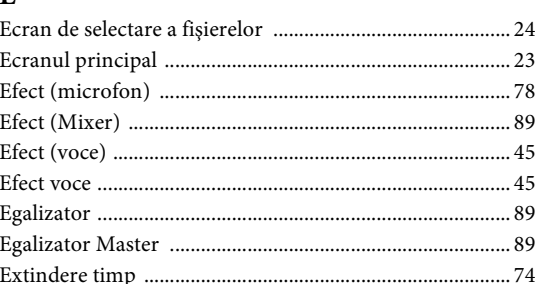

### ${\bf F}$

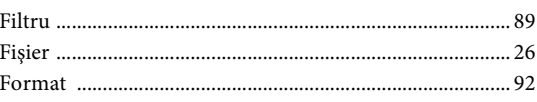

# $\overline{G}$

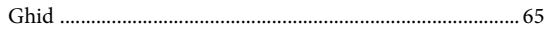

## $\mathbf I$

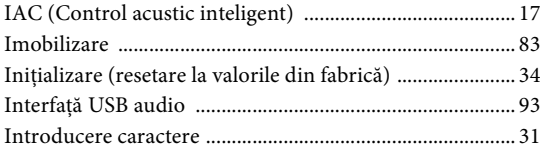

# Î

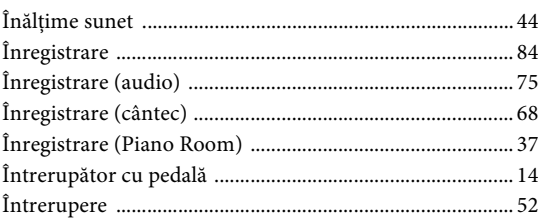

### $\mathbf L$

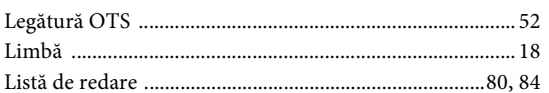

### $\mathbf M$

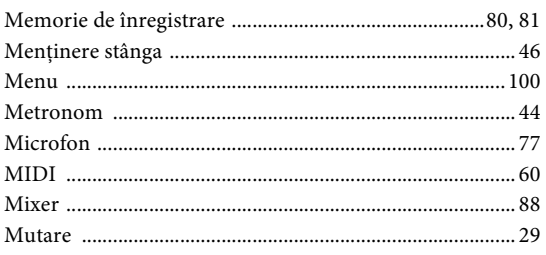

### $\overline{\mathbf{N}}$

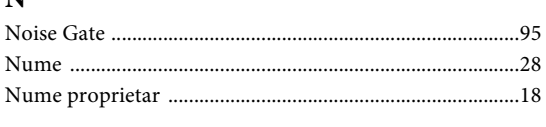

# $\mathbf 0$

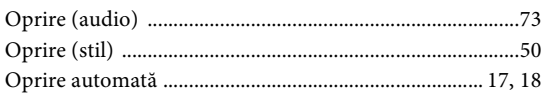

# $\overline{\mathbf{P}}$

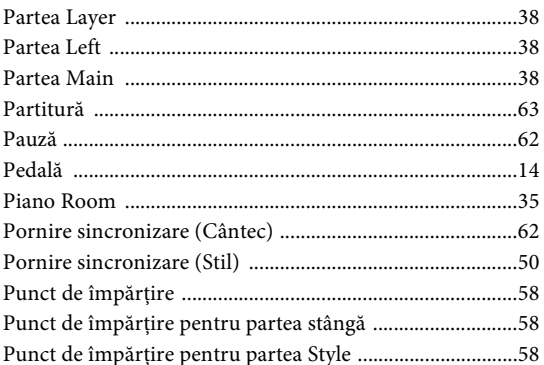

# $\mathbf R$

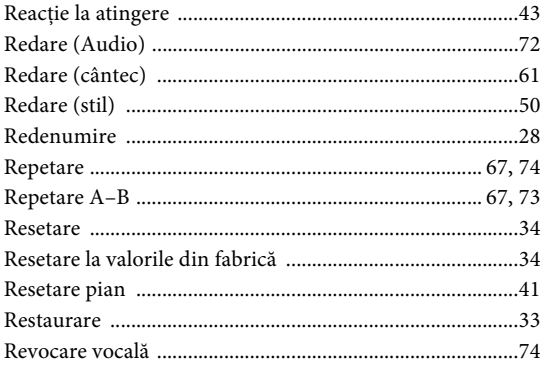

# $\mathbf S$

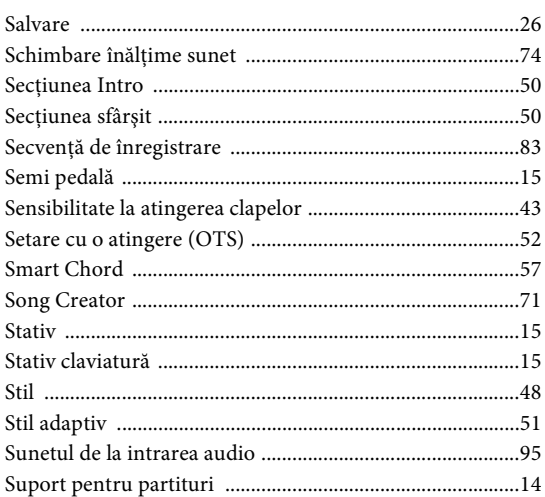

# Ş

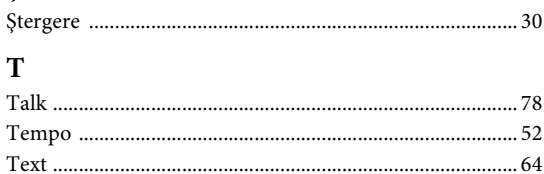

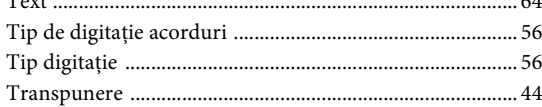

# $\mathbf U$

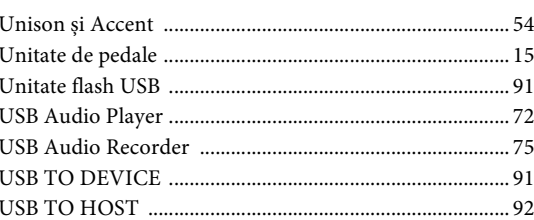

# $\overline{\mathbf{V}}$

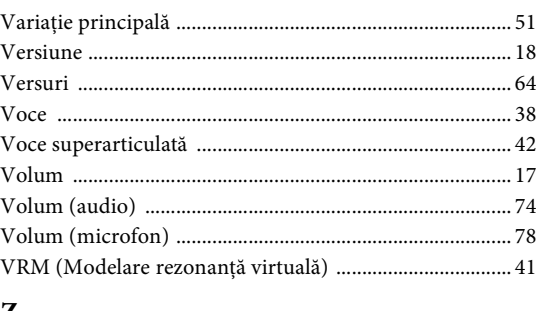

### Z

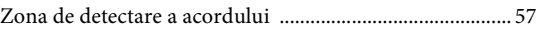

#### **Apache License 2.0**

Copyright (c) 2009-2018 Arm Limited. All rights reserved.

SPDX-License-Identifier: Apache-2.0

Licensed under the Apache License, Version 2.0 (the License); you may not use this file except in compliance with the License. You may obtain a copy of the License at www.apache.org/licenses/LICENSE-2.0

Unless required by applicable law or agreed to in writing, software distributed under the License is distributed on an AS IS BASIS, WITHOUT WARRANTIES OR CONDITIONS OF ANY KIND, either express or implied. See the License for the specific language governing permissions and limitations under the License.

#### **Modified BSD license**

COPYRIGHT(c) 2016 STMicroelectronics

Redistribution and use in source and binary forms, with or without modification, are permitted provided that the following conditions are met:

- 1. Redistributions of source code must retain the above copyright notice, this list of conditions and the following disclaimer.
- 2. Redistributions in binary form must reproduce the above copyright notice, this list of conditions and the following disclaimer in the documentation and/or other materials provided with the distribution.
- 3. Neither the name of STMicroelectronics nor the names of its contributors may be used to endorse or promote products derived from this software without specific prior written permission.

THIS SOFTWARE IS PROVIDED BY THE COPYRIGHT HOLDERS AND CONTRIBUTORS "AS IS" AND ANY EXPRESS OR IMPLIED WARRANTIES, INCLUDING, BUT NOT LIMITED TO, THE IMPLIED WARRANTIES OF MERCHANTABILITY AND FITNESS FOR A PARTICULAR PURPOSE ARE DISCLAIMED. IN NO EVENT SHALL THE COPYRIGHT HOLDER OR CONTRIBUTORS BE LIABLE FOR ANY DIRECT, INDIRECT, INCIDENTAL, SPECIAL, EXEMPLARY, OR CONSEQUENTIAL DAMAGES (INCLUDING, BUT NOT LIMITED TO, PROCUREMENT OF SUBSTITUTE GOODS OR SERVICES; LOSS OF USE, DATA, OR PROFITS; OR BUSINESS INTERRUPTION) HOWEVER CAUSED AND ON ANY THEORY OF LIABILITY, WHETHER IN CONTRACT, STRICT LIABILITY, OR TORT (INCLUDING NEGLIGENCE OR OTHERWISE) ARISING IN ANY WAY OUT OF THE USE OF THIS SOFTWARE, EVEN IF ADVISED OF THE POSSIBILITY OF SUCH DAMAGE.

#### **COPYRIGHT AND PERMISSION NOTICE (ICU 58 and later)**

Copyright © 1991-2016 Unicode, Inc. All rights reserved. Distributed under the Terms of Use in http://www.unicode.org/copyright.html

Permission is hereby granted, free of charge, to any person obtaining a copy of the Unicode data files and any associated documentation (the "Data Files") or Unicode software and any associated documentation (the "Software") to deal in the Data Files or Software without restriction, including without limitation the rights to use, copy, modify, merge, publish, distribute, and/or sell copies of the Data Files or Software, and to permit persons to whom the Data Files or Software are furnished to do so, provided that either (a) this copyright and permission notice appear with all copies of the Data Files or Software, or (b) this copyright and permission notice appear in associated Documentation.

THE DATA FILES AND SOFTWARE ARE PROVIDED "AS IS", WITHOUT WARRANTY OF ANY KIND, EXPRESS OR IMPLIED, INCLUDING BUT NOT LIMITED TO THE WARRANTIES OF MERCHANTABILITY, FITNESS FOR A PARTICULAR PURPOSE ANDNONINFRINGEMENT OF THIRD PARTY RIGHTS. IN NO EVENT SHALL THE COPYRIGHT HOLDER OR HOLDERS INCLUDED IN THIS NOTICE BE LIABLE FOR ANY CLAIM, OR ANY SPECIAL INDIRECT OR CONSEQUENTIAL DAMAGES, OR ANY DAMAGES WHATSOEVER RESULTING FROM LOSS OF USE, DATA OR PROFITS, WHETHER IN AN ACTION OF CONTRACT, NEGLIGENCE OR OTHER TORTIOUS ACTION, ARISING OUT OF OR IN CONNECTION WITH THE USE OR PERFORMANCE OF THE DATA FILES OR SOFTWARE.

Except as contained in this notice, the name of a copyright holder shall not be used in advertising or otherwise to promote the sale, use or other dealings in these Data Files or Software without prior written authorization of the copyright holder.

### **For EU countries**

#### BG Bulgarian

#### **ОПРОСТЕНА ЕС ДЕКЛАРАЦИЯ ЗА СЪОТВЕТСТВИЕ**

С настоящото Yamaha Music Europe GmbH декларира, че този тип радиосъоръжение [DGX-670] е в съответствие с Директива 2014/53/ЕС. Цялостният текст на ЕС декларацията за съответствие може да се намери на

следния интернет адрес: https://europe.yamaha.com/en/support/compliance/doc.html

#### ES Spanish

#### **DECLARACIÓN UE DE CONFORMIDAD SIMPLIFICADA**

Por la presente, Yamaha Music Europe GmbH declara que el tipo de equipo radioeléctrico [DGX-670] es conforme con la Directiva 2014/53/UE. El texto completo de la declaración UE de conformidad está disponible en la dirección Internet siguiente:

https://europe.yamaha.com/en/support/compliance/doc.html

#### CS Czech

#### **ZJEDNODUŠENÉ EU PROHLÁŠENÍ O SHODĚ**

Tímto Yamaha Music Europe GmbH prohlašuje, že typ rádiového zařízení [DGX-670] je v souladu se směrnicí 2014/53/EU. Úplné znění EU prohlášení o shodě je k dispozici na této internetové adrese:

https://europe.yamaha.com/en/support/compliance/doc.html

#### DA Danish

**FORENKLET EU-OVERENSSTEMMELSESERKLÆRING**

Hermed erklærer Yamaha Music Europe GmbH, at radioudstyrstypen [DGX-670] er i overensstemmelse med direktiv 2014/53/EU. EU-overensstemmelseserklæringens fulde tekst kan findes på følgende internetadresse: https://europe.yamaha.com/en/support/compliance/doc.html

#### DE German

#### **VEREINFACHTE EU-KONFORMITÄTSERKLÄRUNG**

Hiermit erklärt Yamaha Music Europe GmbH, dass der Funkanlagentyp [DGX-670] der Richtlinie 2014/53/EU entspricht.

Der vollständige Text der EU-Konformitätserklärung ist unter der folgenden Internetadresse verfügbar:

https://europe.yamaha.com/en/support/compliance/doc.html

#### ET Estonian

#### **LIHTSUSTATUD ELI VASTAVUSDEKLARATSIOON**

Käesolevaga deklareerib Yamaha Music Europe GmbH, et käesolev raadioseadme tüüp [DGX-670] vastab direktiivi 2014/53/EL nõuetele.

ELi vastavusdeklaratsiooni täielik tekst on kättesaadav järgmisel internetiaadressil: https://europe.yamaha.com/en/support/compliance/doc.html

#### EL Greek

**ΑΠΛΟΥΣΤΕΥΜΕΝΗ ∆ΗΛΩΣΗ ΣΥΜΜΟΡΦΩΣΗΣ ΕΕ**

Με την παρούσα ο/η Yamaha Music Europe GmbH, δηλώνει ότι ο ραδιοεξοπλισμός [DGX-670] πληροί την οδηγία 2014/53/ΕΕ. Το πλήρες κείμενο της δήλωσης συμμόρφωσης ΕΕ διατίθεται στην ακόλουθη ιστοσελίδα στο διαδίκτυο: https://europe.yamaha.com/en/support/compliance/doc.html

#### EN English

#### **SIMPLIFIED EU DECLARATION OF CONFORMITY**

Hereby, Yamaha Music Europe GmbH declares that the radio equipment type [DGX-670] is in compliance with Directive 2014/53/EU.

The full text of the EU declaration of conformity is available at the following internet address:

https://europe.yamaha.com/en/support/compliance/doc.html

#### FR French

#### **DECLARATION UE DE CONFORMITE SIMPLIFIEE**

Le soussigné, Yamaha Music Europe GmbH, déclare que l'équipement radioélectrique du type [DGX-670] est conforme à la directive 2014/53/UE. Le texte complet de la déclaration UE de conformité est disponible à l'adresse internet suivante:

https://europe.yamaha.com/en/support/compliance/doc.html

#### HR Croatian

**POJEDNOSTAVLJENA EU IZJAVA O SUKLADNOSTI**

Yamaha Music Europe GmbH ovime izjavljuje da je radijska oprema tipa [DGX-670] u skladu s Direktivom 2014/53/EU. Cjeloviti tekst EU izjave o sukladnosti dostupan je na sljedećoj internetskoj adresi:

https://europe.yamaha.com/en/support/compliance/doc.html

#### IT Italian

#### **DICHIARAZIONE DI CONFORMITÀ UE SEMPLIFICATA**

Il fabbricante, Yamaha Music Europe GmbH, dichiara che il tipo di apparecchiatura radio [DGX-670] è conforme alla direttiva 2014/53/UE.

Il testo completo della dichiarazione di conformità UE è disponibile al seguente indirizzo Internet:

https://europe.yamaha.com/en/support/compliance/doc.html

#### LV Latvian

#### **VIENKĀRŠOTA ES ATBILSTĪBAS DEKLARĀCIJA**

Ar šo Yamaha Music Europe GmbH deklarē, ka radioiekārta [DGX-670] atbilst Direktīvai 2014/53/ES. Pilns ES atbilstības deklarācijas teksts ir pieejams šādā interneta vietnē:

https://europe.yamaha.com/en/support/compliance/doc.html

#### LT Lithuanian

#### **SUPAPRASTINTA ES ATITIKTIES DEKLARACIJA**

Aš, Yamaha Music Europe GmbH, patvirtinu, kad radijo įrenginių tipas [DGX-670] atitinka Direktyvą 2014/53/ES. Visas ES atitikties deklaracijos tekstas prieinamas šiuo interneto adresu:

https://europe.yamaha.com/en/support/compliance/doc.html

#### HU Hungarian

#### **EGYSZERŰSÍTETT EU-MEGFELELŐSÉGI NYILATKOZAT**

Yamaha Music Europe GmbH igazolja, hogy a [DGX-670] típusú rádióberendezés megfelel a 2014/53/EU irányelvnek. Az EU-megfelelőségi nyilatkozat teljes szövege elérhető a következő internetes címen:

https://europe.yamaha.com/en/support/compliance/doc.html

#### NL Dutch

### **VEREENVOUDIGDE EU-CONFORMITEITSVERKLARING**

Hierbij verklaar ik, Yamaha Music Europe GmbH, dat het type radioapparatuur [DGX-670] conform is met Richtlijn 2014/53/EU.

De volledige tekst van de EU-conformiteitsverklaring kan worden geraadpleegd op het volgende internetadres:

https://europe.yamaha.com/en/support/compliance/doc.html

#### PL Polish

#### **UPROSZCZONA DEKLARACJA ZGODNOŚCI UE**

Yamaha Music Europe GmbH niniejszym oświadcza, że typ urządzenia radiowego [DGX-670] jest zgodny z dyrektywą 2014/53/UE. Pełny tekst deklaracji zgodności UE jest dostępny pod następującym adresem internetowym: https://europe.yamaha.com/en/support/compliance/doc.html

#### PT Portuguese

#### **DECLARAÇÃO UE DE CONFORMIDADE SIMPLIFICADA**

O(a) abaixo assinado(a) Yamaha Music Europe GmbH declara que o presente tipo de equipamento de rádio [DGX-670] está em conformidade com a Diretiva 2014/53/ UE. O texto integral da declaração de conformidade está disponível no seguinte endereço de Internet:

https://europe.yamaha.com/en/support/compliance/doc.html

#### RO Romanian

#### **DECLARAȚIA UE DE CONFORMITATE SIMPLIFICATĂ**

Prin prezenta, Yamaha Music Europe GmbH declară că tipul de echipamente radio [DGX-670] este în conformitate cu Directiva 2014/53/UE. Textul integral al declarației UE de conformitate este disponibil la următoarea adresă internet: https://europe.yamaha.com/en/support/compliance/doc.html

#### SK Slovak

#### **ZJEDNODUŠENÉ EÚ VYHLÁSENIE O ZHODE**

Yamaha Music Europe GmbH týmto vyhlasuje, že rádiové zariadenie typu [DGX-670] je v súlade so smernicou 2014/53/EÚ. Úplné EÚ vyhlásenie o zhode je k dispozícii na tejto internetovej adrese:

https://europe.yamaha.com/en/support/compliance/doc.html

#### SL Slovenian

**POENOSTAVLJENA IZJAVA EU O SKLADNOSTI** Yamaha Music Europe GmbH potrjuje, da je tip radijske opreme [DGX-670] skladen z Direktivo 2014/53/EU. Celotno besedilo izjave EU o skladnosti je na voljo na naslednjem spletnem naslovu:

https://europe.yamaha.com/en/support/compliance/doc.html

#### FI Finnish

**YKSINKERTAISTETTU EU-VAATIMUSTENMUKAISUUSVAKUUTUS** Yamaha Music Europe GmbH vakuuttaa, että radiolaitetyyppi [DGX-670] on direktiivin 2014/53/EU mukainen. EU-vaatimustenmukaisuusvakuutuksen täysimittainen teksti on saatavilla seuraavassa internetosoitteessa: https://europe.yamaha.com/en/support/compliance/doc.html

#### SV Swedish

#### **FÖRENKLAD EU-FÖRSÄKRAN OM ÖVERENSSTÄMMELSE**

Härmed försäkrar Yamaha Music Europe GmbH att denna typ av radioutrustning [DGX-670] överensstämmer med direktiv 2014/53/EU. Den fullständiga texten till EU-försäkran om överensstämmelse finns på följande webbadress: https://europe.yamaha.com/en/support/compliance/doc.html

#### TR Turkey

#### **BASİTLEŞTİRİLMİŞ AVRUPA BİRLİĞİ UYGUNLUK BİLDİRİMİ**

İşbu belge ile, Yamaha Music Europe GmbH, radyo cihaz tipinin [DGX-670], Direktif 2014/53/AB'ye uygunluğunu beyan eder. AB uyumu beyanının tam metni aşağıdaki internet adresinden edinilebilir:

https://europe.yamaha.com/en/support/compliance/doc.html

# **Important Notice: Guarantee Information for customers in European Economic Area (EEA) and Switzerland**

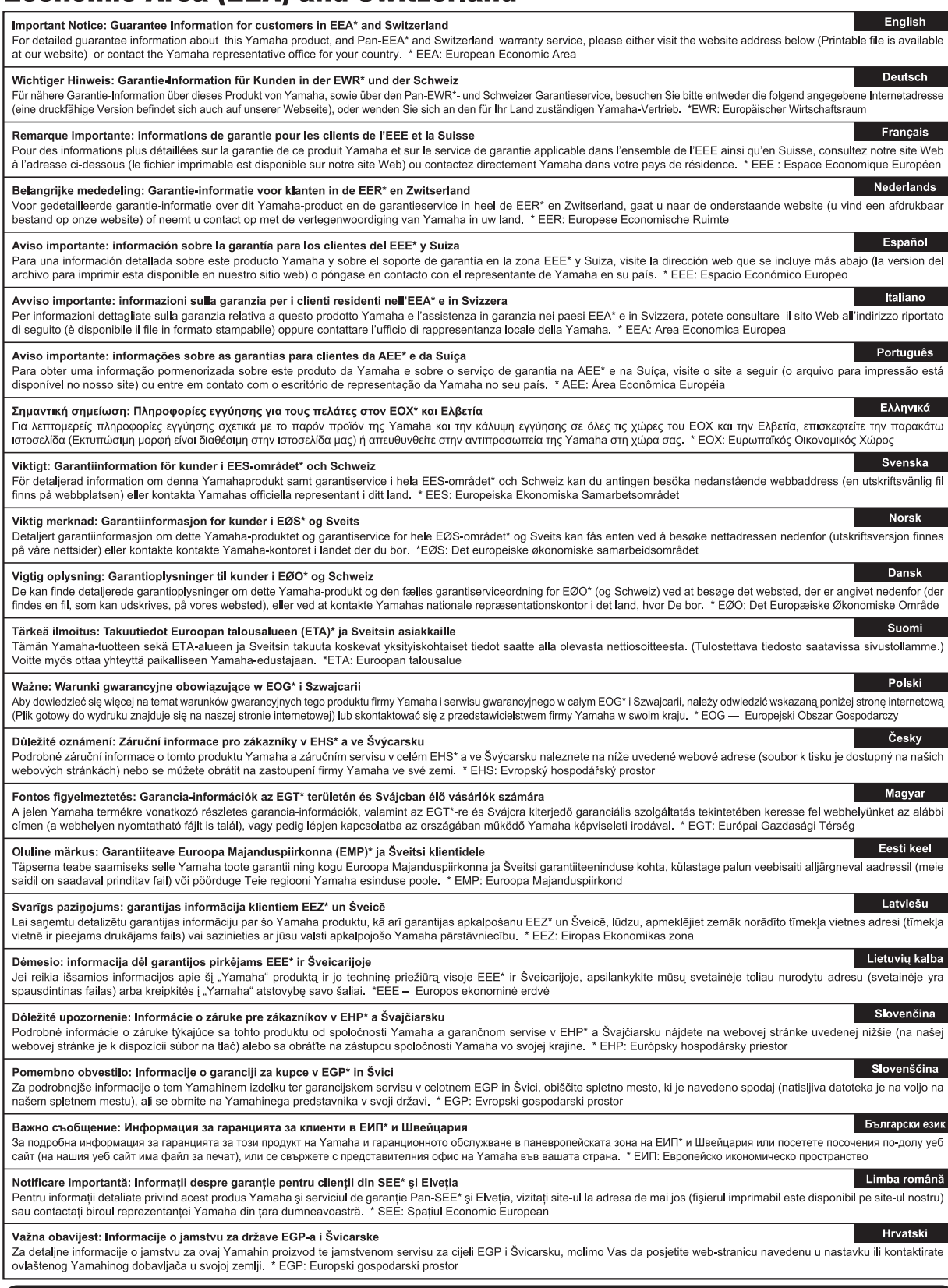

# https://europe.yamaha.com/warranty/

#### **NORTH AMERICA**

#### **CANADA**

**Yamaha Canada Music Ltd.** 135 Milner Avenue, Toronto, Ontario M1S 3R1, Canada Tel: +1-416-298-1311

**U.S.A.**

**Yamaha Corporation of America**  6600 Orangethorpe Avenue, Buena Park, CA 90620, U.S.A. Tel: +1-714-522-9011

#### **MEXICO CENTRAL & SOUTH AMERICA**

**Yamaha de México, S.A. de C.V.** Av. Insurgentes Sur 1647 Piso 9, Col. San José Insurgentes, Delegación Benito Juárez, México, D.F., C.P. 03900, México Tel: +52-55-5804-0600

#### **BRAZIL**

**Yamaha Musical do Brasil Ltda.** Praça Professor José Lannes, 40, Cjs 21 e 22, Brooklin Paulista Novo CEP 04571-100 – São Paulo – SP, Brazil Tel: +55-11-3704-1377 **ARGENTINA**

#### **Yamaha Music Latin America, S.A., Sucursal Argentina** Olga Cossettini 1553, Piso 4 Norte, Madero Este-C1107CEK, Buenos Aires, Argentina Tel: +54-11-4119-7000

#### **PANAMA AND OTHER LATIN AMERICAN REGIONS/**

**CARIBBEAN REGIONS Yamaha Music Latin America, S.A.** Edificio Torre Davivienda, Piso: 20 Avenida Balboa, Marbella, Corregimiento de Bella Vista, Ciudad de Panamá, Rep. de Panamá Tel: +507-269-5311

#### **EUROPE**

**THE UNITED KINGDOM/IRELAND Yamaha Music Europe GmbH (UK)** Sherbourne Drive, Tilbrook, Milton Keynes, MK7 8BL, U.K. Tel: +44-1908-366700 **GERMANY Yamaha Music Europe GmbH** Siemensstrasse 22-34, 25462 Rellingen, Germany Tel: +49-4101-303-0 **SWITZERLAND/LIECHTENSTEIN Yamaha Music Europe GmbH, Branch Switzerland in Thalwil** Seestrasse 18a, 8800 Thalwil, Switzerland Tel: +41-44-3878080 **AUSTRIA/CROATIA/CZECH REPUBLIC/ HUNGARY/ROMANIA/SLOVAKIA/ SLOVENIA Yamaha Music Europe GmbH, Branch Austria** Schleiergasse 20, 1100 Wien, Austria Tel: +43-1-60203900 **POLAND Yamaha Music Europe Sp.z o.o. Oddział w Polsce** ul. Wielicka 52, 02-657 Warszawa, Poland Tel: +48-22-880-08-88 **BULGARIA Dinacord Bulgaria LTD.** Bul.Iskarsko Schose 7 Targowski Zentar Ewropa 1528 Sofia, Bulgaria Tel: +359-2-978-20-25 **MALTA Olimpus Music Ltd.** Valletta Road, Mosta MST9010, Malta Tel: +356-2133-2093 **NETHERLANDS/BELGIUM/ LUXEMBOURG Yamaha Music Europe, Branch Benelux**

Clarissenhof 5b, 4133 AB Vianen, The Netherlands Tel: +31-347-358040

### **FRANCE Yamaha Music Europe**  7 rue Ambroise Croizat, Zone d'activités de Pariest,

77183 Croissy-Beaubourg, France Tel: +33-1-6461-4000

#### **ITALY**

**Yamaha Music Europe GmbH, Branch Italy** Via Tinelli N.67/69 20855 Gerno di Lesmo (MB), Italy  $Tel + 39-039-9065-1$ 

#### **SPAIN/PORTUGAL**

**Yamaha Music Europe GmbH Ibérica, Sucursal en España** Ctra. de la Coruña km. 17,200, 28231

#### Las Rozas de Madrid, Spain Tel: +34-91-639-88-88

**GREECE**

**Philippos Nakas S.A. The Music House** 19th klm. Leof. Lavriou 190 02 Peania – Attiki, Greece Tel: +30-210-6686260

#### **SWEDEN**

**Yamaha Music Europe GmbH Germany filial Scandinavia** JA Wettergrensgata 1, 400 43 Göteborg, Sweden Tel: +46-31-89-34-00 **DENMARK**

### **Yamaha Music Denmark,**

**Fillial of Yamaha Music Europe GmbH, Tyskland** Generatorvej 8C, ST. TH., 2860 Søborg, Denmark Tel: +45-44-92-49-00 **FINLAND F-Musiikki Oy** Antaksentie 4 FI-01510 Vantaa, Finland Tel: +358 (0)96185111 **NORWAY Yamaha Music Europe GmbH Germany - Norwegian Branch** Grini Næringspark 1, 1332 Østerås, Norway Tel: +47-6716-7800 **ICELAND**

**Hljodfaerahusid Ehf.** Sidumula 20 IS-108 Reykjavik, Iceland Tel: +354-525-5050 **CYPRUS**

#### **Nakas Music Cyprus Ltd.** Nikis Ave 2k 1086 Nicosia Tel: + 357-22-511080

**Major Music Center** 21 Ali Riza Ave. Ortakoy P.O.Box 475 Lefkoşa, Cyprus Tel: (392) 227 9213 **RUSSIA**

# **Yamaha Music (Russia) LLC.** Room 37, entrance 7, bld. 7, Kievskaya street,

Moscow, 121059, Russia Tel: +7-495-626-5005

**OTHER EUROPEAN REGIONS Yamaha Music Europe GmbH** Siemensstrasse 22-34, 25462 Rellingen, Germany Tel: +49-4101-303-0

#### **AFRICA**

**Yamaha Music Gulf FZE** JAFZA-16, Office 512, P.O.Box 17328, Jebel Ali FZE, Dubai, UAE Tel: +971-4-801-1500

#### **MIDDLE EAST**

#### **TURKEY Yamaha Music Europe GmbH Merkezi Almanya Türkiye İstanbul Şubesi** Mor Sumbul Sokak Varyap Meridian Business 1.Blok No:1 113-114-115 Bati Atasehir Istanbul, Turkey Tel: +90-216-275-7960 **ISRAEL**

**RBX International Co., Ltd.** P.O Box 10245, Petach-Tikva, 49002 Tel: (972) 3-925-6900

#### **OTHER REGIONS**

**Yamaha Music Gulf FZE** JAFZA-16, Office 512, P.O.Box 17328, Jebel Ali FZE, Dubai, UAE Tel: +971-4-801-1500

#### **ASIA**

#### **THE PEOPLE'S REPUBLIC OF CHINA**

**Yamaha Music & Electronics (China) Co., Ltd.** 2F, Yunhedasha, 1818 Xinzha-lu, Jingan-qu, Shanghai, China Tel: +86-400-051-7700

#### **HONG KONG**

**Tom Lee Music Co., Ltd.** 11/F., Silvercord Tower 1, 30 Canton Road, Tsimshatsui, Kowloon, Hong Kong Tel: +852-2737-7688

#### **INDIA**

**Yamaha Music India Private Limited** P-401, JMD Megapolis, Sector-48, Sohna Road, Gurugram-122018, Haryana, India Tel: +91-124-485-3300

#### **INDONESIA**

**PT. Yamaha Musik Indonesia (Distributor)**  Yamaha Music Center Bldg. Jalan Jend. Gatot Subroto Kav. 4, Jakarta 12930, Indonesia Tel: +62-21-520-2577

#### **KOREA**

**Yamaha Music Korea Ltd.** 11F, Prudential Tower, 298, Gangnam-daero, Gangnam-gu, Seoul, 06253, Korea Tel: +82-2-3467-3300

#### **MALAYSIA**

**Yamaha Music (Malaysia) Sdn. Bhd.** No.8, Jalan Perbandaran, Kelana Jaya, 47301 Petaling Jaya, Selangor, Malaysia Tel: +60-3-78030900

#### **SINGAPORE Yamaha Music (Asia) Private Limited**

Block 202 Hougang Street 21, #02-00, Singapore 530202, Singapore Tel: +65-6740-9200

#### **TAIWAN**

**Yamaha Music & Electronics Taiwan Co., Ltd.** 2F., No.1, Yuandong Rd., Banqiao Dist., New Taipei City 22063, Taiwan (R.O.C.) Tel: +886-2-7741-8888

#### **THAILAND**

**Siam Music Yamaha Co., Ltd.** 3, 4, 15, 16th Fl., Siam Motors Building, 891/1 Rama 1 Road, Wangmai, Pathumwan, Bangkok 10330, Thailand

#### Tel: +66-2215-2622 **VIETNAM**

**Yamaha Music Vietnam Company Limited** 15th Floor, Nam A Bank Tower, 201-203 Cach Mang Thang Tam St., Ward 4, Dist.3, Ho Chi Minh City, Vietnam Tel: +84-28-3818-1122

**OTHER ASIAN REGIONS**  https://asia-latinamerica-mea.yamaha.com/ index.html

#### **OCEANIA**

#### **AUSTRALIA**

**Yamaha Music Australia Pty. Ltd.** Level 1, 80 Market Street, South Melbourne, VIC 3205 Australia Tel: +61-3-9693-5111

### **NEW ZEALAND**

**Music Works LTD** P.O.BOX 6246 Wellesley, Auckland 4680, New Zealand Tel: +64-9-634-0099

#### **REGIONS AND TRUST**

**TERRITORIES IN PACIFIC OCEAN** https://asia-latinamerica-mea.yamaha.com/ index.html

DMI28 **Head Office/Manufacturer: Yamaha Corporation** 10-1, Nakazawa-cho, Naka-ku, Hamamatsu, 430-8650, Japan **(For Europe) Importer: Yamaha Music Europe GmbH** Siemensstrasse 22-34, 25462 Rellingen, Germany

**Yamaha Global Site** https://www.yamaha.com/

**Yamaha Downloads** https://download.yamaha.com/

> Manual Development Group © 2020 Yamaha Corporation

Published 06/2020 LB-A0

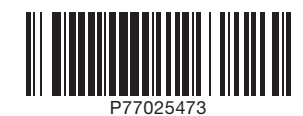